# **Séries TDS2000C e TDS1000C-EDU Osciloscópios de Armazenamento Digital Manual do Usuário**

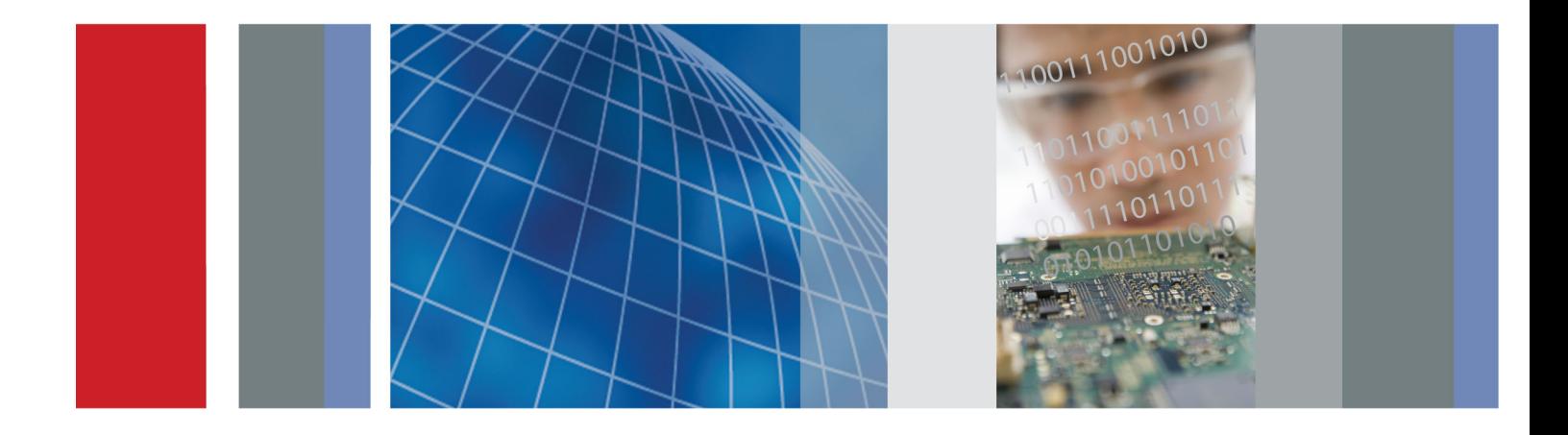

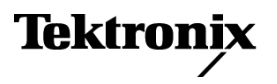

# **Séries TDS2000C e TDS1000C-EDU Osciloscópios de Armazenamento Digital Manual do Usuário**

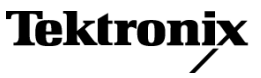

**www.tektronix.com 071-2728-03**

Copyright © Tektronix. Todos os direitos reservados. Os produtos de software licenciados são de propriedade da Tektronix ou de suas subsidiárias ou fornecedores e são protegidos pela legislação nacional de direitos autorais e por disposições de tratados internacionais.

Os produtos Tektronix são protegidos por patentes norte-americanas e estrangeiras, emitidas e pendentes. As informações contidas nesta publicação substituem todas as informações anteriormente publicadas. Reservados privilégios para alteração de especificações e de preços.

TEKTRONIX e TEK são marcas registradas da Tektronix, Inc.

OpenChoice™ é uma marca registrada da Tektronix, Inc.

PictBridge é uma marca registrada da Standard of Camera & Imaging Products Association CIPA DC-001-2003 Digital Photo Solutions for Imaging Devices.

### **Como entrar em contato com a Tektronix**

Tektronix, Inc. 14150 SW Karl Braun Drive P.O. Box 500 Beaverton, OR 97077 **EUA** 

Para obter mais informações sobre produtos, vendas, serviços e suporte técnico:

- $\sim$ Na América do Norte, ligue para 1-800-833-9200.
- No restante do mundo, visite o site www.tektronix.com para encontrar os contatos de sua região.

Osciloscópios TDS2000C

### **Garantia limitada à vida útil**

A Tektronix garante ao comprador e usuário final original ("comprador original") que o produto relacionado abaixo estará livre de defeitos de material e fabricação, durante toda a vida útil do produto. O termo "vida útil do produto" é definido como um período de cinco (5) anos após a Tektronix interromper a fabricação do produto (como determinado pela Tektronix), mas o período de garantia deve ser de no mínimo dez (10) anos, a partir da data de compra pelo comprador original do produto na Tektronix ou em um distribuidor Tektronix autorizado. Essa garantia limitada à vida útil aplica-se apenas ao comprador original e não pode ser transferida. No caso de alguma reivindicação de garantia, durante o período de garantia limitada à vida útil, o comprador deve fornecer comprovantes satisfatórios da data da compra feita na Tektronix ou em um distribuidor Tektronix autorizado e provar que é o comprador original. Caso o comprador original venda ou transfira o produto a terceiros em três (3) anos a partir da data de compra original do produto, o período de garantia deve ser de três (3) anos a partir da data de compra original do produto feita na Tektronix ou em um distribuidor Tektronix autorizado. Pontas de prova, baterias, fusíveis e outros acessórios não são cobertos por essa garantia.

Se, durante o período de garantia aplicável, for comprovado defeito no produto, a Tektronix, de acordo com seus critérios, irá substituir o produto com defeito por um produto equivalente (como determinado pela Tektronix) ou consertá-lo sem cobrar pelas peças e mão-de-obra. As peças, os módulos e produtos para substituição cobertos pela garantia da Tektronix podem ser novos ou recondicionados para obter um funcionamento adequado. Todas as peças, todos os módulos e produtos substituídos se tornam propriedade da Tektronix.

O termo "Cliente" refere-se à pessoa ou entidade à qual essa garantia concede direitos. Para obter assistência técnica sob esta garantia, o Cliente deve notificar a Tektronix sobre o defeito antes que expire o período aplicável de garantia e tomar as providências adequadas para a realização do serviço. O cliente ficará responsável pelo acondicionamento e envio do produto defeituoso ao centro de serviços indicado pela Tektronix, com encargos de envio pagos antecipadamente e com uma cópia do comprovante da compra original. A Tektronix pagará pela devolução do produto ao Cliente se o envio for para um local dentro do país no qual o centro de serviços da Tektronix está localizado. O cliente será responsável pelo pagamento de todas as despesas, taxas, impostos de envio e quaisquer outras despesas relativas à devolução do produto para outros locais.

Essa garantia não se aplica a nenhum defeito, falha ou dano causado por acidentes, desgaste normal dos componentes mecânicos, uso que não o especificado para o produto, uso incorreto ou manutenção e cuidados inadequados. A Tektronix não será obrigada a fornecer assistência técnica sob esta garantia a) para reparar danos resultantes de tentativas de conserto praticadas por pessoas que não sejam técnicos da Tektronix b) para reparar danos resultantes de uso impróprio ou conexão a equipamento incompatível, c) para reparar dano ou mau funcionamento causado por uso de componentes não fornecidos ou suportados pela Tektronix, ou d) para dar assistência técnica a um produto que foi modificado ou integrado a outros produtos quando o efeito dessa modificação ou integração aumenta o tempo ou a dificuldade de dar assistência técnica ao produto.

ESTA GARANTIA É FORNECIDA PELA TEKTRONIX AO PRODUTO NO LUGAR DE QUAISQUER OUTRAS GARANTIAS, EXPRESSAS OU IMPLÍCITAS. A TEKTRONIX E SEUS FORNECEDORES ISENTAM-SE DE QUAISQUER GARANTIAS IMPLÍCITAS DE COMERCIALIZAÇÃO OU ADEQUAÇÃO A UM FIM ESPECÍFICO. A RESPONSABILIDADE DA TEKTRONIX DE CONSERTAR OU SUBSTITUIR PRODUTOS COM DEFEITO É O ÚNICO E EXCLUSIVO RECURSO FORNECIDO AO CLIENTE POR VIOLAÇÃO DA PRESENTE GARANTIA. A TEKTRONIX E SEUS FORNECEDORES NÃO SERÃO RESPONSABILIZADOS POR QUAISQUER DANOS INDIRETOS, ESPECIAIS, INCIDENTAIS OU CONSEQÜENTES, INDEPENDENTEMENTE DE A TEKTRONIX OU O FORNECEDOR TER RECEBIDO NOTIFICAÇÃO PRÉVIA DA POSSIBILIDADE DE TAIS DANOS.

 $[W18 - 25MAY06]$ 

Osciloscópios TDS1000C-EDU

### **Garantia**

A Tektronix garante, pelo período de 3 (três) anos a partir da data da compra original em um distribuidor autorizado Tektronix, que o produto encontra-se isento de defeitos de material e de fabricação. Se, durante o período de garantia aplicável, for comprovado defeito no produto, a Tektronix, de acordo com seus critérios, irá substituir o produto com defeito ou consertá-lo sem cobrar pelas peças e mão-de-obra. As baterias estão excluídas desta garantia. As peças, os módulos e produtos para substituição cobertos pela garantia da Tektronix podem ser novos ou recondicionados para obter um funcionamento adequado. Todas as peças, todos os módulos e produtos substituídos se tornam propriedade da Tektronix.

Para obter assistência técnica sob esta garantia, o Cliente deve notificar a Tektronix sobre o defeito antes que expire o período de garantia e tomar as providências adequadas para a realização do serviço. O cliente ficará responsável pelo acondicionamento e remessa do produto defeituoso ao centro de serviços designado pela Tektronix, com encargos de remessa pagos antecipadamente e com uma cópia do comprovante de compra do cliente. A Tektronix pagará pela devolução do produto ao Cliente se o envio for para um local dentro do país no qual o centro de serviços da Tektronix está localizado. O cliente será responsável pelo pagamento de todas as despesas, taxas, impostos de envio e quaisquer outras despesas relativas à devolução do produto para outros locais.

Esta garantia não será aplicada a qualquer defeito, falha ou dano causado pelo uso inapropriado ou manutenção e atendimento inadequados. A Tektronix não será obrigada a fornecer assistência técnica sob esta garantia a) para reparar danos resultantes de tentativas de instalação ou conserto praticadas por pessoas que não sejam técnicos da Tektronix; b) para reparar danos resultantes de uso impróprio ou conexão a equipamento incompatível; c) para reparar dano ou mau funcionamento causado por uso de componentes não fornecidos ou suportados pela Tektronix; ou d) para fornecer assistência técnica a um produto que foi modificado ou integrado a outros produtos nos casos em que o efeito dessa modificação ou integração aumentar o tempo ou a dificuldade do fornecimento de assistência técnica ao produto.

ESTA GARANTIA É FORNECIDA PELA TEKTRONIX AO PRODUTO NO LUGAR DE QUAISQUER OUTRAS GARANTIAS, EXPRESSAS OU IMPLÍCITAS. A TEKTRONIX E SEUS FORNECEDORES ISENTAM-SE DE QUAISQUER GARANTIAS IMPLÍCITAS DE COMERCIALIZAÇÃO OU ADEQUAÇÃO A UM FIM ESPECÍFICO. A RESPONSABILIDADE DA TEKTRONIX DE CONSERTAR OU SUBSTITUIR PRODUTOS COM DEFEITO É O ÚNICO E EXCLUSIVO RECURSO FORNECIDO AO CLIENTE POR VIOLAÇÃO DA PRESENTE GARANTIA. A TEKTRONIX E SEUS FORNECEDORES NÃO SERÃO RESPONSABILIZADOS POR QUAISQUER DANOS INDIRETOS, ESPECIAIS, INCIDENTAIS OU CONSEQÜENTES, INDEPENDENTEMENTE DE A TEKTRONIX OU O FORNECEDOR TER RECEBIDO NOTIFICAÇÃO PRÉVIA DA POSSIBILIDADE DE TAIS DANOS.

[W16 – 15AUG04]

Sondas TPP0101 e TPP0201

### **Garantia**

A Tektronix garante que este produto estará livre de defeitos de material e fabricação por um período de um (1) ano a partir da data de envio. Se qualquer um desses produtos se mostrar defeituoso durante este período de garantia, a Tektronix irá, a seu critério, reparar o produto defeituoso sem cobrar por peças e mão-de-obra, nem fornecer uma substituição em troca pelo produto defeituoso. As peças, os módulos e produtos para substituição cobertos pela garantia da Tektronix podem ser novos ou recondicionados para obter um funcionamento adequado. Todas as peças, todos os módulos e produtos substituídos se tornam propriedade da Tektronix.

Para obter assistência técnica sob esta garantia, o Cliente deve notificar a Tektronix sobre o defeito antes que expire o período de garantia e tomar as providências adequadas para a realização do serviço. O cliente será responsável pela embalagem e envio do produto com defeito ao centro de serviços designado pela Tektronix, com as despesas de envio pré-pagas. A Tektronix pagará pela devolução do produto ao Cliente se o envio for para um local dentro do país no qual o centro de serviços da Tektronix está localizado. O cliente será responsável pelo pagamento de todas as despesas, taxas, impostos de envio e quaisquer outras despesas relativas à devolução do produto para outros locais.

Esta garantia não será aplicada a qualquer defeito, falha ou dano causado pelo uso inapropriado ou manutenção e atendimento inadequados. A Tektronix não será obrigada a fornecer assistência técnica sob esta garantia a) para reparar danos resultantes de tentativas de instalação ou conserto praticadas por pessoas que não sejam técnicos da Tektronix; b) para reparar danos resultantes de uso impróprio ou conexão a equipamento incompatível; c) para reparar dano ou mau funcionamento causado por uso de componentes não fornecidos ou suportados pela Tektronix; ou d) para fornecer assistência técnica a um produto que foi modificado ou integrado a outros produtos nos casos em que o efeito dessa modificação ou integração aumentar o tempo ou a dificuldade do fornecimento de assistência técnica ao produto.

ESTA GARANTIA É FORNECIDA PELA TEKTRONIX AO PRODUTO NO LUGAR DE QUAISQUER OUTRAS GARANTIAS, EXPRESSAS OU IMPLÍCITAS. A TEKTRONIX E SEUS FORNECEDORES ISENTAM-SE DE QUAISQUER GARANTIAS IMPLÍCITAS DE COMERCIALIZAÇÃO OU ADEQUAÇÃO A UM FIM ESPECÍFICO. A RESPONSABILIDADE DA TEKTRONIX DE CONSERTAR OU SUBSTITUIR PRODUTOS COM DEFEITO É O ÚNICO E EXCLUSIVO RECURSO FORNECIDO AO CLIENTE POR VIOLAÇÃO DA PRESENTE GARANTIA. A TEKTRONIX E SEUS FORNECEDORES NÃO SERÃO RESPONSABILIZADOS POR QUAISQUER DANOS INDIRETOS, ESPECIAIS, INCIDENTAIS OU CONSEQÜENTES, INDEPENDENTEMENTE DE A TEKTRONIX OU O FORNECEDOR TER RECEBIDO NOTIFICAÇÃO PRÉVIA DA POSSIBILIDADE DE TAIS DANOS.

[W2 – 15AUG04]

# Índice

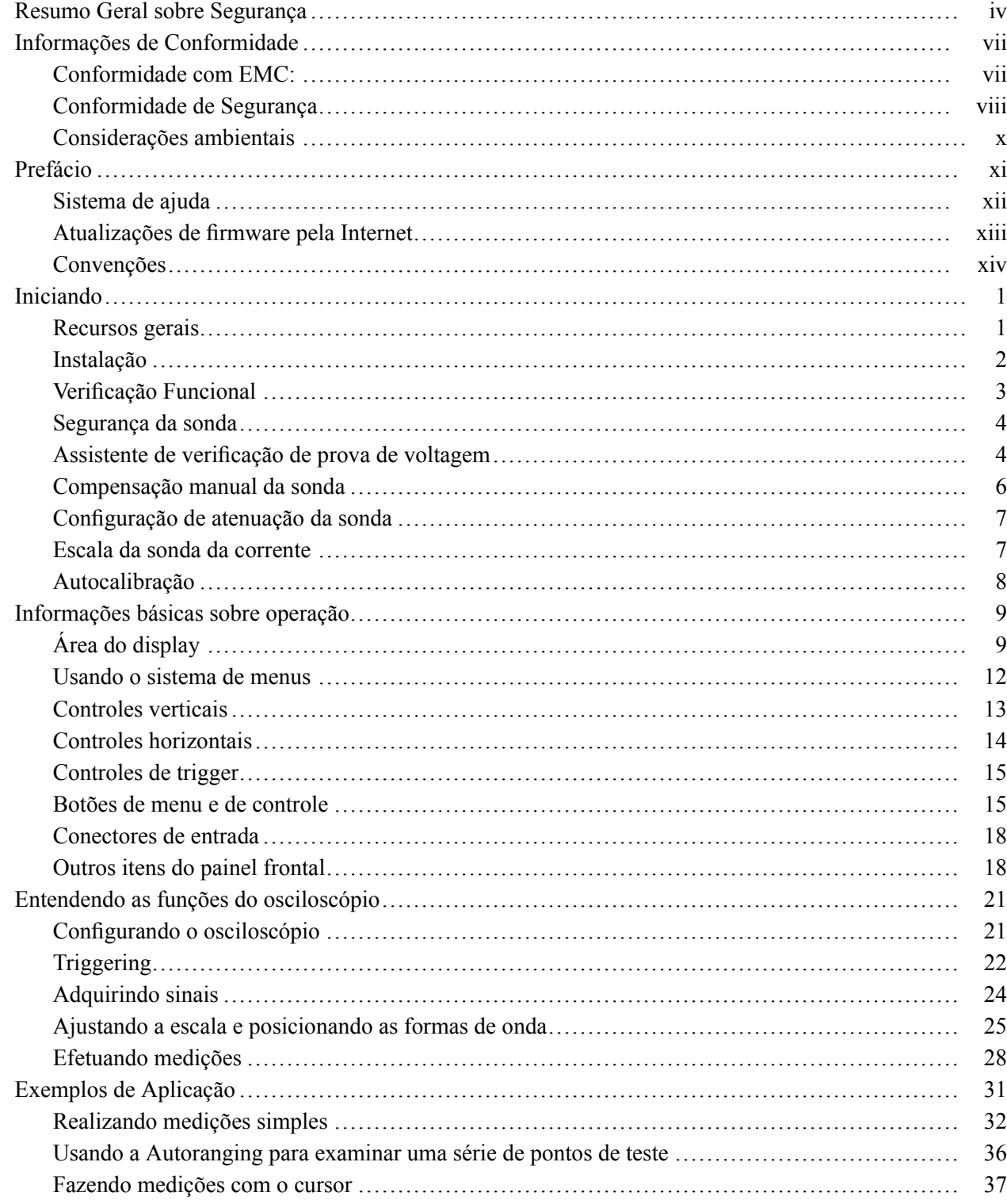

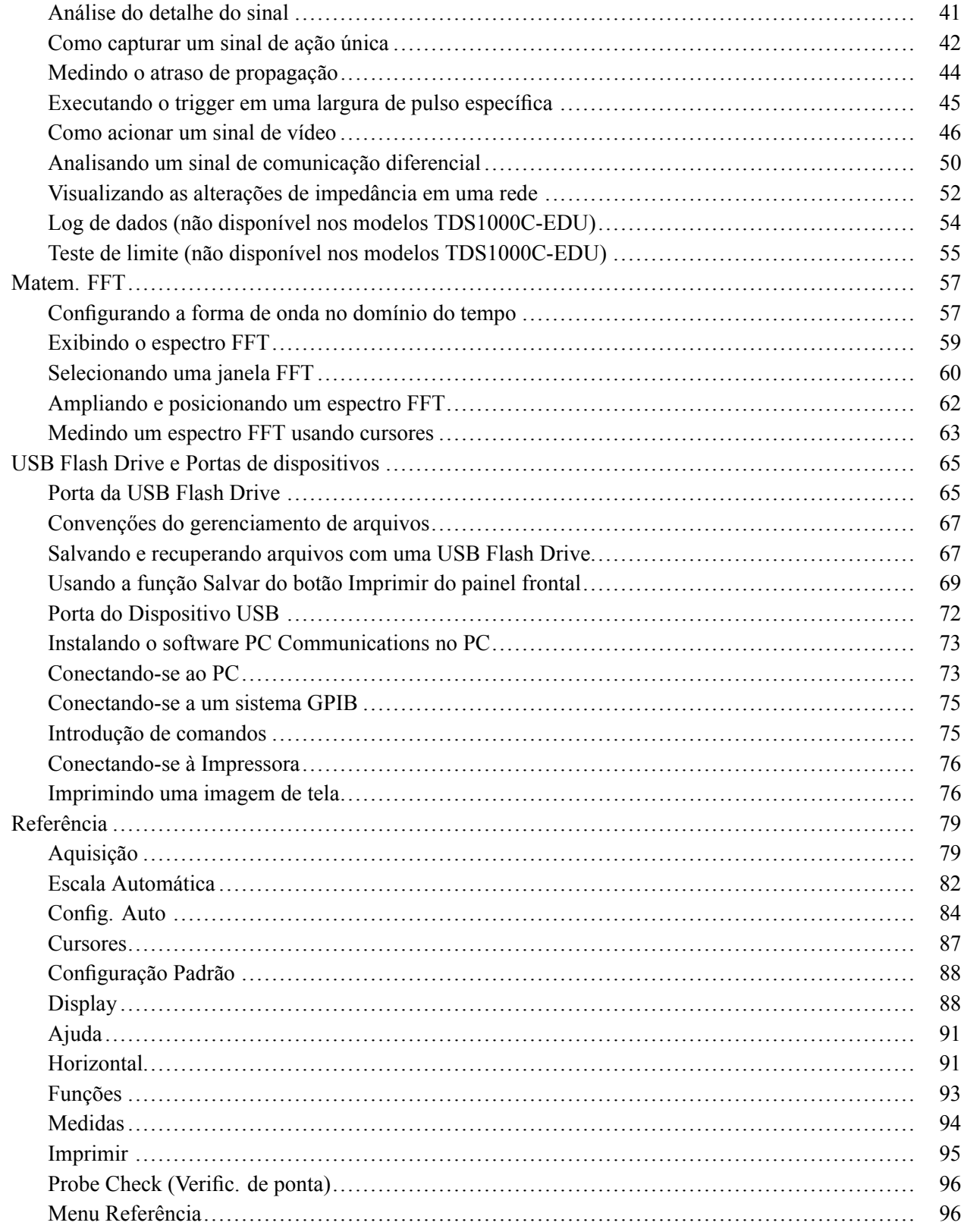

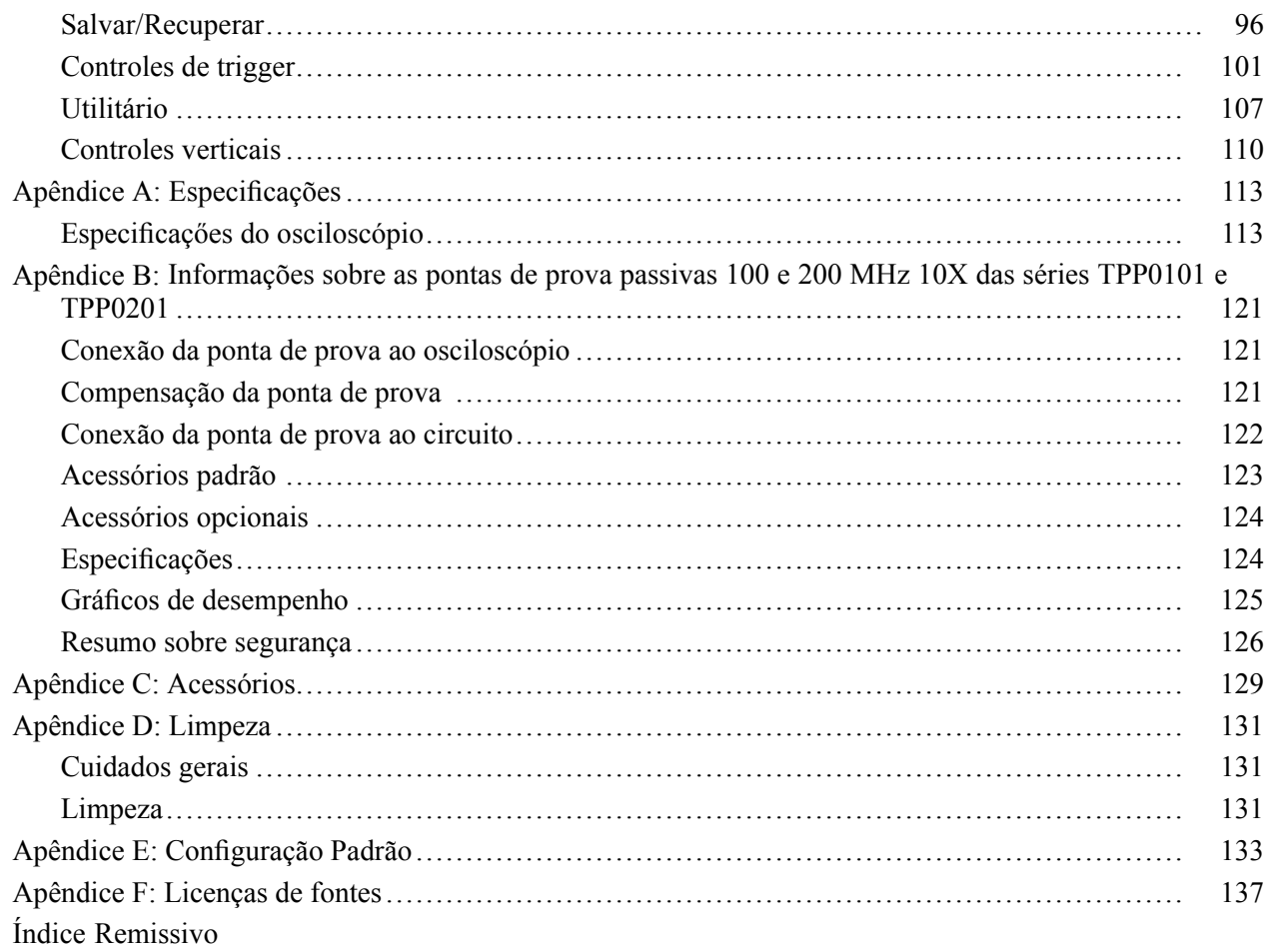

# <span id="page-11-0"></span>**Resumo Geral sobre Segurança**

Analise as precauções de segurança a seguir para evitar danos físicos e prevenir danos ao produto ou a quaisquer produtos conectados a ele.

Para evitar riscos potenciais, use este produto somente conforme especificado.

Apenas o pessoal qualificado deverá prestar serviços de manutenção.

**Para evitar fogo ou lesões físicas Use o cabo de alimentaçăo elétrica apropriado.** Use somente o cabo de alimentação elétrica especificado para este produto e certificado para o país de uso.

> **Conecte e desconecte corretamente.** Conecte a saída de prova ao instrumento de mediçăo antes de conectá-la ao circuito em teste. Conecte o terminal de referência da ponta de prova ao circuito em teste antes de conectar a entrada da ponta de prova. Desconecte a entrada da ponta de prova e seu fio de referência da ponta do circuito em teste antes de desconectar a ponta de prova do instrumento de medição.

**Aterre o produto.** Este produto é aterrado por meio do condutor de aterramento do cabo de alimentação elétrica. Para evitar choque elétrico, o condutor de aterramento deve estar aterrado. Antes de fazer as conexões aos terminais de entrada e saída do produto, certifique-se de que o produto esteja corretamente aterrado.

**Observe todas as classificaçőes do terminal.** Para evitar incêndio ou choque elétrico, observe todas as potências e marcações no produto. Consulte o manual do produto para obter informaçőes sobre classificaçőes antes de fazer conexőes com o produto.

Conecte o terminal de referência da ponta de prova apenas ao terra.

Não aplique a nenhum terminal, incluindo o terminal comum, potenciais que excedam a classificação máxima do terminal em questão.

**Desconecte da alimentação.** O interruptor de energia desconecta o produto da fonte de alimentação. Consulte as instruções do local. Não bloqueie o interruptor; ele deverá permanecer constantemente acessível ao usuário.

**Não use o produto sem as tampas.** Não use este produto sem tampas ou painéis.

**Não use se houver suspeita de falhas.** Se você suspeitar que o produto está danificado, solicite a inspeção técnica de pessoal qualificado.

**Evite exposição do circuito.** Não toque em conexões e componentes expostos quando a energia estiver presente.

**Não use em ambiente molhado/úmido.**

**Não use em ambiente explosivo.**

**Mantenha as superfícies do produto limpas e secas.**

**Providencie ventilação apropriada.** Consulte as instruções de instalação do manual para obter detalhes sobre a instalação do produto para que este tenha uma ventilação apropriada.

**Termos do Manual** Esses termos podem aparecer neste manual:

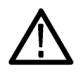

*ALERTA. As declarações de garantia identificam condições ou práticas que poderiam resultar em lesão ou morte.*

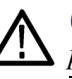

*CUIDADO. As declaraçőes de garantia identificam condiçőes ou práticas que poderiam resultar em dano a este ou a outros pertences.*

**Símbolos e termos contidos no produto** Esses termos podem aparecer no produto:

- $\overline{\phantom{a}}$ PERIGO indica um risco eminente de danos físicos.
- ALERTA indica um risco năo-eminente de danos físicos.  $\mathbb{R}^2$
- CUIDADO indica um risco à propriedade, inclusive ao produto.  $\overline{\phantom{a}}$

Estes símbolos podem aparecer no produto:

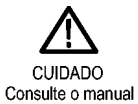

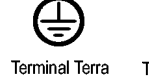

de Proteção

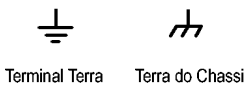

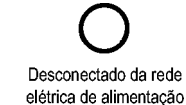

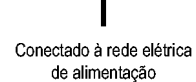

# <span id="page-14-0"></span>**Informações de Conformidade**

Esta seção lista os padrões de conformidade eletromagnética (EMC), de segurança e ambientais do instrumento.

## **Conformidade com EMC:**

**Declaração de Conformidade da CE – EMC** Atende à intenção da Diretiva 2004/108/EC de Compatibilidade Eletromagnética. A conformidade foi demonstrada com relação às seguintes especificações, conforme relacionado no Diário Oficial das Comunidades Européias:

**EN 61326-1:2006, EN 61326-2-1:2006.** Requisitos EMC para equipamentos elétricos de medida, controle e para uso de laboratório. **[123](#page-15-0)**

- CISPR 11:2003. Emissões irradiadas e transmitidas, Grupo 1, Classe A Ē.
- IEC 61000-4-2:2001. Imunidade a descarga eletrostática H.
- IEC 61000-4-3:2002. Imunidade a campo eletromagnético de RF **[4](#page-15-0)** П
- IEC 61000-4-4:2004. Imunidade a transiente/burst elétrico rápido  $\overline{\phantom{a}}$
- IEC 61000-4-5:2001. Imunidade a surto na linha de alimentação L.
- IEC 61000-4-6:2003. Imunidade a RF conduzida **[5](#page-15-0)** n.
- IEC 61000-4-11:2004. Imunidade a declinações de voltagem e interrupções **[6](#page-15-0)**  $\mathcal{C}$

**EN 61000-3-2:2006.** Emissões harmônicas de linha de alimentação CA

**EN 61000-3-3:1995.** Alterações, flutuações e oscilações de voltagem

### **Contato na Europa.**

Tektronix UK, Ltd. Península Ocidental Western Road Bracknell, RG12 1RF

### Reino Unido

- <span id="page-15-0"></span>**1** Este produto foi criado para uso somente em áreas não residenciais. O uso em áreas residenciais pode causar interferência eletromagnética.
- **2** Emissões que excedem os níveis exigidos por este padrão poderão ocorrer quando este equipamento estiver conectado a um objeto de teste.
- **3** Para assegurar a conformidade com os padrões EMC relacionados aqui, devem ser utilizados cabos blindados de alta qualidade.
- **4** O instrumento exibirá o deslocamento da forma de onda da divisão de ≤ 1,0 e o aumento da divisão de ≤ 2,0 em ruído pico-a-pico quando sujeito à interferência irradiada por IEC 61000-4-3.
- **5** O instrumento exibirá o deslocamento da forma de onda da divisão de ≤ 0,5 e o aumento da divisão de ≤ 1,0 em ruído pico-a-pico quando sujeito à interferência conduzida por IEC 61000-4-6.
- **6** Critério de desempenho C aplicado aos níveis dos testes de Declinações de Voltagem do ciclo 70%/25 e de Interrupção de Voltagem do ciclo 0%/250 (IEC 61000-4-11). Se o instrumento desligar em uma declinação ou interrupção de tensão, levará mais de dez segundos para retornar ao estado operacional anterior.

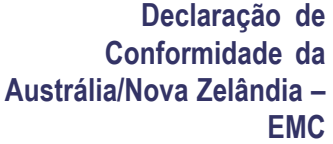

Em conformidade com a provisão EMC do Ato de Radiocomunicação para o seguinte padrão, de acordo com ACMA:

 $\overline{\phantom{a}}$ CISPR 11:2003. Emissões irradiadas e transmitidas, Grupo 1, Classe A, de acordo com EN 61326-1:2006 e EN 61326-2-1:2006.

### **Conformidade de Segurança**

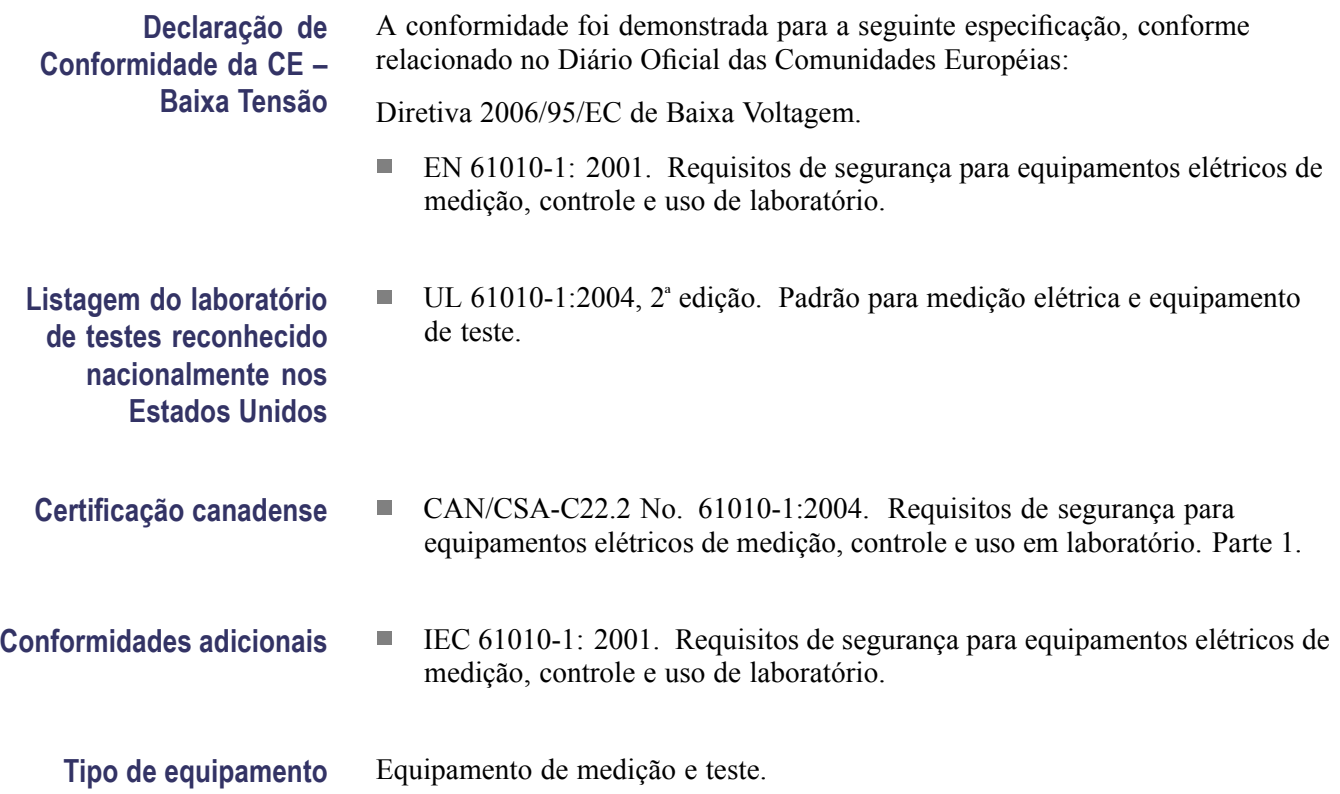

### **Classe de segurança** Classe 1 – produto aterrado.

**Descrição do grau de poluição** Uma medida das contaminações que podem ocorrer no ambiente ao redor e dentro de um produto. Geralmente o ambiente interno de um produto é considerado igual ao externo. Os produtos devem ser usados no ambiente para o qual eles foram classificados.

- $\overline{\phantom{a}}$ Grau de poluição 1. Não ocorre poluição ou apenas poluição seca e não condutiva. Os produtos desta categoria geralmente são encapsulados, vedados hermeticamente ou localizados em salas limpas.
- Grau de poluição 2. Normalmente ocorre somente poluição seca e  $\mathcal{C}$ não condutiva. Ocasionalmente, deve-se esperar uma condutividade temporária causada pela condensação. Este local é um ambiente típico de escritório/residência. A condensação temporária ocorre apenas quando o produto está fora de serviço.
- Grau de poluição 3. Poluição condutiva ou poluição seca e não condutiva que se torna condutiva devido à condensação. Esses são locais protegidos nos quais nem a temperatura nem a umidade é controlada. A área é protegida da luz solar direta, chuva ou ventilação direta.
- Grau de poluição 4. Poluição que gera condutividade persistente por meio de poeira, chuva ou neve condutiva. Geralmente em locais externos.

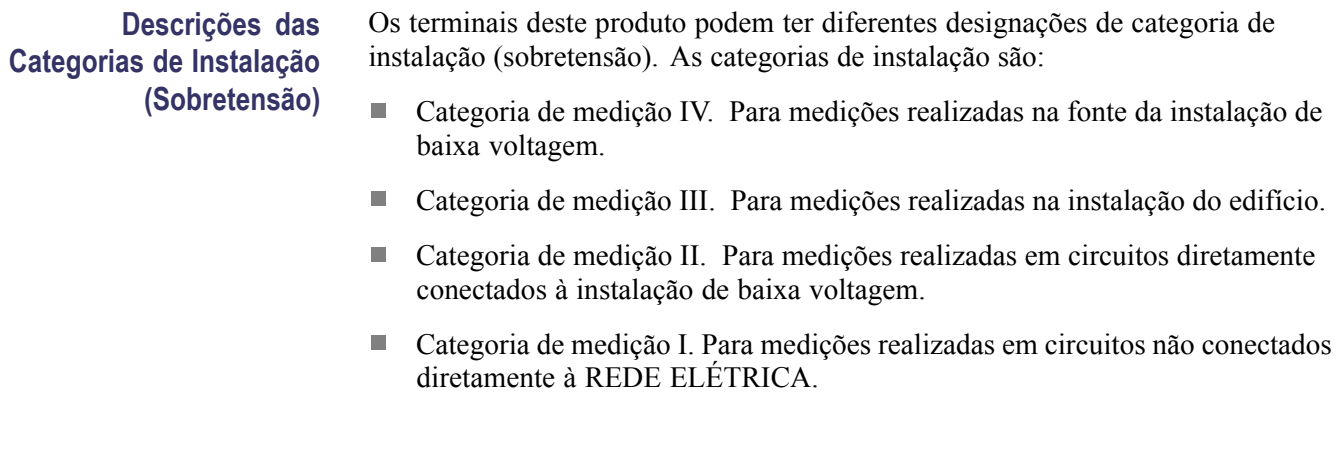

**Categoria de sobretensão** Categoria de sobretensão II (conforme definido em IEC 61010-1).

## <span id="page-17-0"></span>**Considerações ambientais**

Esta seção contém informações sobre o impacto ambiental causado pelo produto.

### **Manuseio no fim de vida útil do produto**

Observe as seguintes diretrizes ao reciclar um instrumento ou componente:

**Reciclagem de equipamento.** Foi necessário extrair e usar recursos naturais para produzir este equipamento. O equipamento pode conter substâncias potencialmente nocivas ao meio ambiente ou à saúde se manuseado incorretamente ao fim de sua vida útil. Para evitar que essas substâncias sejam liberadas no meio ambiente e reduzir o uso de recursos naturais, recicle o produto em um sistema apropriado que garanta a reutilização ou a reciclagem apropriada da maior parte dos materiais.

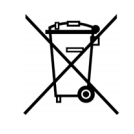

Este símbolo indica que este produto está em conformidade com os requisitos da União Européia, de acordo com as Diretivas 2002/96/EC e 2006/66/EC sobre o descarte de equipamentos elétricos e eletrônicos (WEEE) e baterias. Para obter informações sobre as opções de reciclagem, verifique a seção de suporte e serviço no site da Tektronix (www.tektronix.com).

### **Restrição a substâncias perigosas**

Este produto foi classificado como equipamento de monitoração e controle e está fora do escopo da Diretiva 2002/95/EC RoHS.

# <span id="page-18-0"></span>**Prefácio**

Este manual contém informações sobre a operação dos osciloscópios de armazenagem digital das séries TDS2000C e TDS1000C-EDU. O manual consiste nos capítulos a seguir:

- $\mathcal{L}_{\rm{max}}$ O capítulo *Iniciando* descreve resumidamente os recursos do osciloscópio e fornece as instruções sobre a instalação.
- $\mathcal{L}_{\rm{max}}$ O capítulo *Informações básicas sobre operação* cobre os princípios de operação dos osciloscópios.
- O capítulo *Entendendo as funções do osciloscópio* descreve as operações e funçőes básicas de um osciloscópio: configurar o osciloscópio, triggering, adquirir dados, ajustar a escala e posicionar formas de onda e realizar de medições.
- O capítulo *Exemplos de aplicações* fornece exemplos sobre como solucionar uma variedade de problemas de medição.
- O capítulo *Matem. FFT* descreve como usar a função matemática Transformação Fourier Rápida para converter um sinal de domínio de tempo em seus componentes de freqüência (espectro).
- O capítulo *USB Flash Drive e Portas de dispositivos* descreve como usar a porta USB Flash Drive e como conectar o osciloscópio às impressoras e computadores pela porta Dispositivo USB.
- O capítulo *Referência* descreve as seleções ou faixa disponíveis de valores m. para cada opção.
- $\mathcal{L}_{\mathcal{A}}$ O capítulo *Apêndice A: Especificaçőes* inclui especificaçőes elétricas, ambientais e físicas do osciloscópio e das sondas TPP0101 e TPP0201, assim como certificaçőes e compatibilidades.
- O capítulo *Apêndice B: Acessórios* descreve resumidamente os acessórios  $\mathcal{L}_{\mathcal{A}}$ padrão e opcionais.
- $\mathcal{L}_{\mathcal{A}}$ O capítulo *Apêndice C: Limpeza* descreve como cuidar do osciloscópio.
- $\mathcal{L}_{\mathcal{A}}$ O *Apêndice D: Configuração padrão* contém uma lista dos menus e controles existentes nas configurações padrão (de fábrica) que são restauradas quando você pressiona o botão do painel frontal **Conf. Padrão**.
- $\mathcal{C}$ O capítulo *Apêndice E: Licenças de fontes* fornece as licenças para usar fontes asiáticas específicas.

## <span id="page-19-0"></span>**Sistema de ajuda**

O osciloscópio possui um sistema de ajuda com tópicos que cobrem todos os seus recursos. O sistema de ajuda pode ser utilizado para exibir vários tipos de informações:

- п Informações gerais sobre a compreensão e o uso do osciloscópio. Por exemplo, Como utilizar o sistema de menus.
- $\overline{\phantom{a}}$ Informações sobre menus e controles específicos. Por exemplo, Controle da posição vertical.
- п Conselhos sobre problemas que você pode enfrentar ao utilizar um osciloscópio. Por exemplo, Como reduzir o ruído.

O sistema de ajuda oferece diversos meios para encontrar as informaçőes necessárias: Ajuda referente ao contexto, hiperlinks e um índice.

### **Ajuda referente ao contexto** O osciloscópio exibe as informações sobre o último menu exibido na tela se você pressionar o botão **Ajuda**, localizado no painel frontal. Quando você está visualizando tópicos da Ajuda, ao lado do botão giratório com múltiplas funções, acende um LED; esse LED indica que esse botão está ativo. Se o tópico ocupar mais de uma página, gire o botão com múltiplas funçőes para mover de uma página para outra dentro do tópico.

**Hiperlinks** A maioria dos tópicos de ajuda contém expressões marcadas com sinais de maior e menor, tais como <Config. Auto>. Essas expressões são links para outros tópicos. Gire o botão de múltiplas funçőes para mover o destaque de um link para outro. Pressione o botão de opção Exibir tópico para exibir o tópico correspondente ao link em destaque. Pressione o botão de opção Voltar para retornar ao tópico anterior.

**Índice** Pressione o botão **Ajuda** localizado no painel frontal e pressione o botão de opção Índice. Pressione os botões de opção Página acima ou Página abaixo até localizar a página de índice contendo o tópico que você deseja exibir. Gire o botão com múltiplas funçőes para destacar um tópico de ajuda. Pressione o botão Exibir tópico para exibir o tópico.

> *NOTA. Pressione o botão de opção Sair ou qualquer botão de menu para remover o texto de Ajuda da tela e retornar às formas de onda em exibição.*

### <span id="page-20-0"></span>**Atualizações de firmware pela Internet**

Se uma nova versão do firmware for disponibilizada, será possível usar a Internet e uma USB flash drive para atualizar o módulo do osciloscópio. Se você não tiver acesso à Internet, contate a Tektronix para obter informações sobre os procedimentos de atualização.

Para atualizar o firmware na Internet, siga estas etapas:

- **1.** Pressione a opção **Utilitário** ► **Status do Sistema** e anote o número da versão do firmware do osciloscópio.
- **2.** Em seu computador, acesse o site www.tektronix.com e verifique se existe uma versão mais nova do firmware do osciloscópio disponível.
- **3.** Se houver uma versão mais nova do firmware, faça download do arquivo de firmware na página da Web.

Pode ser necessário descompactar o arquivo transferido.

- **4.** Copie o arquivo do firmware para a pasta raiz de uma USB flash drive.
- **5.** Insira a USB flash drive na porta USB Flash Drive na parte frontal do osciloscópio.
- **6.** Em seu osciloscópio, pressione o botão de opção **Utilitário** ► **Utilitários de Arquivos** ► **- mais - pág. 2 de 2** ► **Atualizar Firmware**.

Leva vários minutos para atualizar o firmware.

Seu osciloscópio solicitará que você pressione um botão quando a atualização do firmware estiver concluída. Você não deve remover a USB flash drive nem desligar o osciloscópio até que a atualização do firmware seja concluída.

## <span id="page-21-0"></span>**Convenções**

Este manual utiliza as seguintes convençőes:

 $\mathcal{L}$ O menu de opções aparece com a primeira letra de cada palavra em maiúscula. Por exemplo: Detecção de Pico, Área da Janela.

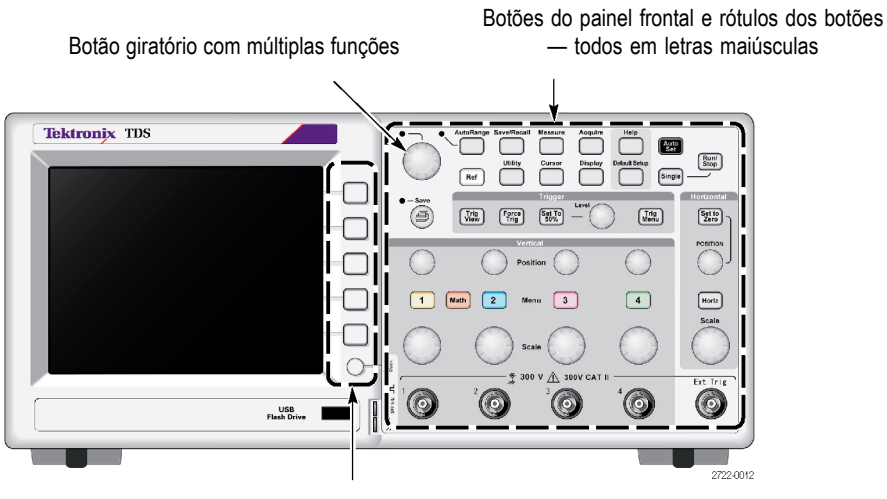

Botões de opção — aparecem com a primeira letra de cada palavras na tela em maiúscula

*NOTA. Os botões de opção também podem ser chamados de botões de tela, botões de menu lateral, botões de moldura ou chaves de função.*

L. O delimitador ► separa uma série de ações de pressionar botões. Por exemplo, **Utilitário** ► **Opções** ► **Definir Data e Hora** significa que você pressiona o botão **Utilitário** no painel frontal, em seguida, pressiona o botão Opções e, depois, pressiona Definir Data e Hora. Pode ser necessário pressionar várias vezes os botões de opção até selecionar a opção desejada.

# <span id="page-22-0"></span>**Iniciando**

Os osciloscópios de armazenamento digital das séries TDS2000C e TDS1000C-EDU são instrumentos pequenos, leves e apropriados para bancada que podem ser usados para fazer medições referentes ao terra.

Este capítulo descreve como realizar as seguintes tarefas:

- $\overline{\phantom{a}}$ Instalar seu produto
- $\mathcal{L}$ Realizar uma verificação funcional rápida
- $\overline{\phantom{a}}$ Realizar uma verificação e compensação das sondas
- Compatibilizar o fator de atenuação da sua sonda  $\overline{\phantom{a}}$
- $\overline{\phantom{a}}$ Utilizar a rotina de autocalibração

*NOTA. Você pode selecionar um idioma para ser exibido na tela quando liga o osciloscópio. É possível acessar a opção Utilitário ► Language (Idioma) para selecionar um idioma a qualquer momento.*

### **Recursos gerais**

A lista e a tabela a seguir descrevem os recursos gerais.

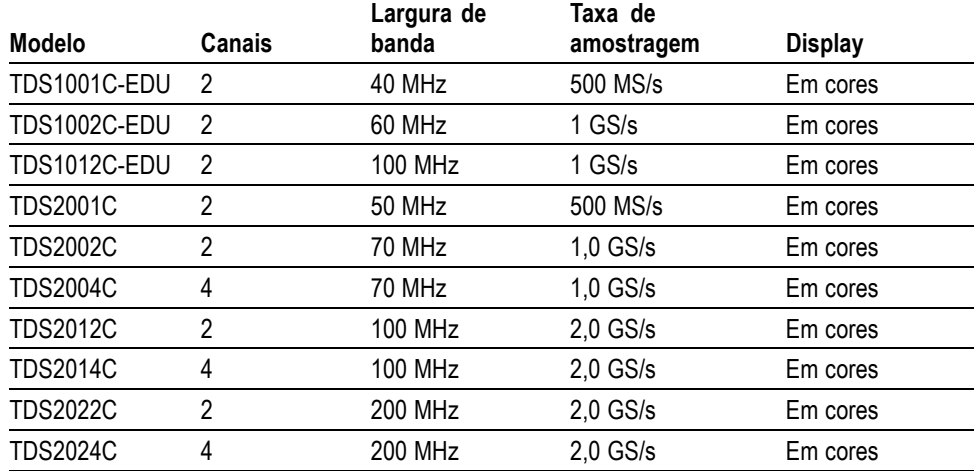

- $\mathcal{L}_{\mathcal{A}}$ Sistema de ajuda referente ao contexto
- Display LCD colorido
- $\overline{\phantom{a}}$ O limite de largura de banda de 20 MHz pode ser selecionado
- Comprimento do registro de 2500 pontos para cada canal  $\overline{\phantom{a}}$
- $\overline{\phantom{a}}$ Ajuste auto
- <span id="page-23-0"></span> $\overline{\phantom{a}}$ Autoranging
- Assistente de verificação de sonda  $\overline{\phantom{a}}$
- $\overline{\phantom{a}}$ Configuração e armazenamento da forma de onda
- $\overline{\phantom{a}}$ Porta da USB Flash Drive para armazenamento de arquivo
- $\overline{\mathbb{R}^n}$ Impressão direta em qualquer impressora compatível com PictBridge
- Comunicações do PC por meio da porta Dispositivo USB com software  $\overline{\mathbb{R}^n}$ OpenChoice PC Communications
- $\Box$ Conecte-se a um controlador GPIB por meio de um adaptador TEK-USB-488 opcional
- $\overline{\mathbb{R}^n}$ Cursores com leituras
- $\overline{\phantom{a}}$ Leitura da freqüência de trigger
- $\overline{\mathbb{R}^n}$ Dezesseis medições automáticas
- Média e detecção de pico da forma de onda  $\overline{\phantom{a}}$
- Base de tempo dupla L.
- Funçőes matemáticas: operaçőes +, e x  $\overline{\phantom{a}}$
- $\mathcal{L}_{\mathcal{A}}$ Transformação Fourier rápida (FFT) matemática
- Recurso de trigger pela largura de pulso n
- Recurso de trigger pelo vídeo com triggering selecionável por linha  $\overline{\phantom{a}}$
- Trigger externo  $\mathcal{L}$
- $\overline{\phantom{a}}$ Display de persistência variável
- Interface de usuário e tópicos de ajuda em dez idiomas  $\mathcal{L}_{\mathcal{A}}$

### **Instalação**

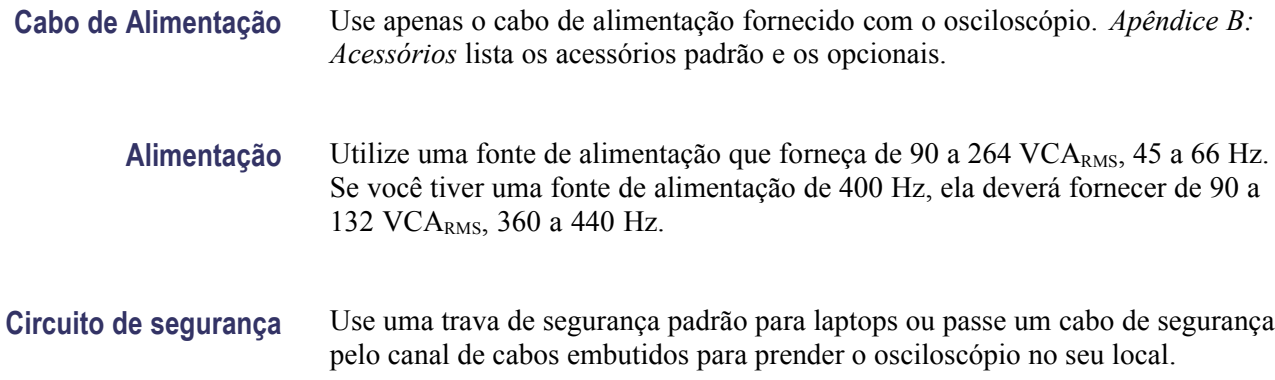

<span id="page-24-0"></span>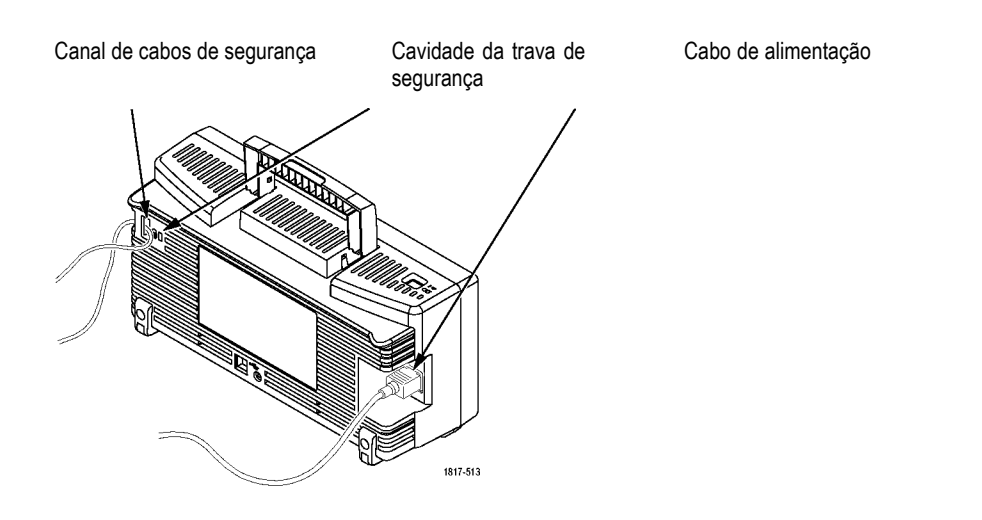

**Ventilação** *NOTA. O osciloscópio resfria por meio de convecção. Mantenha duas polegadas em cada um dos lados e na parte superior do produto para permitir fluxo de ar adequado.*

## **Verificação Funcional**

Execute esta verificação funcional para ter certeza de que o osciloscópio está operando corretamente.

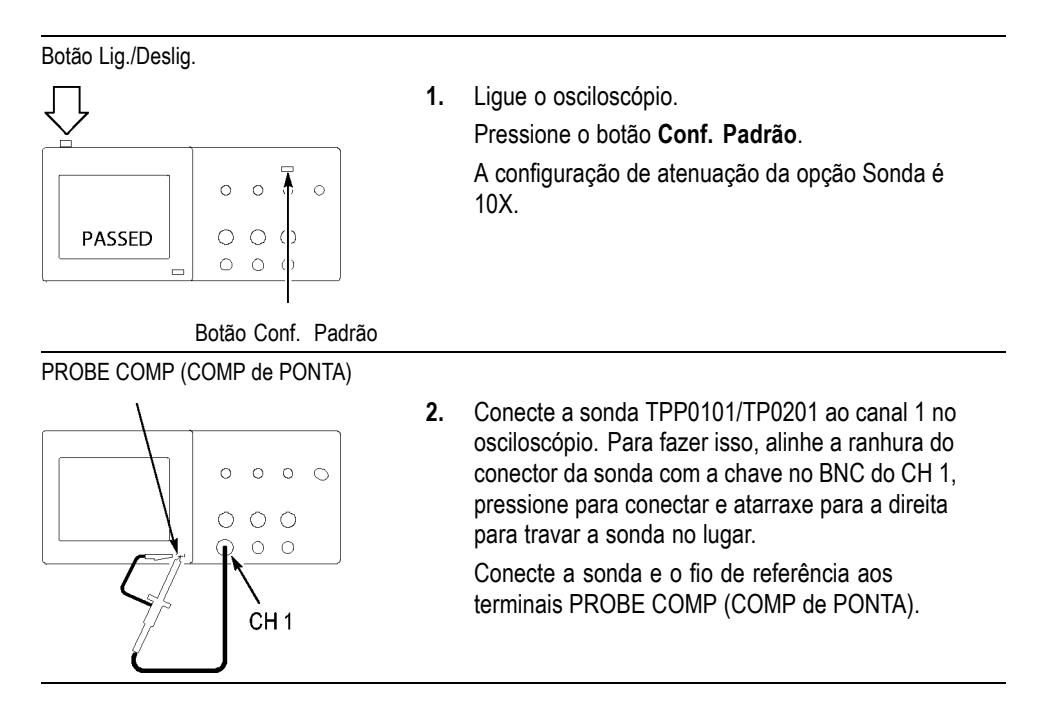

<span id="page-25-0"></span>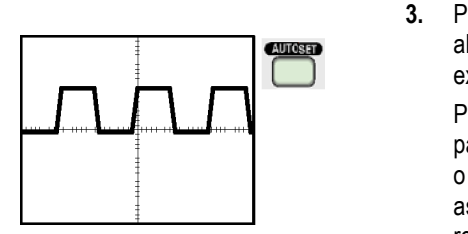

**3.** Pressione o botão **AutoSet** (Config. Auto.). Em alguns segundos, uma onda quadrada deve ser exibida no display de 5V pico a pico em 1 kHz. Pressione duas vezes o botão **1** menu CH1 no painel frontal para remover o canal 1 e pressione o botão **2** menu CH 2 para exibir o canal 2. Repita as etapas 2 e 3. Para os modelos de 4 canais, repita para o **3** e o **4**.

### **Segurança da sonda**

Verifique e observe as taxas das sondas antes de utilizá-las.

Um anteparo ao redor do corpo da sonda TPP0101/TPP0201 proporciona uma barreira para os dedos, para proteção contra choque elétrico.

Anteparo para os dedos

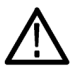

*ALERTA. Para evitar um choque elétrico ao utilizar a sonda, mantenha os dedos atrás do anteparo do corpo da sonda.*

*Para evitar choque elétrico ao utilizar a sonda, não toque nas partes metálicas da cabeça da sonda enquanto ela estiver conectada a uma fonte de tensão.*

Conecte a sonda ao osciloscópio e conecte o terminal terra ao terra antes de realizar quaisquer medições.

## **Assistente de verificação de prova de voltagem**

Você pode usar o Assistente de verificação de sonda de voltagem para verificar se uma prova de voltagem está funcionando corretamente. O assistente não oferece suporte a sondas de corrente.

O assistente ajuda você a ajustar a compensação das sondas de tensão (geralmente ajustada por meio de um parafuso no corpo ou no conector da sonda) e a configurar o fator da opção de atenuação de cada canal, como na opção **1** ► **Sonda** ► **Tensão** ► **Atenuação** .

Você deve usar o Assistente de verificação de sonda cada vez que conectar uma sonda de voltagem a um canal de entrada.

Para usar o Assistente de Verificação de Sonda, pressione o botão **PROBE CHECK** (VERIFIC. DE PONTA). Se a sonda de tensão estiver conectada e compensada de forma correta e a opção de atenuação no menu Vertical do osciloscópio estiver definida para corresponder à sonda, o osciloscópio exibirá a mensagem PASSOU na parte inferior da tela. Caso contrário, o osciloscópio exibirá instruções na tela que orientarão você na solução desses problemas.

*NOTA. O Assistente de verificação de sonda é útil para sondas de 1X, 10X, 20X, 50X e 100X, não sendo de grande ajuda para sondas 500X ou 1000X nem para sondas conectadas ao BNC Ext Trig.*

*NOTA. Quando o processo estiver concluído, o Assistente de sonda restaurará as configuraçőes do osciloscópio (além da opção de sonda) para as que estavam definidas antes de o botão PROBE CHECK (VERIFIC. DE PONTA) ser pressionado.*

Para compensar uma sonda que deverá ser usada com a entrada Ext Trig, siga estas etapas:

- **1.** Conecte a sonda a qualquer BNC de canal de entrada, como o CH **1**.
- **2.** Pressione o botão **PROBE CHECK** (VERIF. de PONTA) e siga as orientaçőes na tela.
- **3.** Depois de certificar-se de que a sonda está funcionando e está compensada corretamente, conecte-a ao BNC Ext Trig.

## <span id="page-27-0"></span>**Compensação manual da sonda**

Como um método alternativo ao uso do Assistente de verificação da sonda, você pode fazer esse ajuste manualmente para que a sonda corresponda ao canal de entrada.

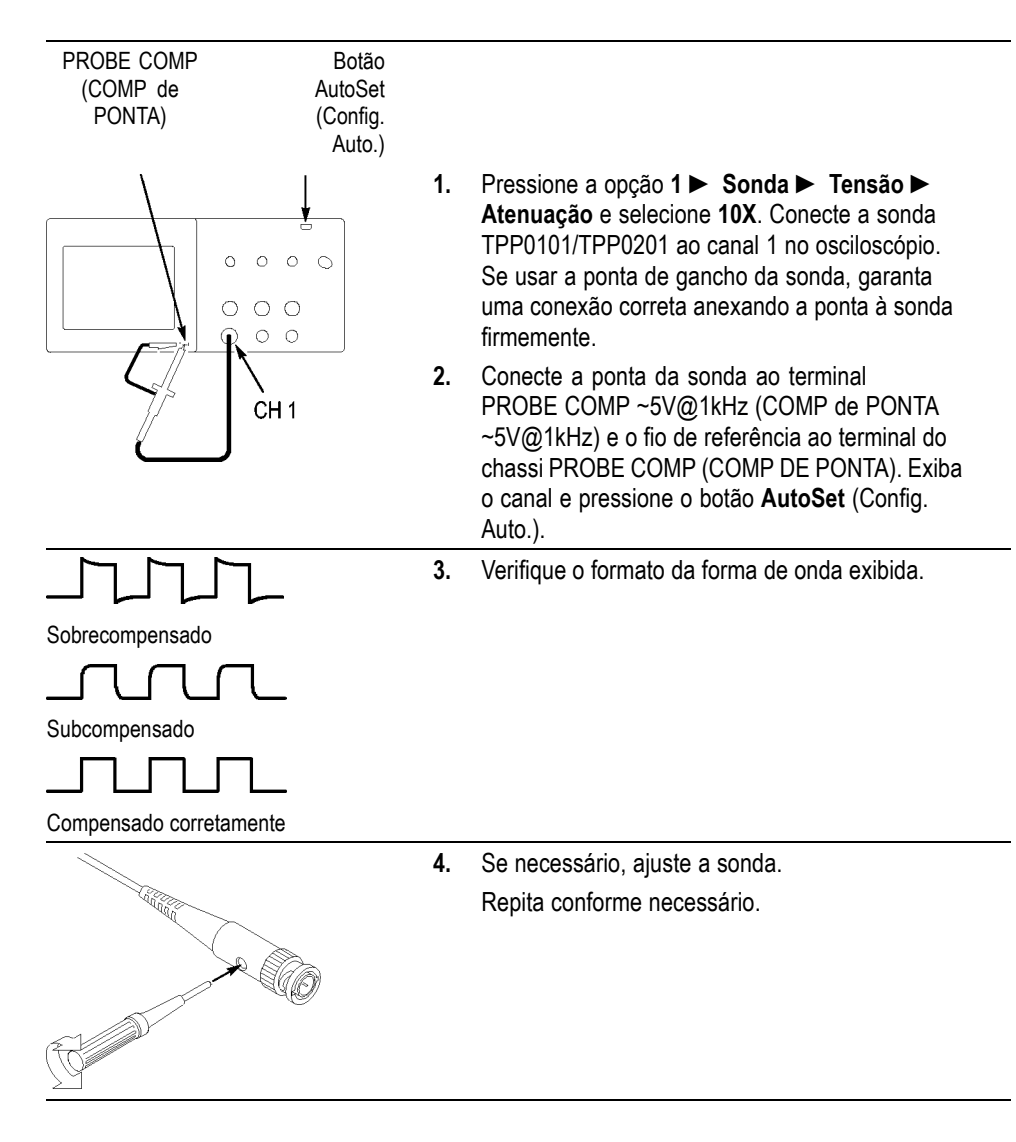

### <span id="page-28-0"></span>**Configuração de atenuação da sonda**

As sondas estão disponíveis com vários fatores de atenuação, os quais afetam a escala vertical do sinal. O Assistente de verificação de sonda verifica se o fator de atenuação no osciloscópio corresponde ao da sonda.

Uma alternativa ao método de Verificação de Sonda é selecionar manualmente o fator que corresponde à atenuação da sonda. Por exemplo, para corresponder uma sonda definida como 10X conectada a CH 1, pressione a opção **1** ► **Sonda** ► **Tensão** ► **Atenuação** e selecione **10X**.

*NOTA. A configuração padrão da opção Atenuação é 10X.*

Se você mudar a chave de atenuação em uma sonda P2220, deverá mudar também a opção de atenuação do osciloscópio para que corresponda. As configurações da chave são 1X e 10X.

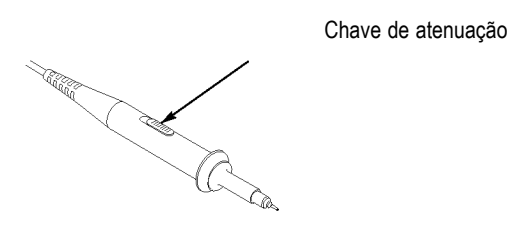

*NOTA. Quando a chave de atenuação está configurada como 1X, a sonda P2220 limita a largura de banda do osciloscópio em 6 MHz. Para usar a largura de banda plena do osciloscópio, certifique-se de ajustar a chave para 10X.*

### **Escala da sonda da corrente**

As sondas da corrente fornecem um sinal de voltagem proporcional à corrente. Você precisa configurar o osciloscópio para que ele corresponda à escala da sonda da corrente. A escala padrão é 10 A/V.

Por exemplo, para definir a escala de uma sonda atual conectada a CH 1, pressione a opção **1** ► **Sonda** ► **Corrente** ► **Escala** e, em seguida, selecione um valor adequado.

# <span id="page-29-0"></span>**Autocalibração**

A rotina de autocalibração permite que você otimize o caminho de sinal do osciloscópio para precisão máxima de medição. Você pode executar a rotina quando quiser. No entanto, é importante que a execute toda vez que a temperatura ambiente variar em 5 °C (9 °F) ou mais. A rotina demora aproximadamente dois minutos.

Para uma calibração exata, ligue o osciloscópio e espere vinte minutos para ter certeza de que ele estará aquecido.

Para compensar o caminho do sinal, desconecte todas as sondas ou cabos dos conectores de entrada. Em seguida, acesse a opção **Utilitário** ► **Executar Auto Cal** e siga as instruçőes apresentadas na tela.

# <span id="page-30-0"></span>**Informações básicas sobre operação**

O painel frontal está dividido em áreas funcionais fáceis de usar. Este capítulo fornece uma visão geral rápida dos controles e das informações exibidas na tela.

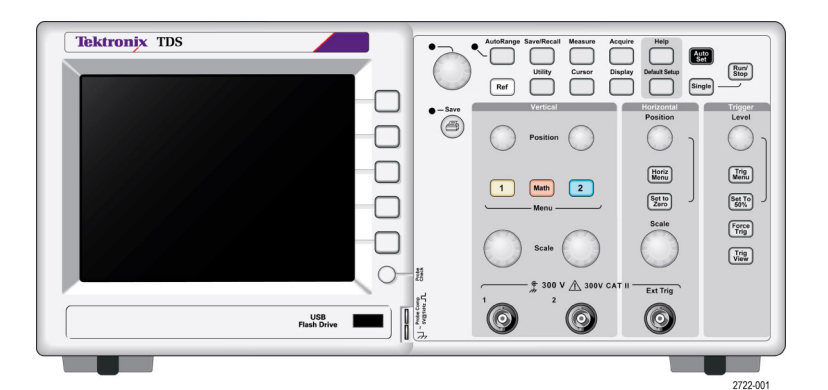

**Modelo de dois canais**

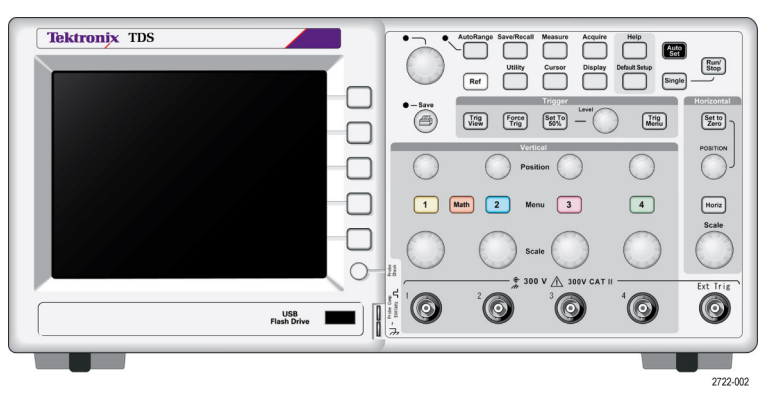

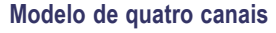

# **Área do display**

Além de exibir as formas de onda, o display apresenta muitos detalhes sobre as formas de onda e sobre as configurações de controle do osciloscópio.

*NOTA. Para obter detalhes sobre como exibir a função FFT, [\(Consulte a](#page-80-0) [página 59, Exibindo o espectro FFT.\)](#page-80-0)*

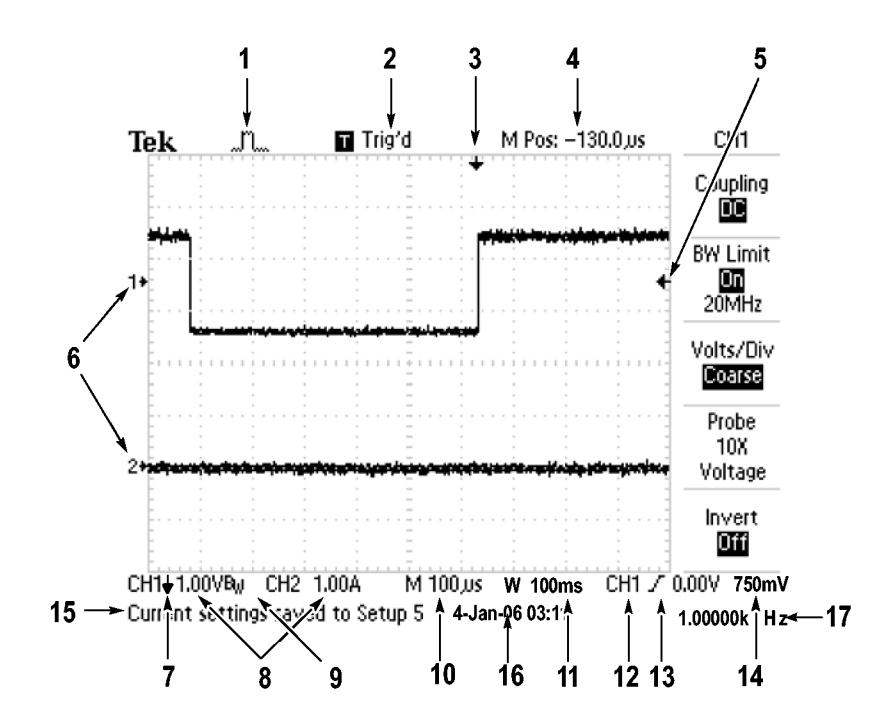

**1.** O ícone do display exibe o modo de aquisição.

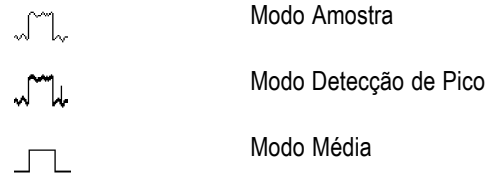

**2.** O status do trigger indica o seguinte:

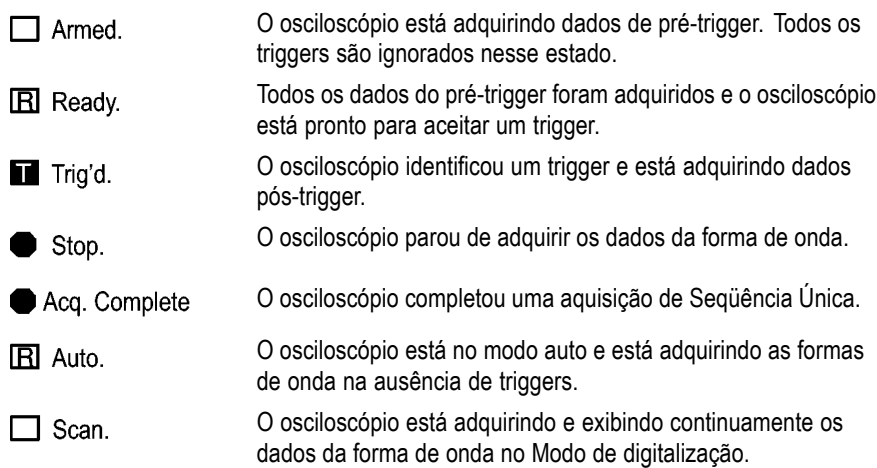

**3.** O marcador exibe a posição do trigger horizontal. Para ajustar a posiçăo do marcador, gire o botăo **Horizontal Position**.

- **4.** A leitura mostra o tempo na gratícula central. O tempo do trigger é zero.
- **5.** O marcador mostra o nível do trigger Borda ou Largura de Pulso.
- **6.** Os marcadores na tela exibem os pontos de referência do terra das formas de onda exibidas. Se não houver marcador, o canal não será exibido.
- **7.** Um ícone de seta indica que a forma de onda é inversa.
- **8.** A leitura mostra os fatores da escala vertical dos canais.
- **9.** O ícone A  $B_W$  indica que o canal é limitado por largura de banda.
- **10.** A leitura mostra a configuração da base de tempo principal.
- **11.** A leitura mostra a configuração da base de tempo da janela, se estiver em uso.
- **12.** A leitura mostra a origem do trigger usada para execução do trigger.
- **13.** O ícone mostra o tipo de trigger selecionado da seguinte maneira:

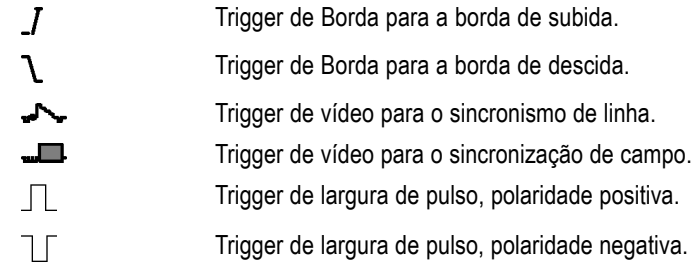

- **14.** A leitura mostra o nível de trigger Borda ou Largura de Pulso.
- **15.** A área do display mostra mensagens úteis; algumas delas são exibidas somente durante três segundos.

Se você recuperar uma forma de onda salva, a leitura exibirá informações sobre a forma de onda de referência, como RefA 1,00V 500µs.

- **16.** A leitura mostra data e hora.
- **17.** A leitura exibe a freqüência do trigger.

**Área de mensagem** O osciloscópio exibe, na parte inferior da tela, uma área de mensagem (item número 15 na figura anterior) que fornece os seguintes tipos de informaçőes úteis:

> $\overline{\phantom{a}}$ Orientações para acessar um outro menu, como quando você pressiona o botão **Trig Menu**:

Para TRIGGER HOLDOFF, ir ao MENU HORIZONTAL.

 $\mathcal{L}_{\rm{max}}$ Sugestões do que você pode desejar em seguida, como quando pressiona o botão **Medidas**:

Pressione um botão de tela para alterar a medição

- <span id="page-33-0"></span>**The Contract** Informações sobre a ação realizada pelo osciloscópio, como quando se pressiona o botão **Conf. Padrão**:
	- Config de fábrica restaurada
- Informações sobre a forma de onda, como quando se pressiona o botão AutoSet (Config. Auto.):

Pulso ou onda quadrada detectados em CH1

### **Usando o sistema de menus**

A interface de usuário dos osciloscópios foi projetada para fácil acesso a funçőes especializadas através da estrutura de menus.

Quando você pressiona um botão do painel frontal, o osciloscópio exibe o menu correspondente no lado direito da tela. Esse menu exibe as opções que estão disponíveis quando você pressiona diretamente os botões de opção não rotulados à direita da tela.

O osciloscópio usa diversos métodos para exibir opçőes de menu:

- П Seleção de página (Submenu): Para alguns menus, é possível utilizar o botão de opção principal para escolher dois ou três submenus. Sempre que você pressiona o botão principal, as opções são alteradas. Por exemplo, quando você pressiona o botão principal no menu Trigger, o osciloscópio alterna entre os submenus de trigger Borda, Vídeo e Largura de Pulso.
- $\mathbb{R}^n$ Lista circular: O osciloscópio define o parâmetro como um valor diferente sempre que o botão de opção é pressionado. Por exemplo, você pode pressionar o botão **1** (ch 1 menu) e, em seguida, pressionar o botão de opção principal para percorrer as opções de Acoplamento Vertical (canal).

Em algumas listas, você pode usar o botão com múltiplas funções para selecionar uma opção. Uma linha de dicas informa quando o botão de múltiplas funções pode ser usado, e um LED do botão de múltiplas funções acende quando o botão é ativado. [\(Consulte a página 15,](#page-36-0) *[Botões de menu e](#page-36-0) [de controle](#page-36-0)*.)

- $\mathcal{C}^{\mathcal{A}}$ Ação: O osciloscópio exibe o tipo de ação que ocorrerá logo depois que um botão de opção de Ação for pressionado. Por exemplo, quando o Índice da Ajuda está visível e você pressiona o botão de opção Página abaixo, o osciloscópio exibe imediatamente a próxima página de entradas do índice.
- Rádio: O osciloscópio utiliza um botão diferente para cada opção. A opção  $\overline{\phantom{a}}$ atualmente selecionada está em destaque. Por exemplo, o osciloscópio exibe várias opções de modo de aquisição quando você pressiona o botão de menu Aquisição. Para selecionar uma opção, pressione o botão correspondente.

<span id="page-34-0"></span>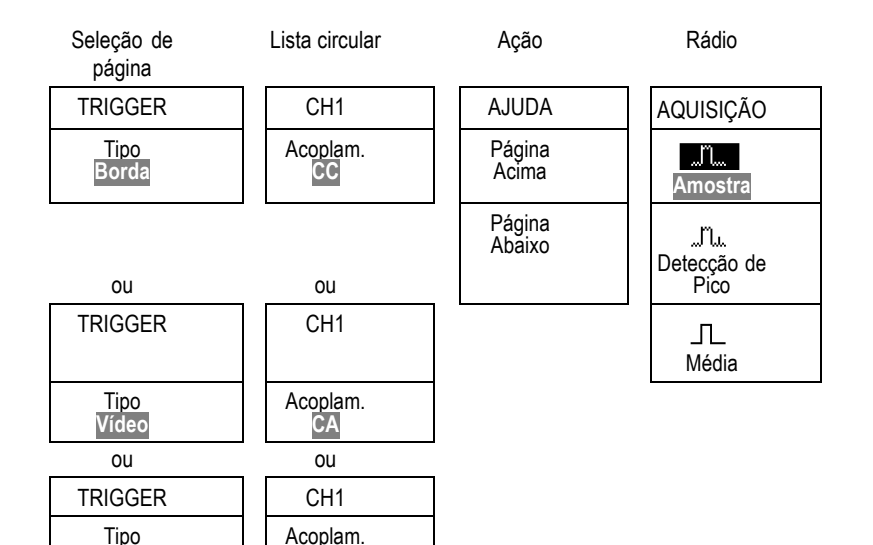

**Terra**

### **Controles verticais**

**Pulso**

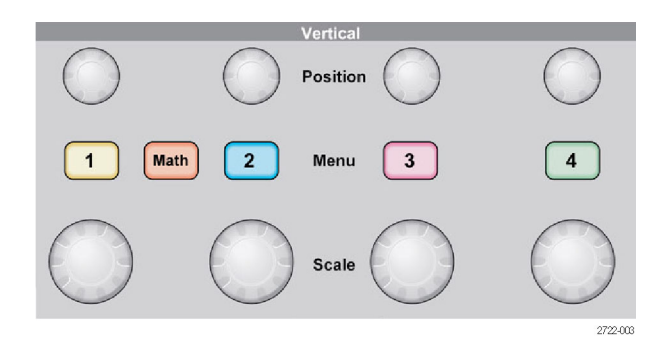

**Todos os modelos, quatro canais mostrados**

**Position (1, 2, 3 e 4).** Posiciona uma forma de onda verticalmente.

**1, 2, 3 e 4 - Menus.** Exibe as seleçőes verticais do menu e alterna a exibição da forma de onda do canal entre ativada e desativada.

**Escala (1, 2, 3 e 4).** Seleciona fatores de escala verticais.

**Matem.** Exibe o menu de operaçőes matemáticas de forma de onda e alterna a exibição da forma de onda matemática entre ativada e desativada.

## <span id="page-35-0"></span>**Controles horizontais**

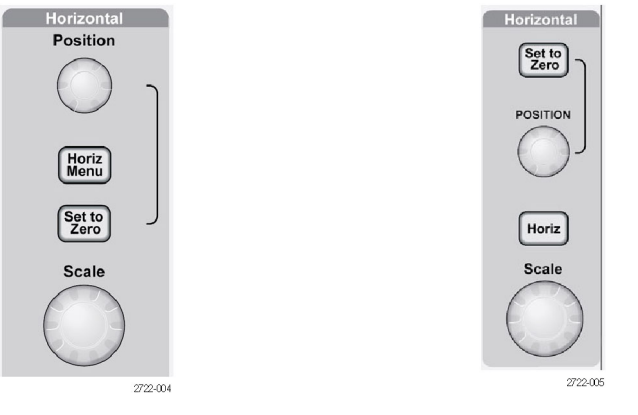

**Modelo de dois canais Modelo de quatro canais**

**Position (Posição).** Ajusta a posição horizontal de todas as formas de onda matemáticas e de canal. A resolução deste controle varia com a configuração da base de tempo. [\(Consulte a página 92](#page-113-0), *[Área da Janela](#page-113-0)*.)

*NOTA. Para efetuar um ajuste grande para a posição horizontal, gire o botão Escala Horizontal para um valor maior, altere a posição horizontal e retorne o botão Escala Horizontal para o valor anterior.*

**Horiz.** Exibe o Menu Horizontal.

**Definir Em Zero.** Define a posição horizontal para zero.

**Escala.** Seleciona o tempo/divisão horizontal (fator de escala) para a base de tempo principal ou da janela. Quando a Área da Janela estiver ativada, ela alterará a largura da área da janela ao mudar a base de tempo da janela. [\(Consulte a](#page-113-0) [página 92,](#page-113-0) *[Área da Janela](#page-113-0)*.)
## <span id="page-36-0"></span>**Controles de trigger**

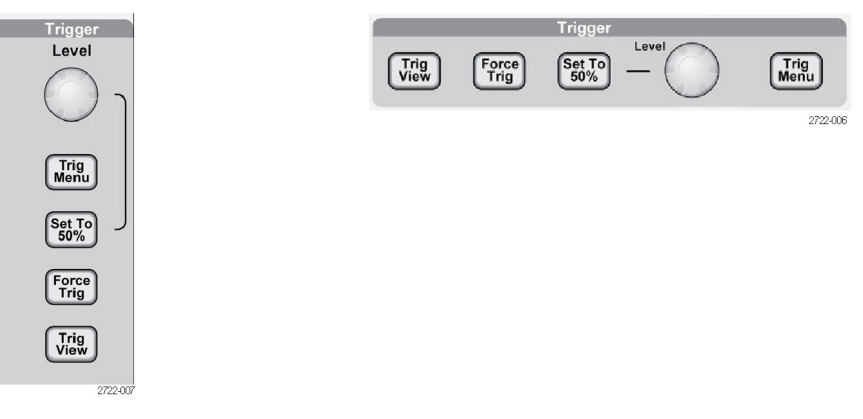

**Modelo de quatro canais**

**Modelo de dois canais**

**Nível.** Quando você usa um trigger Borda ou Pulso, o botão **Nível** define qual nível de amplitude o sinal deve cruzar para adquirir uma forma de onda.

**Trig Menu.** Exibe o Menu Trigger.

**Nível a 50%.** O nível de trigger é definido como o ponto médio vertical entre os picos do sinal de trigger.

**Force Trig.** Completa uma aquisição, independentemente de um sinal de trigger adequado. Esse botão não tem efeito se a aquisição já estiver parada.

**Visualiz de Trig.** Exibe a forma de onda do trigger em vez da forma de onda do canal enquanto você pressiona e mantém o botão **Visualiz de Trig** pressionado. Essa visualização mostra como as configuraçőes de trigger afetam o sinal de trigger, como o acoplamento de trigger.

#### **Botões de menu e de controle**

Botão giratório com múltiplas funções

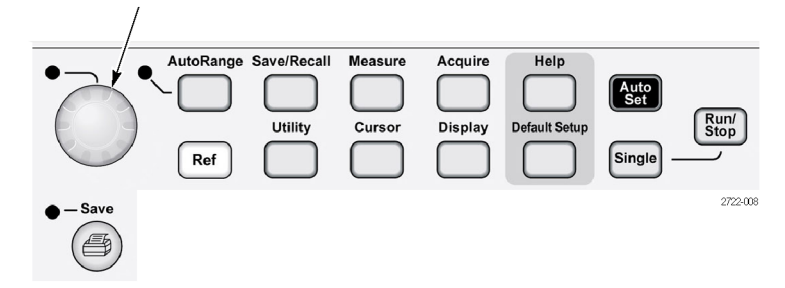

Consulte o capítulo *Referência* para obter informaçőes detalhadas sobre os controles de menu e de botão.

**Botão giratório com múltiplas funçőes.** A função é determinada pelo menu exibido ou pela opção de menu selecionada. Quando ativo, o LED adjacente acende. A tabela a seguir lista as funções.

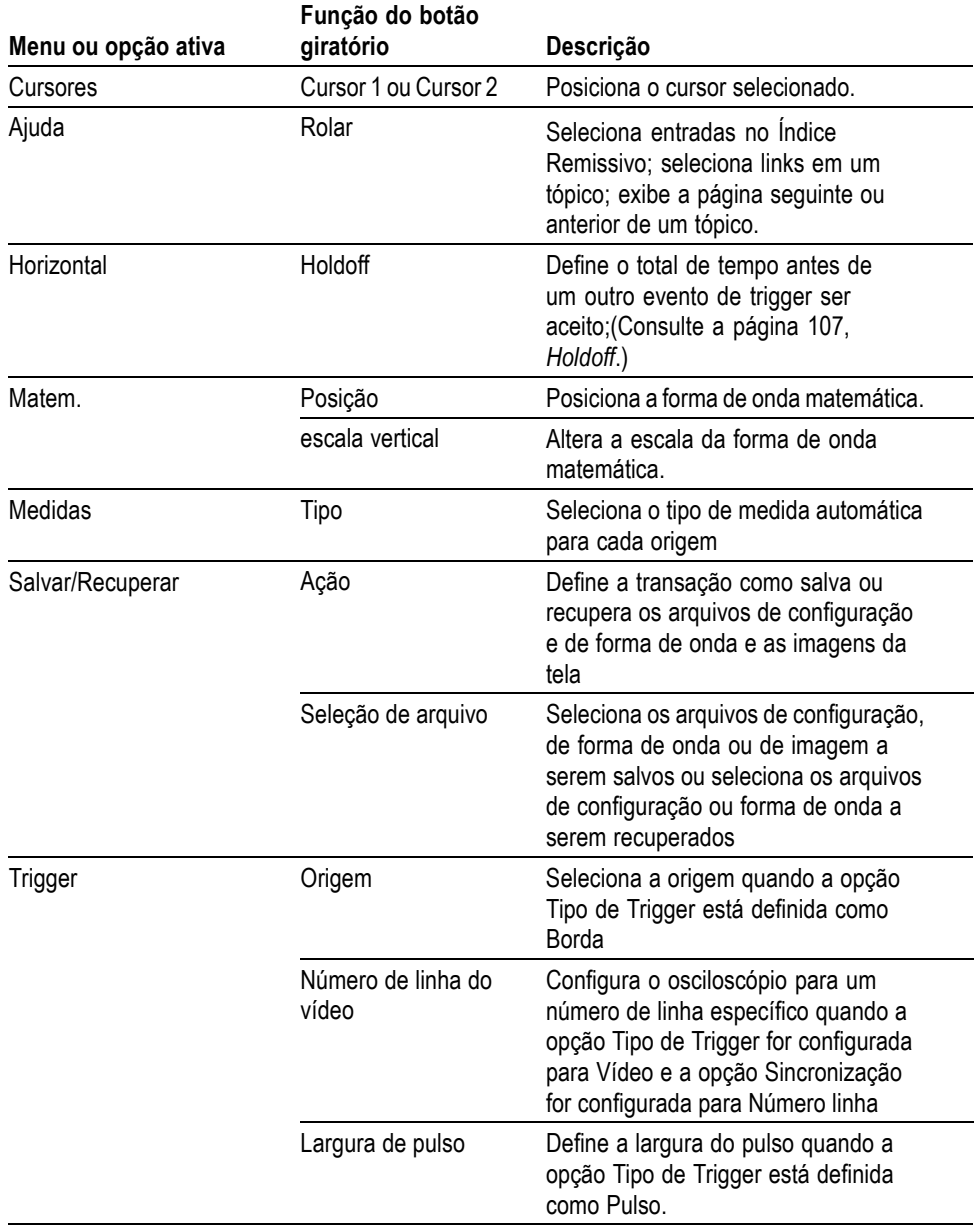

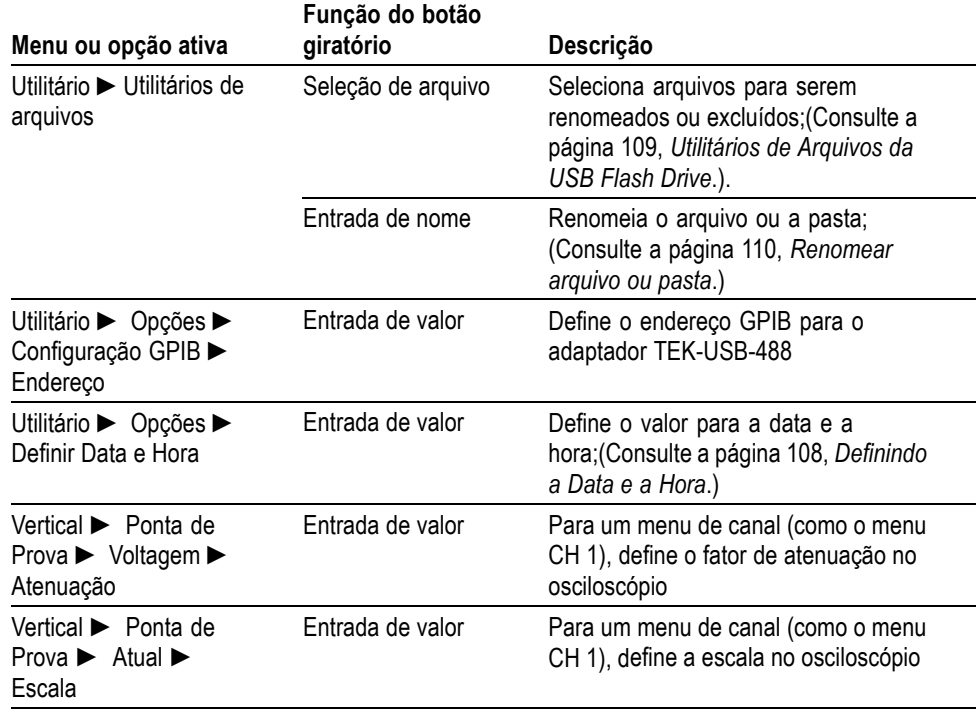

**Escala Automática.** Exibe o menu Autorange e ativa ou desativa a função de Autoranging. Quando a Autoranging está ativa, o LED adjacente acende.

**Gravar/Restaurar.** Exibe o Menu Salvar/Recuperar para configuraçőes e formas de onda.

**Medidas.** Exibe o menu de mediçőes automatizadas.

**Aquisição.** Exibe o Menu Aquisição.

**Ref.** Exibe o Menu Ref para mostrar ou ocultar rapidamente formas de onda de referência armazenadas na memória não-volátil do osciloscópio.

**Utilitário.** Exibe o menu Utilitário.

**Cursores.** Exibe o Menu Cursores. Os cursores permanecem visíveis (a menos que a opção Tipo esteja definida para Deslig.) após sair do menu Cursores, mas não são ajustáveis.

**Display.** Exibe o Menu Display.

**Ajuda.** Exibe o menu Ajuda.

**Conf. Padrão.** Restaura a configuração de fábrica.

**AutoSet (Config. Auto.).** Ajusta automaticamente os controles do osciloscópio de modo que produzam uma exibição utilizável dos sinais de entrada.

**Seq. Única.** (Sequência única) Adquire uma forma de onda única e para.

**Run/Stop (Executar/Parar).** Adquire continuamente formas de onda ou interrompe a aquisição.

Inicia a operação de impressão em uma impressora PictBridge compatível ou executa a função Salvar na USB flash drive.

**Salvar.** Um LED indica quando o botão Imprimir está configurado para gravar dados na USB flash drive.

### **Conectores de entrada**

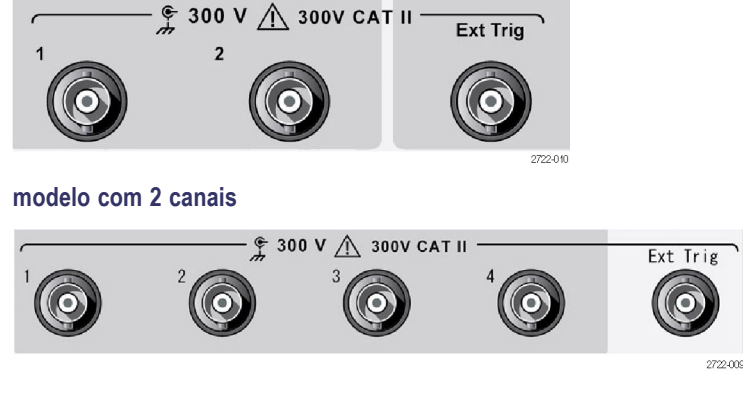

**modelo com 4 canais**

**1, 2, 3 & 4.** Conectores de entrada para exibição de forma de onda.

**Ext Trig.** Conector de entrada de uma origem de trigger externo. Utilize o menu Trigger para selecionar a origem do trigger Ext ou Ext/5. Pressione e mantenha pressionado o botão **Visualiz de Trig** para ver como as configurações de trigger afetam o sinal de trigger como, por exemplo, o acoplamento de trigger.

## **Outros itens do painel frontal**

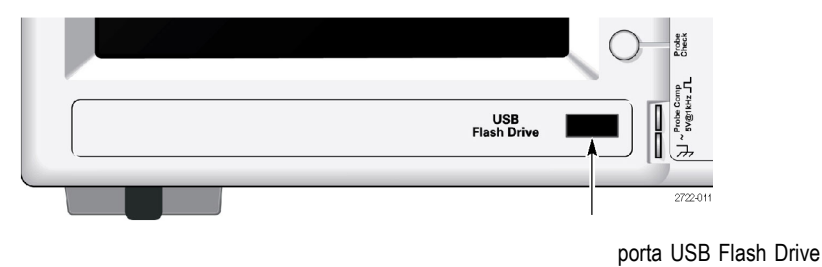

**Porta USB Flash Drive.** Insira uma USB flash drive para o armazenamento ou a recuperação de dados. O osciloscópio exibe um símbolo de relógio para indicar quando o flash drive está ativo. Depois que um arquivo é salvo ou recuperado, o osciloscópio remove o relógio e exibe uma linha de dicas para notificá-lo sobre a conclusão da operação de gravação ou recuperação.

Para flash drives com um LED, o LED pisca ao gravar dados no drive ou para recuperar dados do drive. Aguarde até que o LED pare de piscar para remover o drive.

**PROBE COMP (COMP de PONTA).** Saída de compensação da sonda e referência do chassi. Usada para corresponder eletricamente uma sonda de voltagem com o circuito de entrada do osciloscópio. [\(Consulte a página 4,](#page-25-0) *[Assistente de verificação](#page-25-0) [de prova de voltagem](#page-25-0)*.) [\(Consulte a página 6](#page-27-0), *[Compensação manual da sonda](#page-27-0)*.)

# **Entendendo as funções do osciloscópio**

Este capítulo contém as informações gerais que você precisa saber antes de utilizar um osciloscópio. Para usar o osciloscópio de forma eficaz, é preciso ter conhecimento das seguintes funçőes:

- $\overline{\phantom{a}}$ Configurando o osciloscópio
- F. Triggering
- Adquirindo sinais (formas de onda) r.
- r. Ajustando a escala e posicionando as formas de onda
- $\mathcal{L}_{\mathcal{A}}$ Medindo formas de onda

A figura a seguir mostra um diagrama de blocos das várias funçőes do osciloscópio e das relações entre elas.

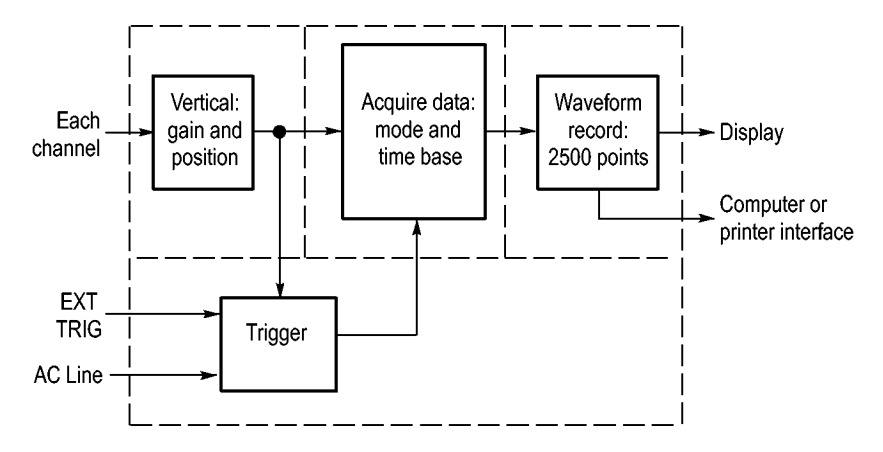

#### **Configurando o osciloscópio**

É preciso que você se familiarize com diversas funçőes que usará com freqüência ao operar o osciloscópio: Autoset, Autorange, gravação de uma configuração e restauração de uma configuração.

- **Usando a Autoset** Sempre que você pressionar o botão **AutoSet** (Config. Auto.), a função Config. Auto. obtém uma exibição de forma de onda estável para você. Ela ajusta automaticamente a escala vertical, a escala horizontal e as configurações do trigger. A configuração automática também exibe diversas medições automáticas na área da gratícula, dependendo do tipo de sinal.
- **Usando a Autorange** A Autorange é uma função contínua que pode ser ativada ou desativada. Ela ajusta os valores de configuração para controlar um sinal quando este apresenta grandes alteraçőes ou quando você move fisicamente a sonda para um ponto diferente.

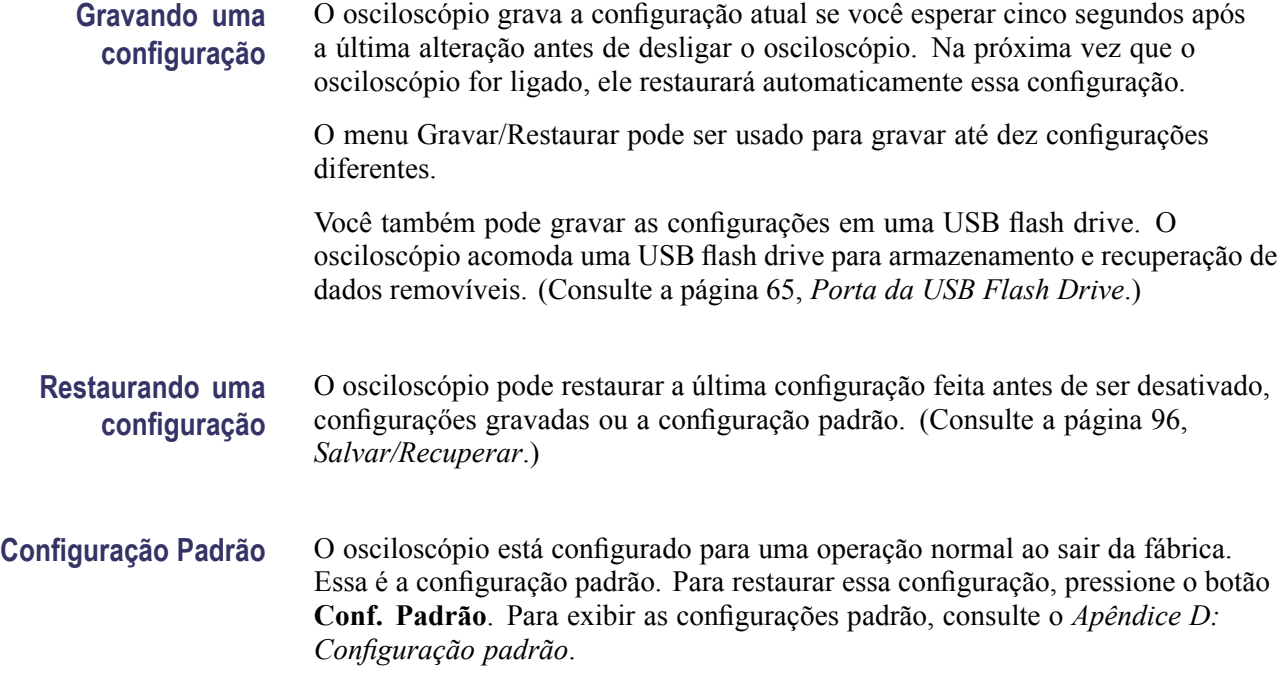

## **Triggering**

O trigger determina quando o osciloscópio começa a adquirir dados e exibir uma forma de onda. Quando o trigger está configurado adequadamente, o osciloscópio converte as exibições instáveis, ou telas em branco, em formas de onda expressivas.

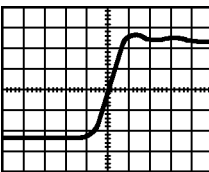

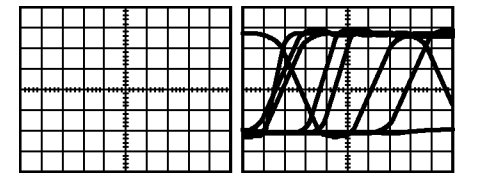

Forma de onda produzida por trigger

Formas de onda não produzidas por trigger

Para obter descrições específicas do osciloscópio, consulte o capítulo *Informações básicas sobre operação*. [\(Consulte a página 15](#page-36-0), *[Controles de trigger](#page-36-0)*.) Consulte também o capítulo *Referência*. [\(Consulte a página 101](#page-122-0), *[Controles de trigger](#page-122-0)*.)

Quando você pressiona o botão **Run/Stop** (Executar/Parar) ou **Seq. Única** para iniciar uma aquisição, o osciloscópio percorre as seguintes etapas:

- **1.** Adquire dados suficientes para preencher a parcela do registro da forma de onda à esquerda do ponto de trigger. É o chamado pré-trigger.
- **2.** Continua a adquirir dados enquanto espera pela ocorrência da condição de trigger.
- **3.** Detecta a condição de trigger
- **4.** Continua a adquirir dados até que o registro da forma de onda esteja completo.
- **5.** Exibe a forma de onda adquirida recentemente.

*NOTA. Para triggers Borda e Pulso, o osciloscópio conta a taxa na qual ocorrem eventos de trigger para determinar a freqüência de trigger. O osciloscópio exibe a freqüência no canto inferior direito da tela.*

- **Origem** As opções Origem do Trigger podem ser usadas para selecionar o sinal que o osciloscópio usará como um trigger. A origem pode ser a linha de alimentação elétrica CA (disponível apenas com os triggers Borda) ou qualquer sinal conectado a um BNC de canal ou ao BNC Ext Trig.
	- **Tipos** O osciloscópio fornece três tipos de triggers: Borda, Vídeo e Largura de Pulso.
- **Modos** Você pode selecionar o modo de trigger Auto ou Normal para definir como o osciloscópio adquire dados quando não detecta uma condição de trigger. [\(Consulte a página 102](#page-123-0), *[Opções de modo](#page-123-0)*.)

Para realizar uma única sequência de aquisição, pressione o botão **Seq. Única**.

**Acoplamento** A opção Acoplamento de Trigger pode ser utilizada para determinar qual parte do sinal passará para o circuito de trigger. Isso pode ajudá-lo a obter uma exibição estável da forma de onda.

> Para utilizar o acoplamento de trigger, pressione o botão **Trig Menu**, selecione um trigger de Borda ou de Pulso e selecione uma opção de Acoplamento.

*NOTA. O acoplamento do trigger afeta somente o sinal transmitido ao sistema de trigger. Não afeta a largura de banda ou o acoplamento do sinal exibido na tela.*

Para exibir o sinal condicionado que está sendo transmitido ao circuito de trigger, pressione e segure o botão **Visualiz de Trig**.

Posição O controle da posição horizontal estabelece o tempo entre o trigger e o centro da tela. Consulte *Escala horizontal e posição; informações sobre o pré-trigger* para obter mais informações sobre como usar este controle para posicionar o trigger. [\(Consulte a página 25,](#page-46-0) *[Escala horizontal e posição; informações do pré-trigger](#page-46-0)*.)

<span id="page-45-0"></span>**Inclinação e nível** Os controles de Inclinação e de Nível ajudam a definir o trigger. A opção Inclinação (apenas para o tipo trigger de Borda) determina se o osciloscópio encontra o ponto de trigger na borda ascendente ou descendente de um sinal. O botão **Nível de Trigger** controla onde na borda ocorre o ponto de trigger.

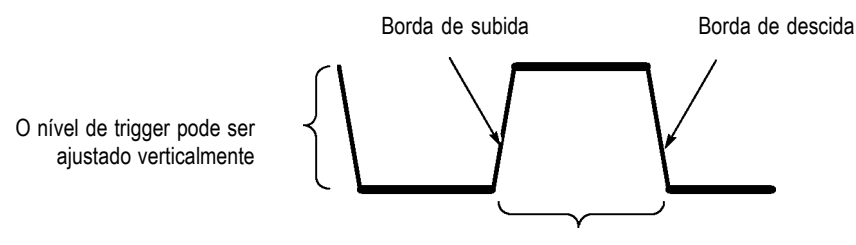

O trigger pode ser ascendente ou descendente.

## **Adquirindo sinais**

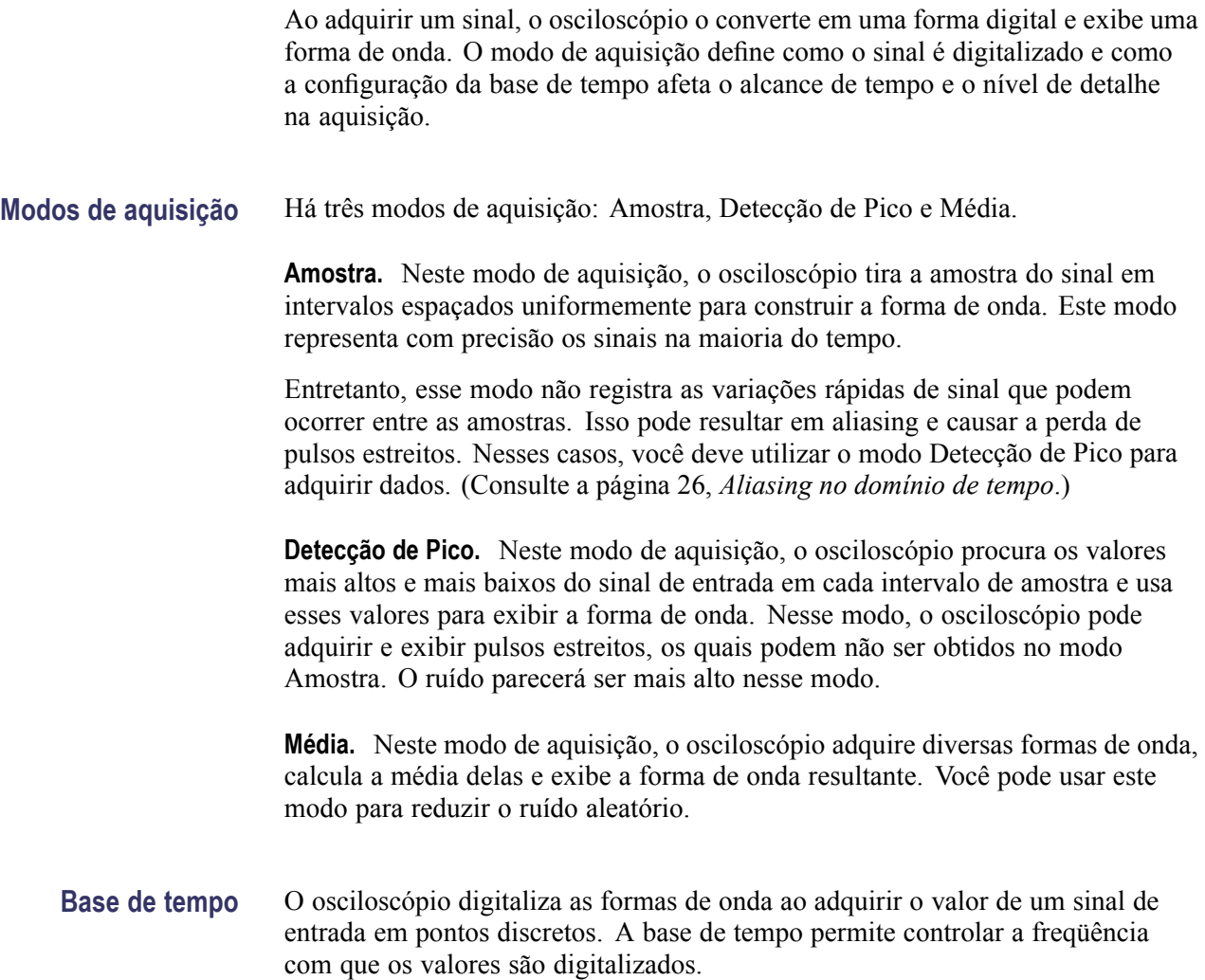

Para ajustar a base de tempo para uma escala horizontal que atenda aos seus propósitos, use o botão **Escala Horizontal**.

#### <span id="page-46-0"></span>**Ajustando a escala e posicionando as formas de onda**

Você pode alterar a exibição das formas de onda ajustando a escala e a posição. Quando você altera a escala, a exibição da forma de onda aumentará ou diminuirá de tamanho. Quando você altera a posição, a forma de onda moverá para cima, para baixo, para a direita ou para a esquerda. O indicador de canal (localizado à esquerda da gratícula) identifica cada forma de onda no display. O indicador aponta para o nível de referência terra do registro da forma de onda. Você pode visualizar a área do display e as leituras. [\(Consulte a página 9,](#page-30-0) *[Área](#page-30-0) [do display](#page-30-0)*.) **Escala vertical e posição** Você pode alterar a posição vertical das formas de onda movendo-as para cima ou para baixo no display. Para comparar dados, você pode alinhar uma forma de onda sobre outra ou você pode alinhar as formas de onda em cima da outra. Você pode alterar a escala vertical de uma forma de onda. A exibição da forma de onda será contraída ou expandida em relação ao nível de referência terra. Para obter descrições específicas do osciloscópio, consulte o capítulo *Informações básicas sobre operação*. [\(Consulte a página 13](#page-34-0), *[Controles verticais](#page-34-0)*.) Consulte também o capítulo *Referência*. [\(Consulte a página 110](#page-131-0), *[Controles verticais](#page-131-0)*.) **Escala horizontal e posição; informações do pré-trigger** O controle **Horizontal Position** pode ser ajustado para visualizar os dados da forma de onda antes do trigger, depois do trigger ou um pouco de cada. Quando você altera a posição horizontal de uma forma de onda, você estará realmente alterando o tempo entre o trigger e o centro do display. (Isso parece mover a forma de onda para o lado esquerdo ou para o lado direito do display). Por exemplo, se você deseja encontrar a causa de um glitch no seu circuito de teste, você pode acionar o trigger no glitch e tornar o período do pré-trigger grande o bastante para capturar os dados antes do glitch. Em seguida, será possível analisar os dados do pré-trigger e talvez encontrar a causa do glitch. A escala horizontal de todas as formas de onda são alteradas girando o botão **Escala Horizontal**. Por exemplo, é possível analisar apenas um ciclo de uma forma de onda para medir a ultrapassagem na sua borda de subida. O osciloscópio exibe a escala horizontal como tempo por divisão na leitura da escala. Como todas as formas de onda ativas utilizam a mesma base de tempo, o osciloscópio exibe apenas um valor para todos os canais ativos, exceto quando a Área da Janela for utilizada. Consulte *Área da Janela* para obter informações sobre como usar a função de janela. [\(Consulte a página 92](#page-113-0), *[Área da Janela](#page-113-0)*.)

<span id="page-47-0"></span>Para obter descrições específicas do osciloscópio, consulte o capítulo *Informações básicas sobre operação*. [\(Consulte a página 14,](#page-35-0) *[Position \(Posição\)](#page-35-0)*.) Consulte também o capítulo *Referência*.[\(Consulte a página 91](#page-112-0), *[Horizontal](#page-112-0)*.)

**Aliasing no domínio de tempo.** O Aliasing ocorre quando o osciloscópio não tira a amostra do sinal rápido o suficiente para construir um registro de forma de onda com precisão. Quando isso acontece, o osciloscópio exibe uma forma de onda com uma freqüência mais baixa do que a forma de onda de entrada real ou aciona o trigger e exibe uma forma de onda instável.

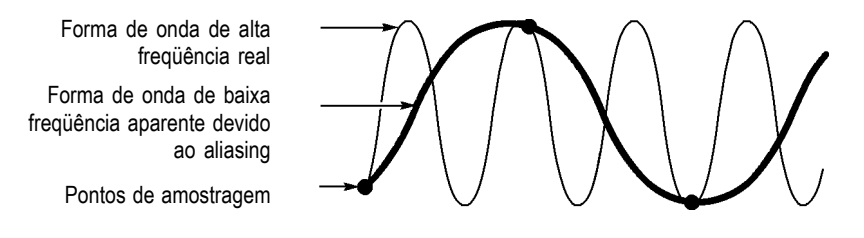

O osciloscópio representa sinais com precisão, porém é limitado pela largura de banda da sonda, pela largura de banda do osciloscópio e pela taxa de amostragem. Para evitar o aliasing, o osciloscópio deve fazer a amostragem do sinal a uma velocidade mais de duas vezes mais rápida que o mais alto componente de freqüência do sinal.

A freqüência mais alta que a taxa de amostragem do osciloscópio pode teoricamente representar é normalmente chamada de freqüência de Nyquist. A taxa de amostragem é normalmente chamada de taxa Nyquist. Ela é o dobro da freqüência Nyquist.

Essas taxas de amostragem máximas do osciloscópio são de, pelo menos, dez vezes a largura de banda. Essas taxas de amostragem altas ajudam a reduzir a possibilidade de aliasing.

Existem diversas maneiras de verificar a existência de aliasing:

- Gire o botão **Escala** para alterar a escala horizontal. Se o formato da forma de onda for alterado drasticamente, é provável que tenha aliasing.
- Selecione o modo de aquisição Detecção de pico. [\(Consulte a página 24,](#page-45-0) П *[Detecção de Pico](#page-45-0)*.)Esse modo faz a amostragem dos valores mais altos e mais baixos para que o osciloscópio possa detectar os sinais mais rápidos. Se o formato da forma de onda for alterado drasticamente, é provável que tenha aliasing.
- Se a freqüência do trigger for mais rápida que a informação do display, é provável que tenha o aliasing ou uma forma de onda que cruza vários tempos do nível do trigger. O exame da forma de onda permite identificar se a forma do sinal permitirá um único trigger cruzando por ciclo no nível de trigger selecionado.

Caso ocorram vários triggers, selecione um nível de trigger que gerará apenas um único trigger por ciclo. Se a freqüência do trigger ainda for mais rápida do que a informação do display, é provável que tenha o aliasing.

Se a freqüência do trigger for mais lenta, esse teste não é útil.

 $\Box$ Se o sinal que está sendo exibido também for uma fonte de trigger, use a gratícula ou os cursores para estimar a freqüência da forma de onda exibida. Compare esse sinal com a leitura da freqüência do trigger no canto inferior direito da tela. Se a diferença entre eles for muito grande, é provável que tenha o aliasing.

A tabela a seguir lista as configuraçőes de base de tempo que você pode usar para evitar o aliasing em várias frequências e a respectiva taxa de amostragem. Na configuração mais rápida de escala horizontal é bem provável que não ocorra o aliasing por causa das limitações da largura de banda dos amplificadores de entrada do osciloscópio.

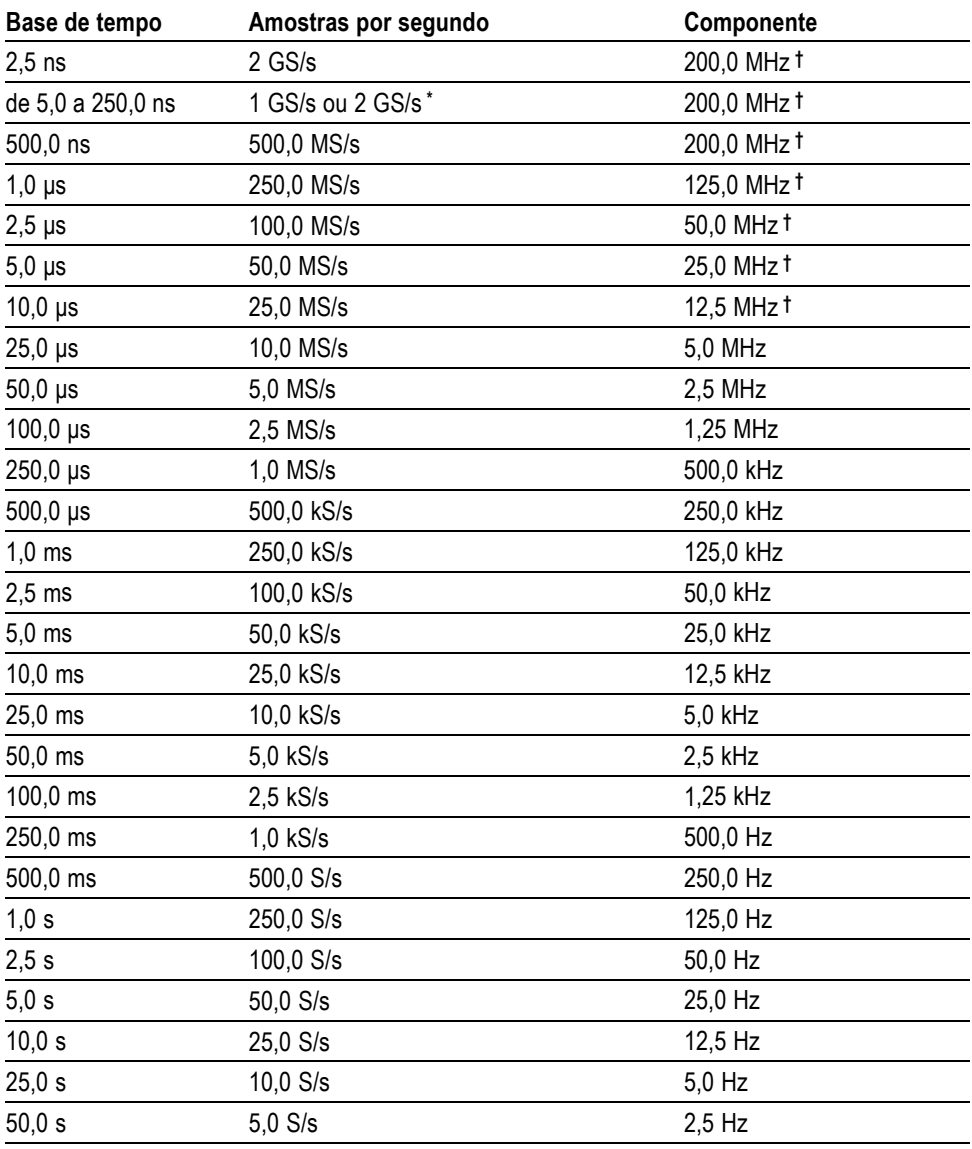

#### **Configurações para evitar o aliasing no modo Amostra**

**\*** Dependendo do modelo do osciloscópio.

**†** Largura de banda reduzida a 6 MHz com uma sonda P2220 definida como 1X.

## **Efetuando medições**

O osciloscópio exibe gráficos de voltagem versus tempo e pode ajudá-lo a medir a forma de onda exibida.

Existem diversas maneiras de efetuar medições. Você pode utilizar a gratícula, os cursores ou uma medida automatizada.

**Gratícula** Esse método permite fazer uma estimativa rápida e visual. Por exemplo, você pode observar a amplitude de uma forma de onda e determinar que ela seja ligeiramente superior a 100 mV.

> É possível efetuar medições simples contando as divisões de gratículas principais e secundárias envolvidas e multiplicando-as pelo fator de escala.

> Por exemplo, se você contou cinco divisões das gratículas verticais principais entre os valores mínimo e máximo de uma forma de onda e sabia que usava um fator de escala com 100 mV/div, então você pode calcular a voltagem pico-a-pico da seguinte maneira:

5 divisões x 100 mV/divisão = 500 mV

**Cursores** 

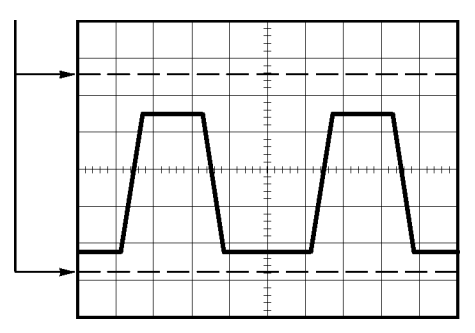

**Cursores** Esse método permite que você efetue medições movendo os cursores, os quais sempre aparecem em pares, e faça a leitura de seus valores numéricos a partir das leituras do display. Há dois tipos de cursores: Amplitude e Tempo.

> Quando você usar os cursores, certifique-se de configurar a Origem para a forma de onda no display que você deseja medir.

Para usar os cursores, pressione o botão **Cursores**.

**Cursores de amplitude.** Os cursores de amplitude aparecem como linhas horizontais no display e medem os parâmetros verticais. As amplitudes têm como referência o nível de referência. Para a função Matem. FFT, esses cursores medem a magnitude.

**Cursores de tempo.** Os cursores de tempo aparecem como linhas verticais no display e medem os parâmetros horizontal e vertical. Os tempos têm como referência o ponto de trigger. Para a função Matem. FFT, esses cursores medem a freqüência.

Os cursores de tempo também incluem uma leitura da amplitude de forma de onda no ponto em que a forma de onda cruza o cursor.

**Mediçőes** O menu Medidas pode efetuar até cinco medições automáticas. Quando você efetuar medições automáticas, o osciloscópio faz todos os cálculos. Como essas medições utilizam os pontos do registro da forma de onda, elas são mais precisas do que as medições de gratícula ou de cursor.

> As medições automáticas usam leituras para mostrar os resultados da medição. Essas leituras são periodicamente atualizadas enquanto o osciloscópio adquire dados novos.

Para obter descrições sobre medição, consulte o capítulo *Referência*. [\(Consulte a](#page-115-0) [página 94,](#page-115-0) *[Efetuando medições](#page-115-0)*.)

# **Exemplos de Aplicação**

Esta seção apresenta uma série de exemplos de aplicações. Esses exemplos simplificados destacam os recursos do osciloscópio e dão a você idéias para usá-lo para solucionar seus próprios problemas de testes.

■ Fazendo medições simples

Usando a Configuração automática

Usando o menu Medidas para efetuar medições automáticas

Medindo dois sinais e calculando o ganho

- Usando a Autoranging para examinar uma série de pontos de teste
- Realizando medições com o cursor

Medindo a freqüência de oscilação e a amplitude de oscilação

Medindo a largura de pulso

Medindo o tempo de subida

■ Analisando o detalhe do sinal

Examinando um sinal com ruído

Usando a função média para separar um sinal do ruído

■ Capturando um sinal de ocorrência única

Otimizando a aquisição

- $\mathcal{L}_{\mathcal{A}}$ Medindo o atraso de propagação
- $\mathcal{L}_{\mathcal{A}}$ Triggering em uma largura de pulso
- $\blacksquare$  Triggering em um sinal de vídeo

Triggering em campos de vídeo e nas linhas do vídeo

Utilizando a função de janela para visualizar os detalhes da forma de onda

- Analisando um sinal de comunicação diferente utilizando funções matemáticas
- Visualizando alteraçőes de impedância em uma rede usando persistência e modo XY
- Log de dados (não disponível nos modelos TDS1000C-EDU)  $\mathcal{C}$
- Teste de limite (não disponível nos modelos TDS1000C-EDU)

## **Realizando medições simples**

Você precisa ver um sinal em um circuito, mas não sabe qual a amplitude nem a freqüência do sinal. Você deseja exibir rapidamente o sinal e medir a amplitude da freqüência, do período e de pico-a-pico.

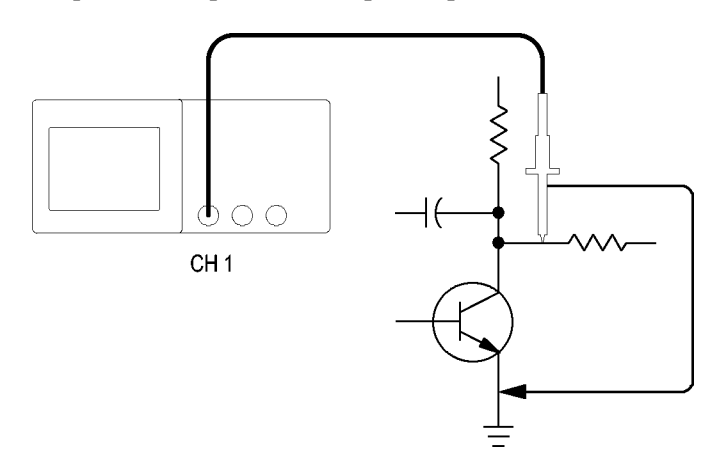

#### **Usando a Configuração automática**

Para exibir um sinal rapidamente, siga estas etapas:

- **1.** Pressione o botão **1** (ch 1 menu) .
- **2.** Pressione **Sonda** ► **Voltagem** ►**Atenuação** ► **10X**.
- **3.** Se usar sondas P2220, defina as chaves como **10X**.
- **4.** Conecte a sonda do canal 1 ao sinal. Conecte o fio de referência ao ponto de referência do circuito.
- **5.** Pressione o botão **AutoSet** (Config. Auto.).

O osciloscópio define automaticamente os controles vertical, horizontal e de trigger. Se você deseja otimizar a exibição da forma de onda, ajuste manualmente esses controles.

*NOTA. O osciloscópio exibe as medições automáticas relevantes na área da forma de onda da tela com base no tipo de sinal detectado.*

Para obter descrições específicas do osciloscópio, consulte o capítulo *Referências*. [\(Consulte a página 84](#page-105-0), *[Config. Auto](#page-105-0)*.)

#### **Execução de medições automáticas**

O osciloscópio pode fazer medições automáticas da maioria dos sinais exibidos.

*NOTA. Se aparecer um ponto de interrogação (?) na leitura de Valor, o signal estará fora da faixa de medição. Ajuste o botão Escala Vertical (volts/divisão) do canal adequado para reduzir a sensibilidade ou alterar a configuração da Escala horizontal (segundos/divisão).*

Para medir a freqüência do sinal, o período, a amplitude pico-a-pico, o tempo de subida e a largura positiva, siga estas etapas:

- **1.** Pressione o botão **Medidas** para visualizar o menu Medidas.
- **2.** Pressione o botão de opção principal e o menu Medidas 1 será exibido.
- **3.** Pressione **Tipo** ► **Freqüência**.

A leitura de **Valor** exibe a medição e as atualizações.

- **4.** Pressione o botão de opção **Voltar**.
- **5.** Pressione o segundo botão de opção superior e o menu Medidas dois será exibido.
- **6.** Pressione **Tipo** ► **Período**.

A leitura de **Valor** exibe a medição e as atualizações.

- **7.** Pressione o botão de opção **Voltar**.
- **8.** Pressione o botão de opção do meio e o menu Medidas 3 será exibido.
- **9.** Pressione **Tipo** ► **Pico a Pico**.
	- A leitura de **Valor** exibe a medição e as atualizações.
- **10.** Pressione o botão de opção **Voltar**.
- **11.** Pressione o segundo botão de opção da parte inferior e o menu Medidas 4 será exibido.
- **12.** Pressione **Tipo** ► **T. subida**.

A leitura de **Valor** exibe a medição e as atualizações.

- **13.** Pressione o botão de opção **Voltar**.
- **14.** Pressione o botão de opção inferior e o menu Medidas 5 será exibido.
- **15.** Pressione **Tipo** ► **Larg. Pos**.

A leitura de **Valor** exibe a medição e as atualizações.

**16.** Pressione o botão de opção **Voltar**.

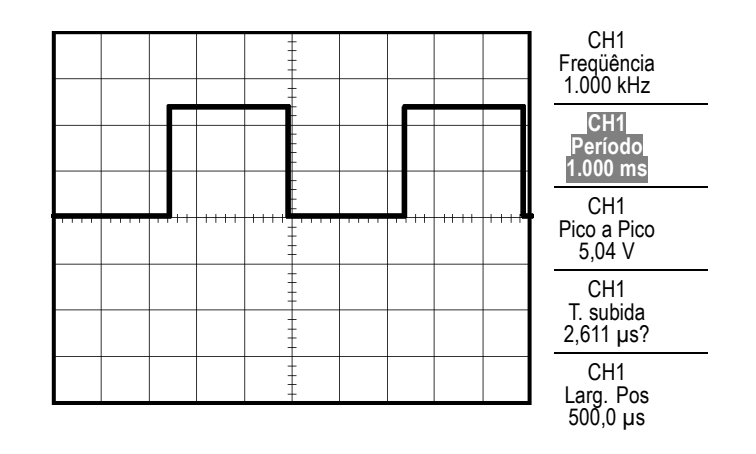

**Como medir dois sinais** Se você estiver testando uma peça do equipamento e precisar medir o ganho do amplificador de áudio, será necessário usar um gerador de áudio que injete um sinal de teste na entrada do amplificador. Conecte os dois canais do osciloscópio à entrada e à saída do amplificador, como é ilustrado a seguir. Realize a medição dos níveis dos dois sinais e use estas medidas para calcular o ganho.

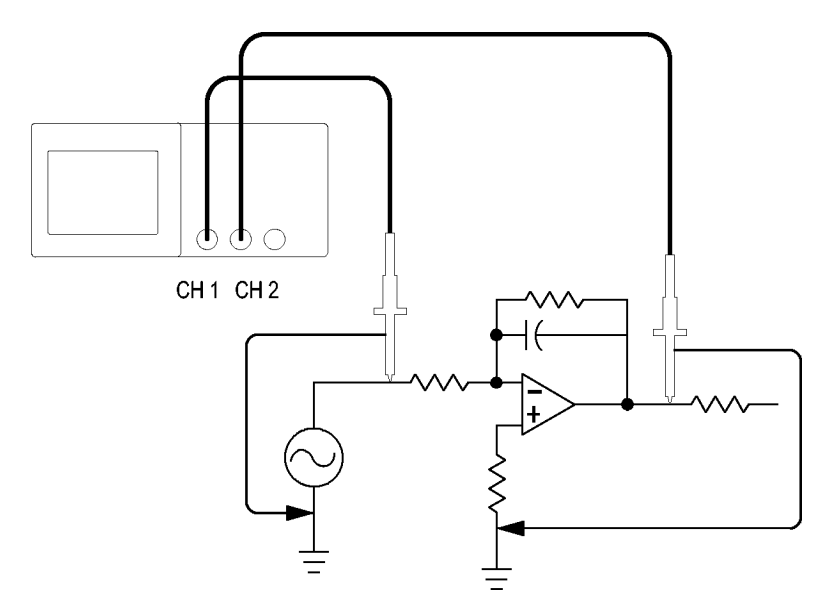

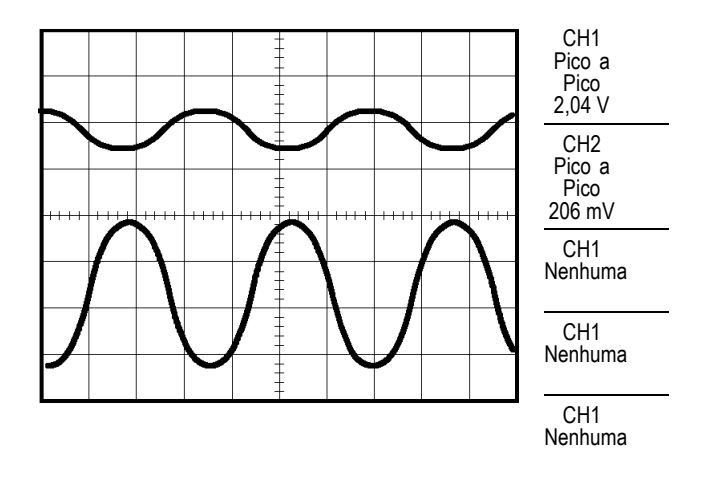

Para ativar e exibir os sinais conectados ao canal 1 e ao canal 2 e selecionar mediçőes para os dois canais, siga estas etapas:

- **1.** Pressione o botão **AutoSet** (Config. Auto.).
- **2.** Pressione o botão **Medidas** para visualizar o menu Medidas.
- **3.** Pressione o botão de opção principal e o menu Medidas 1 será exibido.
- **4.** Pressione **Origem** ► **CH1**.
- **5.** Pressione **Tipo** ► **Pico a Pico**.
- **6.** Pressione o botão de opção **Voltar**.
- **7.** Pressione o segundo botão de opção superior e o menu Medidas 2 será exibido.
- **8.** Pressione **Origem** ► **CH2**.
- **9.** Pressione **Tipo** ► **Pico a Pico**.
- **10.** Pressione o botão de opção **Voltar**.

Leia as amplitudes pico-a-pico exibidas para os dois canais.

**11.** Para calcular o ganho de voltagem do amplificador, use essas equações: *Ganho de Voltagem = amplitude de saída/amplitude de entrada Ganho de Voltagem (dB) = 20 × log (Ganho de Voltagem)*

### **Usando a Autoranging para examinar uma série de pontos de teste**

Se uma máquina estiver funcionando mal, talvez seja preciso descobrir a freqüência e a voltagem RMS de vários pontos de teste e comparar esses valores com os valores ideais. Você não conseguirá acessar controles do painel frontal porque precisará usar as duas mãos ao testar os pontos de teste, que são de difícil acesso.

- **1.** Pressione o botão **1** (ch 1 menu) .
- **2.** Pressione **Sonda** ► **Voltagem** ► **Atenuação** e defina para corresponder a uma atenuação da sonda conectada ao canal 1.
- **3.** Pressione o botão **Escala Automática** para ativar a escala automática e selecione a opção **Vertical e Horizontal**.
- **4.** Pressione o botão **Medidas** para visualizar o menu Medidas.
- **5.** Pressione o botão de opção principal e o menu Medidas 1 será exibido.
- **6.** Pressione **Origem** ► **CH1**.
- **7.** Pressione **Tipo** ► **Freqüência**.
- **8.** Pressione o botão de opção **Voltar**.
- **9.** Pressione o segundo botão de opção superior e o menu Medidas 2 será exibido.
- **10.** Pressione **Origem** ► **CH1**.
- **11.** Pressione **Tipo** ► **RMS**.
- **12.** Pressione o botão de opção **Voltar**.
- **13.** Conecte a sonda e o fio de referência ao primeiro ponto de teste. Leia as mediçőes de freqüência e de ciclo RMS no osciloscópio e compare-as com os valores ideais.
- **14.** Repita a etapa 13 para cada ponto de teste até identificar o componente que não está funcionando corretamente.

*NOTA. Quando Autorange está ativo, toda vez que você move uma sonda até outro ponto de teste, o osciloscópio reajusta a escala horizontal, a vertical e o nível de trigger para fornecer uma informação útil.*

#### **Fazendo medições com o cursor**

Os cursores podem ser utilizados para medir rapidamente o tempo e a amplitude em uma forma de onda.

**Medindo a freqüência e a amplitude de oscilação** Para medir a freqüência de oscilação na borda de subida de um sinal, siga estas etapas:

- **1.** Pressione o botão **Cursores** para exibir o menu de mesmo nome.
- **2.** Pressione **Tipo** ► **Tempo**.
- **3.** Pressione **Origem** ► **CH1**.
- **4.** Pressione o botão de opção **Cursor 1**.
- **5.** Pressione o botão com múltiplas funçőes para posicionar um cursor no primeiro pico da oscilação.
- **6.** Pressione o botão de opção **Cursor 2**.
- **7.** Pressione o botão com múltiplas funçőes para posicionar um cursor no segundo pico da oscilação.

Você pode exibir o Δ (delta) de tempo e a freqüência (a freqüência de oscilação medida) no menu Cursores.

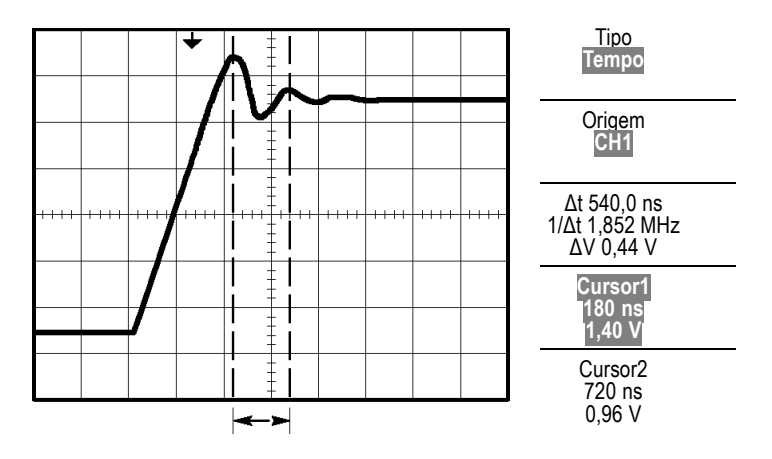

- **8.** Pressione **Tipo** ► **Amplitude**.
- **9.** Pressione o botão de opção **Cursor 1**.
- **10.** Pressione o botão com múltiplas funçőes para posicionar um cursor no primeiro pico da oscilação.
- **11.** Pressione o botão de opção **Cursor 2**.
- **12.** Pressione o botão com múltiplas funçőes para posicionar Cursor 2 na menor parte da oscilação.

Você pode ver a amplitude da oscilação no menu Cursores.

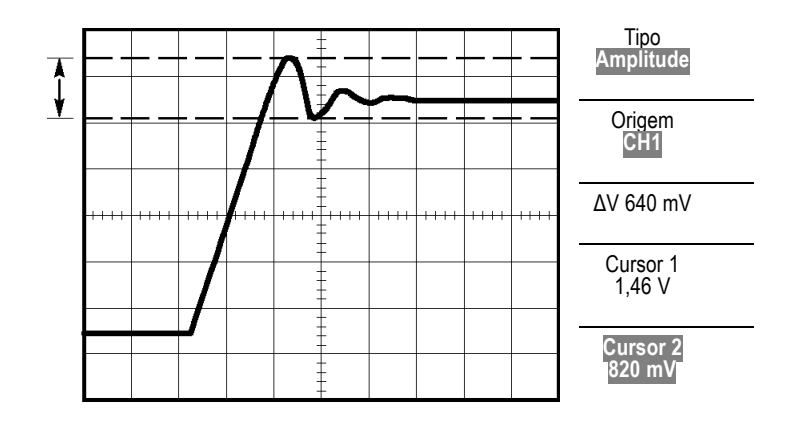

**Medindo a largura de pulso** Se você estiver analisando uma forma de onda de pulsos e quiser saber a largura do pulso, siga estas etapas:

- **1.** Pressione o botão **Cursores** para exibir o menu de mesmo nome.
- **2.** Pressione **Tipo** ► **Tempo**.
- **3.** Pressione **Origem** ► **CH1**.
- **4.** Pressione o botão de opção **Cursor 1**.
- **5.** Pressione o botão com múltiplas funçőes para posicionar um cursor na borda em elevação do pulso.
- **6.** Pressione o botão de opção **Cursor 2**.
- **7.** Pressione o botão com múltiplas funçőes para posicionar um cursor na borda em queda do pulso.

Você pode visualizar as seguintes medições no menu Cursores:

- O tempo no Cursor 1 em relação ao trigger.  $\overline{\phantom{a}}$
- $\overline{\phantom{a}}$ O tempo no Cursor 1 em relação ao trigger.
- $\overline{\phantom{a}}$ O Δ (delta) de tempo, que é a medição da largura do pulso.

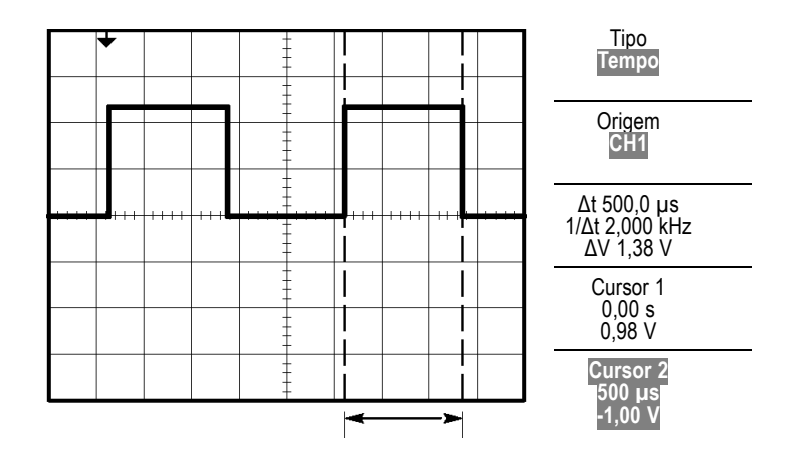

*NOTA. A medição de Largura Positiva está disponível como uma medição automática no menu Medidas. [\(Consulte a página 94, Efetuando medições.\)](#page-115-0)*

*NOTA. A medição Largura Positiva também é exibida quando você seleciona a opção Quadrada de um Único Ciclo no menu Config. Auto. [\(Consulte a](#page-106-0) [página 85, Onda Quadrada ou Pulso.\)](#page-106-0)*

#### **Medindo o tempo de subida**

Após medir a largura do pulso, você decide que precisa verificar o tempo de subida do pulso. Em geral, você mede o tempo de subida entre os níveis 10% e 90% da forma de onda. Para medir o tempo de subida, siga estas etapas:

- **1.** Gire o botão **Escala Horizontal** (segundos/divisão) para exibir a borda de subida da forma de onda.
- **2.** Gire os botões **Escala Vertical** (volts/divisão) **Vertical Position** para configurar a amplitude da forma de onda ao redor de cinco divisões.
- **3.** Pressione o botão **1** (ch 1 menu) .
- **4.** Pressione **Ganho variável** ► **Fino.**
- **5.** Gire o botão **Escala Vertical** (volts/divisão) para configurar a amplitude da forma de onda para exatamente cinco divisões.
- **6.** Gire o botão **Vertical Position** para centralizar a forma de onda; posicione a linha de base da forma de onda 2,5 divisões abaixo da gratícula central.
- **7.** Pressione o botão **Cursores** para exibir o menu de mesmo nome.
- **8.** Pressione **Tipo** ► **Tempo**.
- **9.** Pressione **Origem** ► **CH1**.
- **10.** Pressione o botão de opção **Cursor 1**.
- **11.** Gire o botão com múltiplas funçőes para posicionar um cursor no ponto em que a forma de onda cruza a segunda linha da gratícula abaixo do centro da tela. Esse é o nível de 10% da forma de onda.
- **12.** Pressione o botão de opção **Cursor 2**.
- **13.** Gire o botão com múltiplas funçőes para posicionar um cursor no ponto em que a forma de onda cruza a segunda linha da gratícula acima do centro da tela. Esse é o nível de 90% da forma de onda.

A leitura **Δt**no menu Cursores é o tempo de subida da forma de onda.

5 divisőes

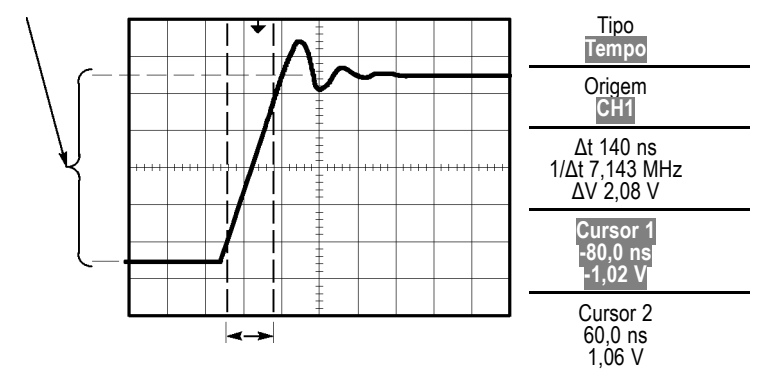

*NOTA. A medição de Tempo de Subida está disponível como uma medição automática no menu Medidas. [\(Consulte a página 94, Efetuando medições.\)](#page-115-0)*

*NOTA. A medição Tempo de Subida também é exibida quando selecionar a opção Borda de Subida no menu Config. Auto. [\(Consulte a página 85, Onda Quadrada](#page-106-0) [ou Pulso.\)](#page-106-0)*

## **Análise do detalhe do sinal**

Você tem um sinal com ruído exibido no osciloscópio e precisa saber mais sobre ele. Você suspeita que o sinal contém muito mais detalhes do que você pode ver agora no display.

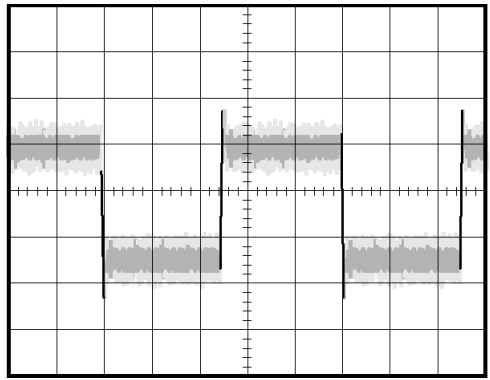

#### **Como examinar um sinal com ruído**

O sinal parece ter ruído e você suspeita que o ruído está causando problemas no circuito. Para analisar melhor o ruído, siga estas etapas:

- **1.** Pressione o botão **Aquisição** para exibir o menu de mesmo nome.
- **2.** Pressione o botão de opção **Detecção de Pico**.

A detecção de pico enfatiza picos transientes com ruído e pequenas falhas no seu sinal, especialmente quando a base de tempo estiver configurada para uma configuração lenta.

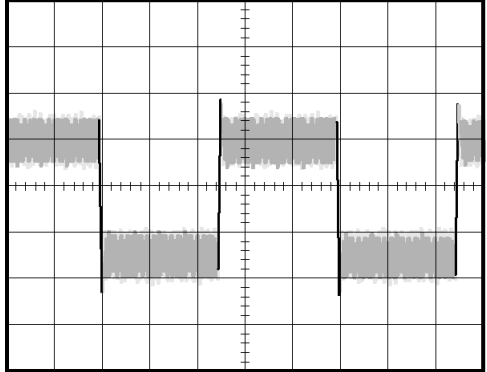

#### **Como isolar o sinal do ruído** Agora você quer analisar a forma do sinal e ignorar o ruído. Para reduzir o ruído aleatório no display do osciloscópio, siga estas etapas:

- **1.** Pressione o botão **Aquisição** para exibir o menu de mesmo nome.
- **2.** Pressione o botão de opção **Média**.
- **3.** Pressione o botão de opção **Médias** para visualizar os efeitos de variação de número das médias processando no display da forma de onda.

Calcular a média reduz o ruído aleatório e facilita a visualização de detalhes de um sinal. No exemplo a seguir, uma oscilação aparecerá nas bordas de subida e de descida do sinal quando o ruído for removido.

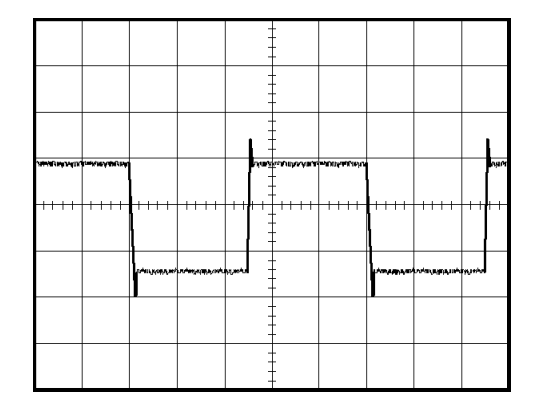

#### **Como capturar um sinal de ação única**

A confiabilidade de um relé de palheta numa peça de equipamento é insatisfatória e você precisa investigar o problema. Você suspeita que os contatos do relé formam centelhas quando o relé se abre. A maior velocidade com que você consegue abrir e fechar o relé é cerca de uma vez por minuto e, portanto, você precisa capturar a voltagem que passa pelo relé como uma aquisição de ocorrência única.

Para configurar uma aquisição de ocorrência única, siga estas etapas:

- **1.** Gire o botão **Escala Vertical** (volts/divisão) e **Escala Horizontal** (segundos/divisão) para as faixas apropriadas ao sinal que você deseja exibir.
- **2.** Pressione o botão **Aquisição** para exibir o menu de mesmo nome.
- **3.** Pressione o botão de opção **Detecção de Pico**.
- **4.** Pressione o botão **Trig Menu** para exibir o menu Trigger.
- **5.** Pressione **Inclinação** ► **Subida**.
- **6.** Gire o botão **Nível** para ajustar o nível do trigger para uma tensão intermediária entre as tensões de aberto e de fechado do relé.
- **7.** Pressione o botão **Seq. Única** para iniciar a aquisição.

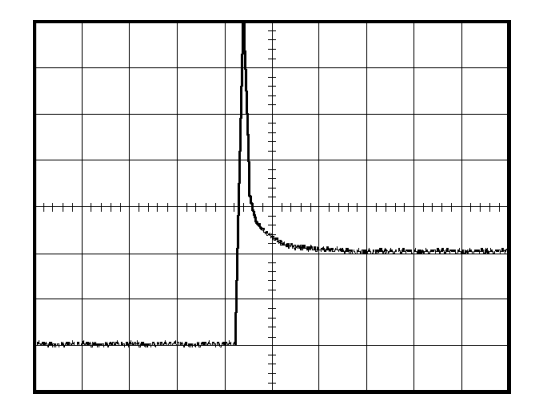

Quando o relé abrir, o osciloscópio acionará o trigger e capturará o evento.

**Como otimizar a aquisição** A aquisição inicial exibe o contato do relé começando a se abrir no ponto de acionamento do trigger. Isto é seguido por grandes transientes que indicam vibração do contato e indutância no circuito. A indutância pode causar centelhas no contato e o defeito prematuro do relé.

> Você pode usar os controles verticais, horizontais e de trigger para otimizar as configurações antes de o próximo evento de ocorrência única ser capturado. Quando a próxima aquisição for capturada com as novas configurações (pressione o botão **Seq. Única** novamente), será possível ver que o contato vibra várias vezes ao abrir.

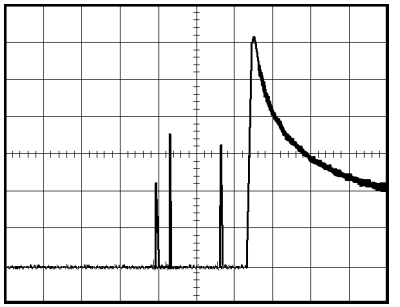

## **Medindo o atraso de propagação**

Você suspeita que a temporização da memória em um circuito com microprocessador está marginal. Configure o osciloscópio para medir o atraso de propagação entre o sinal de seleção do micro componente e a saída dos dados do dispositivo de memória.

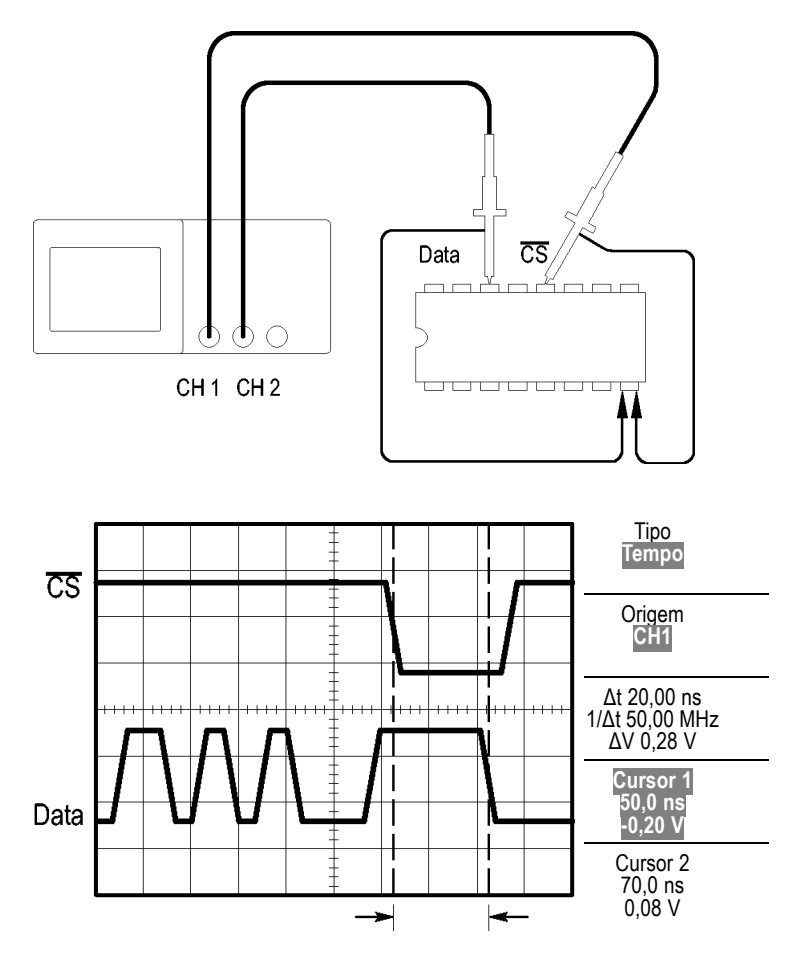

Para configurar a medição do atraso de propagação, siga estas etapas:

- **1.** Pressione o botão **AutoSet** (Config. Auto.) para acionar uma exibição estável.
- **2.** Ajuste os controles horizontais e verticais para otimizar a exibição.
- **3.** Pressione o botão **Cursores** para exibir o menu de mesmo nome.
- **4.** Pressione **Tipo** ► **Tempo**.
- **5.** Pressione **Origem** ► **CH1**.
- **6.** Pressione o botão de opção **Cursor 1**.
- **7.** Gire o botão com múltiplas funçőes 1 para posicionar um cursor na borda ativa do sinal de seleção do micro componente.
- **8.** Pressione o botão de opção **Cursor 2**.
- **9.** Pressione o botão com múltiplas funçőes para posicionar o segundo cursor na transição de saída de dados.

A leitura **Δt** no menu Cursores corresponde ao atraso de propagação entre as formas de onda. A leitura é válida porque as duas formas de onda têm a mesma configuração de escala horizontal (segundos/divisão).

#### **Executando o trigger em uma largura de pulso específica**

Você está testando as larguras de pulso de um sinal em um circuito. É crítico que todos os pulsos tenham uma largura específica, e você precisa verificar se eles têm. O triggering de borda mostra que o sinal é como especificado e a medição de largura do pulso não varia da especificação. Entretanto, você acredita que possa haver um problema.

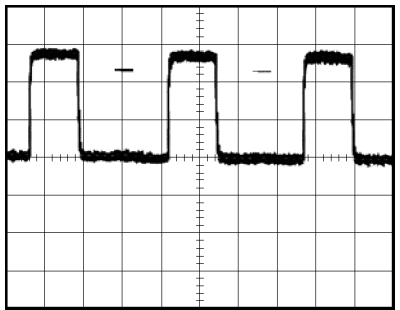

Para configurar um teste para as aberrações de largura de pulso, siga estas etapas:

- **1.** Pressione o botão **AutoSet** (Config. Auto.) para acionar uma exibição estável.
- **2.** Pressione o botão de opção  $\Box$  Ciclo Único no menu Config. Auto. para visualizar um ciclo único do sinal e medir rapidamente a largura de pulso.
- **3.** Pressione o botão **Trig Menu** para exibir o menu Trigger.
- **4.** Pressione **Tipo** ► **Pulso**.
- **5.** Pressione **Origem** ► **CH1**.
- **6.** Gire o botão **Nível** de trigger para configurar o nível de trigger próximo da parte inferior do sinal.
- **7.** Pressione **Quando**  $\blacktriangleright$  = (igual).
- **8.** Gire o botão com múltiplas funçőes para configurar a largura do pulso com o valor reportado pela medição de Largura de pulso na etapa 2.
- **9.** Pressione **Mais** ► **Modo** ► **Normal**.

Você pode obter uma exibição estável com o triggering do osciloscópio em pulsos normais.

**1.** Pressione o botão de opções **Quando** para selecionar **≠**, **<** ou**>**. Se não houver quaisquer pulsos aberrantes que atendem à condição especificada de Quando, o osciloscópio aciona o trigger.

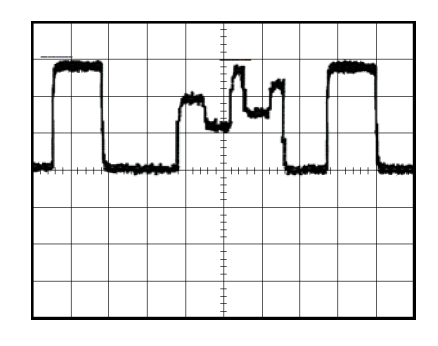

*NOTA. A leitura de freqüência do trigger mostra a freqüência de eventos que o osciloscópio pode considerar como triggers. Essa freqüência pode ser menor do que a do sinal de entrada no modo de trigger da largura do pulso.*

## **Como acionar um sinal de vídeo**

Você está testando o circuito de vídeo em uma peça de equipamento médico e precisa exibir o sinal de saída do vídeo. A saída do vídeo é um sinal padrão NTSC. Use o trigger de vídeo para obter uma exibição estável.

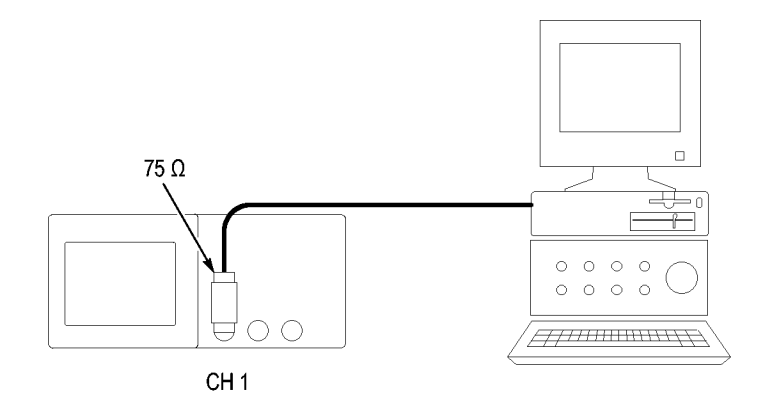

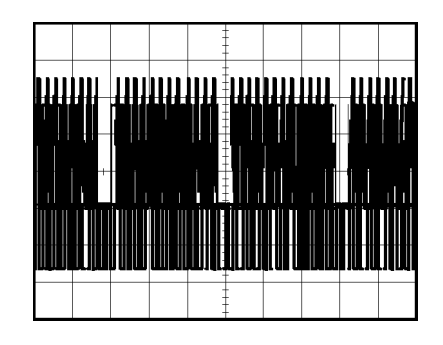

*NOTA. A maioria dos sistemas de vídeo usam cabeamento de 75 ohm. As entradas do osciloscópio não finalizam adequadamente o cabeamento de baixa impedância. Para evitar inexatidão de amplitude da carga imprópria e reflexőes, coloque um finalizador de via de 75 ohm (Tektronix Número de peça 011-0055-02 ou equivalente) entre o cabo coaxial de 75 ohm da origem do sinal e a entrada do BNC do osciloscópio.*

#### **Executando o trigger em campos do vídeo**

**Mediçőes.** Para acionar os campos de vídeo, siga estas etapas:

**1.** Pressione o botão **AutoSet** (Config. Auto.). Quando o Ajuste automático estiver concluído, o osciloscópio exibirá o sinal de vídeo com sincronismo em **Todos camp**.

O osciloscópio define a opção Padrão quando você usa a função de configuração automática.

**1.** Pressione os botões de opção **Campo ímpar** ou **Campo par** do menu **AutoSet** (Config. Auto.) para sincronizar apenas em campos ímpares ou pares.

**Manual.** Um método alternativo engloba mais etapas, mas pode ser necessário, dependendo do sinal de vídeo. Para usar o método manual, sigas estas etapas:

- **1.** Pressione o botão **1** (ch 1 menu) .
- **2.** Pressione **Acoplam.** ► **CA**.
- **3.** Pressione o botão **Trig Menu** para exibir o menu Trigger.
- **4.** Pressione o botão de opção e selecione **Vídeo**.
- **5.** Pressione **Origem** ► **CH1**.
- **6.** Pressione o botão de opção **Sincronização** e selecione **Todos camp.**,**Campo Ímpar** ou**Campo Par**.
- **7.** Pressione **Padrão** ► **NTSC**.
- **8.** Gire o botão **Escala Horizontal** (segundos/divisão) para exibir um campo completo em toda a extensão da tela.
- **9.** Gire o botão **Escala Vertical** (volts/divisão) para certificar-se de que todo o sinal de vídeo esteja visível na tela.

#### **Executando o trigger em linhas do vídeo**

**Mediçőes.** Você também pode examinar as linhas de vídeo no campo. Para acionar o trigger em linhas do vídeo, siga estas etapas:

- **1.** Pressione o botão **AutoSet** (Config. Auto.).
- **2.** Pressione o botão de opção principal para selecionar **Linha** para sincronizar em todas as linhas. (O menu AutoSet (Config. Auto.) inclui as opções **Todas linhas** e **Número linha**).

**Manual.** Um método alternativo engloba mais etapas, mas pode ser necessário, dependendo do sinal de vídeo. Para usar esse método, sigas estas etapas:

- **1.** Pressione o botão **Trig Menu** para exibir o menu Trigger.
- **2.** Pressione o botão de opção principal e selecione **Vídeo**.
- **3.** Pressione o botão de opção **Sincronização** e selecione **Todas linhas** ou **Número linha** e gire o botão com múltiplas funçőes para definir um número de linha específico.
- **4.** Pressione **Padrão** ► **NTSC**.
- **5.** Gire o botão **Escala Horizontal** (segundos/divisão) para exibir uma linha completa em toda a extensão da tela.
- **6.** Gire o botão **Escala Vertical** (volts/divisão) para certificar-se de que todo o sinal de vídeo esteja visível na tela.

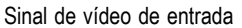

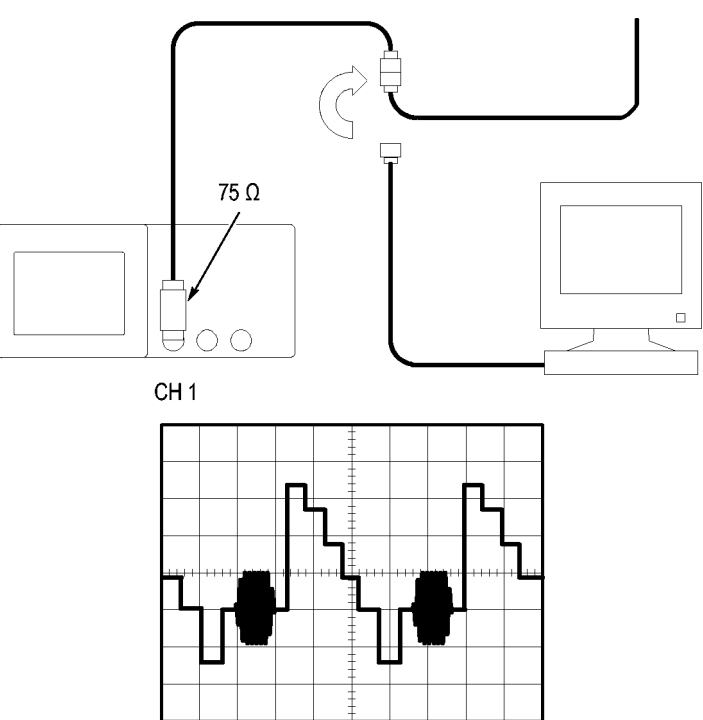

#### **Usando a função de janela para exibir os detalhes da forma de onda**

Você pode usar a função de janela (zoom) para examinar uma parte específica de uma forma de onda sem alterar a exibição principal.

Se você deseja exibir o burst de cor na forma de onda anterior em mais detalhes sem alterar a exibição principal, siga estas etapas:

- **1.** Pressione o botão **Horiz** para exibir o menu Horizontal e selecione a opção **Principal**.
- **2.** Pressione o botão de opção **Área da Janela**.
- **3.** Gire o botão **Escala** horizontal (segundos/divisão) e selecione 500 ns. Esta será a configuração de segundos/divisão da visualização expandida.
- **4.** Gire o botão **Posição** horizontal para posicionar a janela em volta da porção da forma de onda que você deseja expandir.

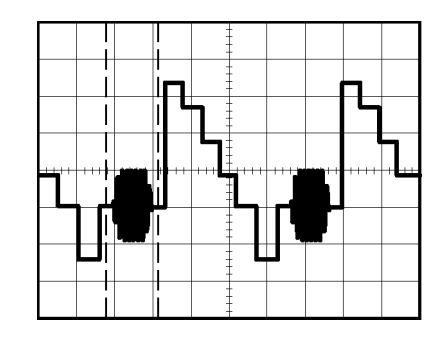

- **1.** Pressione o botão de opção **Janela** para exibir a porção expandida da forma de onda.
- **2.** Gire o botão **Escala** horizontal (segundos/divisão) para otimizar a exibição da forma de onda expandida.

Para alternar entre as exibições da Principal e Janela, pressione o botão de opção **Principal** ou **Janela** no menu Horizontal.

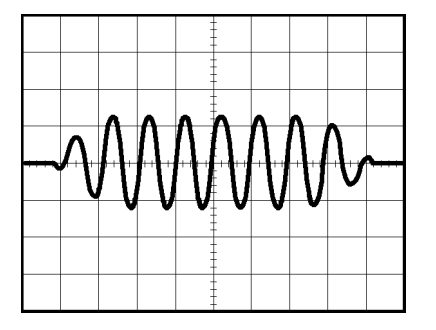

## **Analisando um sinal de comunicação diferencial**

Você está tendo problemas intermitentes com o link de comunicação de dados seriais e suspeita que a qualidade do sinal é insatisfatória. Configure o osciloscópio para exibir um instantâneo do fluxo serial de dados para que você possa verificar os níveis do sinal e os tempos de transição.

Como este é um sinal diferencial, você usa a função matemática do osciloscópio para exibir uma representação melhor da forma de onda.
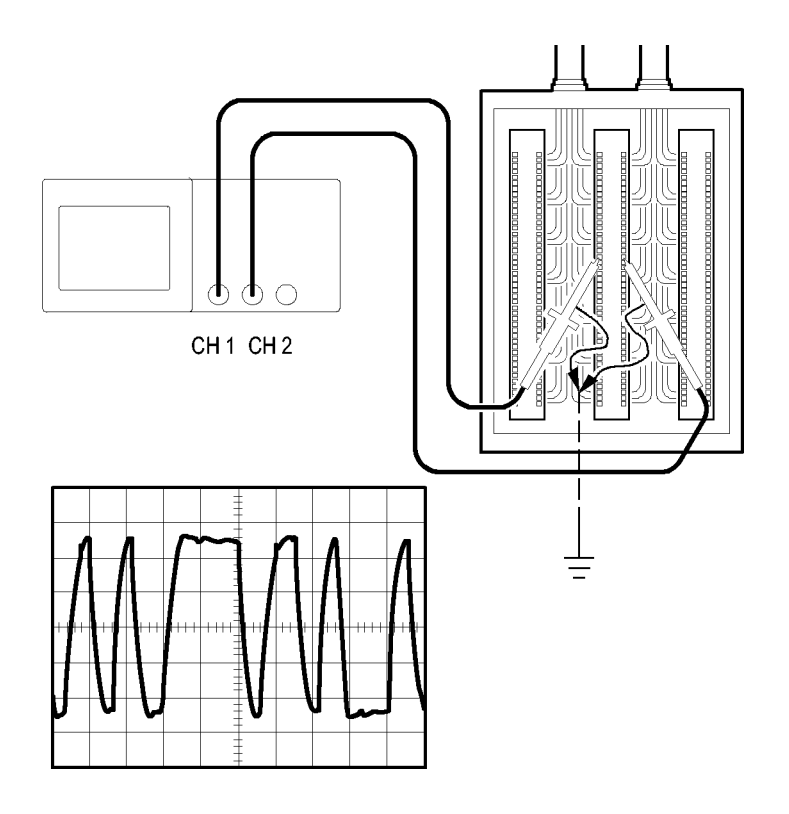

*NOTA. Certifique-se primeiro em compensar as duas sondas. Diferenças na compensação das sondas aparecem como erros no sinal diferencial.*

Para ativar os sinais diferenciais conectados ao canal 1 e ao canal 2, siga estas etapas:

- **1.** Pressione o botão **1** (ch 1 menu) e defina a opção **Sonda** ► **Tensão**► **Atenuação** como **10X**.
- **2.** Pressione o botão **2** (ch 2 menu) e defina a opção **Sonda** ► **Tensão**► **Atenuação** como **10X**.
- **3.** Se usar sondas P2220, defina as chaves como 10X.
- **4.** Pressione o botão **AutoSet** (Config. Auto.).
- **5.** Pressione o botão **Matem.** para exibir o menu de mesmo nome.
- **6.** Pressione o botão de opção **Operação** e selecione **-**.
- **7.** Pressione o botão de opção **CH1-CH2** para exibir uma nova forma de onda que é a diferença entre as formas de onda exibidas.
- **8.** Para ajustar a escala e a posição vertical da forma de onda matemática, siga estas etapas:
	- **a.** Remova as formas de onda do canal 1 e do canal 2 do display.
	- **b.** Gire os botões CH 1 e CH 2 **Escala Vertical** e **Vertical Position** para ajustar a escala vertical e a posição da forma de onda matemática.

Para uma exibição mais estável, pressione o botão **Seq. Única** para controlar a aquisição da forma de onda. Cada vez que você pressionar o botão **Seq. Única**, o osciloscópio adquire um instantâneo do fluxo de dados digital. Você pode usar os cursores ou as medições automáticas para analisar a forma de onda ou pode armazenar a forma de onda para analisá-la mais tarde.

### **Visualizando as alterações de impedância em uma rede**

Você projetou um circuito que precisa operar em uma vasta faixa de temperatura. É necessário avaliar a alteração na impedância do circuito conforme a alteração da temperatura ambiente.

Conecte o osciloscópio ao monitor na entrada e na saída do circuito e capture as alterações que ocorrem quando você varia a temperatura.

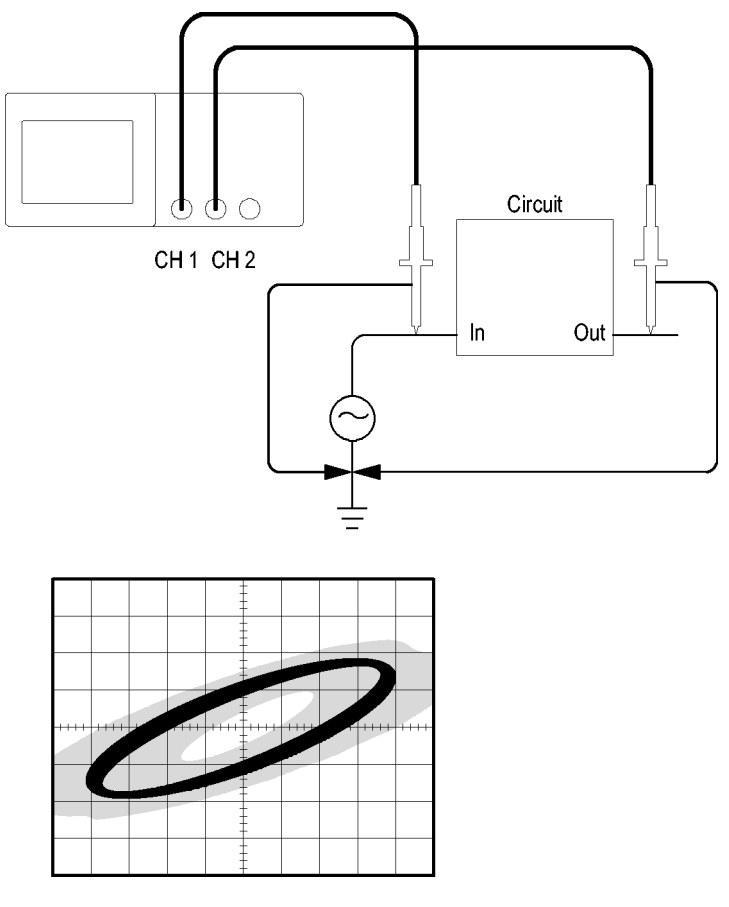

Para exibir a entrada e a saída do circuito em uma exibição XY, siga estas etapas:

- **1.** Pressione o botão **1** (ch 1 menu) .
- **2.** Pressione **Sonda** ► **Voltagem** ►**Atenuação** ► **10X**.
- **3.** Pressione o botão **2** (ch 2 menu) .
- **4.** Pressione **Sonda** ► **Voltagem** ►**Atenuação** ► **10X**.
- **5.** Se usar sondas P2220, defina as chaves como **10X**.
- **6.** Conecte a sonda do canal 1 na entrada da rede e conecte a sonda do canal 2 na saída.
- **7.** Pressione o botão **AutoSet** (Config. Auto.).
- **8.** Pressione os botões **Escala Vertical** (volts/divisão) para exibir aproximadamente os mesmos sinais de amplitude em cada canal.
- **9.** Para ver o menu Display, pressione o botão **Display**.
- **10.** Pressione **Formato** ► **XY**.

O osciloscópio exibe um padrão de Lissajous representando as características de entrada e de saída do circuito.

- **11.** Gire os botões **Escala** vertical e **Posição** vertical para otimizar a exibição.
- **12.** Pressione **Persistência** ► **Infinita**.

Assim que você ajustar a temperatura ambiente, a persistência do display captura as alterações nas características do circuito.

# **Log de dados (não disponível nos modelos TDS1000C-EDU)**

Você deseja usar o osciloscópio para registrar dados de uma origem ao longo do tempo. É possível configurar as condições de trigger e direcionar o osciloscópio para salvar toda a forma de onda com trigger por uma duração de tempo definida em um dispositivo de memória USB.

- **1.** Configure o osciloscópio para usar as condições de trigger desejadas para coletar os dados. Além disso, insira um dispositivo de memória USB na porta USB do painel frontal.
- **2.** Pressione o botão **Utilitário** do painel frontal.
- **3.** Selecione **Log de Dados** no menu lateral resultante para ativar o menu do log de dados.
- **4.** Pressione **Log de Dados** no menu lateral para selecionar **Ligado**. Isso ativa o recurso de log de dados. Quando o recurso estiver ativado, mas ainda não estiver acionado, o osciloscópio exibirá uma mensagem "Log de Dados – Aguardando acionamento".

Antes de ativar o recurso de log de dados, você deve primeiro selecionar a origem, a duração de tempo e a pasta.

- **5.** Pressione o botão **Origem** para selecionar a origem do sinal a partir da qual registrar os dados. Você pode usar um dos canais de entrada ou a forma de onda Matemática.
- **6.** Pressione o botão **Duração** quantas vezes forem necessárias ou use o botão giratório com múltiplas funções para selecionar a duração do log de dados. As seleções são de 0,5 hora até 8 horas, em incrementos de 30 minutos; depois, em incrementos de 60 minutos no intervalo de 8 horas até 24 horas. É possível selecionar **Infinito** para executar o log de dados sem limite de tempo definido.
- **7.** Pressione o botão **Selecionar Pasta** para definir onde armazenar as informações coletadas. As opções de menu resultantes permitirão selecionar uma pasta existente ou definir uma nova pasta. Quando concluído, pressione **Voltar** para retornar ao menu principal do log de dados.
- **8.** Inicie a aquisição de dados, pressionando, por exemplo, o botão **Seq. Única** ou **Run/Stop** (Executar/Parar) do painel frontal.
- **9.** Quando o osciloscópio terminar a operação de log de dados solicitada, ele exibirá uma mensagem "Log de dados concluído" e desativará o recurso de log de dados.

# **Teste de limite (não disponível nos modelos TDS1000C-EDU)**

Você deseja usar o osciloscópio para monitorar um sinal de entrada ativo em relação a um padrão e para gerar resultados passa ou falha, considerando se o sinal de entrada está dentro dos limites do padrão.

- **1.** Pressione o botão **Utilitário** do painel frontal.
- **2.** Selecione **Teste Limite** no menu lateral resultante para ativar o menu de teste de limite.
- **3.** Selecione **Origem** no menu lateral para definir a origem da forma de onda a ser comparada com relação ao padrão de teste de limite.
- **4.** Selecione **Comparar a** para especificar o padrão de teste de limite com relação a comparar sinais de teste divididos com o item de menu **Origem**.
- **5.** Pressione **Config Modelo** no menu lateral para definir o limite para comparar com os sinais de origem de entrada. Você pode criar o modelo a partir de formas de onda internas ou externas com tolerâncias horizontais e verticais específicas. Você pode também criá-las a partir de configurações de modelo salvas anteriormente.

No menu lateral resultante,

pressione **Origem** para definir o local da origem do sinal usado para criar o padrão de teste de limite.

Pressione **Limite V** e gire o botão com múltiplas funções para definir o valor da limitação vertical, em divisões verticais, pelo qual você pode variar a forma de onda de origem na vertical ao criar o padrão de teste.

Pressione **Limite H** e gire o botão com múltiplas funções para definir o valor da limitação horizontal, em divisões horizontais, pelo qual você pode variar a forma de onda de origem na horizontal ao criar o padrão de teste.

Pressione **Aplicar Mod** para armazenar a forma de onda do padrão no canal de referência selecionado no menu **Destino**.

Pressione **Destino** para definir o local da memória de referência usado para armazenar o padrão de teste de limite.

Pressione **Exibir Modelo** e alterne entre **LIG** e **DESL** para exibir ou não um modelo armazenado.

- **6.** Pressione o botão **Ação Violação** e selecione uma ação no menu resultante para descrever o que fará o osciloscópio depois de detectar uma violação. Você pode selecionar entre **Gravar Fdo** e **Gravar Imag.**
- **7.** Pressione o botão **Parar Após** e alterne o botão resultante com o mesmo nome para definir as condições que interromperão o teste de limite. Selecione **Formas onda**, **Violações** ou **Hora** e use o botão com múltiplas funções para definir o número desejado de formas de onda, número de violações ou a

hora em segundos na qual parar. Você pode optar também por parar o teste manualmente.

**8.** Pressione o botão **Teste** para alternar entre iniciar e finalizar o teste de limite. Depois de finalizar o teste, o osciloscópio exibirá as estatísticas na tela. Isso inclui o número de casos testados, o número de casos aprovados e o número de casos falhos.

# **Matem. FFT**

Este capítulo contém informações detalhadas sobre como usar a Matem. FFT (Fast Fourier Transform - Transformação Fourier Rápida). Você pode utilizar o modo Matem. FFT para converter um sinal no domínio do tempo (YT) em seus componentes de freqüência (espectro). Você pode usar o modo Matem. FFT para os seguintes tipos de análise:

- Analisar harmônicos em linhas de energia  $\overline{\phantom{a}}$
- $\overline{\phantom{a}}$ Medir o conteúdo e a distorção de harmônicos em sistemas
- Caracterizar ruídos em fontes de alimentação CC  $\overline{\phantom{a}}$
- Testar a resposta a impulsos de filtros e sistemas  $\overline{\phantom{a}}$
- Analisar vibrações п

Para utilizar o modo Matem. FFT, você necessita realizar as seguintes tarefas:

- n Configurar a forma de onda de origem (domínio do tempo)
- Exibir o espectro da FFT  $\overline{\phantom{a}}$
- $\overline{\phantom{a}}$ Selecionar um tipo de janela FFT
- m. Ajustar a taxa de amostragem para exibir a freqüência fundamental e os harmônicos sem aliasing (subamostragem do sinal)
- $\overline{\phantom{a}}$ Utilizar os controles de zoom para ampliar o espectro
- П Utilizar os cursores para medir o espectro

#### **Configurando a forma de onda no domínio do tempo**

Antes de usar o modo FFT, a forma de onda YT deve ser configurada: Para isso, siga as etapas a seguir:

- **1.** Pressione **AutoSet** (Config. Auto.) para exibir uma forma de onda YT.
- **2.** Gire o botão **Posição** vertical para mover verticalmente a forma de onda YT para o centro (sem divisões).

Isso garante que a FFT mostrará um valor CC verdadeiro.

**3.** Gire o botão **Horizontal Position** para posicionar a parte da forma de onda YT que deseja analisar nas oito divisões centrais da tela.

O osciloscópio calcula o espectro FFT usando os 2.048 pontos centrais da forma de onda YT.

- <span id="page-79-0"></span>**4.** Gire o botão **Escala Vertical** (volts/divisão) para certificar-se de que toda a forma de onda permaneça na tela. O osciloscópio poderá exibir resultados divergentes da FFT (ao adicionar componentes de alta frequência) se a forma de onda não estiver visível.
- **5.** Gire o botão **Escala Horizontal** (segundos/divisão) para fornecer a resolução desejada no espectro da FFT.
- **6.** Se possível, configure o osciloscópio para exibir vários ciclos de sinais.

Se você girar o botão **Escala** horizontal para selecionar uma configuração mais rápida (com menos ciclos), o espectro de FFT mostrará uma faixa de frequência mais ampla e diminuirá a possibilidade de aliasing de FFT. [\(Consulte a página 61](#page-82-0), *[Aliasing FFT](#page-82-0)*.) Entretanto, o osciloscópio também exibirá uma resolução de frequência menor.

Para configurar a exibição da FFT, sigas essas etapas:

- **1.** Pressione o botão **Matem.** para exibir o menu de mesmo nome.
- **2.** Pressione **Operação** ► **FFT**.
- **3.** Selecione o canal de **Origem da Matem. FFT**.

Em muitos casos, o osciloscópio pode produzir um espectro FFT útil, mesmo que as formas de onda YT não forem acionadas por trigger. Isso é especialmente verdadeiro se o sinal for periódico ou aleatório (ruído).

*NOTA. Trigger e posição de qualquer forma de onda transiente ou temporária o mais próximo possível do centro da tela.*

**Freqüência de Nyquist** A freqüência mais elevada que qualquer osciloscópio pode medir digitalizando em tempo real sem erros corresponde à metade da taxa de amostragem. Essa freqüência é chamada de freqüência de Nyquist. As informações de freqüência acima da freqüência de Nyquist são de pouca amostragem, criando aliasing de FFT. [\(Consulte a página 61](#page-82-0), *[Aliasing FFT](#page-82-0)*.)

> A função matemática transforma os 2.048 pontos centrais da forma de onda no domínio do tempo em um espectro FFT. O espectro FFT resultante contém 1.024 pontos que vai de CC (0 Hz) até a freqüência de Nyquist.

Normalmente, a exibição comprime horizontalmente o espectro FFT em 250 pontos, mas você pode usar a função Zoom FFT para expandir o espectro FFT para ver mais claramente os componentes de freqüência em cada um dos 1.024 pontos de dados no espectro FFT.

*NOTA. O vertical do osciloscópio responde lentamente acima da sua largura de banda (40 MHz, 60 MHz, 100 MHz ou 200 MHz, dependendo do modelo, ou 20 MHz quando a opção Limite de Largura de Banda estiver configurada para Lig.). Portanto, o espectro FFT pode mostrar informações de freqüências mais altas do que a largura de banda do osciloscópio. Contudo, as informações da magnitude acima ou abaixo da largura de banda não serão precisas.*

# **Exibindo o espectro FFT**

Pressione o botão **Matem.** para exibir o menu de mesmo nome. Utilize as opções para selecionar o canal de Origem, o algoritmo da Janela e o fator Zoom FFT. Você pode exibir apenas um espectro FFT por vez.

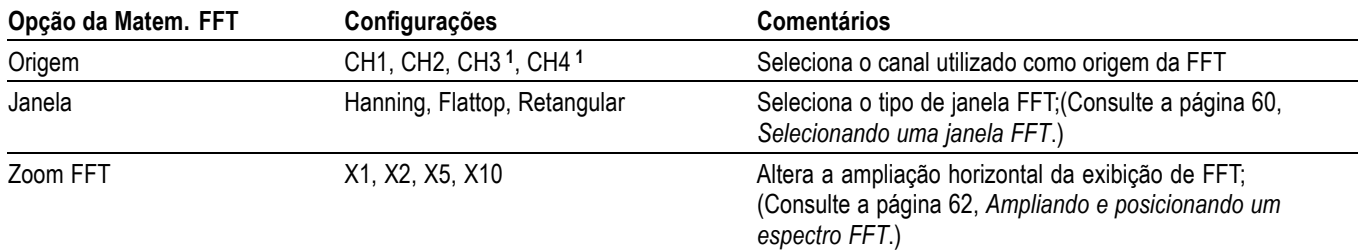

**1** Disponível apenas em um osciloscópio de 4 canais.

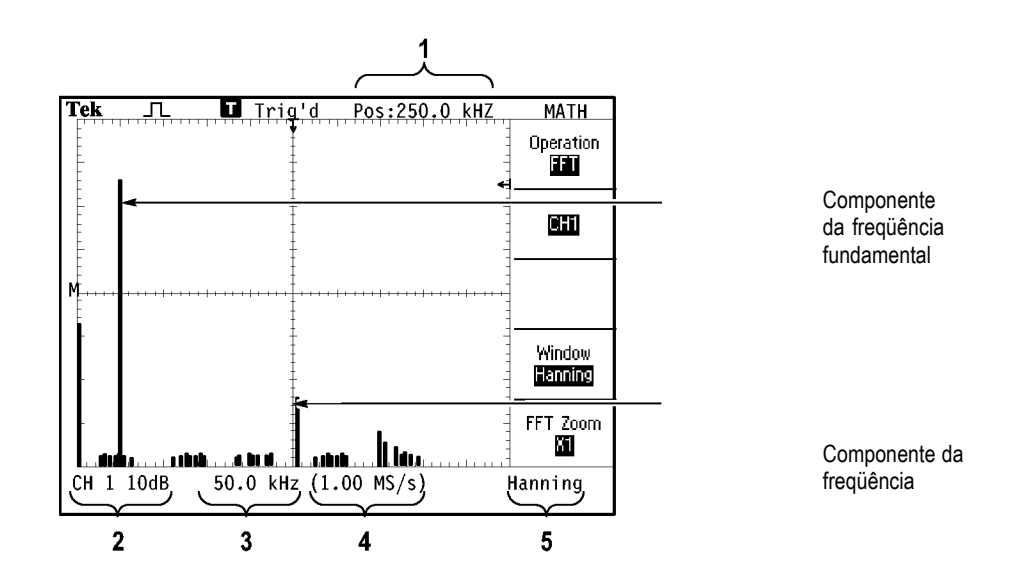

- <span id="page-81-0"></span>**1.** Freqüência no centro da linha da gratícula.
- **2.** Escala vertical em dB por divisão (0 dB = 1  $V_{RMS}$ ).
- **3.** Escala horizontal, em Hz por divisão.
- **4.** Taxa de amostragem, quantidade de amostras por segundo.
- **5.** Tipo de janela FFT.

## **Selecionando uma janela FFT**

As janelas reduzem o vazamento espectral no espectro FFT. A FFT assume que a forma de onda YT se repita infinitamente. Com um número inteiro de ciclos (1, 2, 3, ...), a forma de onda YT inicia e termina na mesma amplitude e não há descontinuidades na forma do sinal.

Um número de ciclos não inteiro na forma de onda YT faz com que os pontos iniciais e finais do sinal tenham amplitudes diferentes. As transições entre os pontos iniciais e finais acarretam descontinuidades no sinal, o que introduz transientes de alta freqüência.

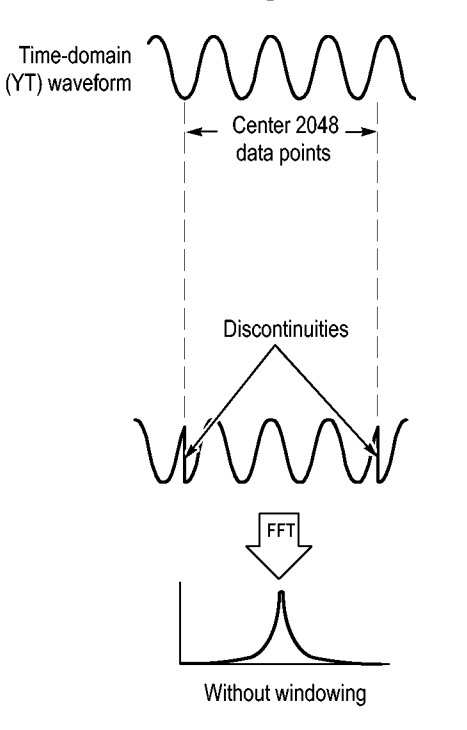

Ao aplicar uma forma de onda a uma janela de onda YT, a forma de onda é alterada e os valores iniciais e finais ficam muito próximos, reduzindo assim as descontinuidades.

<span id="page-82-0"></span>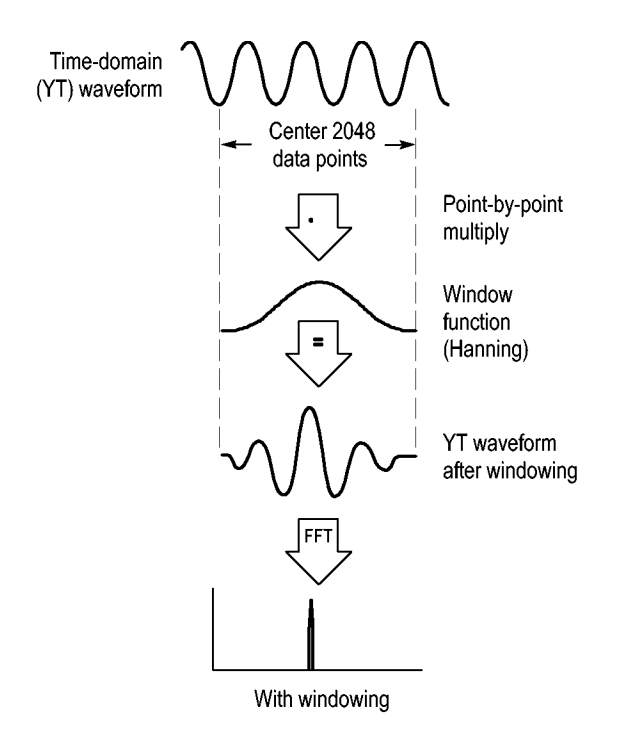

A função Matem. FFT inclui três opções de Janela FFT. Há uma troca entre resolução de freqüência e precisão de amplitude em cada tipo de janela. O que deseja medir e suas características de sinal de origem o ajudarão a determinar qual janela utilizar.

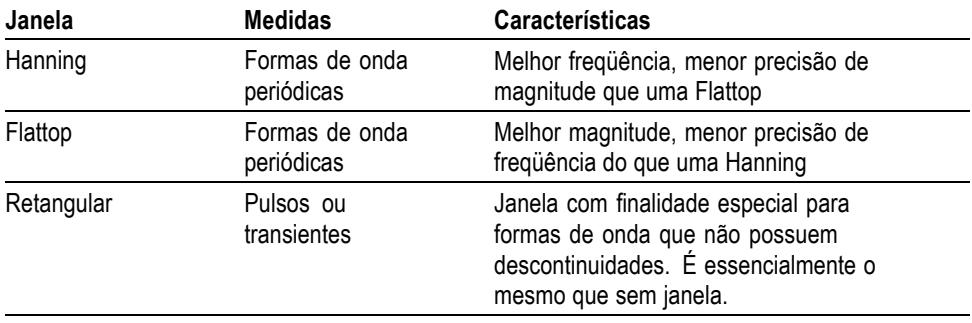

**Aliasing FFT** Problemas ocorrem quando o osciloscópio adquire uma forma de onda do domínio de tempo contendo componentes de freqüência que são maiores que a freqüência Nyquist. [\(Consulte a página 58,](#page-79-0) *[Freqüência de Nyquist](#page-79-0)*.) Os componentes de freqüência acima da freqüência de Nyquist são de pouca amostragem, aparecendo como componentes de freqüência mais baixa que se misturam em torno da freqüência de Nyquist. Esses componentes incorretos são chamados de aliases.

<span id="page-83-0"></span>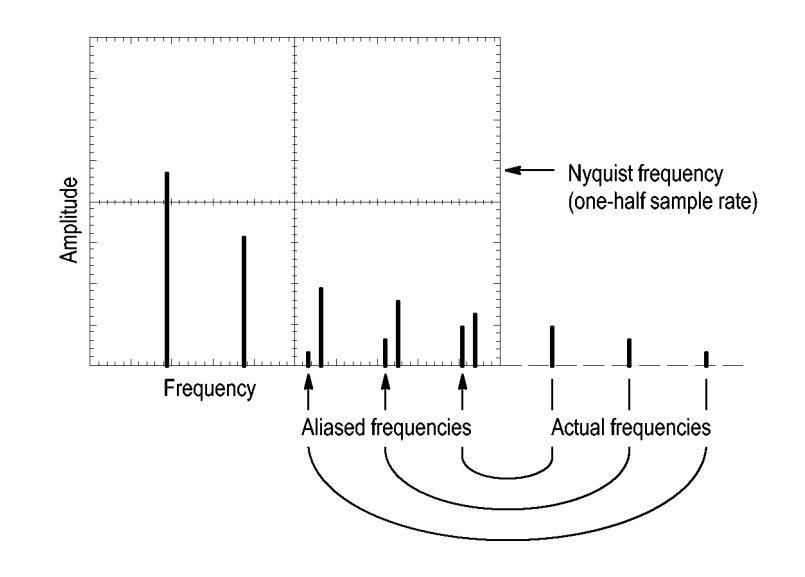

#### **Eliminando aliases** Para eliminar aliases, tente as seguintes soluções:

- $\overline{\phantom{a}}$ Gire o botão **Escala Horizontal** (segundos/divisão) para ajustar a taxa de amostragem para uma configuração mais rápida. Como a frequência de Nyquist aumenta junto com a taxa de amostragem, os componentes de frequência com aliases aparecem na frequência apropriada. Se forem mostrados na tela muitos componentes de frequência, utilize a opção Zoom FFT para ampliar o espectro FFT.
- Caso não precise visualizar os componentes da freqüência acima de 20 MHz,  $\mathcal{L}_{\mathcal{A}}$ ative (On) a opção Limite de largura de banda.
- Coloque um filtro externo no sinal de origem para especificar o limite de  $\mathcal{C}$ largura de banda da forma de onda para freqüências abaixo da freqüência de Nyquist.
- $\overline{\phantom{a}}$ Reconheça e ignore os aliases das freqüências.
- $\overline{\phantom{a}}$ Use os controles de zoom e os cursores para ampliar e medir o espectro FFT.

#### **Ampliando e posicionando um espectro FFT**

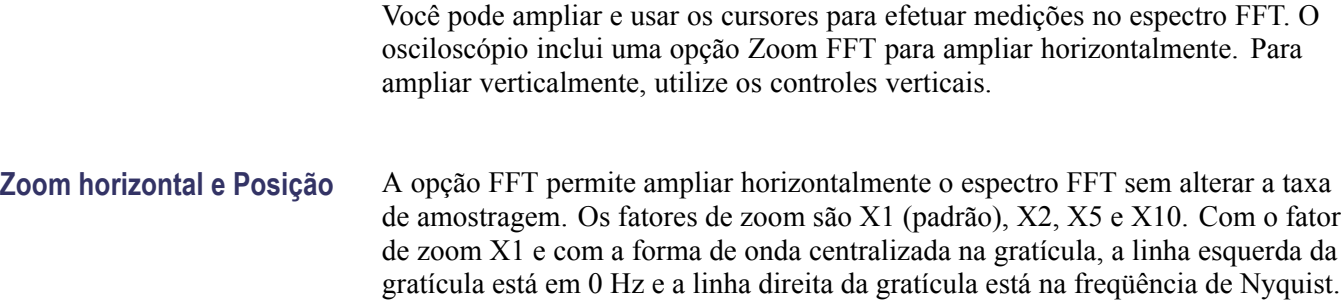

Ao alterar fator de zoom, o espectro FFT será ampliado em torno da linha da gratícula central. Em outras palavras, o eixo de ampliação horizontal é a linha central da gratícula.

Para mover o espectro FFT para a direita, gire o botão **Horizontal Position** no sentido horário. Para posicionar o centro do espectro no centro da gratícula, pressione o botão **Definir Em Zero**.

**Zoom vertical e Posição** Os botőes verticais do canal se tornam os controles de zoom vertical e posição de seus respectivos canais ao exibir o espectro FFT. O botão **Escala Vertical** possui fatores de zoom de X0,5; X1 (padrão); X2; X5 e X10. O espectro FFT está verticalmente ampliado em relação ao marcador M (ponto de referência de forma de onda matemática na borda esquerda da tela).

> Para o canal de origem, a fim de mover o espectro para cima, gire o botão **Vertical Position** no sentido horário.

# **Medindo um espectro FFT usando cursores**

Você pode efetuar duas medições nos espectros FFT: magnitude (em dB) e freqüência (em Hz). A magnitude está referenciada a 0 dB, onde 0 dB é igual a 1 V<sub>RMS</sub>.

Você pode usar os cursores para efetuar medições em qualquer fator de zoom. Para isso, siga as etapas a seguir:

- **1.** Pressione o botão **Cursores** para exibir o menu de mesmo nome.
- **2.** Pressione **Origem** ► **Matem.**
- **3.** Pressione o botão de opção **Tipo** para selecionar entre **Magnitude** ou **Freqüência**.
- **4.** Para mover os cursores 1 e 2, use o botão com múltiplas funçőes.

Use os cursores horizontais para medir a magnitude e os cursores verticais para medir a freqüência. As opções exibem o delta entre os dois cursores, o valor da posição do cursor 1 e o valor da posição do cursor 2. Delta é o valor absoluto do cursor 1 menos o cursor 2.

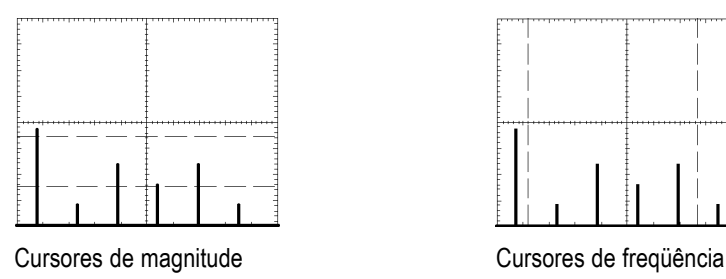

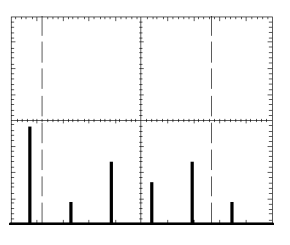

Também é possível efetuar uma medição de freqüência sem usar os cursores. Para isso, gire o botão Horizontal Position para posicionar um componente de freqüência na linha da gratícula central e ler a freqüência na parte superior direita do display.

# **USB Flash Drive e Portas de dispositivos**

Este capítulo descreve como usar as portas USB (Universal Serial Bus) no osciloscópio para realizar as seguintes tarefas:

- L. Salvar e recuperar os dados de forma de onda ou os dados de configuração ou salvar uma imagem da tela
- L. Imprimir uma imagem da tela
- Transferir dados de forma de onda, dados de configuração ou uma imagem  $\overline{\phantom{a}}$ da tela para o PC
- Controlar o osciloscópio com comandos remotos L.

Para usar o software PC Communications, acesse e consulte a ajuda on-line do software

### **Porta da USB Flash Drive**

A parte frontal do osciloscópio contém uma porta USB Flash Drive para adaptar a uma USB flash drive para armazenamento de arquivos. O osciloscópio pode gravar dados nessa flash drive, assim como recuperar dados dela.

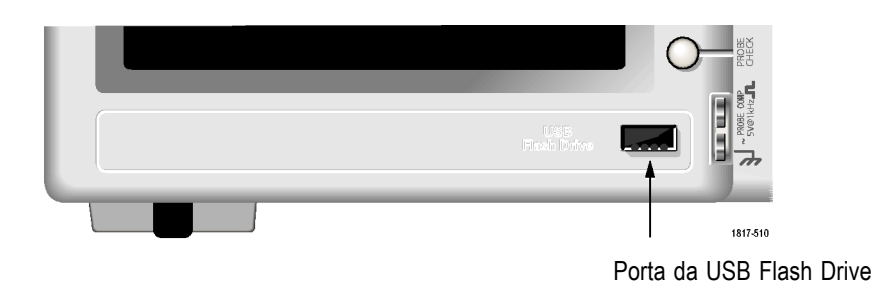

*NOTA. O osciloscópio suporta apenas flash drives com uma capacidade de armazenamento de 64 GB ou menos.*

Siga as etapas abaixo para conectar uma USB flash drive:

- **1.** Alinhe a USB flash drive com a porta USB Flash Drive do osciloscópio. As flash drives já foram projetadas para esta instalação.
- **2.** Insira a flash drive por completo na porta.

Para flash drives com LED, o drive piscará quando o osciloscópio estiver gravando ou lendo dados do drive. O osciloscópio também exibirá um símbolo de relógio para indicar que a flash drive está ativa.

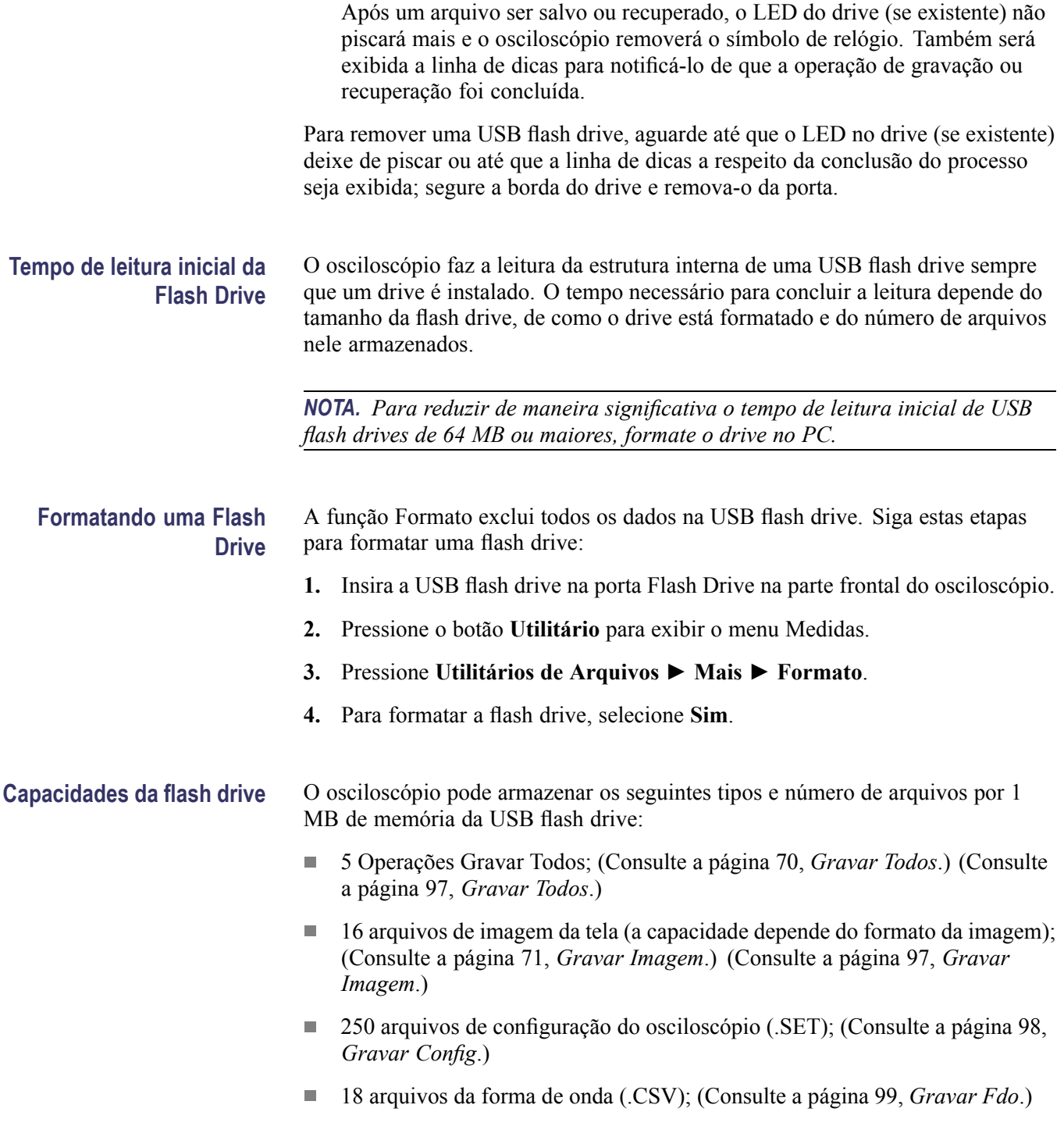

# **Convençőes do gerenciamento de arquivos**

O osciloscópio usa as seguintes convençőes de gerenciamento de arquivos para armazenamento de dados:

- п Antes de gravar os arquivos, o osciloscópio verifica se há espaço disponível na USB flash drive e exibe uma mensagem de aviso caso não haja memória suficiente disponível.
- O termo "pasta" é uma referência a um local de diretório da USB flash drive.  $\overline{\phantom{a}}$
- A localização padrão para as funções de gravação de arquivo ou de restauração  $\mathcal{L}_{\mathcal{A}}$ de arquivo é a pasta atual.
- $\mathcal{L}_{\mathcal{A}}$ A:\ não é uma pasta raiz.
- O osciloscópio redefine a pasta atual como A:\ quando você o liga ou quando insere uma USB flash drive depois de ligá-lo.
- Os nomes de arquivo podem ter entre um e oito caracteres, seguidos de um ponto e de uma extensão de um a três caracteres.
- **COL** Os nomes de arquivo longos criados em sistemas operacionais de PCs são exibidos pelo osciloscópio com o nome de arquivo abreviado pelo sistema operacional.
- Não há diferenciação entre maiúsculas e minúsculas nos nomes de arquivos;  $\mathcal{L}_{\mathcal{A}}$ os nomes de arquivo são exibidos em letras maiúsculas.

Você pode utilizar o menu Utilitários de Arquivos para executar as seguintes tarefas:

- $\overline{\phantom{a}}$ Listar o conteúdo da pasta atual.
- Selecionar um arquivo ou uma pasta. п
- $\overline{\phantom{a}}$ Navegar para outras pastas.
- Criar, renomear e eliminar arquivos e pastas.  $\mathcal{L}_{\mathcal{A}}$
- Formatar a USB flash drive п

[\(Consulte a página 109,](#page-130-0) *[Utilitários de Arquivos da USB Flash Drive](#page-130-0)*.)

#### **Salvando e recuperando arquivos com uma USB Flash Drive**

Há duas maneiras de operar uma USB flash drive para armazenamento de arquivos:

- por meio do menu Salvar/Recuperar  $\overline{\phantom{a}}$
- por meio da função alternativa Salvar ou do botão Print. n.

Você pode usar as seguintes opções do menu Salvar/Recuperar para salvar ou recuperar dados de uma USB flash drive:

- П Gravar Imagem
- Gravar Config п
- Gravar Fdo п
- Restaurar Config ш
- п Restaurar Fdo

*NOTA. O botão de impressão pode ser usado como um botão Salvar para armazenamento rápido de arquivos em uma flash drive. Para obter mais informações sobre como salvar vários arquivos simultaneamente ou salvar imagens em sequência, consulte a seção Usando as funções de Salvar do botão Imprimir. [\(Consulte a página 69, Usando a função Salvar do botão Imprimir](#page-90-0) [do painel frontal.\)](#page-90-0)*

#### **Opções Gravar Imagem, Gravar config. e Gravar Fdo**

Você pode salvar uma imagem da tela, configurações do osciloscópio ou dados da forma de onda em um arquivo na USB flash drive por meio do menu Salvar/Recuperar.

Cada opção para salvar funciona de maneira semelhante. Por exemplo, para salvar um arquivo de imagem de tela em uma flash drive, siga este procedimento:

- **1.** Insira uma USB flash drive na porta USB Flash Drive.
- **2.** Pressione **Utilitário** ► **Opções** ► **Configuração da impressora** e defina as seguintes opções:

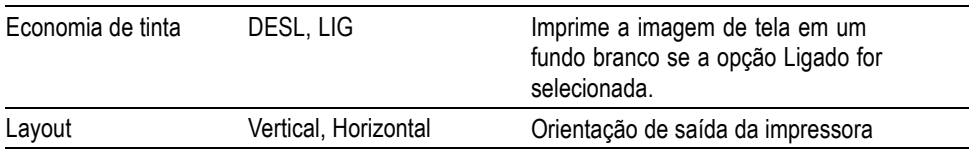

- **3.** Acesse a tela a ser salva.
- **4.** Pressione o botão **Gravar/Restaurar** no painel frontal.
- **5.** Selecione a opção **Ação** ► **Gravar imagem** ► **Gravar**.

O osciloscópio salvará a imagem de tela na pasta atual e gerará automaticamente um nome de arquivo adequado. [\(Consulte a página 96,](#page-117-0) *[Salvar/Recuperar](#page-117-0)*.)

#### <span id="page-90-0"></span>**Opções Restaurar Config e Restaurar Fdo**

Você pode restaurar as configurações do osciloscópio ou dados de forma de onda de um arquivo na USB flash drive por meio do menu Salvar/Recuperar

Cada opção de recuperação funciona de maneira semelhante. Por exemplo, para recuperar um arquivo de forma de onda de uma USB flash drive, siga esta etapas:

- **1.** Insira a USB flash drive que contém o arquivo de forma de onda desejado na porta USB Flash Drive da parte frontal do osciloscópio.
- **2.** Pressione o botão **Gravar/Restaurar** no painel frontal.
- **3.** Selecione a opção **Ação** ► **Restaurar Fdo** ► **Selecionar Arquivo**.

Você pode usar a opção Mudar Pasta para navegar até outra pasta da flash drive.

**4.** Gire o botão de múltiplas funções para selecionar o arquivo de forma de onda a ser recuperado.

O nome do arquivo na opção Chamar sempre que você girar.

- **5.** Selecione a opção **Para** e especifique qual o local da memória de referência para recuperar a forma de onda para RefA ou RefB. RefC e RefD estão disponíveis em modelos de 4 canais.
- **6.** Pressione o botão de opção **Restaurar FnnnnCHx.CSV**, sendo que FnnnnCHx.CSV é o nome do arquivo de forma de onda.

*NOTA. Para pastas na flash drive com um arquivo de forma de onda, selecione a opção Gravar/Restaurar ► Ação ►Restaurar Fdo ► Para e determine o local de memória de referência para onde a forma de onda será restaurada. O nome do arquivo é exibido na opção Chamar.[\(Consulte a página 96, Salvar/Recuperar.\)](#page-117-0)*

#### **Usando a função Salvar do botão Imprimir do painel frontal**

Você pode definir o botão do painel frontal  $\bigcirc$  (Imprimir) para que ele grave dados na USB flash drive, como função alternativa. Para definir a função do botão para gravar dados, acesse uma das seguintes opções:

- **Gravar/Restaurar** ► **Gravar Todos** ► **Botão IMPRIMIR**
- $\mathcal{L}_{\mathcal{A}}$ **Utilitário** ► **Opções** ► **Configuração da impressora**

*NOTA. Um LED ao lado do botão Imprimir acende para indicar a função Salvar alternativa, que grava dados na USB flash drive.*

<span id="page-91-0"></span>**Gravar Todos** A opção Gravar Todos permite ao usuário gravar as informações atuais do osciloscópio em uma USB flash drive. Uma única ação Gravar todos usa, em geral, menos de 700 KB de espaço na USB flash drive.

> Para gravar dados na USB flash drive, é preciso configurar o botão Imprimir com a função Salvar alternativa. Para isso, selecione a opção **Gravar/Restaurar** ► **Gravar Todos** ► **Botão IMPRIMIR** ► **Gravar Todos**.

Para gravar todos os arquivos de osciloscópio em uma USB flash drive, siga estas etapas:

- **1.** Insira uma USB flash drive na porta USB Flash Drive.
- **2.** Para alterar a pasta atual designada, pressione o botão de opção **Selecionar pasta**.

O osciloscópio criará uma nova pasta dentro da pasta atual sempre que o botão PRINT for pressionado, além de gerar automaticamente o nome da pasta.

- **3.** Configure o osciloscópio para capturar seus dados.
- 4. Pressione o botão <sup>(3)</sup> Imprimir (Salvar).

O osciloscópio criará uma nova pasta na flash drive e salvará a imagem de tela, os dados de forma de onda e os dados de configuração em arquivos separados nessa nova pasta, usando o osciloscópio atual e as configurações de formato de arquivo. O osciloscópio chama a pasta de ALLnnnn. [\(Consulte a](#page-117-0) [página 96,](#page-117-0) *[Salvar/Recuperar](#page-117-0)*.)

Para consultar uma lista de arquivos criados pela função Gravar Todos, acesse o menu **Utilitário** ►**Utilitários de Arquivos**.

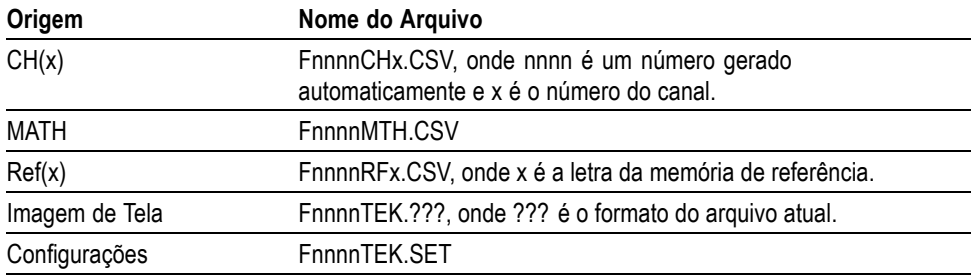

<span id="page-92-0"></span>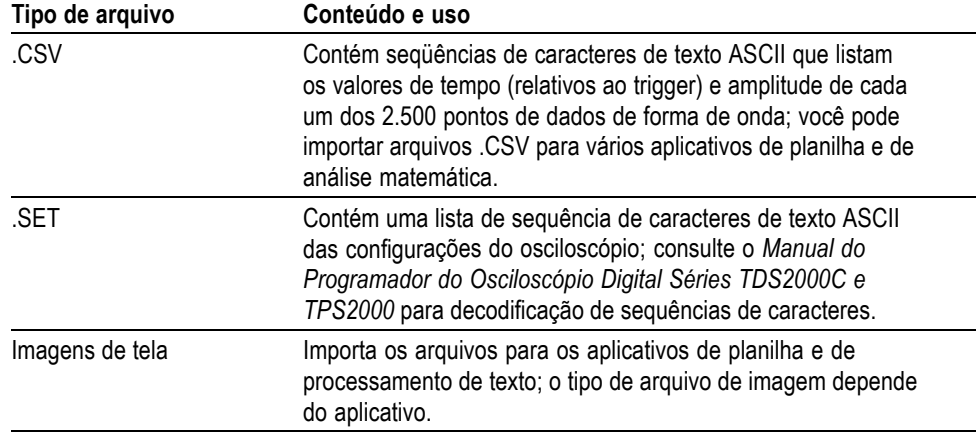

*NOTA. O osciloscópio armazena essas configurações, mesmo se você pressionar o botão Conf. Padrão.*

**Gravar Imagem** Esta opção permite que você grave a imagem de tela do osciloscópio em um arquivo chamado TEKnnnn.???, onde .??? é o formato atual de Gravar imagem. A tabela a seguir lista os formatos de arquivo.

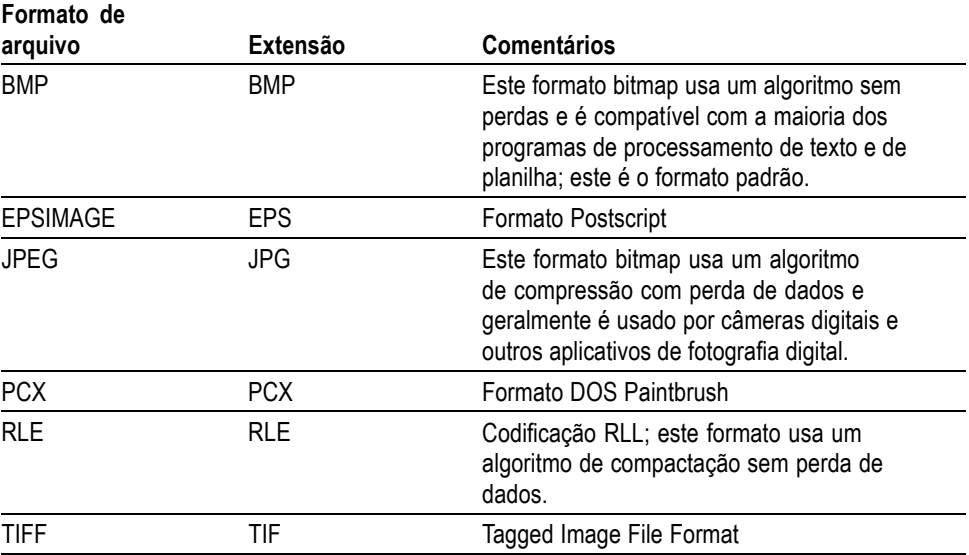

Para gravar dados na USB flash drive, é preciso configurar o botão Imprimir com a função Salvar alternativa. Para isso, selecione a opção **Gravar/Restaurar** ► **Gravar Todos** ► **Botão IMPRIMIR** ► **Gravar Imagem**. O LED Salvar adjacente ao botão Imprimir (vecará para indicar a função alternativa.

Para gravar uma imagem de tela em uma USB flash drive, siga as etapas abaixo:

- **1.** Insira uma USB flash drive na porta USB Flash Drive.
- **2.** Para alterar a pasta atual designada, pressione o botão de opção **Selecionar pasta**.
- **3.** Acesse a tela a ser salva.
- 4. Pressione o botão <sup>(3)</sup> Imprimir (Salvar).

O osciloscópio salvará a imagem de tela e gerará automaticamente um nome de arquivo adequado.

Para consultar uma lista dos arquivos criados pela função Gravar imagem, acesse o menu **Utilitário** ► **Utilitários de Arquivos**.

# **Porta do Dispositivo USB**

Você pode usar um cabo USB para conectar o osciloscópio ao PC ou à impressora compatível com PictBridge. A porta do dispositivo USB encontra-se na parte traseira do osciloscópio.

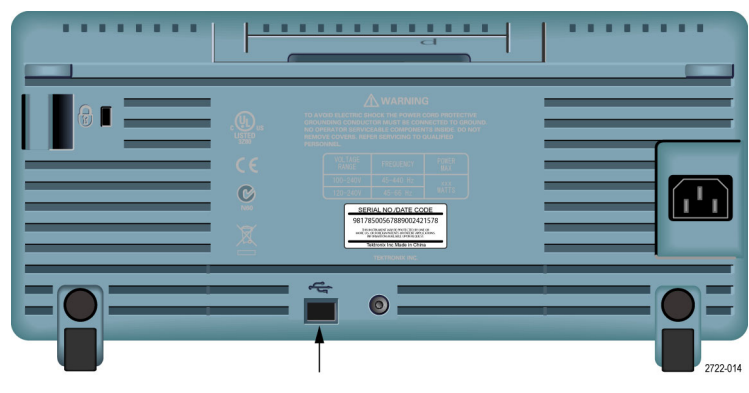

Porta do Dispositivo USB

# **Instalando o software PC Communications no PC**

Antes de conectar o osciloscópio ao PC, é necessário instalar o software PC Communications a partir do CD que acompanha o osciloscópio.

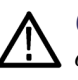

*CUIDADO. Se você conectar o osciloscópio ao PC antes de instalar o software, o PC não reconhecerá o osciloscópio. O PC identificará o osciloscópio como Dispositivo desconhecido e não se comunicará com ele. Para evitar isso, instale o software no PC antes de conectar o osciloscópio.*

*NOTA. Certifique-se de ter instalado a mesma versão do software PC Communications fornecida com o osciloscópio ou uma versão posterior.*

*O software para o osciloscópio também está disponível por meio do localizador de Software no site da Tektronix.*

Para instalar o software PC Communications, siga as etapas abaixo:

- **1.** Insira o CD-ROM fornecido com o osciloscópio no drive de CD do PC. O assistente InstallShield é exibido na tela.
- **2.** Siga as instruções na tela.
- **3.** Saia do assistente InstallShield.

# **Conectando-se ao PC**

Após instalar o software no PC, será possível conectar o osciloscópio ao seu PC.

*NOTA. Você deve instalar o software antes de conectar o osciloscópio ao PC. (Consulte a página 73, Instalando o software PC Communications no PC.)*

Siga as etapas abaixo para conectar o osciloscópio ao PC:

- **1.** Ligue o osciloscópio.
- **2.** Insira uma extremidade do cabo USB na porta do Dispositivo USB, na parte traseira do osciloscópio.
- **3.** Ligue o PC.
- **4.** Insira uma extremidade do cabo na porta USB desejada do PC.
- **5.** Se uma mensagem de Novo hardware encontrado for exibida, siga as instruções na tela do assistente.

NÃO procure pela instalação do hardware na Web.

- **6.** Para PCs com o sistema operacional Windows XP, siga estas etapas:
	- **a.** Se a caixa de diálogo do Dispositivo Tektronix PictBridge for exibida, clique em Cancelar.
	- **b.** Quando solicitado, selecione a opção que informa ao Windows para NÃO se conectar ao Windows Update e clique em Avançar.
	- **c.** Na próxima janela, você verá que um software para Dispositivo de teste e Medição de USB está sendo instalado. Se o software do Dispositivo de teste e medição de USB não for exibido, o software fornecido com o osciloscópio não foi instalado corretamente.
	- **d.** Selecione a opção que instala o software automaticamente (opção recomendada) e clique em Avançar.

O Windows instalará o driver do osciloscópio.

**e.** Se o Dispositivo de teste e medição de USB não for exibido na etapa c ou se o Windows não encontrar o driver do software, o software fornecido com o osciloscópio não foi instalado corretamente.

Nessas situações, clique no botão Cancelar para sair do assistente de Novo hardware encontrado. NÃO conclua o processo do assistente.

Desconecte o cabo USB do osciloscópio e instale o software a partir do CD fornecido com o osciloscópio.

Reconecte o osciloscópio ao PC e siga as etapas 6a, 6b, 6c e 6d.

- **f.** Clique em Concluir.
- **g.** Se uma caixa de diálogo chamada Dispositivo de teste e medição for exibida, selecione o que o Windows deve fazer e clique em OK.
- **7.** Para computadores com sistemas Windows 2000:
	- **a.** Quando solicitado, selecione a opção que informa ao Windows para exibir uma lista de drivers conhecidos do sistema e clique em Avançar.
	- **b.** Na próxima janela, selecione Dispositivo de teste e medição de USB. Se a seleção de Dispositivo de teste e medição de USB não for exibida, o software fornecido com o osciloscópio não foi instalado corretamente.
	- **c.** Na próxima janela, clique em Avançar para que o Windows instale o driver do osciloscópio.

O Windows instalará o driver do osciloscópio.

**d.** Se o Dispositivo de teste e medição de USB não for exibido na etapa b ou se o Windows não encontrar o driver do software, o software fornecido com o osciloscópio não foi instalado corretamente.

Nessas situações, clique no botão Cancelar para sair do assistente de Novo hardware encontrado. NÃO conclua o processo do assistente.

Desconecte o cabo USB do osciloscópio e instale o software a partir do CD fornecido com o osciloscópio.

Reconecte o osciloscópio ao PC e siga as etapas 7a, 7b e 7c.

- **8.** Quando solicitado, clique em Concluir.
- **9.** Se o Windows solicitar a inserção de um CD, clique em Cancelar.
- **10.** Execute o software PC Communications no PC.
- **11.** Se o osciloscópio não estiver se comunicando com o PC, consulte a ajuda on-line e a documentação do PC Communications.

#### **Conectando-se a um sistema GPIB**

Se você desejar realizar conexão entre o osciloscópio e o sistema GPIB, use um adaptador TEK-USB-488 e siga estas etapas:

**1.** Conecte o osciloscópio ao adaptador TEK-USB-488 com o auxílio de um cabo USB.

O apêndice Acessórios contém informações sobre como solicitar um adaptador. [\(Consulte a página 129,](#page-150-0) *[Acessórios](#page-150-0)*.)

- **2.** Conecte o adaptador TEK-USB-488 ao sistema GPIB com um cabo GPIB.
- **3.** Pressione o botão de opção **Utilitário** ► **Opção** ► **Config do GPIB** ► **Endereço** para selecionar o endereço apropriado para o adaptador ou use um botão de múltiplas funções. O endereço do GPIB padrão é 1.
- **4.** Execute o software GPIB no seu sistema GPIB.
- **5.** Se não houver comunicação entre o sistema GPIB e o osciloscópio, consulte as informações do software e o manual do usuário do adaptador TEK-USB-488 para resolver o problema.

#### **Introdução de comandos**

*NOTA. Para obter informações completas sobre comandos, consulte o Manual do Programador dos Osciloscópios Digitais Séries TDS2000C e TPS2000, 077-0444-XX.*

#### **Conectando-se à Impressora**

Quando o osciloscópio for conectado a uma impressora compatível com PictBridge, o osciloscópio e a impressora poderão ser ligados ou desligados. Para conectar o osciloscópio à impressora compatível com PictBridge, siga as etapas abaixo:

- **1.** Insira a extremidade de um cabo USB em uma porta de Dispositivo USB do osciloscópio.
- **2.** Insira a outra extremidade do cabo na porta PictBridge da impressora compatível com PictBridge. Consulte a documentação do produto da sua impressora para localizar a porta.
- **3.** Para testar a conexão, configure o osciloscópio de forma que ele imprima conforme descrito no próximo procedimento.

*NOTA. A impressora reconhecerá o osciloscópio somente quando for ligada.*

Se o osciloscópio solicitar que você o conecte à impressora e a impressora estiver conectada, você precisará ligá-la.

### **Imprimindo uma imagem de tela**

Para configurar uma impressora compatível com PictBridge, siga estas etapas:

- **1.** Ligue o osciloscópio e a impressora.
- **2.** Pressione **Utilitário** ► **Opções** ► **Configuração da impressora** ► **Botão IMPRIMIR** e selecione a opção **Impressões**.
- **3.** Defina a opção **Economia de tinta** como **Ligado**, a configuração padrão.
- **4.** Pressione os botões de opção  **mais pág. 2 de 3** e  **mais pág. 3 de 3** para configurar a impressora. O osciloscópio consultará a impressora e exibirá somente opções e valores que forem compatíveis com a impressora.

Se você não estiver certo sobre qual configuração escolher, selecione Padrão para cada opção.

**5.** Para imprimir uma imagem de tela, pressione o botão Imprimir $\Theta$ .

O osciloscópio demora alguns segundos para capturar a imagem da tela. As configurações de sua impressora e a velocidade de impressão determinam o tempo de impressão de dados. Pode ser necessário um tempo adicional conforme o formato selecionado.

*NOTA. Você poderá operar o osciloscópio durante a impressão.*

**6.** Se a impressão falhar, verifique se o cabo USB está conectado à porta PictBridge da impressora e tente novamente.

*NOTA. O osciloscópio armazena essas configurações, mesmo se você pressionar o botão Conf. Padrão ou desligar o osciloscópio.*

*NOTA. Para interromper o envio da imagem da tela à impressora, pressione Cancelar impressão.*

# <span id="page-100-0"></span>**Referência**

Este capítulo descreve os menus e os detalhes operacionais associados a cada botão de menu ou controle do painel frontal.

# **Aquisição**

Pressione o botão **Aquisição** para configurar os parâmetros de aquisição.

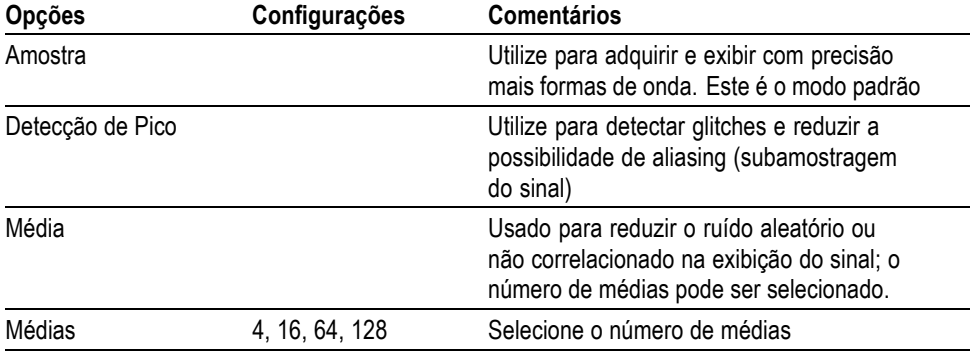

Pontos principais Se você sondar um sinal de uma onda quadrada com ruído que contenha glitches estreitos intermitentes, a forma de onda exibida irá variar dependendo do modo de aquisição que você escolher.

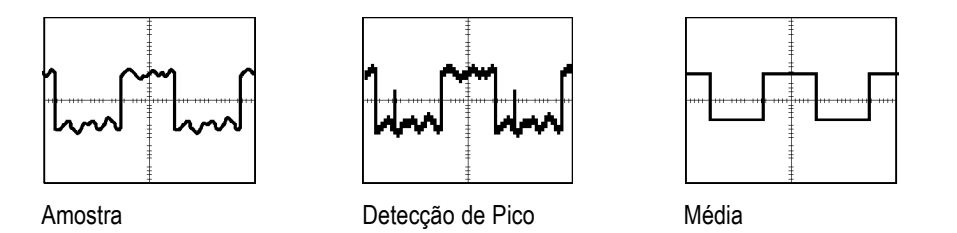

**Amostra.** Use o modo de aquisição Amostra para obter 2500 pontos e exibi-los na configuração de escala horizontal (segundos/divisão). O modo Amostra é o modo padrão.

Intervalos de aquisição das amostras (2.500)

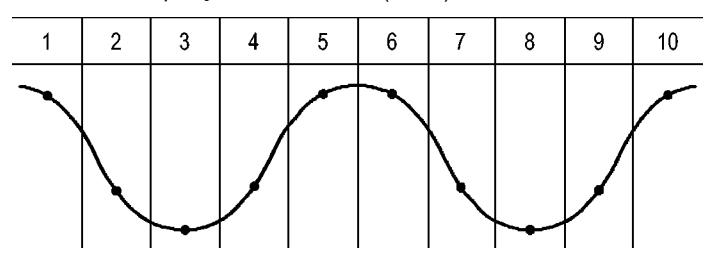

• Pontos de amostragem

O modo Amostra adquire um único ponto de amostragem em cada intervalo.

O osciloscópio realiza amostragens nas seguintes taxas:

- $\mathcal{L}_{\mathcal{A}}$ Máximo de 500 MS/s para modelos de 40 MHz e 50 MHz
- $\overline{\phantom{a}}$ Máximo de 1 GS/s para modelos de 60 MHz, 70 MHz ou 100 MHz
- $\overline{\phantom{a}}$ Máximo de 2 GS/s para modelos de 200 MHz

Em configurações de 100 ns e mais rápidas, essa taxa de amostragem não adquire 2.500 pontos. Nesse caso, o osciloscópio usa um processador de sinais digitais para interpolar pontos entre os pontos amostrados a fim de criar um registro completo da forma de onda de 2.500 pontos.

**Detecção de Pico.** Use o modo de aquisição Detecção de Pico para detectar glitches estreitos como 10 ns e limitar a possibilidade de aliasing. Esse modo é eficaz quando a configuração de escala horizontal for de 5 ms/divisão ou mais lenta.

Intervalos de aquisição de Detecção de Pico (1.250)

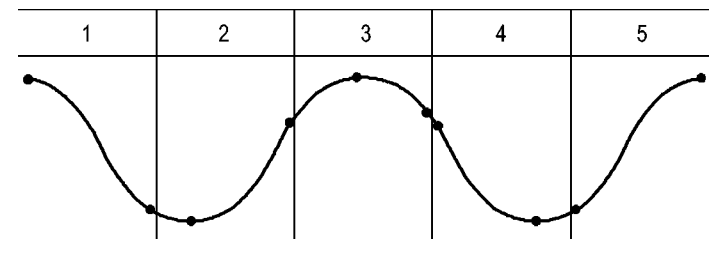

• Pontos da amostragem exibidos

O modo Detecção de Pico exibe a voltagem mais alta e a mais baixa adquirida em cada intervalo.

*NOTA. Se você definir a configuração de escala horizontal para 2,5 ms/div ou mais rápido, o modo de aquisição mudará para Amostra. Isso ocorre porque a taxa de amostragem é rápida o suficiente e a Detecção de Pico passa a não ser necessária. O osciloscópio não exibe uma mensagem para informá-lo de que o modo foi alterado para Amostra.*

Quando houver bastante ruído na forma de onda, uma detecção de pico típica exibe áreas pretas extensas O osciloscópio exibe essa área com linhas diagonais para melhorar o desempenho de exibição.

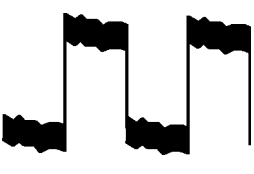

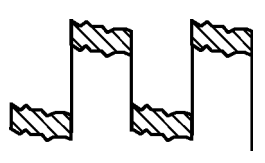

Exibição típica da detecção de pico Exibição da detecção de pico do TDS2000C e TDS1000C-EDU

**Média.** Use o modo de aquisição Média para reduzir o ruído aleatório ou não correlacionado no sinal que deseja exibir. Os dados são adquiridos no modo Amostra e é feita uma média de várias formas de onda.

Selecione o número de aquisiçőes (4, 16, 64 ou 128) para calcular a média da forma de onda.

**Botão Run/Stop (Executar/Parar).** Pressione o botão **Run/Stop** (Executar/Parar) quando desejar que o osciloscópio adquira formas de onda continuamente. Pressione novamente o botão para parar a aquisição.

**Botão Seq. Única.** Pressione o botão **Seq. Única** (sequência única) quando quiser que o osciloscópio adquira uma única forma de onda e pare. Toda vez que o botão **Seq. Única** for pressionado, o osciloscópio começa a adquirir outra forma de onda. Depois que o osciloscópio detecta um trigger, ele completa a aquisição e pára.

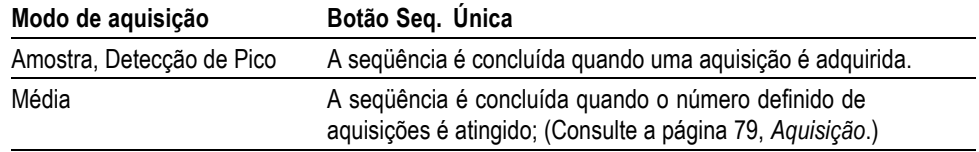

**Exibição do Modo de Digitalização.** O modo de aquisição Digitalização horizontal (também chamado de modo de Rolagem) pode ser utilizado para monitorar continuamente os sinais que se modificam lentamente. O osciloscópio exibe as atualizaçőes das formas de onda da esquerda para a direita da tela e apaga os pontos antigos à medida que exibe novos pontos. Uma seção em branco e em movimento da tela, com largura correspondente a uma divisão, separa os novos pontos de formas de onda dos pontos antigos.

O osciloscópio muda para o modo de aquisição Digitalização quando você gira o botão **Escala Horizontal** para 100 ms/divisão, ou mais lento, e seleciona a opção Modo Automático no menu Trigger.

Para desativar o modo Digitalização, pressione o botão **Menu Trig.** e defina a opção Modo como Normal.

**Parando a aquisição.** Enquanto a aquisição está sendo executada, a forma de onda está ativa. Parar a aquisição (quando o botão **Run/Stop** (Executar/Parar) for pressionado) congela a exibição. Em qualquer um dos modos da exibição da forma de onda, esta pode ser escalada ou posicionada com os controles verticais e horizontais.

# **Escala Automática**

Quando você pressiona o botão **Escala Automática**, o osciloscópio ativa ou desativa essa função. Um LED acende ao lado do botão **Escala Automática**, indicando que a função está ativa.

Essa função ajusta automaticamente os valores de configuração para monitorar um sinal. Se o sinal mudar, a configuração continuará a monitorar o sinal. Quando você liga o osciloscópio, a escala automática está sempre inativa.

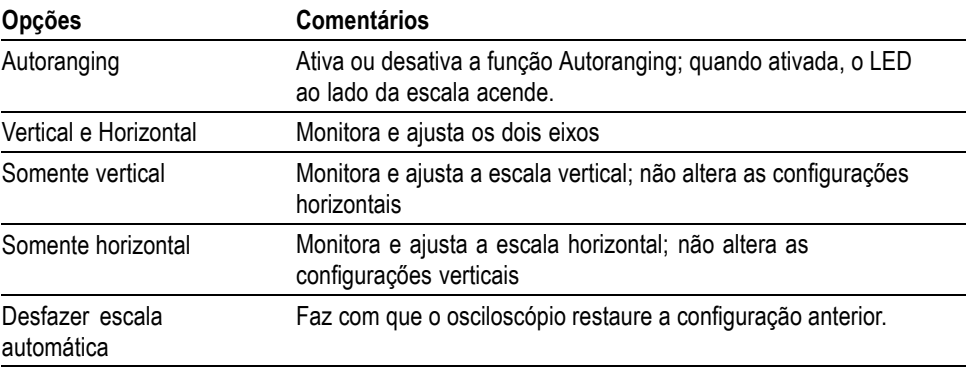

As condiçőes a seguir podem fazer com que a Autoranging ajuste configuraçőes:

- Um número muito grande ou muito pequeno de períodos de forma de onda  $\overline{\phantom{a}}$ para uma exibição nítida da origem do trigger (exceto no Somente vertical)
- Amplitude em forma de onda muito grande ou muito pequena (exceto **The State** Somente horizontal)
- Alteraçőes no nível de trigger ideal  $\mathcal{C}$

Quando você pressiona o botão **Escala Automática**, o osciloscópio ajusta os controles para gerar uma exibição útil do sinal de entrada.

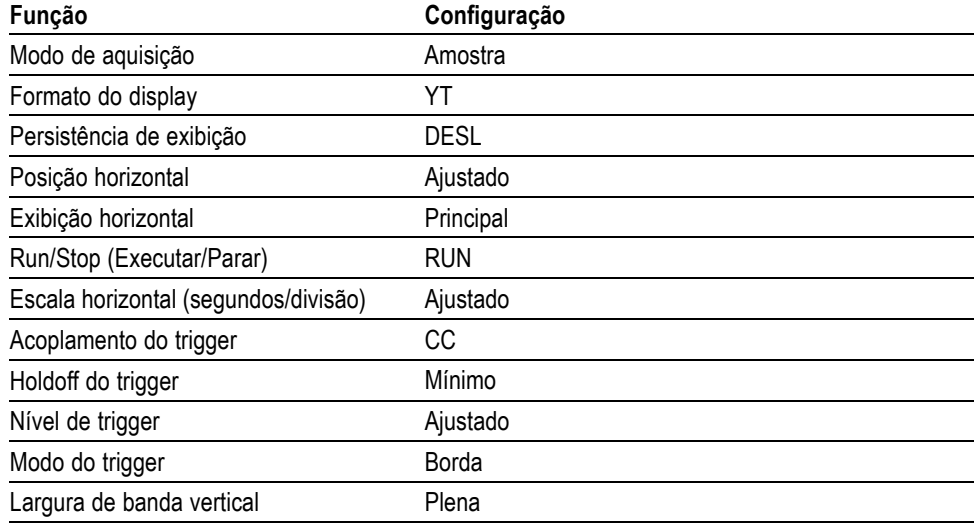

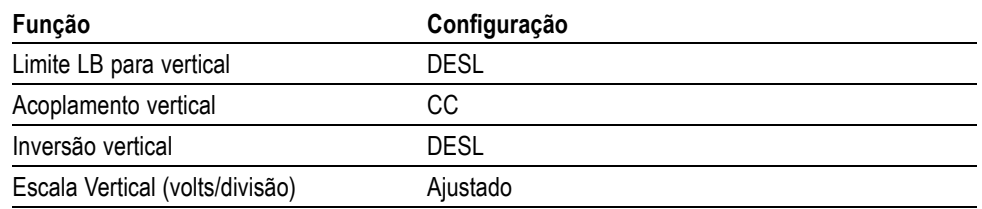

As alterações da configuração do osciloscópio a seguir desativam a escala automática:

- A escala vertical desativa a escala automática vertical П
- $\overline{\phantom{a}}$ A escala horizontal desativa a escala automática horizontal
- n. Exibe ou remove uma forma de onda de um canal
- $\mathcal{C}$ Configuraçőes de trigger
- Modo de aquisição de sequência única  $\mathcal{L}_{\mathcal{A}}$
- $\mathcal{L}$ Restaurar uma configuração
- Formato de display XY  $\mathcal{L}$
- n. Persistência

Nas situaçőes descritas a seguir, a função Autoranging geralmente é mais útil do que o Config. Auto:

- $\overline{\phantom{a}}$ Análise de um sinal que está mudando dinamicamente
- П Para comparar uma seqüência de vários sinais rapidamente sem ajustar o osciloscópio. Este é um procedimento muito útil quando você precisa usar duas provas ao mesmo tempo ou quando precisa usar uma prova em uma das mãos enquanto segura outro objeto com a outra mão.
- L. Controle de quais configuraçőes o osciloscópio ajustará automaticamente.

Se a freqüência dos sinais variar, mas as amplitudes se mantiverem constantes, você poderá usar a Autoranging Somente horizontal. O osciloscópio ajustará as configuraçoes horizontais, mas deixará as verticais inalteradas. Dessa maneira, você poderá avaliar a amplitude do sinal visualmente sem se preocupar com alteraçoes na escala vertical. A Autoranging Somente Vertical funciona da mesma forma, ajustando os parâmetros verticais e preservando os horizontais.

# **Config. Auto**

Quando você pressiona o botão **AutoSet** (Config. Auto.), o osciloscópio identifica o tipo de forma de onda e ajusta os controles para gerar uma exibição útil do sinal de entrada.

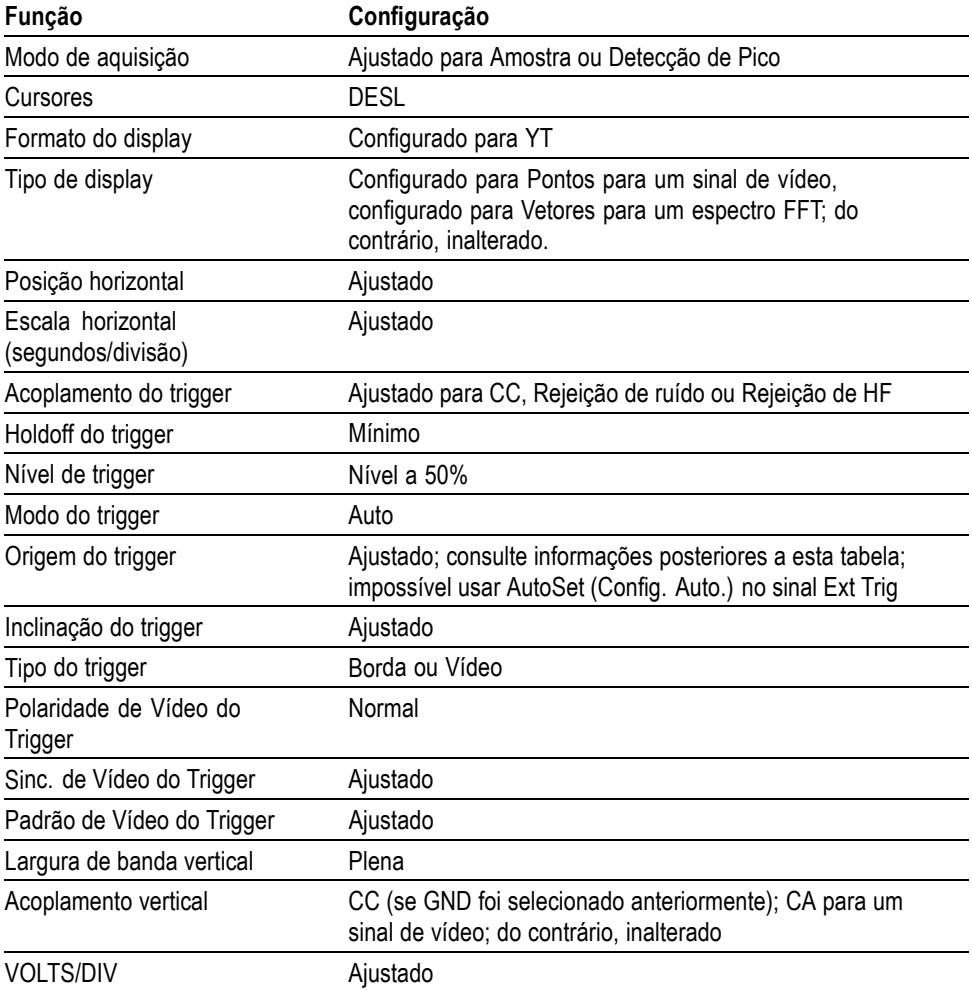

A função Config. Auto examina todos os canais à procura de sinais e exibe as formas de onda correspondentes. Além disso, ela determina a origem do trigger com base nas seguintes condiçőes:

- Se vários canais tiverem sinais, a função examinará o canal que tiver o sinal  $\overline{\phantom{a}}$ com a freqüência mais baixa.
- Se nenhum sinal for encontrado, o osciloscópio exibirá o canal com menor  $\mathcal{L}_{\mathcal{A}}$ número no momento em que a Config. Auto foi executada.
- $\mathcal{L}_{\mathcal{A}}$ Se nenhum sinal for encontrado e exibido, o osciloscópio exibirá e usará o canal 1.

Quando você usa o Config. Auto. e o osciloscópio não consegue determinar o tipo de sinal, o osciloscópio ajusta a escala horizontal e a vertical. Em seguida, ele obtém as mediçőes automáticas Média e Pico a Pico.

Nas situaçőes descritas a seguir, a função Config. Auto. normalmente é mais útil do que a Autoranging:

- $\mathcal{L}_{\mathcal{A}}$ Solucionar problemas em um sinal estável.
- $\overline{\phantom{a}}$ Exibir automaticamente mediçőes do sinal.
- $\mathcal{L}_{\mathcal{A}}$ Alterar facilmente o modo como o sinal é apresentado. Por exemplo, para exibir apenas um ciclo da forma de onda ou aumentar a borda da forma de onda.
- Exibir sinais de vídeo ou sinais FFT.  $\overline{\phantom{a}}$

**Onda Senoidal** Quando você usar a função Config. Auto. e o osciloscópio determinar que o sinal é semelhante a uma onda senoidal, as opções a seguir serão exibidas:

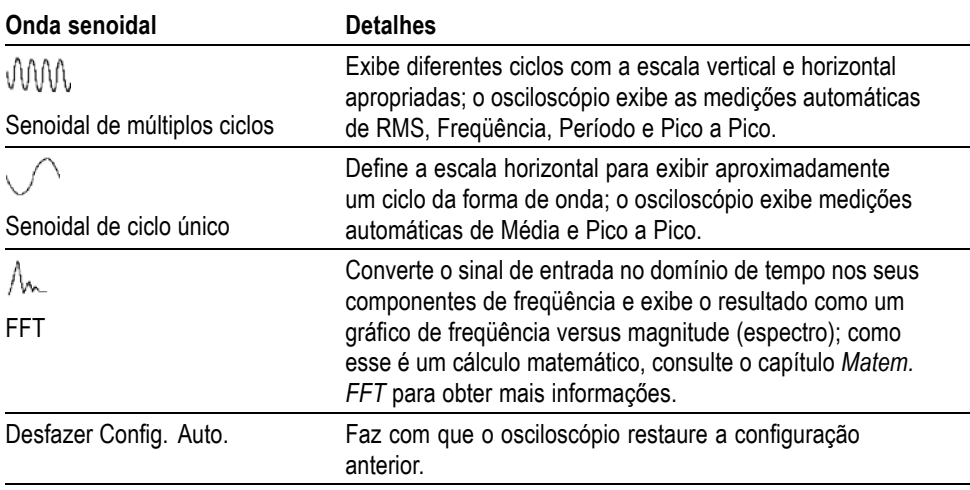

**Onda Quadrada ou Pulso** Quando for usada a função Config. Auto. e o osciloscópio determinar que o sinal é semelhante a uma onda senoidal, as opçőes a seguir serão exibidas:

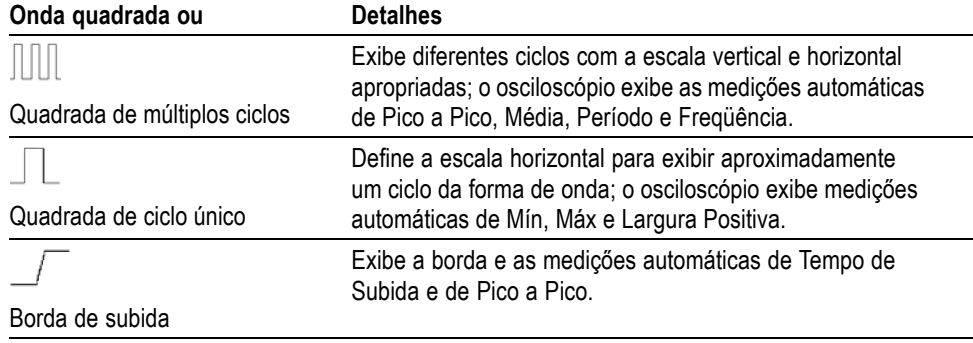

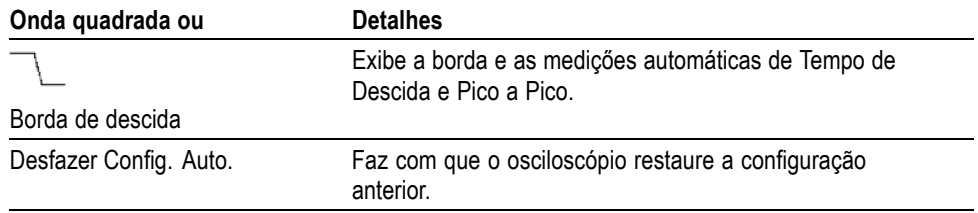

**Sinal de Vídeo** Quando a função Config. Auto. for usada e o osciloscópio determinar que o sinal é um sinal de vídeo, as opções a seguir serão exibidas:

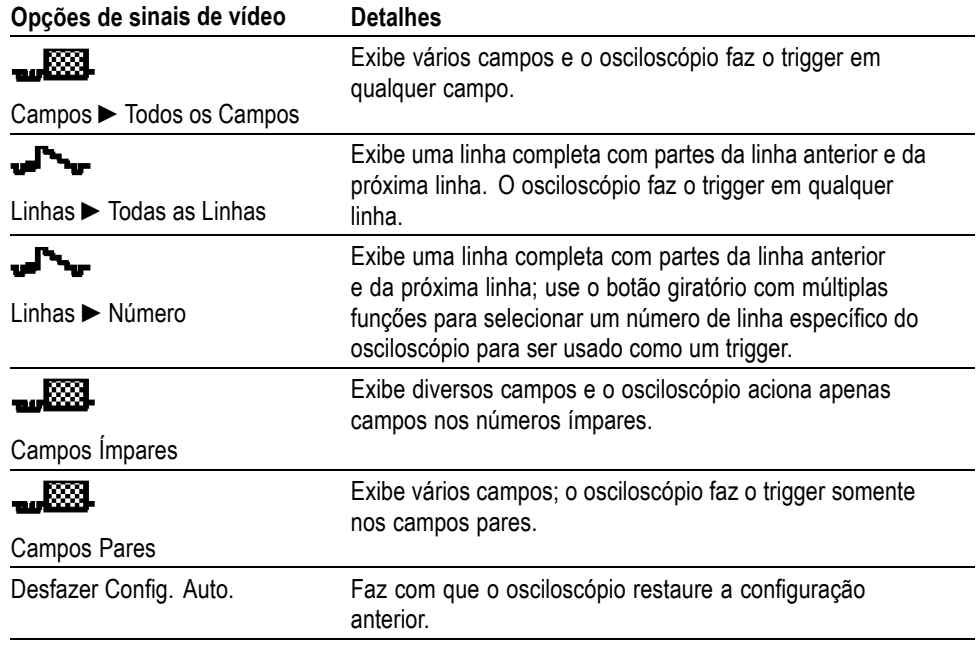

*NOTA. A Config. Auto. do vídeo define a opção Tipo de display como Modo Pontos.*
## **Cursores**

Pressione o botão **Cursores** para exibir os cursores de medição e o menu Cursores. Em seguida, use o botão com múltiplas funções para alterar a posição de um cursor.

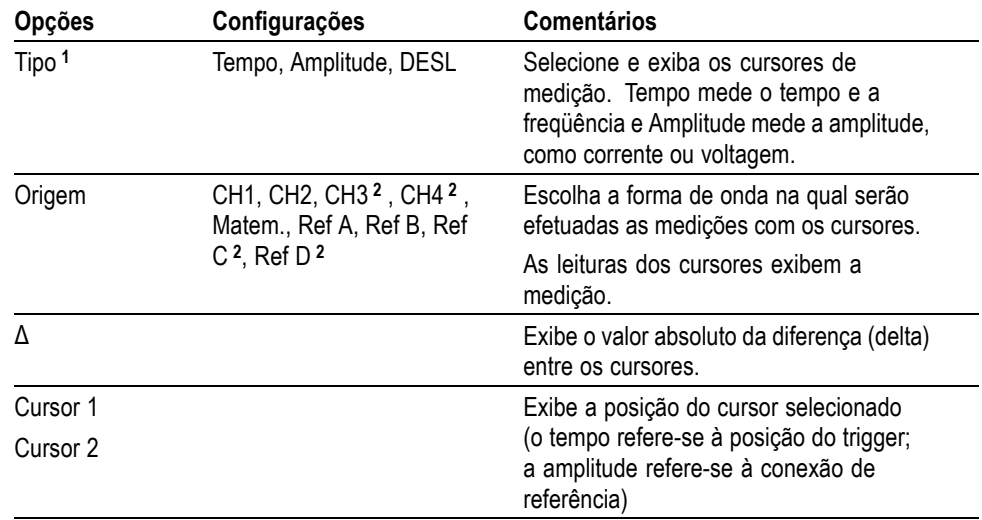

**1** Para uma origem Matem. FFT, mede a Freqüência e a Magnitude.

**2** Disponível apenas em um osciloscópio de 4 canais.

Valores delta (D) variam de acordo com os seguintes tipos de cursores:

- $\mathcal{L}_{\mathcal{A}}$ Os cursores de tempo exibem Δt,  $1/\Delta t$  e  $\Delta V$  (ou  $\Delta I$ ,  $\Delta VV$  etc.)
- Os cursores de Amplitude e os de Magnitude (origem Matem FFT) exibem  $ΔV, ΔI, ΔVV$  etc.
- $\mathcal{L}_{\mathcal{A}}$ Os cursores de Freqüência (origem Matem FFT) exibem 1/ΔHz e ΔdB

*NOTA. O osciloscópio deve exibir uma forma de onda para que apareçam os cursores e as leituras dos cursores.*

*NOTA. O osciloscópio exibe os valores de tempo e amplitude para cada forma de onda quando você usa os cursores de tempo.*

**Pontos principais Movimentação do cursor.** Use o botão com múltiplas funçőes para mover o Cursor 1 ou o Cursor 2. Você poderá mover os cursores somente enquanto o menu Cursores estiver em exibição. O cursor ativo é representado por uma linha cheia.

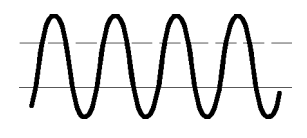

Cursores de amplitude Cursores de tempo

## **Configuração Padrão**

Pressione o botão **Conf. Padrão** para restaurar a maioria das opções de fábrica e das configurações dos controles, mas não todas. O apêndice D lista as configurações padrão que serão restauradas.

## **Display**

Pressione o botão **Display** para escolher como as formas de onda serão apresentadas e para alterar a aparência de todo o visor.

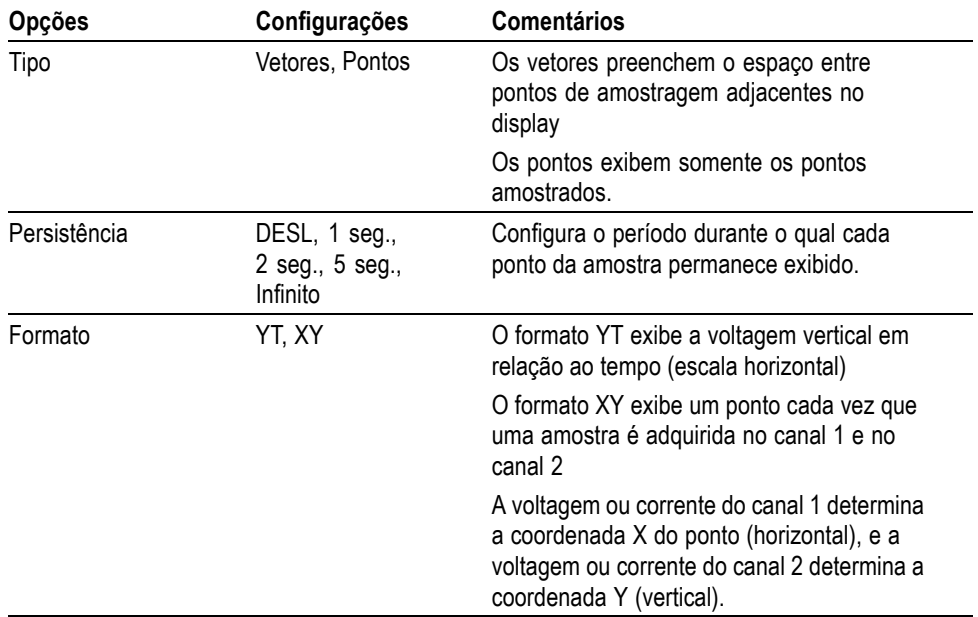

Dependendo do tipo, as formas de onda serão exibidas em três estilos diferentes: cheio, escurecido e interrompido

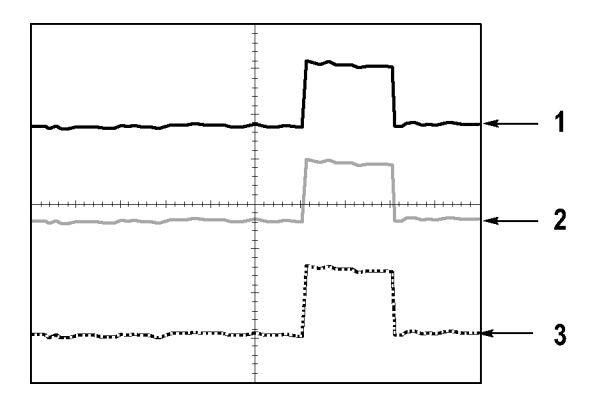

**1.** Uma forma de onda sólida indica a exibição da forma de onda de um canal (ao vivo). A forma de onda permanece sólida quando a aquisição for parada e se não forem alterados os controles que tornem incerta a precisão do visor.

A alteração dos controles vertical e horizontal é permitida em aquisições paradas.

- **2.** As formas de onda de referência aparecem em branco e as formas de onda com persistência aplicada aparecem na mesma cor que a forma de onda Principal, porém com menos intensidade.
- **3.** Uma linha interrompida indica que a exibição da forma de onda não corresponde mais aos controles. Isso ocorre quando você pára a aquisição e altera a configuração de um controle que o osciloscópio não é capaz de aplicar à forma de onda exibida. Por exemplo, ao alterar os controles de trigger em uma aquisição parada, o resultado é uma forma de onda com linha interrompida.
- **Pontos principais Persistência.** O osciloscópio exibe dados de forma de onda de persistência com menos intensidade que os dados de forma de onda ativa. Com Persistência configurada para Infinito, os pontos de registro são acumulados até que um controle seja alterado.

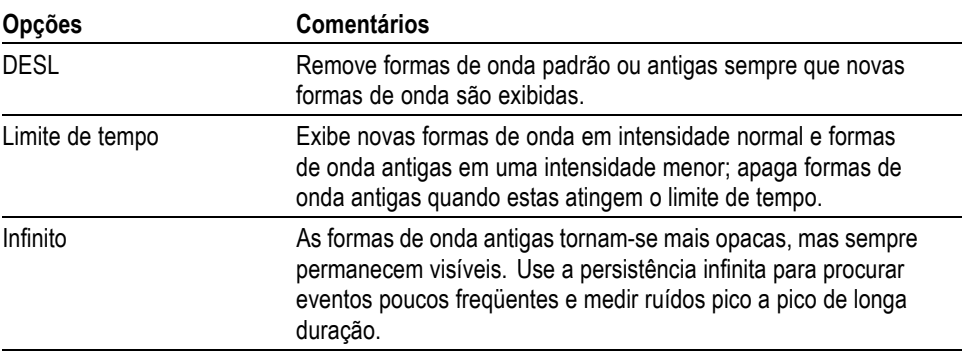

**Formato XY.** Use o formato XY para analisar as diferenças de fase, tais como aquelas representadas pelos padrőes de Lissajous. Esse formato plota a voltagem no canal 1 com relação à voltagem no canal 2, onde o canal 1 é o eixo horizontal e o canal 2 é o eixo vertical. O osciloscópio utiliza o modo de aquisição Amostra sem trigger e exibe os dados como pontos. A taxa da amostragem é fixada em 1 MS/s.

*NOTA. O osciloscópio pode capturar uma forma de onda no modo YT normal em qualquer taxa de amostragem. Você pode visualizar a mesma forma de onda no modo XY. Para isso, pare a aquisição e altere o formato de exibição para XY.*

No formato XY, os controles operam da seguinte maneira:

- Os controles **Escala Vertical** e **Vertical Position** do canal 1 controlam a П escala e a posição horizontais.
- Os controles **Escala Vertical** e **Vertical Position** do canal 2 controlam a  $\overline{\mathbb{R}^n}$ escala e a posição verticais.

As funçőes a seguir não funcionam no formato de exibição XY:

- Config. Auto. (redefine o formato de exibição para YT)  $\overline{\phantom{a}}$
- $\overline{\phantom{a}}$ Escala Automática
- п Medições automáticas
- $\overline{\phantom{a}}$ Cursores
- Formas de onda de Referência ou Matem. п
- Gravar/Restaurar ► Gravar Todos п
- Controles de base de tempo  $\mathcal{L}_{\mathcal{A}}$
- Controles de trigger  $\mathcal{L}_{\mathcal{A}}$

## **Ajuda**

Pressione o botão **Ajuda** para exibir o menu de mesmo nome. Os tópicos cobrem todas as opções de menu e os controles do osciloscópio. [\(Consulte a página xii,](#page-19-0) *[Sistema de ajuda](#page-19-0)*.)

## **Horizontal**

Você pode usar os controles horizontais para configurar até duas exibições de uma forma de onda, cada qual com sua respectiva escala horizontal e posição. A leitura da posição horizontal exibe o tempo representado pelo centro da tela, utilizando o tempo de trigger como zero. Alterar a escala horizontal faz com que as formas de onda se expandam ou se contraiam em volta do centro da tela.

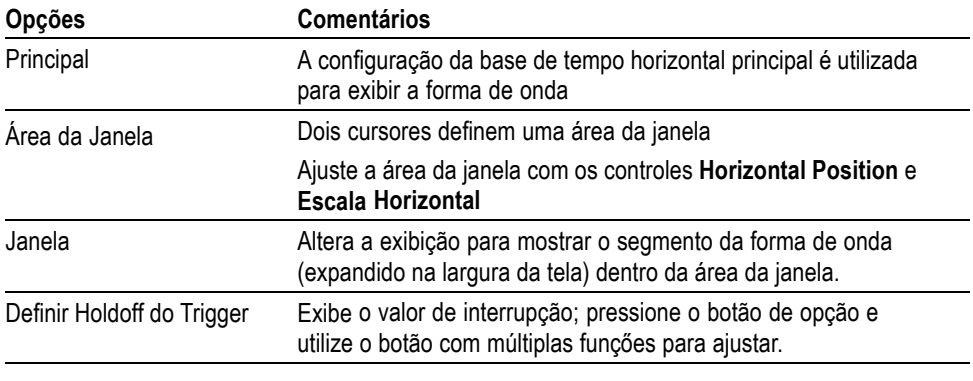

*NOTA. Você pode pressionar os botőes de opção horizontais para alternar entre uma exibição completa da forma de onda e uma parte ampliada dela.*

Uma leitura próxima da parte superior direita da tela exibe a posição horizontal atual em segundos. Um **M** indica a base de tempo Principal e um **W** indica a base de tempo da Janela. O osciloscópio também indica a posição horizontal com um ícone de seta na parte superior da gratícula.

**Botőes giratórios e Botőes Botão Horizontal Position.** Use-o para controlar a posição do trigger em relação ao centro da tela.

> O ponto de trigger também pode ser definido à esquerda ou à direita do centro da tela. O número máximo de divisőes à esquerda depende da configuração da Escala Horizontal (base de tempo). Para a maioria das escalas, o máximo é de pelo menos 100 divisões. O posicionamento do ponto de trigger fora da tela à esquerda é chamado de Varredura atrasada.

**Botão Definir Em Zero.** Use-o para definir a posição horizontal como zero.

**Botão Escala Horizontal (segundos/divisão).** Utilize-o para alterar a escala de tempo horizontal de modo a ampliar ou comprimir a forma de onda.

**Pontos principais Escala horizontal.** Se a aquisição da forma de onda for interrompida (usando o botão **Run/Stop** (Executar/Parar) ou **Seq. Única**), o botão **Escala Horizontal** expandirá ou comprimirá a forma de onda. Utilize-o para ampliar um detalhe da forma de onda.

> **Exibição do modo de digitalização (modo de rolagem).** Quando o controle **Escala Horizontal** estiver ajustado para 100 ms/divisăo ou mais lento e o modo do trigger estiver configurado como Auto, o osciloscópio entrará no modo de aquisiçăo de digitalizaçăo. Nesse modo a exibição da forma de onda atualiza da esquerda para a direita. Não há controle de trigger ou da posição horizontal das formas de onda durante o modo de digitalização. [\(Consulte a página 81](#page-102-0), *[Exibição do Modo](#page-102-0) [de Digitalização](#page-102-0)*.)

> **Área da Janela.** Use a opção da área da janela para definir um segmento de uma forma de onda, a fim de exibir mais detalhes (zoom). A configuração da base de tempo da Janela não pode ser definida para um valor mais lento do que o ajuste da base de tempo Principal.

As barras verticais definem a Área da Janela

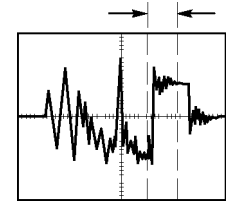

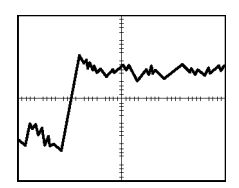

Exibida a base de tempo Principal Exibida a Área da janela

**Janela.** Expande a Área da janela para cobrir toda a tela. Utilize-o para alternar entre duas bases de tempo.

*NOTA. Quando você alterna entre as exibições de Principal, Área da Janela e Janela, o osciloscópio apaga qualquer forma de onda gravada na tela por meio da persistência. A persistência é excluída com alterações do menu Horizontal.*

**Holdoff.** Use a interrupção para ajudar a estabilizar a exibição de formas de onda complexas. [\(Consulte a página 107](#page-128-0), *[Holdoff](#page-128-0)*.)

## <span id="page-114-0"></span>**Funções**

Pressione o botão **Matem.** para exibir operaçőes matemáticas da forma de onda. Pressione o botão **Matem.** novamente para remover formas de onda matemáticas. [\(Consulte a página 110,](#page-131-0) *[Controles verticais](#page-131-0)*.)

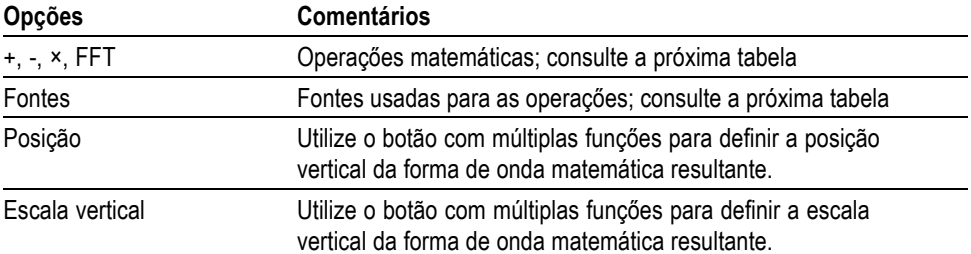

O Matem. inclui opçőes de Fontes para cada operação.

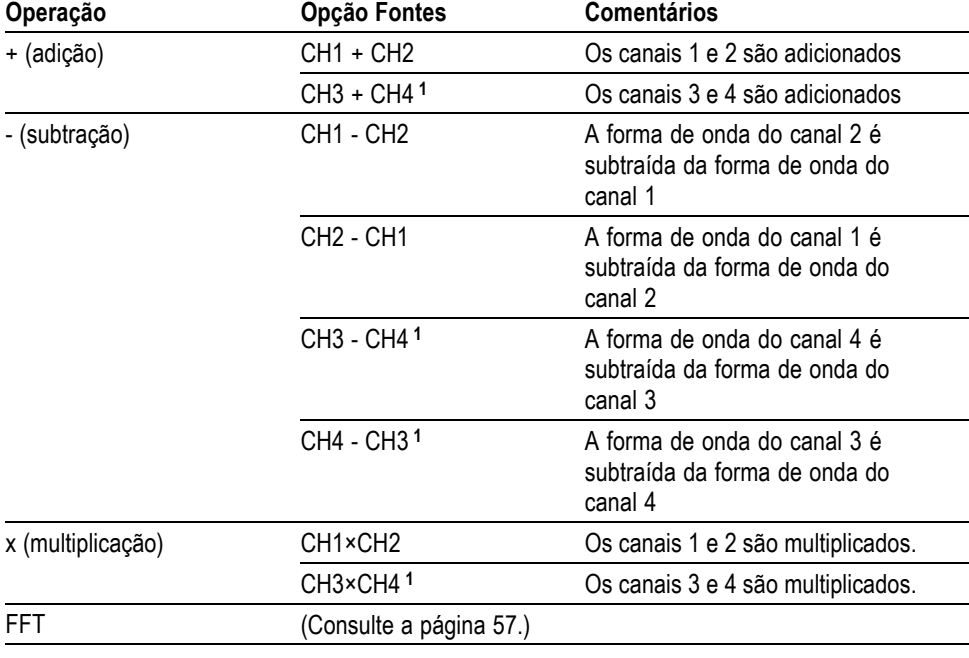

**1** Disponível apenas em um osciloscópio de 4 canais.

**Pontos principais Unidades de forma de onda.** A combinação de unidades de forma de onda de origem determina as unidades resultantes para a forma de onda matemática.

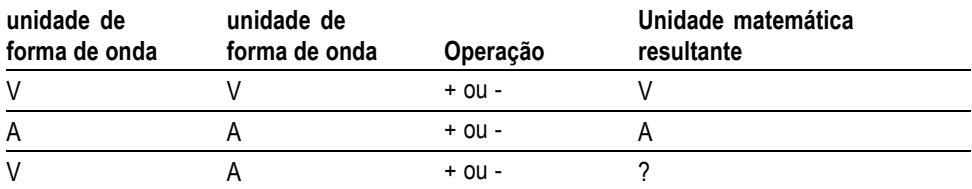

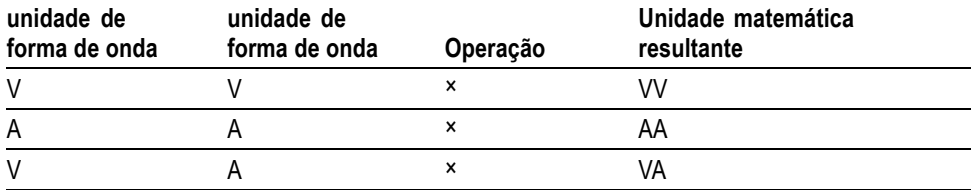

## **Medidas**

Pressione o botão **Medidas** para acessar as medições automáticas. Há dezesseis tipos disponíveis de medições. Você pode exibir até cinco ao mesmo tempo.

Pressione o botão de opção principal para exibir o menu Medidas 1. Você pode escolher na opção Origem o canal no qual efetuar a medição. Você pode escolher o tipo de medição a ser efetuada na opção Tipo. Pressione o botão de opção Voltar para retornar ao menu Medidas e exibir as medições selecionadas.

**Pontos principais Efetuando medições.** Você pode exibir até cinco medições automáticas ao mesmo tempo. O canal da forma de onda deve estar ativo (exibido) para efetuar uma medição.

> As mediçőes automáticas não poderão ser efetuadas em formas de onda de referência nem enquanto o modo XY ou de digitalização estiver sendo usado. As medições são atualizadas cerca de duas vezes por segundo.

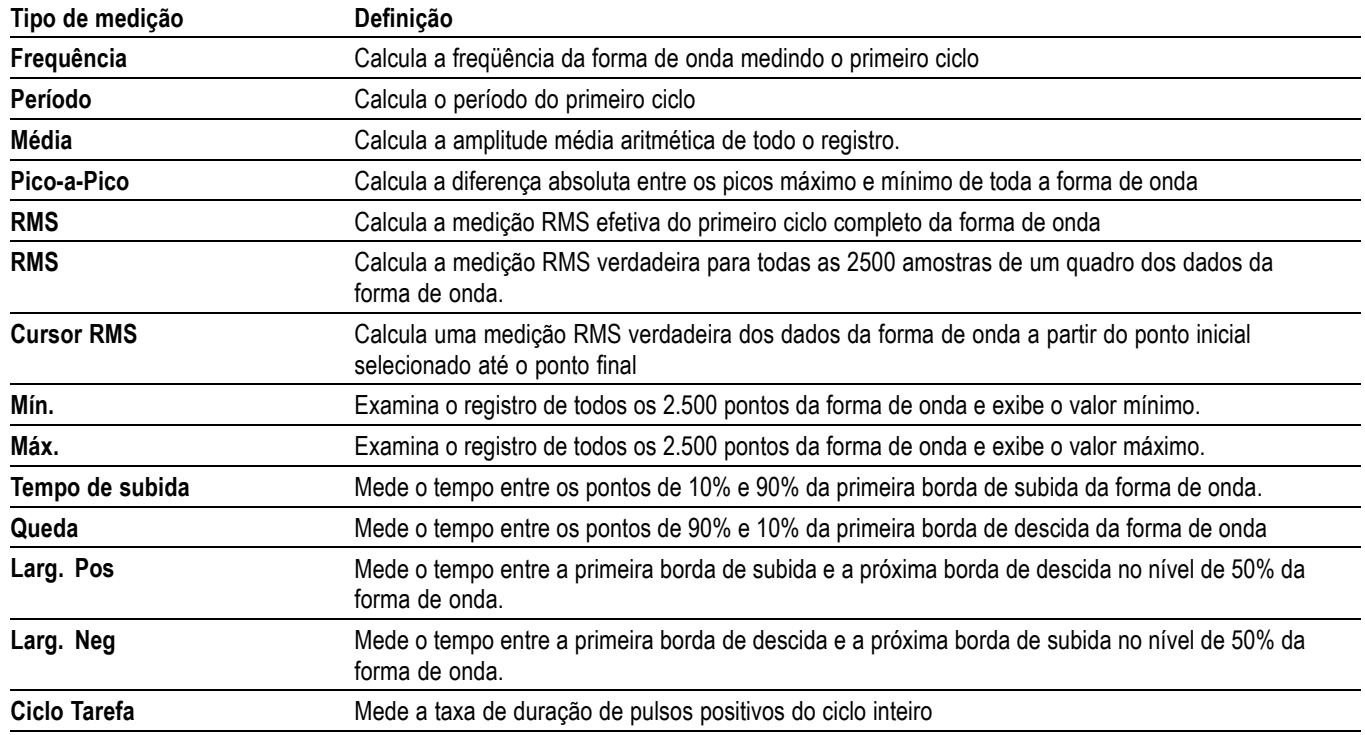

<span id="page-116-0"></span>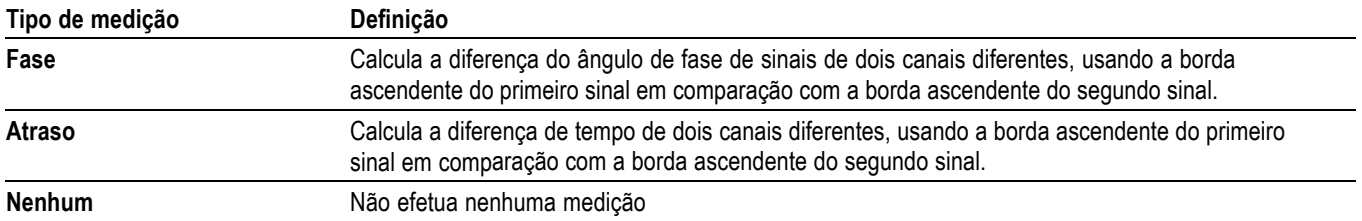

## **Imprimir**

Quando a opção **Gravar Todos** ► **Botão IMPRIMIR** estiver definida como **Impressos**, você poderá pressionar o botão Imprimir **je** para enviar a imagem da tela para a impressora.

Configure o osciloscópio para enviar uma imagem de tela para a impressora no menu **Utilitário** ► **Opções** ► **Configuração da impressora**.

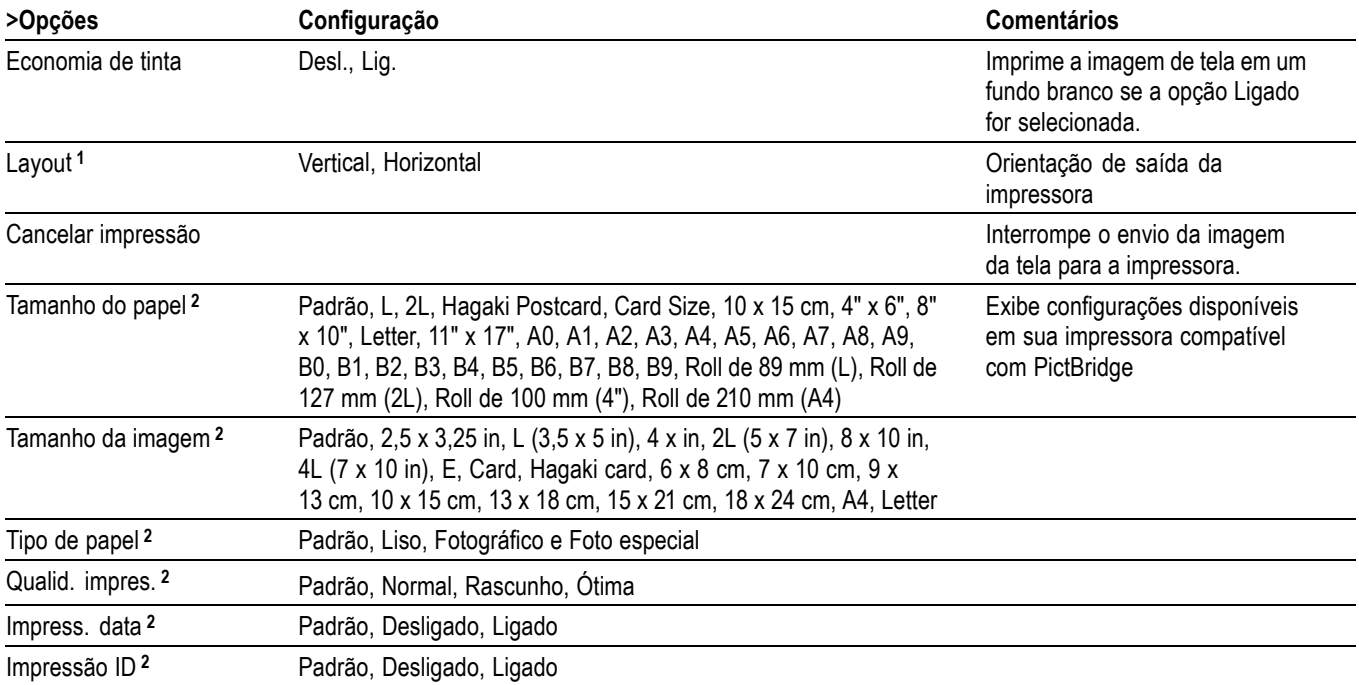

**1** A impressora pode substituir sua seleção para melhor ajuste.

**2** Se sua seleção não for aceita pela impressora, o osciloscópio usará a configuração Padrão.

A função alternativa do botão Imprimir é salvar dados para uma USB flash drive. [\(Consulte a página 65](#page-86-0), *[USB Flash Drive e Portas de dispositivos](#page-86-0)*.)

O osciloscópio foi projetado para imprimir em qualquer impressora compatível com PictBridge. Consulte a documentação do produto para verificar se sua impressora é compatível com PictBridge.

## **Probe Check (Verific. de ponta)**

Você pode usar o Assistente de verificação de sonda para verificar rapidamente se a sonda de voltagem está operando de maneira correta. [\(Consulte a página 4,](#page-25-0) *[Assistente de verificação de prova de voltagem](#page-25-0)*.)

## **Menu Referência**

O Menu Ref pode ligar ou desligar formas de onda de memória de referência do visor. As formas de onda são armazenadas na memória não volátil do osciloscópio e possuem as seguintes denominações: RefA, RefB, RefC, e RefD. (RefC e RefD estão disponíveis somente em osciloscópios de 4 canais)

Para exibir (chamar) ou ocultar uma forma de onda de referência, siga as etapas abaixo:

- **1.** Pressione o botão do painel frontal **Ref**.
- **2.** Pressione o botão do menu lateral correspondente à forma de onda de referência que deseja exibir ou ocultar.

Formas de onda de referência têm as seguintes características:

- As formas de onda de referência são exibidas na cor branca. T.
- Duas formas de onda de referência podem ser exibidas simultaneamente. п
- Leituras de escala horizontal e vertical são exibidas na parte inferior da tela.
- As formas de onda de referência não podem receber zoom ou pan. п

Você só pode exibir uma ou duas formas de onda de referência ao mesmo tempo como formas de onda de canal "vivo". Se você exibir duas formas de onda de referência, será necessário ocultar uma delas antes de exibir uma forma de onda diferente.

Consulte *Gravar Fdo* para obter maiores informações sobre como gravar formas de onda de referência. [\(Consulte a página 99,](#page-120-0) *[Gravar Fdo](#page-120-0)*.)

## **Salvar/Recuperar**

Pressione o botão **Gravar/Restaurar** para gravar configuraçőes do osciloscópio, imagens da tela ou formas de onda, ou para recuperar formas de onda ou configuraçőes do osciloscópio.

O menu Salvar/Recuperar é formado por vários submenus que podem ser acessados através da opção Ação. Cada opção Ação exibe um menu que permite definir com mais detalhes a função de salvar ou chamar.

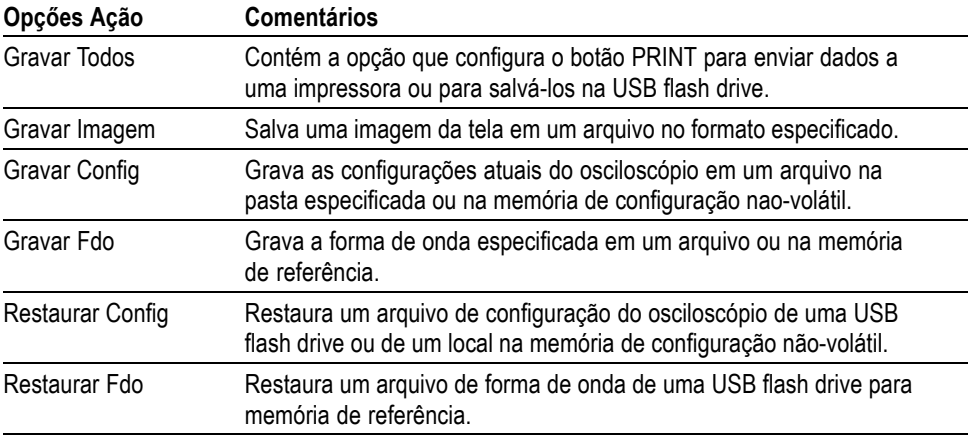

**Gravar Todos** A ação Gravar todos configura o botão PRINT para gravar dados em uma USB flash drive ou enviá-los para uma impressora.

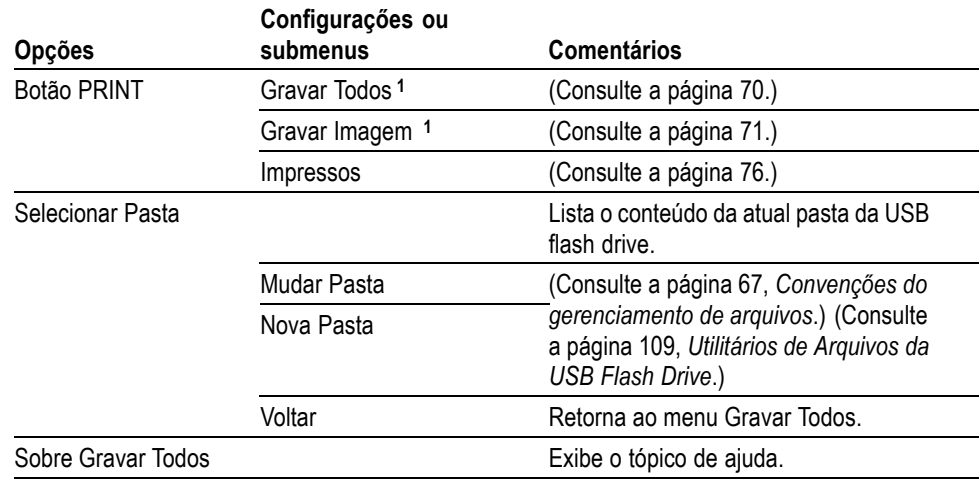

**1** Um LED acende ao lado do botão IMPRIMIR para indicar a função Salvar alternativa que envia informações para uma USB flash drive.

**Gravar Imagem** A ação Gravar Imagem grava uma imagem da tela em um arquivo no formato especificado.

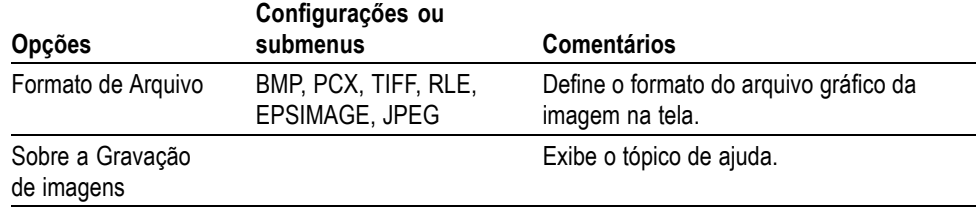

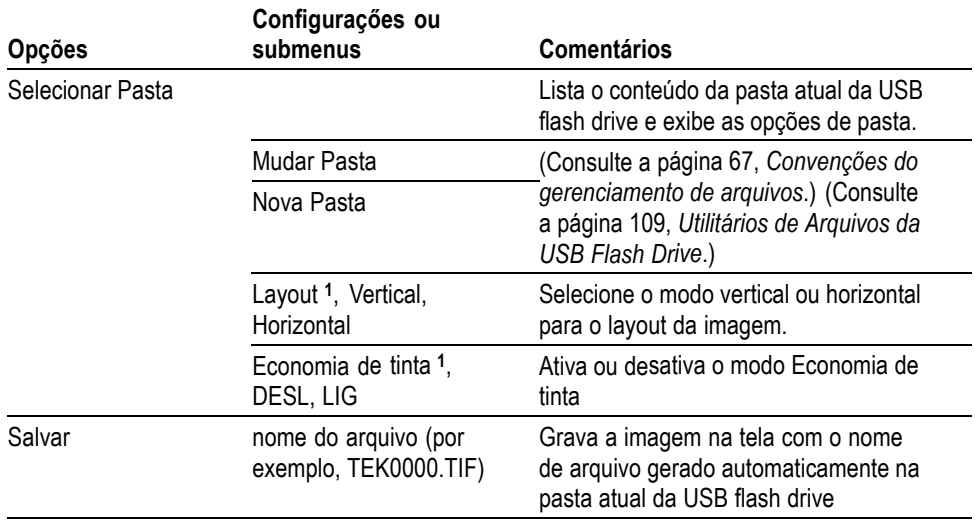

**1** [\(Consulte a página 95](#page-116-0), *[Imprimir](#page-116-0)*.)

Se o botão Imprimir estiver configurado como Gravar imagem em Arquivo, o osciloscópio gravará as imagens da tela na USB flash drive quando o botão Salvar for pressionado. [\(Consulte a página 71](#page-92-0), *[Gravar Imagem](#page-92-0)*.)

#### Gravar Config A ação Gravar Config grava as configurações atuais do osciloscópio no arquivo TEKnnnn.SET em uma pasta especificada ou na memória de configuração não-volátil. O arquivo de configuração contém uma seqüência de caracteres de texto ASCII que lista as configuraçőes do osciloscópio.

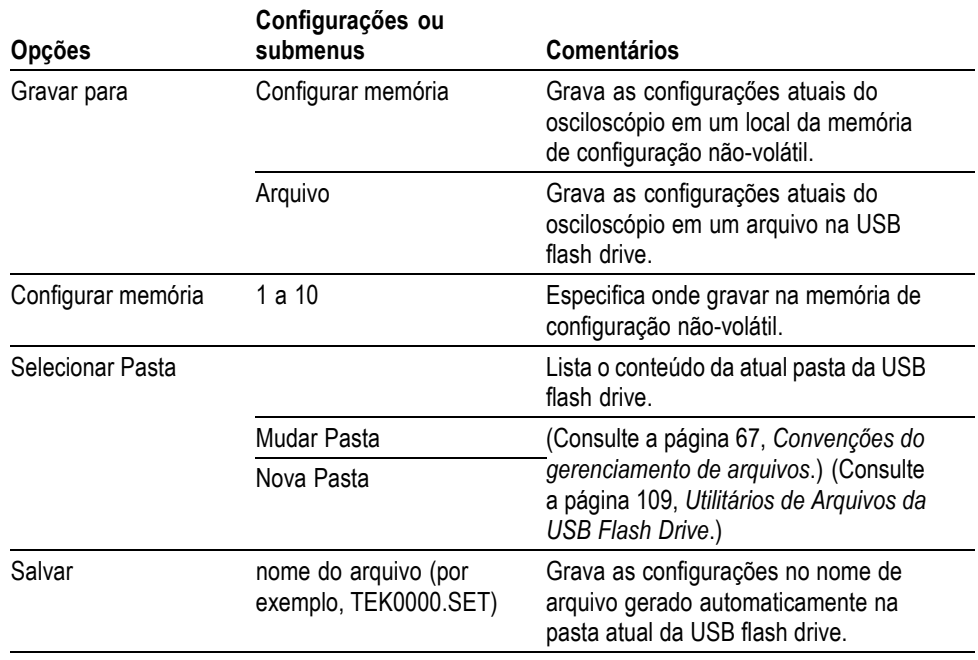

Se o botão Imprimir estiver configurado como Gravar Todos, o osciloscópio gravará os arquivos de configuração na USB flash drive quando o botão Salvar for pressionado. [\(Consulte a página 70](#page-91-0), *[Gravar Todos](#page-91-0)*.)

<span id="page-120-0"></span>**Gravar Fdo** A ação Gravar Fdo grava a forma de onda especificada no arquivo TEKnnnn.CSV ou na memória de referência. O osciloscópio grava os dados de forma de onda em arquivos do tipo valores separados por vírgula (formato .csv), que são seqüências de caracteres de texto ASCII que listam os valores de tempo (relativos ao trigger) e amplitude para cada um dos 2.500 pontos de dados de forma de onda. Você pode importar arquivos .CSV para muitas planilhas e aplicativos de análise matemática.

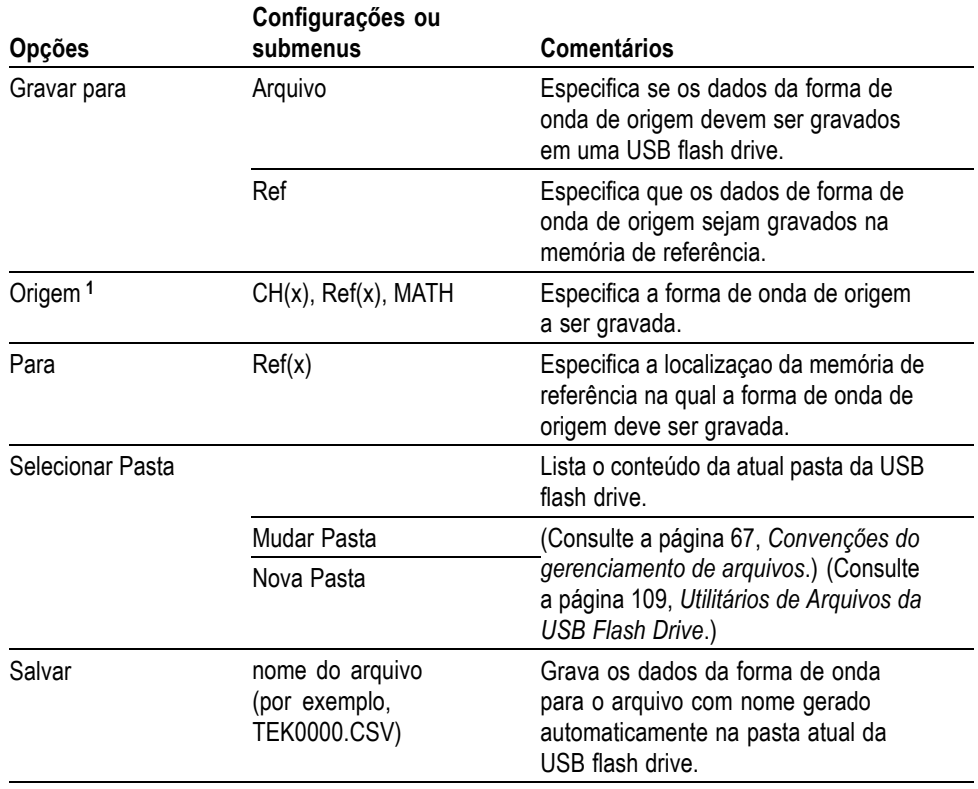

**1** A forma de onda deve ser exibida para ser gravada como uma forma de onda de referência.

**Restaurar Config** A açao Restaurar Config restaura um arquivo de configuração do osciloscópio de uma USB flash drive ou de um local da memória de configuração não volátil.

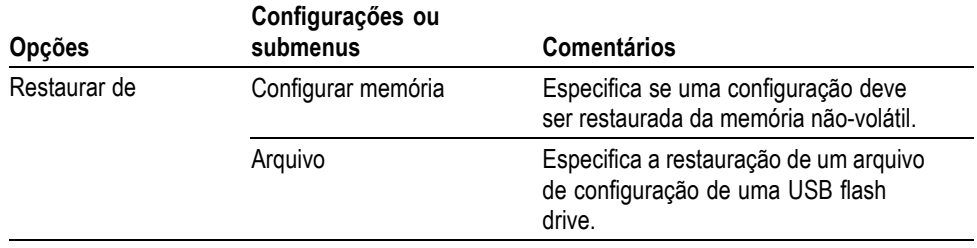

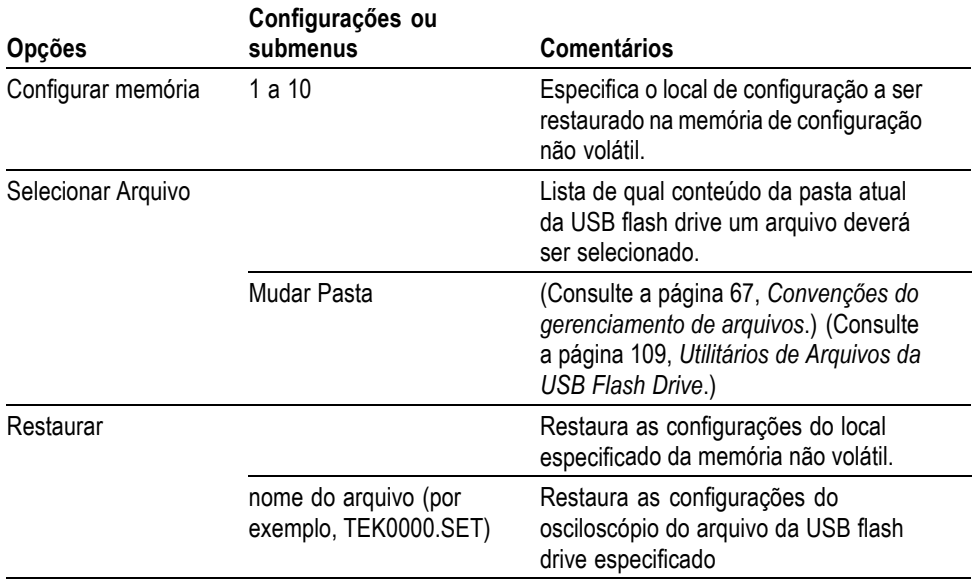

#### **Restaurar Fdo** A ação Restaurar forma de onda restaura um arquivo de forma de onda de uma USB flash drive em um local na memória de referência.

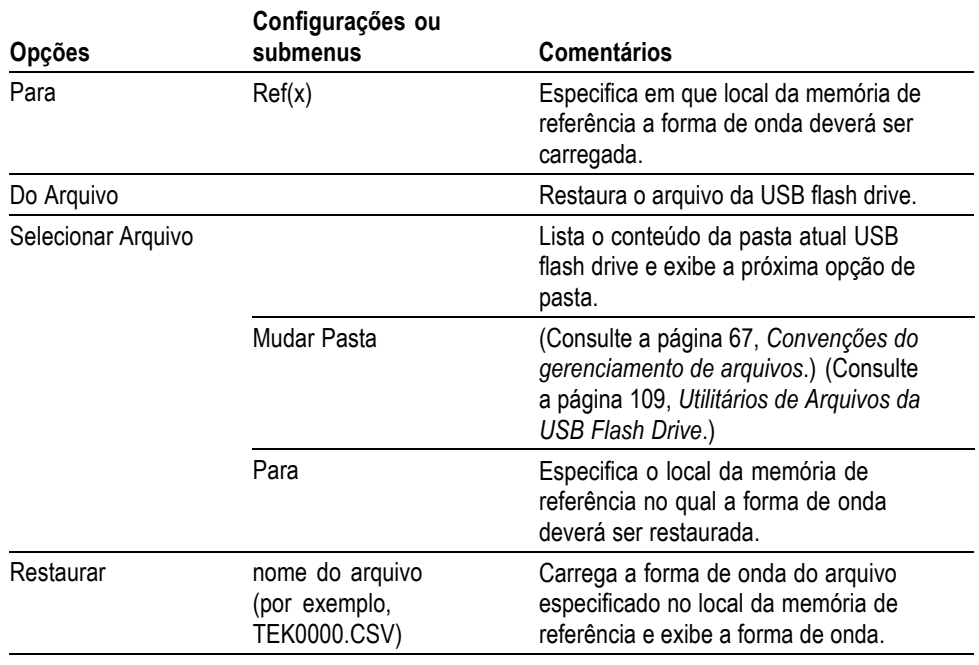

**Pontos principais Salvando e recuperando configurações.** A configuração completa está armazenada em memória não-volátil. Quando você restaurar a configuração o osciloscópio entrará no modo a partir do qual a configuração foi gravada.

<span id="page-122-0"></span>O osciloscópio grava a configuração atual caso você espere três segundos após a última alteração antes de desligá-lo. Na próxima vez que você ligar o osciloscópio ele restaurará essa configuração.

**Recuperando a configuração padrão.** Você pode pressionar o botão **Conf. Padrão** para inicializar o osciloscópio em uma configuração conhecida. Para visualizar as configurações de opção e de controle que o osciloscópio restaura quando se pressiona esse botão, consulte o *Apêndice D: Configuração padrão.*

**Salvando e recuperando formas de onda.** O osciloscópio deve exibir toda a forma de onda que você deseje salvar. Os osciloscópios de dois canais podem armazenar duas formas de onda de referência na memória interna não-volátil. Os osciloscópios de quatro canais podem armazenar quatro, mas podem exibir apenas duas simultaneamente.

O osciloscópio pode exibir as formas de onda de referência e as aquisições das formas de onda dos canais. As formas de onda de referência não são ajustáveis, mas o osciloscópio exibe as escalas horizontal e vertical na parte inferior da tela.

### **Controles de trigger**

Você pode definir o trigger por meio do Menu Trigger e dos controles do painel frontal.

**Tipos de Trigger** Três tipos de trigger estão disponíveis: Borda, Vídeo e Largura de pulso. É exibido um conjunto diferente de opções para cada tipo de trigger.

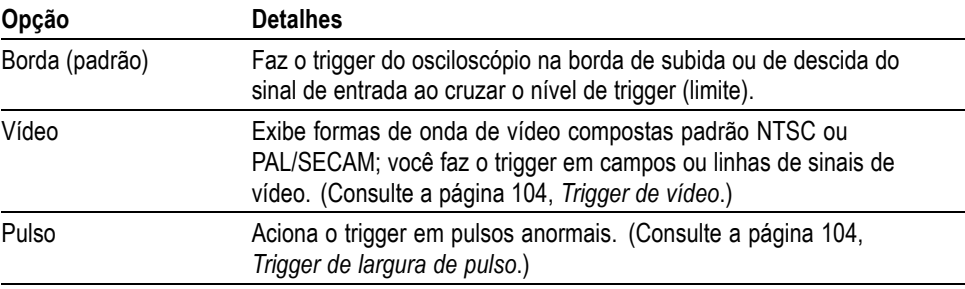

**Trigger de Borda** Use o trigger de borda para fazer o trigger na borda do sinal de entrada do osciloscópio no limite do trigger.

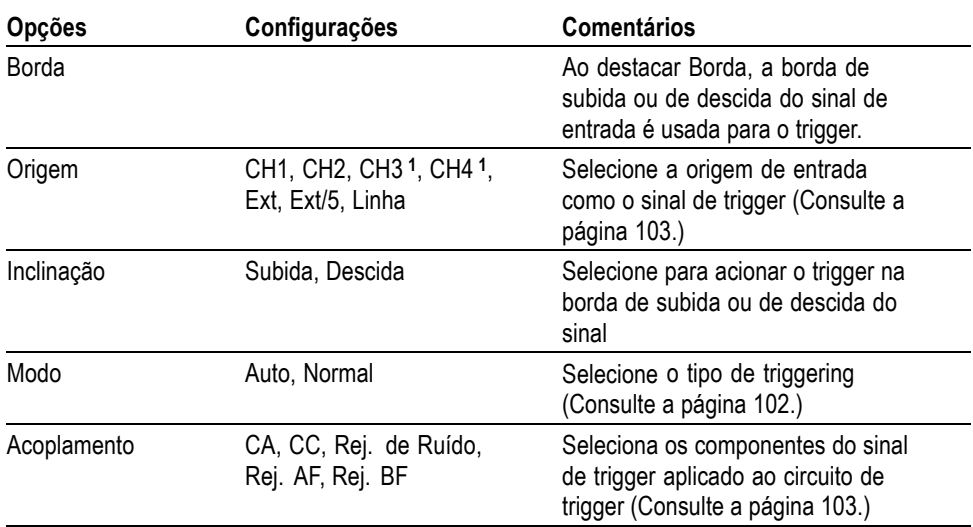

**1** Disponível apenas em um osciloscópio de 4 canais.

#### **Leitura da Freqüência de Trigger**

O osciloscópio conta a taxa na qual ocorrem os eventos de trigger para determinar a freqüência de trigger e exibe a freqüência no canto inferior direito da tela.

*NOTA. A leitura de freqüência do trigger mostra a freqüência de eventos que o osciloscópio pode considerar como triggers. Essa freqüência pode ser menor do que a do sinal de entrada no modo de trigger Largura de pulso.*

**Pontos principais Opções de modo.** O modo Auto (padrão) força o osciloscópio a fazer o trigger quando não o detecta durante um determinado período, com base na configuração de escala horizontal. Utilize esse modo em várias situações, por exemplo, para monitorar o nível da saída da fonte de alimentação.

> Use esse modo para permitir a aquisição livre na ausência de um trigger válido. Esse modo permite uma digitalização da forma de onda sem trigger em 100 ms/div ou em configurações com base de tempo mais lenta.

O modo Normal atualiza as formas de onda exibidas apenas quando o osciloscópio detectar uma condição válida de trigger. O osciloscópio exibe formas de onda mais antigas até substituí-las por novas formas de onda.

Use o modo Normal quando quiser ver somente as formas de onda acionadas por trigger. Quando utilizar esse modo o osciloscópio não exibirá uma forma de onda até após a ocorrência do primeiro trigger.

Para realizar uma aquisição de Sequência Única, pressione o botão **Seq. Única**.

#### <span id="page-124-0"></span>**Opções de origem.**

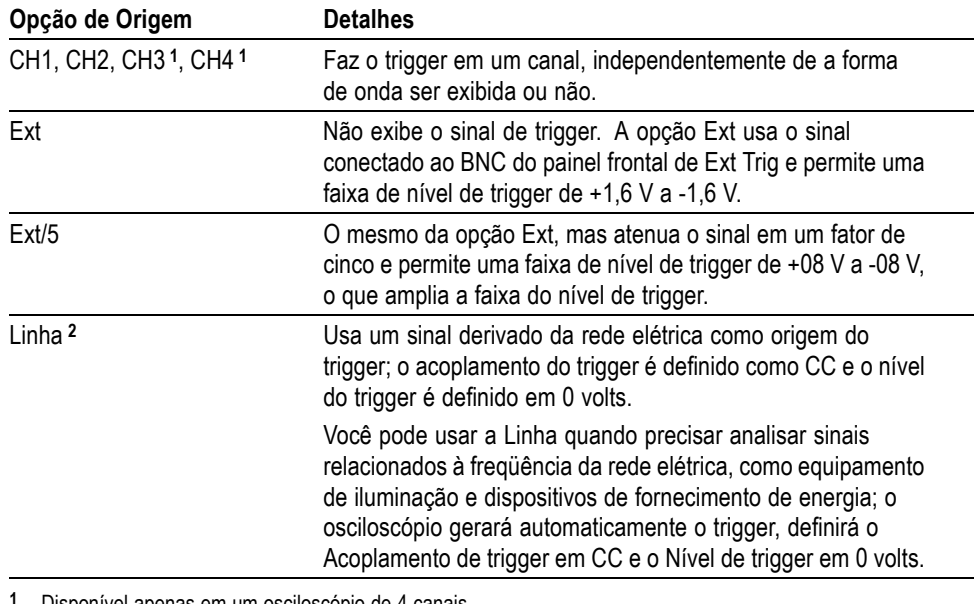

**1** Disponível apenas em um osciloscópio de 4 canais.

**2** Disponível somente quando tipo de trigger de Borda for selecionado.

*NOTA. Para exibir um sinal de trigger Ext, Ext/5 ou Linha CA, pressione e mantenha pressionado o botão Visualiz de Trig.*

**Acoplamento.** O acoplamento permite que você filtre o sinal do trigger usado para fazer o trigger de uma aquisição.

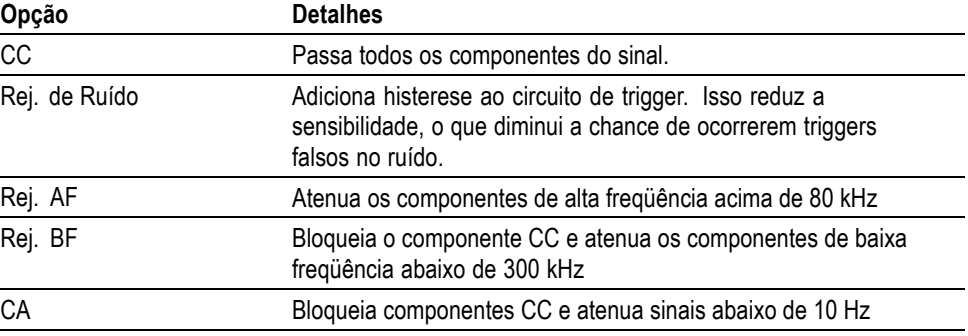

*NOTA. O acoplamento do trigger afeta somente o sinal transmitido ao sistema de trigger. Não afeta a largura de banda nem o acoplamento do sinal exibido na tela.*

**Pré-trigger.** A posição do trigger normalmente é definida no centro horizontal da tela. Nesse caso, você será capaz de exibir cinco divisões de informações do

pré-trigger. Ajustar a posição horizontal da forma de onda permite visualizar mais ou menos informaçőes do pré-trigger.

<span id="page-125-0"></span>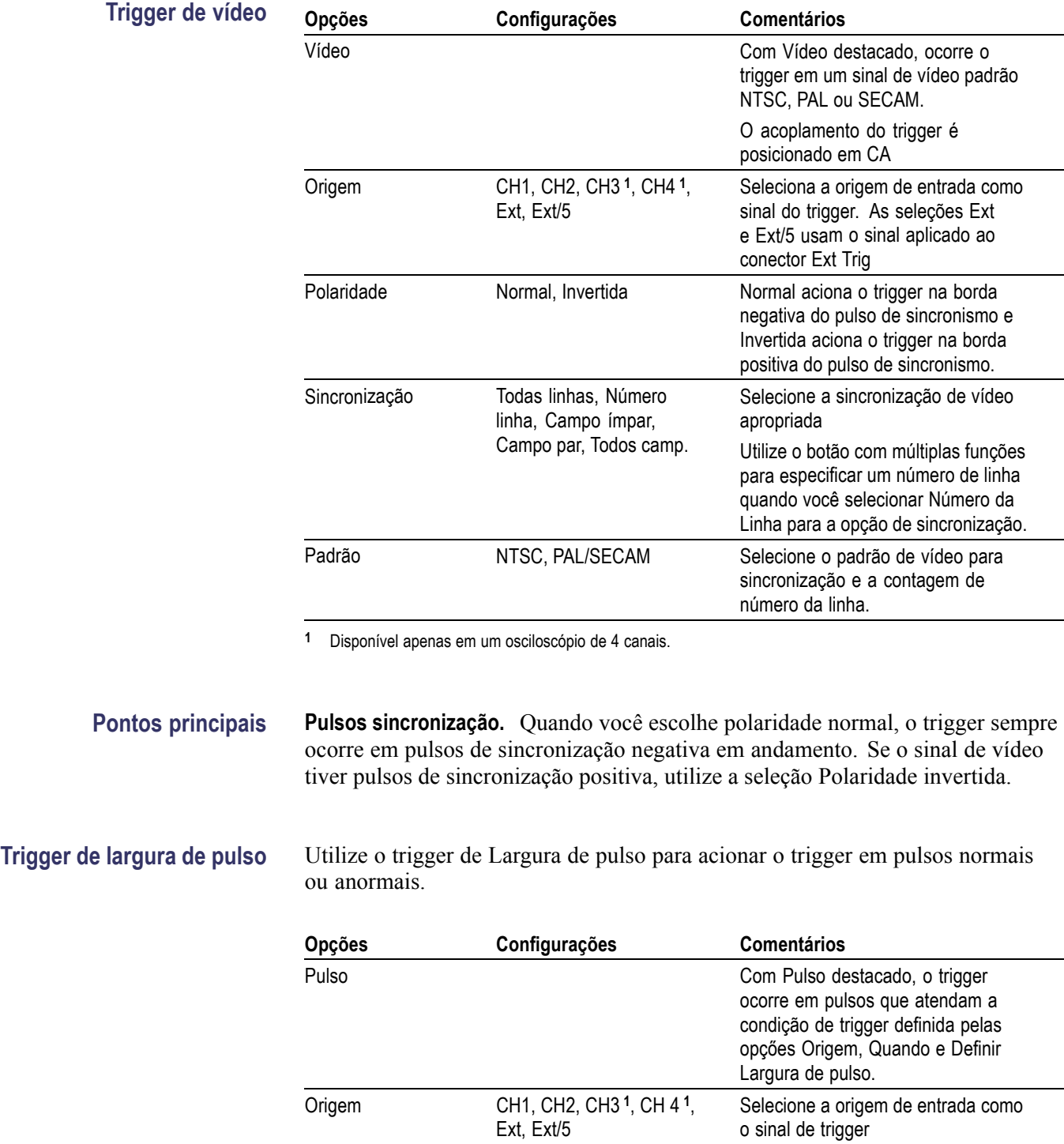

<span id="page-126-0"></span>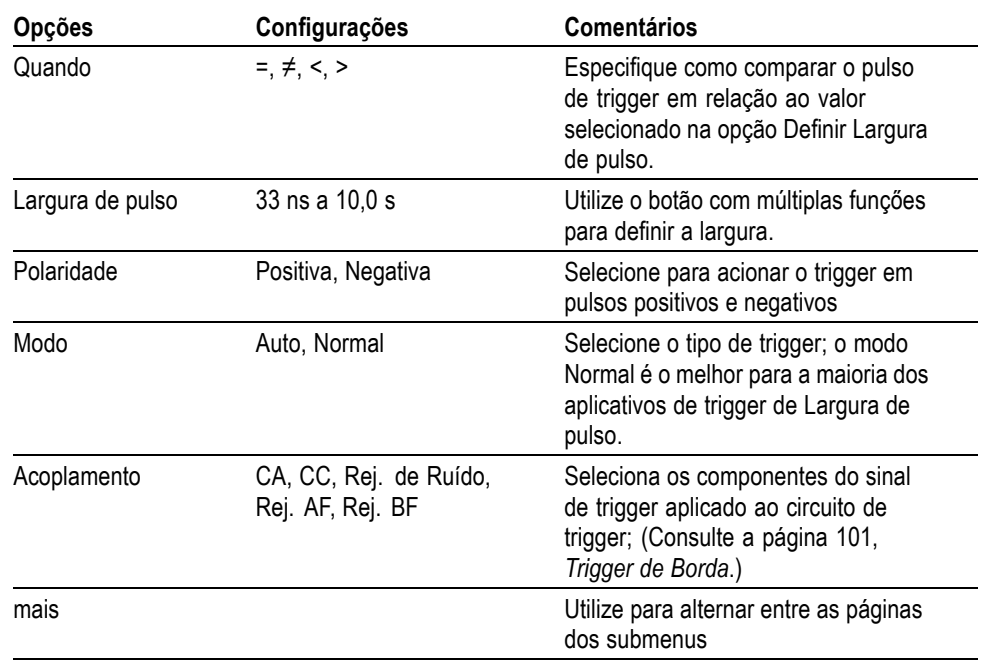

**1** Disponível apenas em um osciloscópio de 4 canais.

#### **Leitura da Freqüência de Trigger**

O osciloscópio conta a taxa na qual ocorrem os eventos de trigger para determinar a freqüência de trigger e exibe a freqüência no canto inferior direito da tela.

**Pontos principais Trigger quando.** A largura de pulso da origem deve ser maior ou igual a 5 ns para o osciloscópio detectar o pulso.

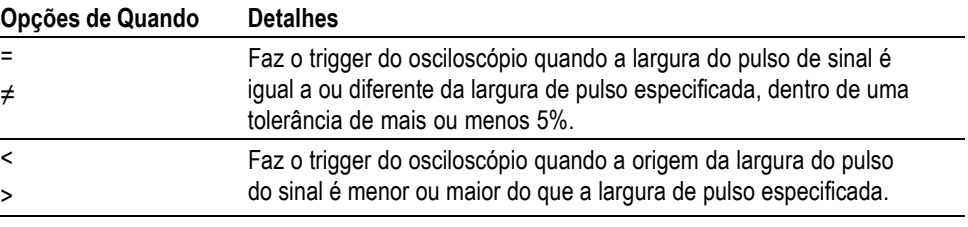

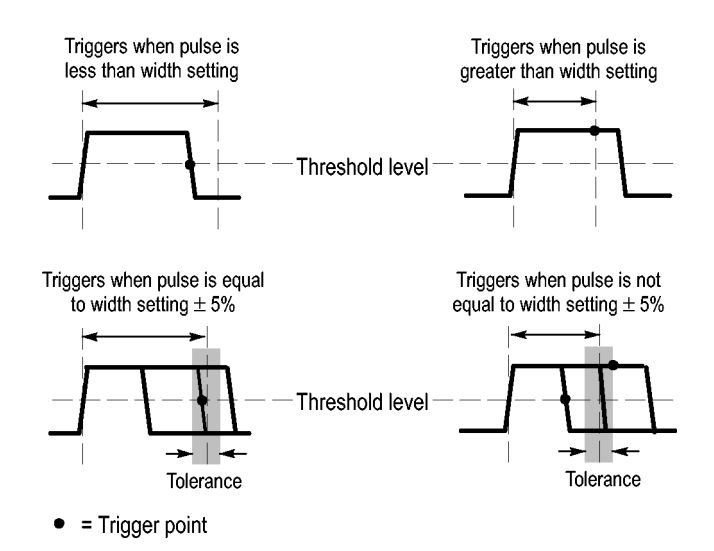

Consulte o capítulo *Exemplos de aplicações* para obter um exemplo de trigger em pulsos anormais. [\(Consulte a página 45](#page-66-0), *[Executando o trigger em uma largura de](#page-66-0) [pulso específica](#page-66-0)*.)

**Botőes giratórios e Botőes Botão Nível.** Usado para controlar o nível de trigger.

**Botão Nível a 50%.** Utilize o botão **Nível a 50%** para estabilizar rapidamente uma forma de onda. O osciloscópio define automaticamente o Nível de Trigger para que ele seja aproximadamente a metade entre os níveis de voltagem mínimo e máximo. Isso é útil quando você conecta um sinal ao BNC Ext Trig e configura a origem do trigger para Ext ou Ext/5.

**Botão Force Trig.** Utilize o botão **Force Trig** para concluir a aquisição da forma de onda atual independentemente de o osciloscópio detectar ou não um trigger. Isso é útil para aquisições de sequência única e para o modo Normal do trigger. (No modo de trigger Auto, o osciloscópio força os triggers de maneira automática periodicamente se não detectar um trigger).

**Botão Visualiz de Trig.** Utilize o modo VISUALIZ de TRIG para fazer com que o osciloscópio exiba o sinal de trigger condicionado É possível utilizar esse modo para que os seguintes tipos de informações de sinal de trigger sejam vistos:

- F. Efeitos da opção Acoplamento de trigger
- г Origem de trigger de linha (Apenas borda esquerda)
- Sinal conectado ao BNC do Ext Trig

*NOTA. Esse é o único botão que você deve pressionar e manter pressionado para usar. Ao pressionar e manter pressionado o botão Visualiz de Trig, o único outro botão que você pode usar é o botão Imprimir . O osciloscópio desativa todos os outros botões do painel frontal. Os botões giratórios permanecem ativos.*

<span id="page-128-0"></span>**Holdoff.** A função Holdoff do Trigger pode ser utilizada para produzir uma exibição estável de formas de onda complexas, como trens de pulsos. A Interrupção é o tempo entre o momento em que o osciloscópio detecta um trigger e o momento em que está preparado para detectar outro trigger. O osciloscópio não acionará o trigger durante o tempo de interrupção. Para um trem de pulso, você pode ajustar o tempo de interrupção para que o osciloscópio acione o trigger somente no primeiro pulso desse trem.

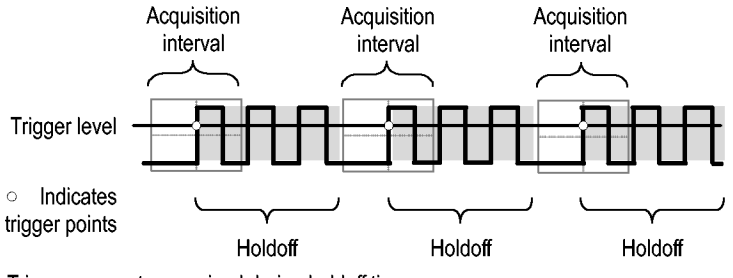

Triggers are not recognized during holdoff time.

Para usar o Holdoff do Trigger, pressione o botão de opção **Horiz** ► **Definir Holdoff do Trigger** e utilize o botão giratório com múltiplas funções para ajustar a interrupção. A resolução do holdoff do trigger varia conforme a configuração da escala horizontal.

## **Utilitário**

Pressione o botão **Utilitário** para exibir o menu de mesmo nome.

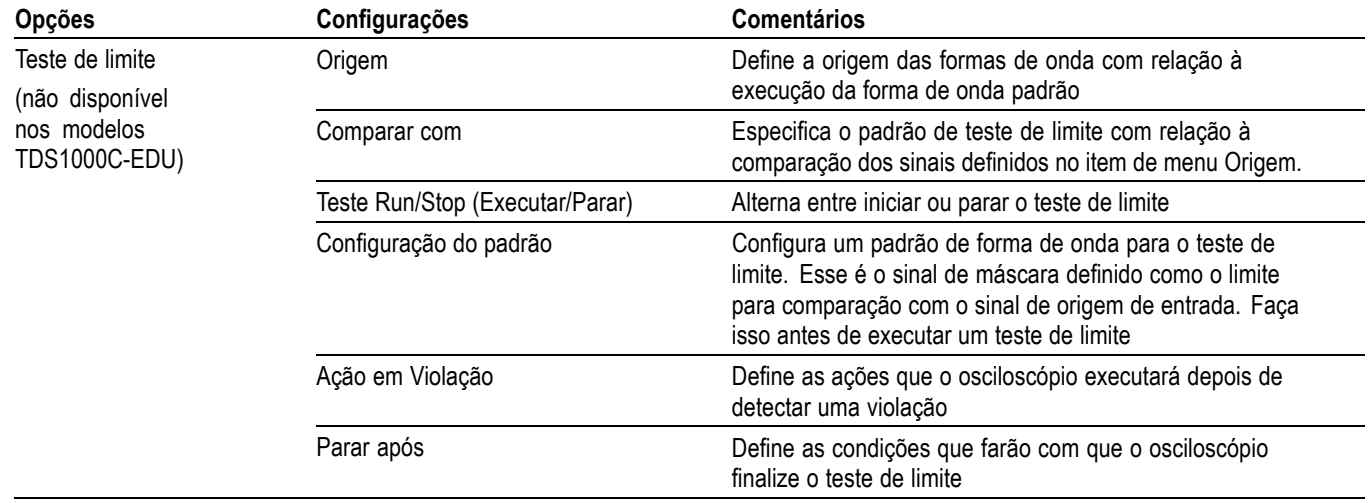

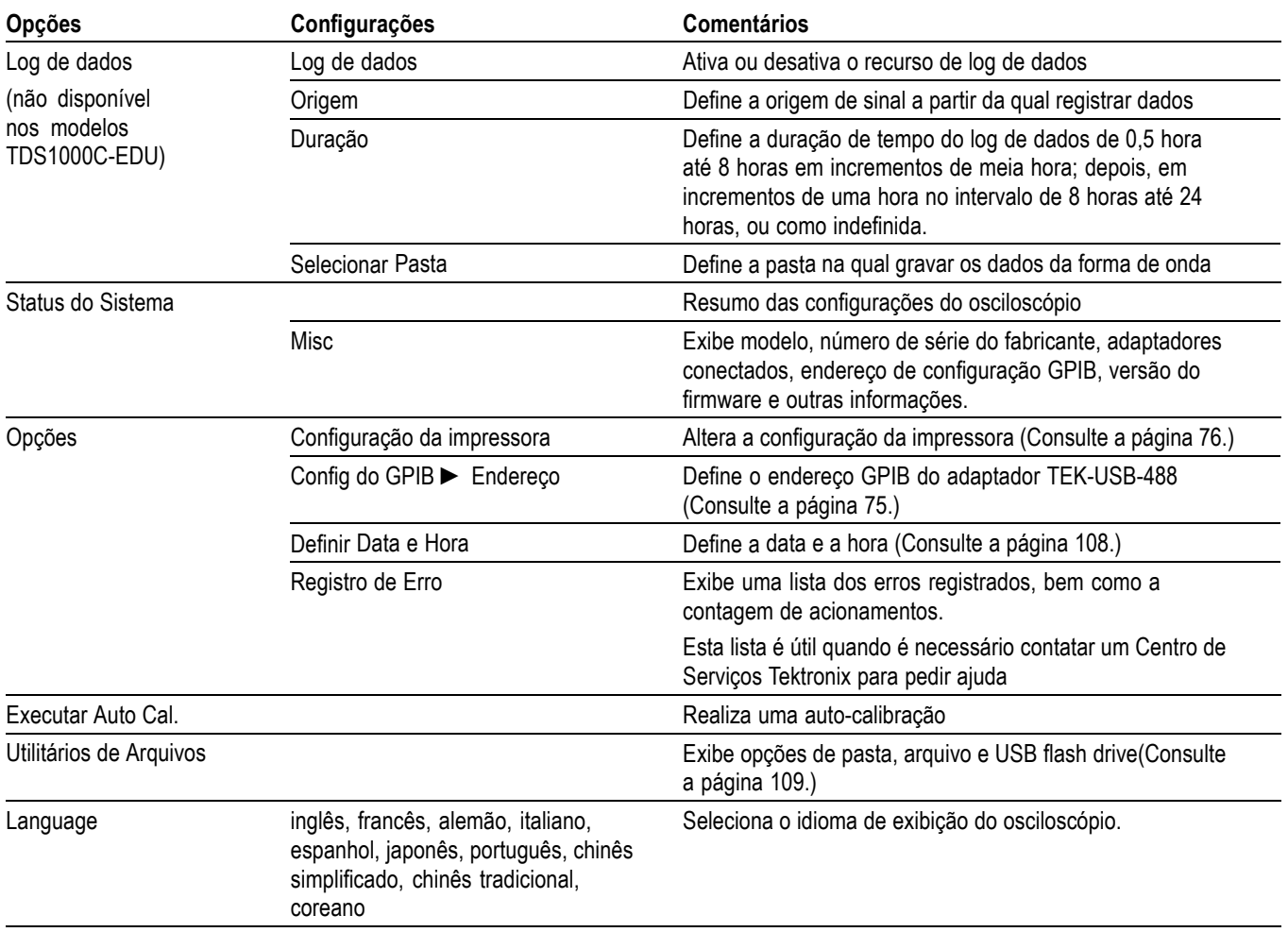

**Pontos principais Status do Sistema.** Ao selecionar Status do Sistema no menu Utilitário, serão exibidos os menus disponíveis para a obtenção de uma lista de configurações de controle para cada grupo de controles do osciloscópio.

Pressione qualquer botão de menu do painel frontal para remover a tela de status.

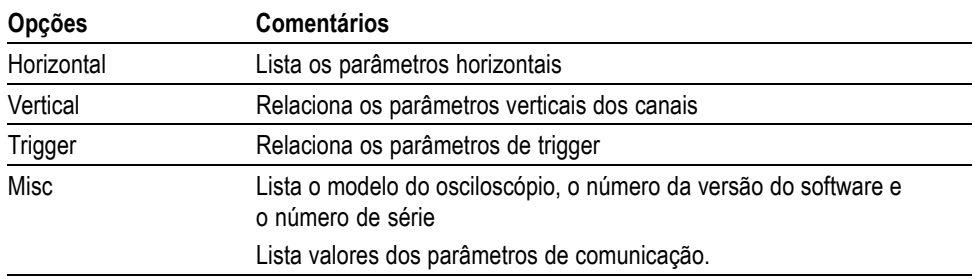

**Definindo a Data e a Hora.** Você pode utilizar o menu Definir Data e Hora para definir a data e a hora do relógio. O osciloscópio exibe essas informações e

<span id="page-130-0"></span>também as utiliza para registrar a hora em que os arquivos são gravados em uma USB flash drive. O osciloscópio contém uma bateria embutida não recarregável para manter as configurações do relógio.

O relógio não possui ajuste automático para alteraçőes de horário de verão. O calendário não possui ajuste para anos bissextos.

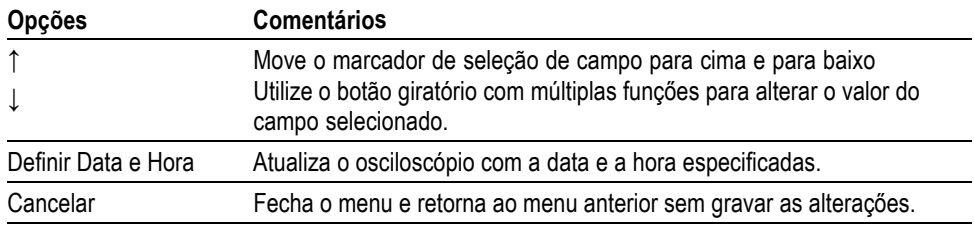

**Autocalibração.** A rotina de autocalibração otimiza a precisão do osciloscópio para a temperatura ambiente. Para obter a precisão máxima, execute uma autocalibração se a temperatura ambiente for alterada em 5 ºC (9 °F ) ou mais. Para uma calibração exata, ligue o osciloscópio e espere vinte minutos para ter certeza de que ele estará aquecido. Siga as instruções na tela.

A calibração de fábrica utiliza tensões geradas externamente e requer equipamentos especializados. O intervalo recomendado é de um ano. Consulte *Entrando em contato com a Tektronix* na página de copyright para obter informações sobre o que você deve fazer para que a Tektronix execute uma calibração de fábrica no osciloscópio.

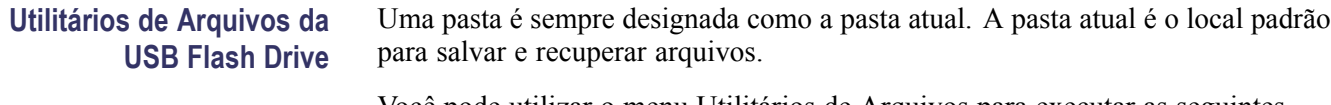

Você pode utilizar o menu Utilitários de Arquivos para executar as seguintes tarefas:

- $\overline{\phantom{a}}$ Listar o conteúdo da pasta atual.
- $\overline{\phantom{a}}$ Selecionar um arquivo ou uma pasta.
- $\overline{\phantom{a}}$ Navegar para outras pastas.
- Criar, renomear e eliminar arquivos e pastas. n.
- n. Formatar uma USB flash drive

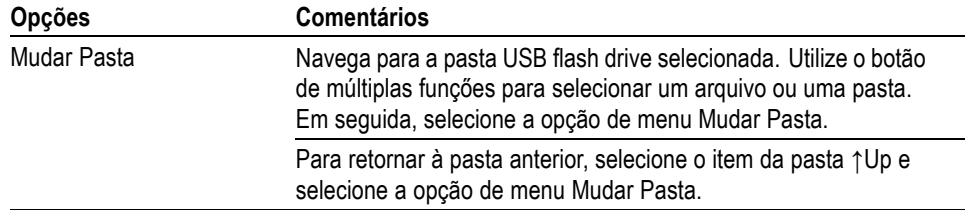

<span id="page-131-0"></span>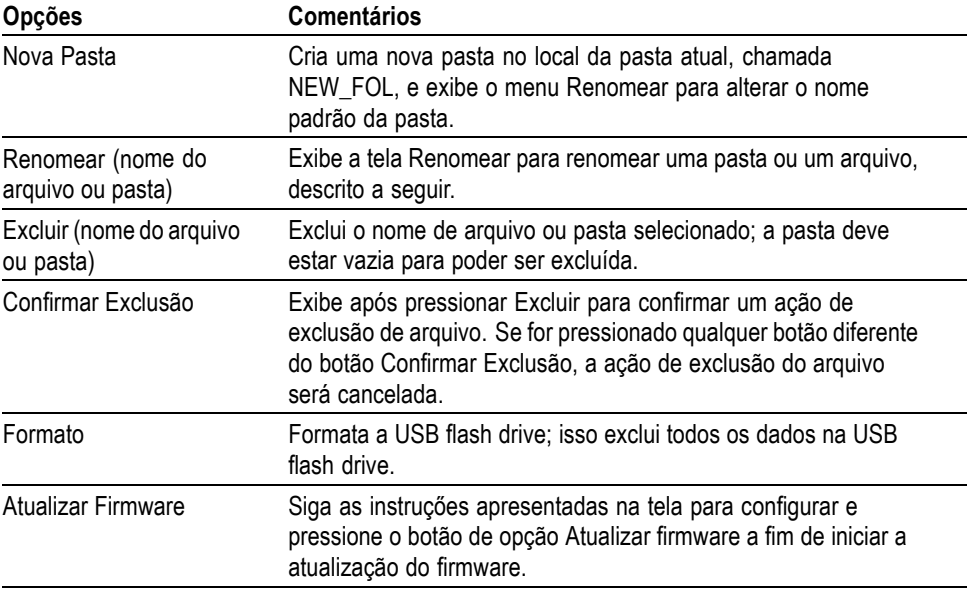

**Renomear arquivo ou pasta.** Você pode alterar os nomes de arquivos e pastas em uma USB flash drive.

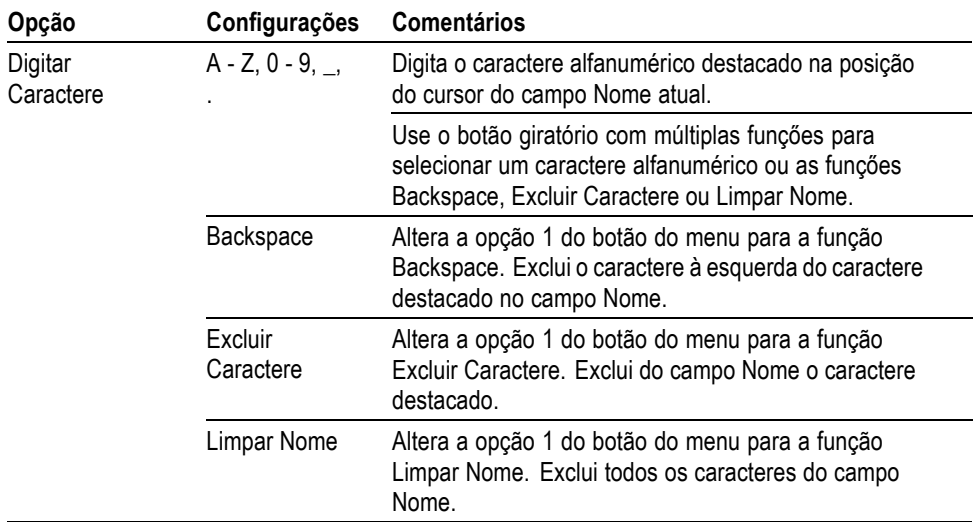

## **Controles verticais**

Você pode usar os controles verticais para exibir e remover as formas de onda, ajustar a escala vertical e a posição, definir os parâmetros de entrada e as operações matemáticas verticais. [\(Consulte a página 93,](#page-114-0) *[Funções](#page-114-0)*.)

**Menus verticais dos canais** Há um menu vertical separado para cada canal. Cada opção é configurada individualmente para cada canal.

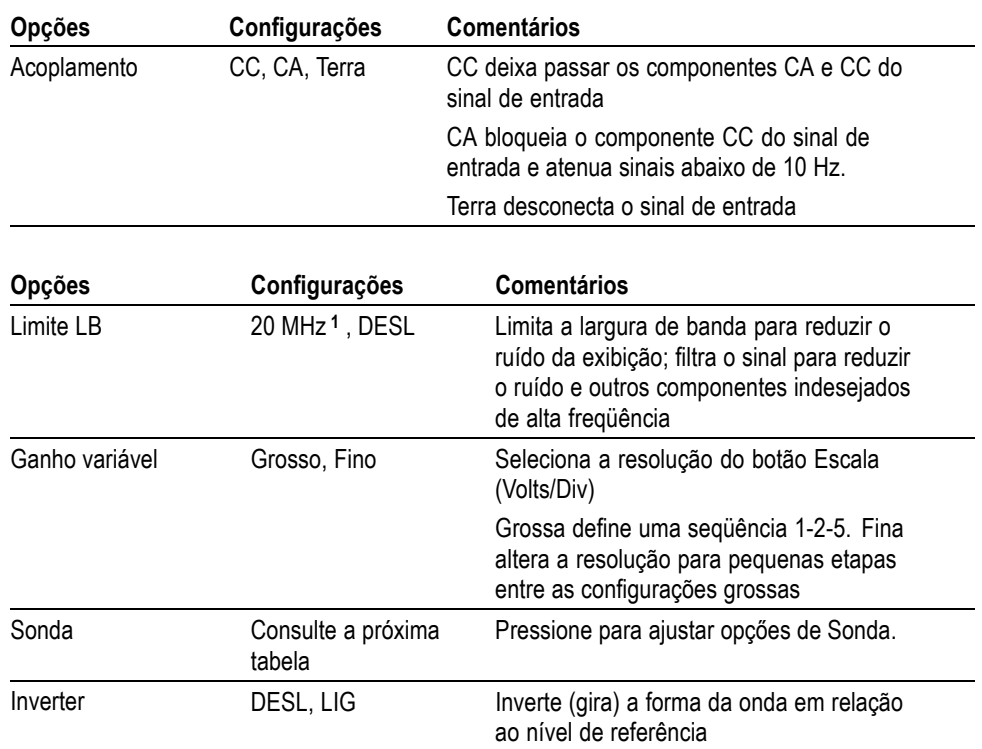

**1** A largura de banda efetiva é de 6 MHz com uma sonda P2220 configurada como 1X.

A opção para sondas de voltagem e de corrente é diferente: Atenuação ou Escala.

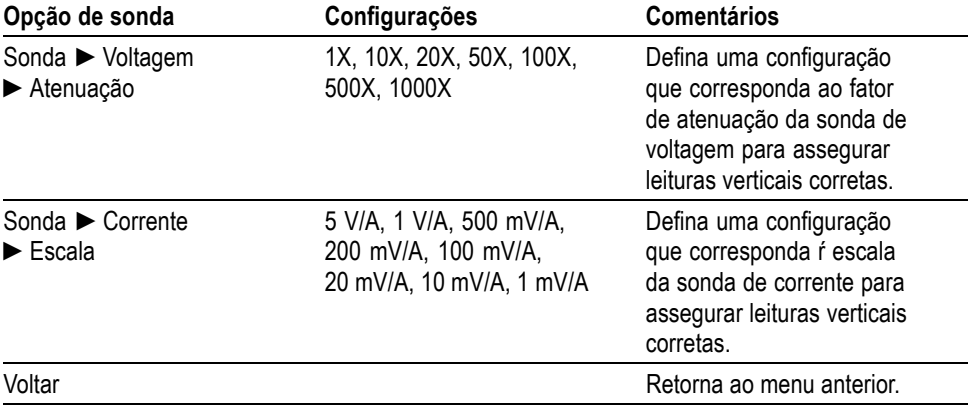

**Botőes giratórios Botőes Vertical Position.** Utilize o botão de múltiplas funçőes **Vertical Position** para mover as formas de onda de canal para cima ou para baixo na tela.

> **Botões giratórios Escala Vertical (volts/divisão).** Utilize os botőes de múltiplas funçőes **Escala Vertical** para controlar o modo como o osciloscópio amplia ou atenua o sinal de origem de formas de onda de canal. Quando você gira um botão de múltiplas funçőes **Escala Vertical**, o osciloscópio aumenta ou diminui o tamanho vertical da forma de onda na tela.

**Sobrefaixa de medição vertical (Anexação).** Formas de onda que se estendem para além da tela (sobrefaixa) e exibem um **?** na leitura de medição indicam um valor inválido. Ajuste a escala vertical para garantir a validade da leitura.

**Pontos principais Acoplamento terra.** Utilize o acoplamento Terra para exibir uma forma de onda de 0 V. Internamente, a entrada do canal está conectada a um nível de referência de 0 V.

> **Resolução fina.** A leitura da escala vertical exibe o ajuste em volts/divisão real enquanto estiver na configuração de resolução fina. Mudar a configuração para grossa não altera a escala vertical até que o controle **Escala Vertical** seja ajustado.

> **Remover forma de onda.** Para remover uma forma de onda do display, pressione o botão do painel frontal do menu de canal. Por exemplo, pressione o botão **1** (CH 1 menu) para exibir ou remover a forma de onda do canal 1.

> *NOTA. Não é necessário exibir a forma de onda de um canal para utilizá-la como uma origem de trigger ou para operaçőes matemáticas.*

*NOTA. Exiba uma forma de onda de canal para fazer mediçőes a partir dela, usar cursores nela ou gravá-la como uma forma de onda de referência ou em um arquivo.*

# **Apêndice A: Especificações**

Todas as especificações se aplicam aos modelos das séries TDS2000C e TDS1000C-EDU. As especificações de ponta de prova TPP0101 e TPP0201 são exibidas no Apêndice B. Para verificar se o osciloscópio atende às especificações, ele deve atender primeiro às seguintes condições:

- $\mathcal{L}_{\mathcal{A}}$ O osciloscópio deve estar em operação contínua por vinte minutos, na faixa de temperatura de operação especificada.
- Você deve realizar a operação de Executar Auto Cal, acessível por meio do menu Utilitário, caso a temperatura de operação mudar mais do que 5º C.
- O osciloscópio deve estar no intervalo de calibração de fábrica.  $\overline{\phantom{a}}$

Todas as especificações são garantidas, exceto se indicadas como "típicas".

## **Especificaçőes do osciloscópio**

#### **Tabela 1: Especificações da aquisição**

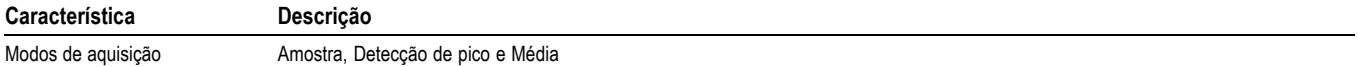

#### **Tabela 2: Especificações de entrada**

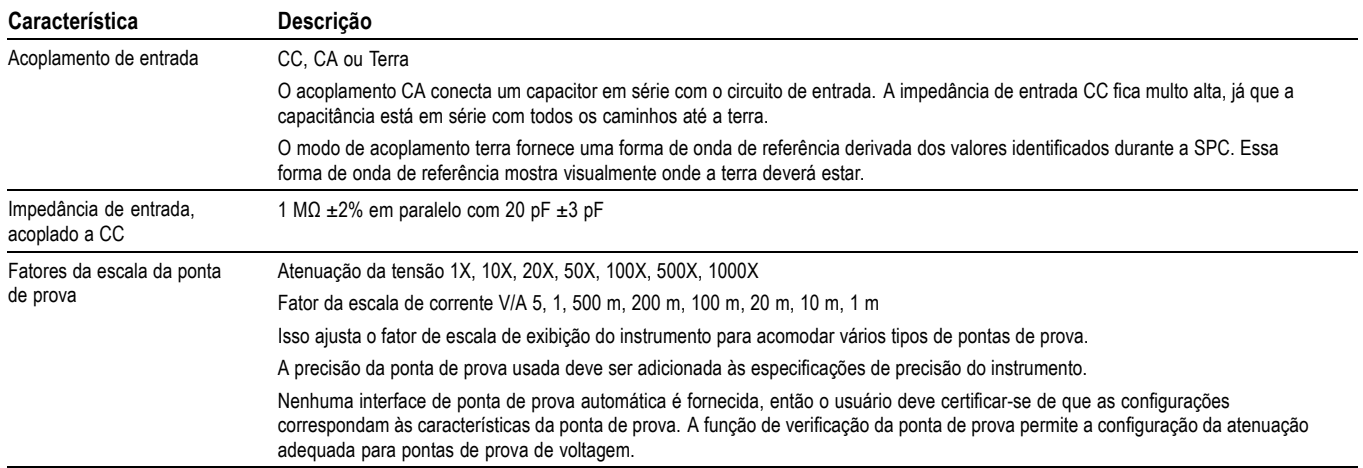

### **Tabela 2: Especificações de entrada (continuação)**

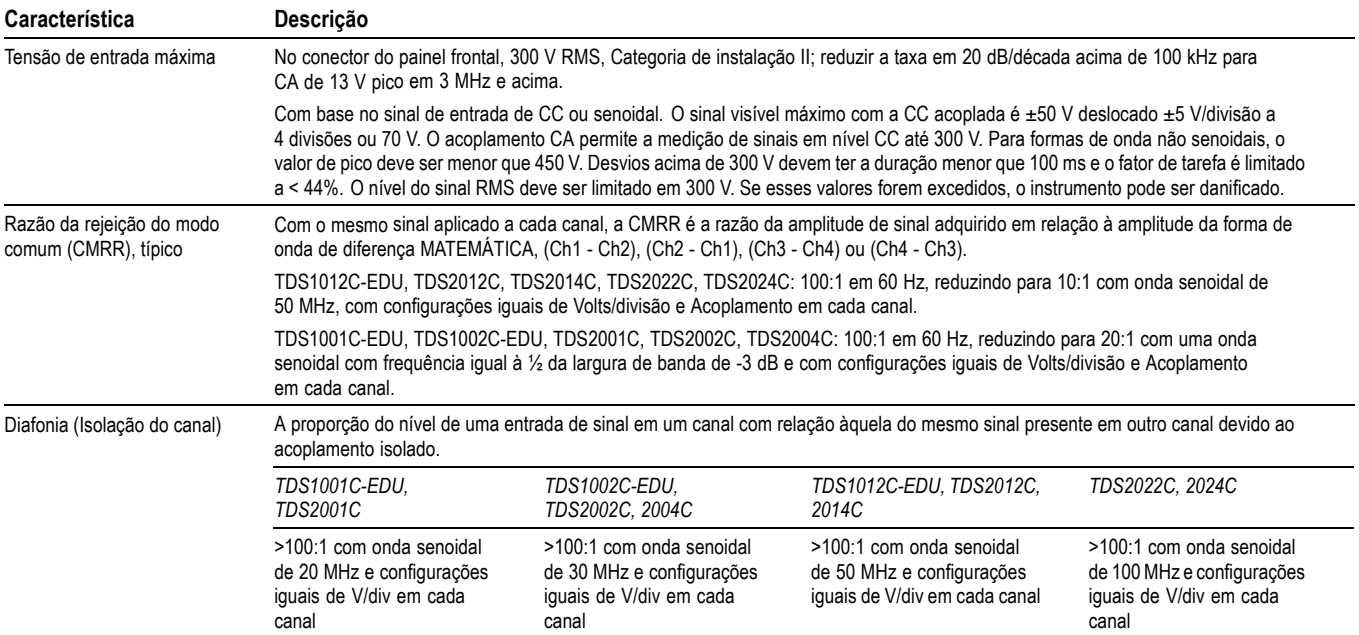

### **Tabela 3: Especificações verticais**

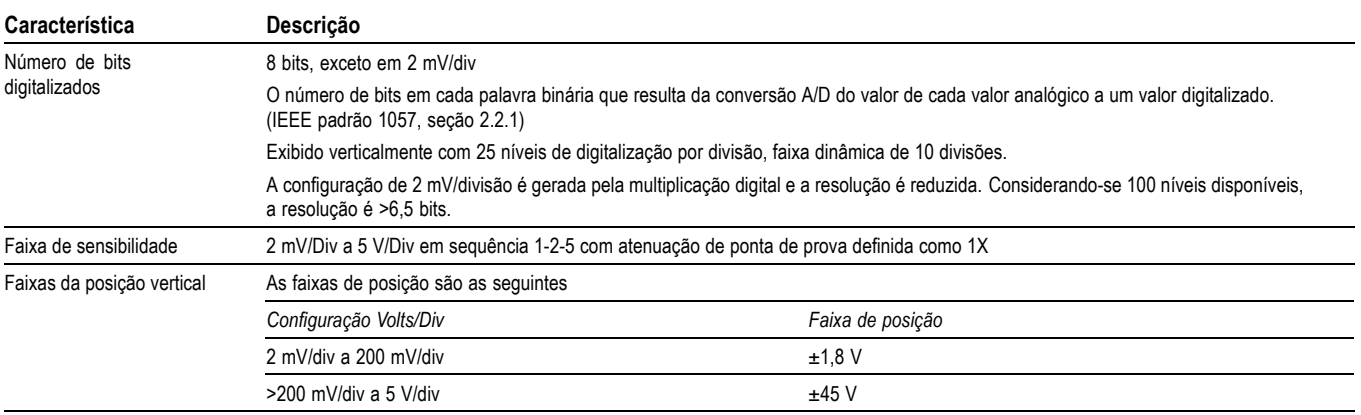

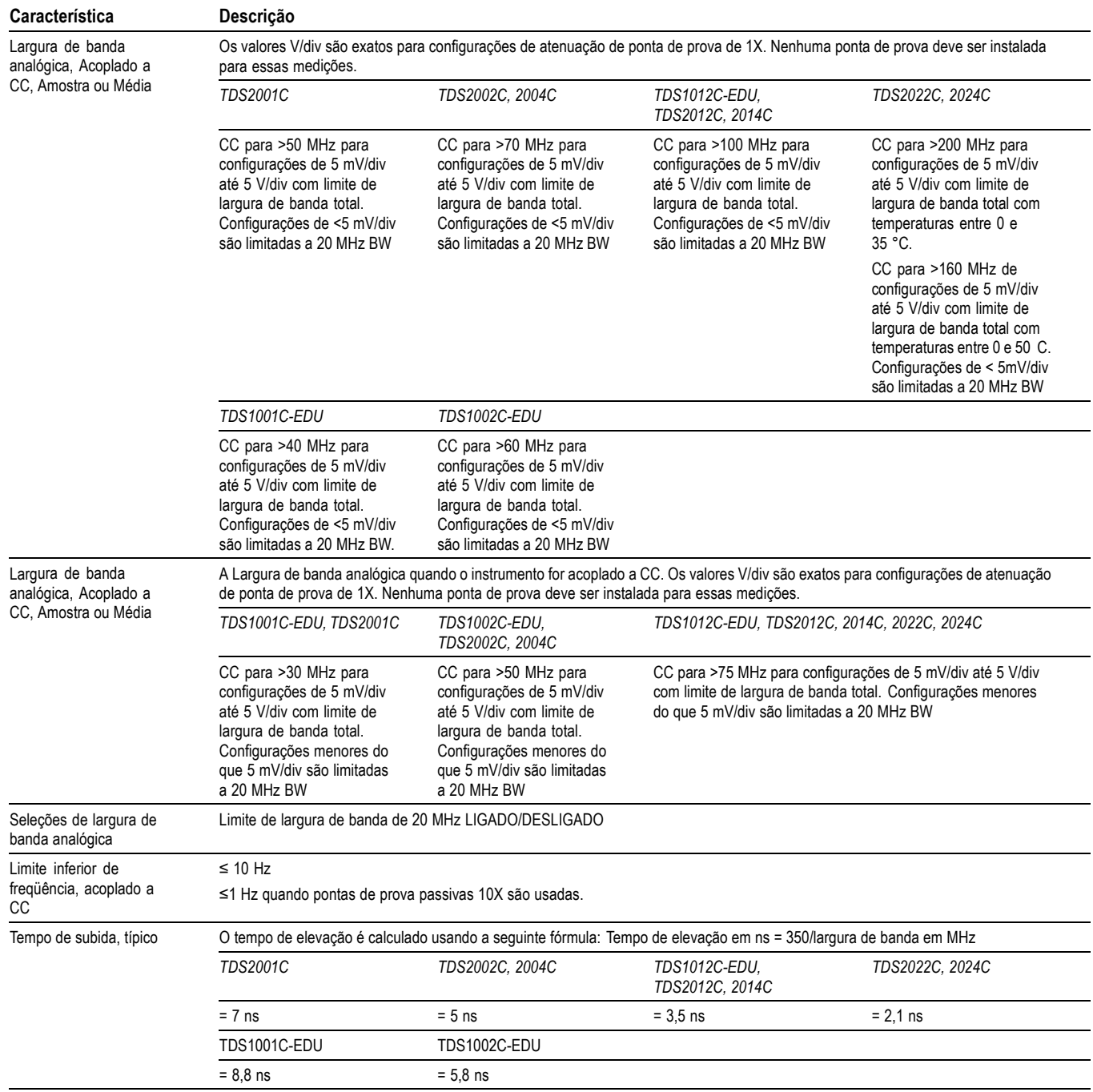

#### **Tabela 3: Especificações verticais (continuação)**

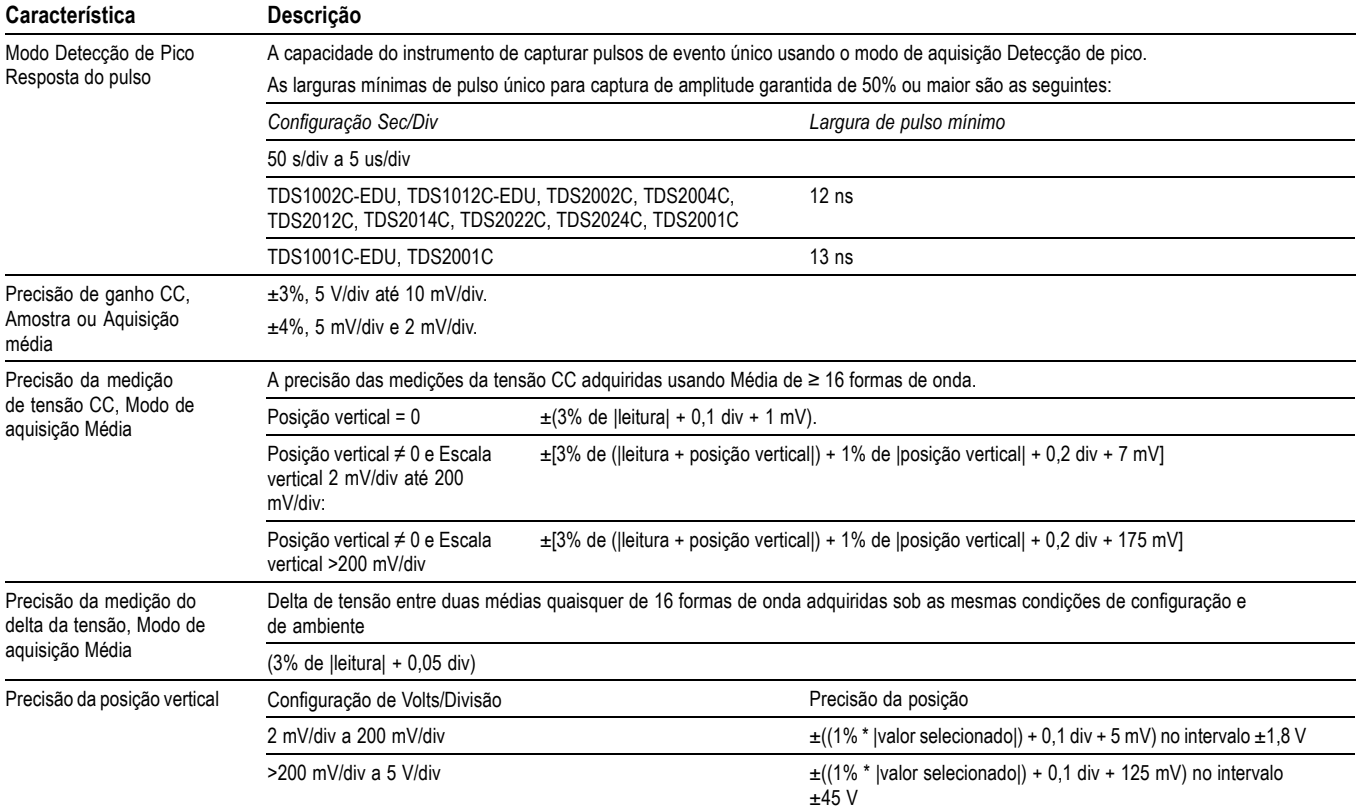

#### **Tabela 3: Especificações verticais (continuação)**

#### **Tabela 4: Especificações horizontais**

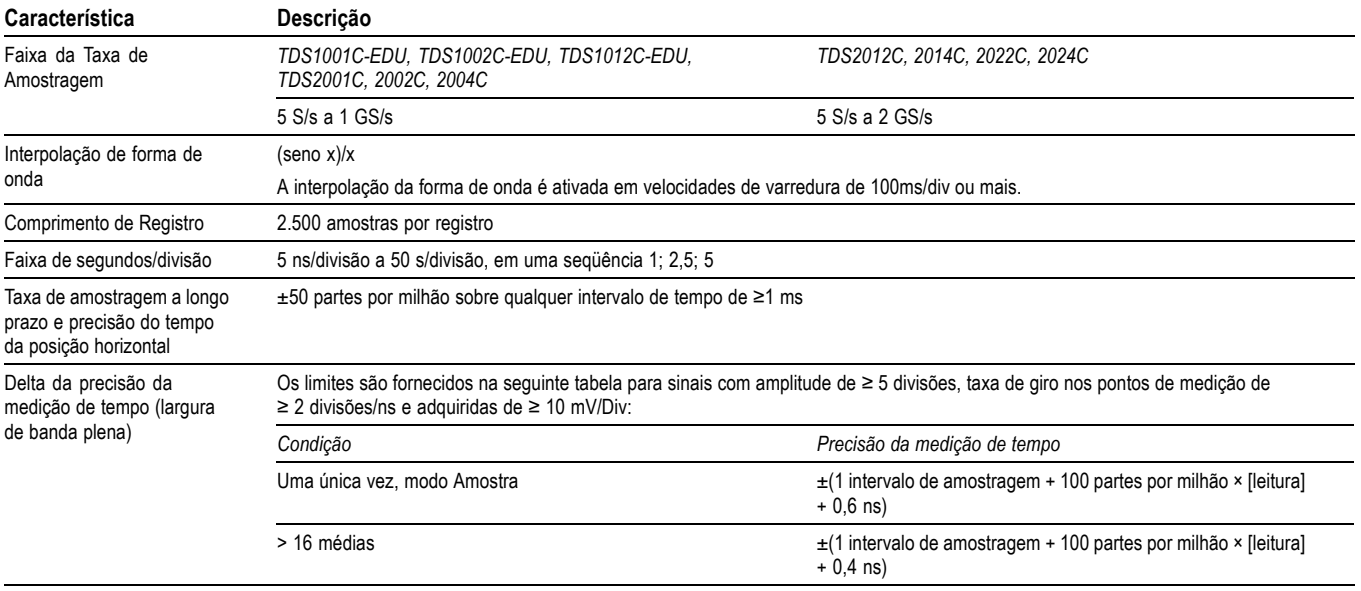

### **Tabela 4: Especificações horizontais (continuação)**

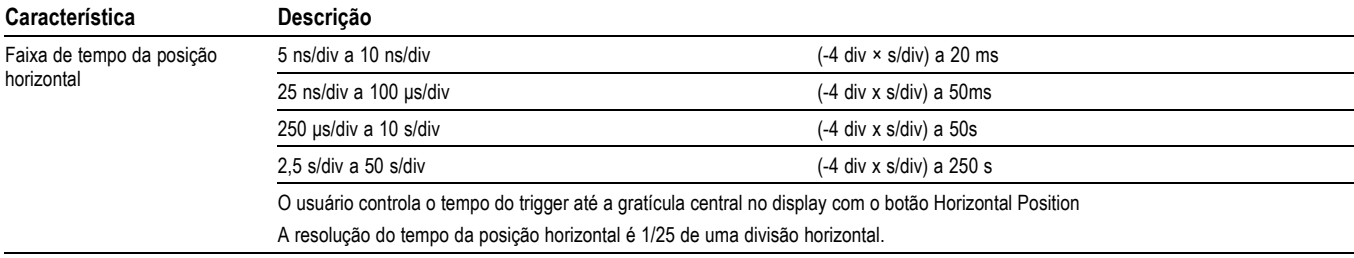

#### **Tabela 5: Especificações do trigger**

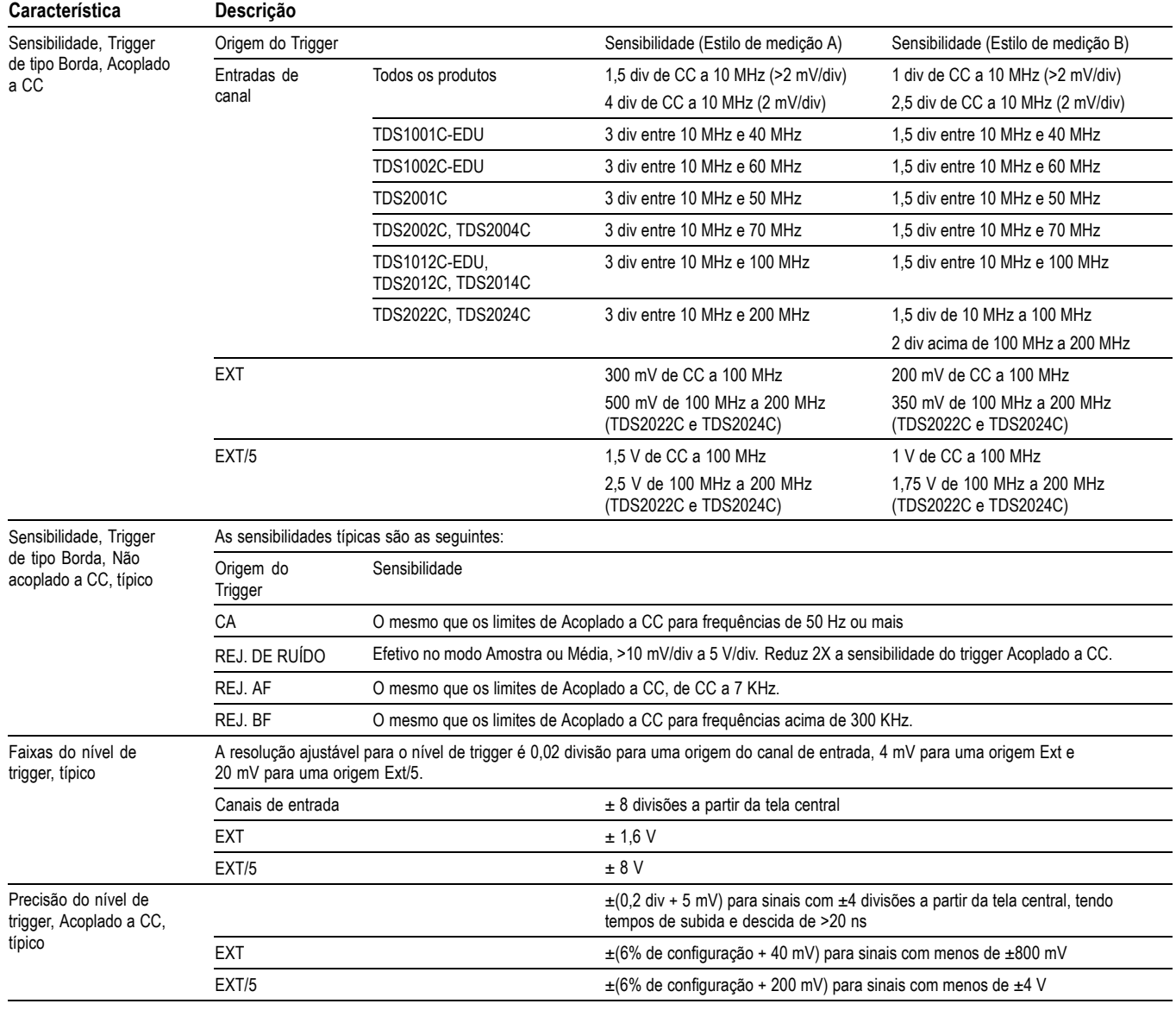

### **Tabela 5: Especificações do trigger (continuação)**

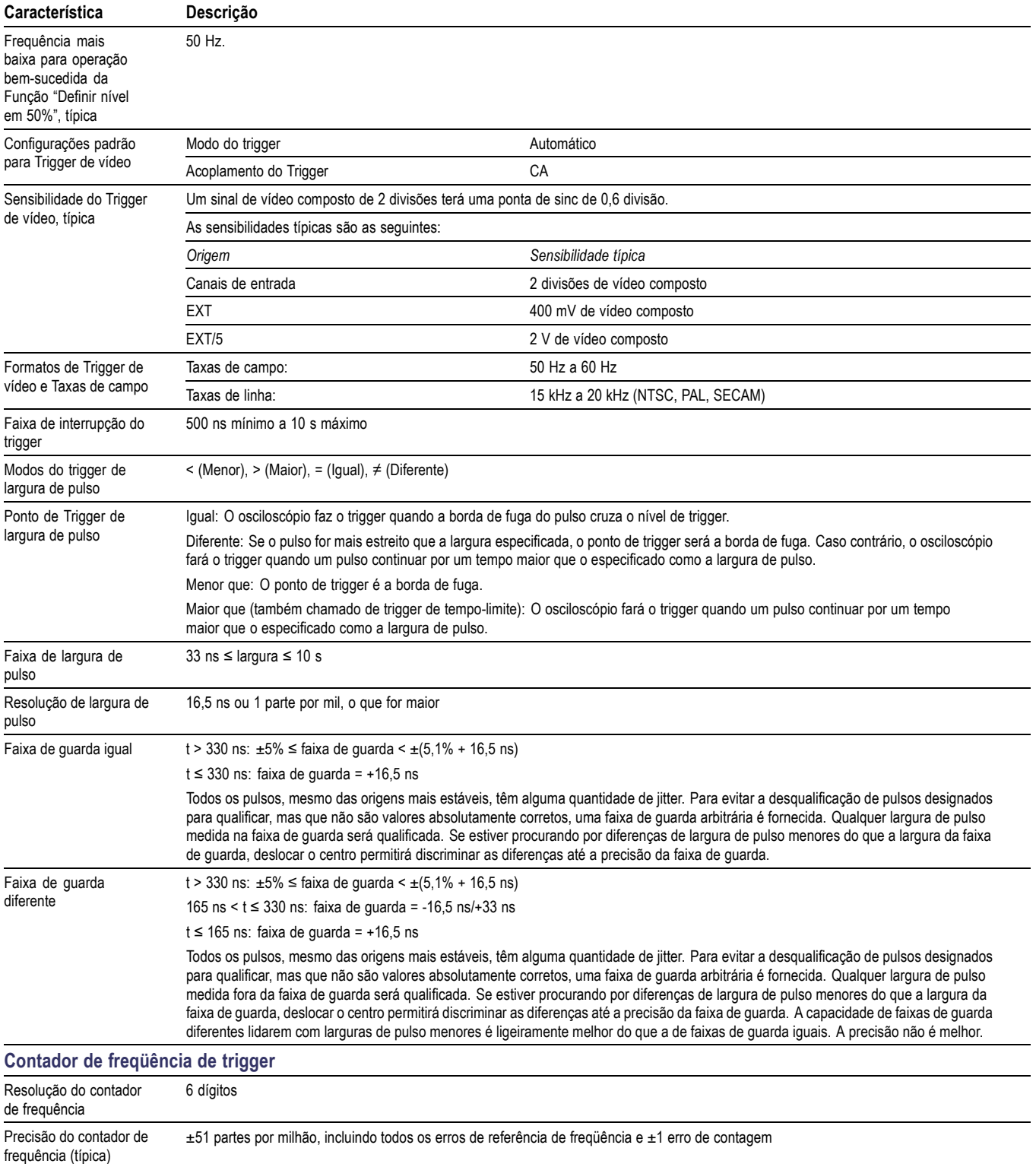

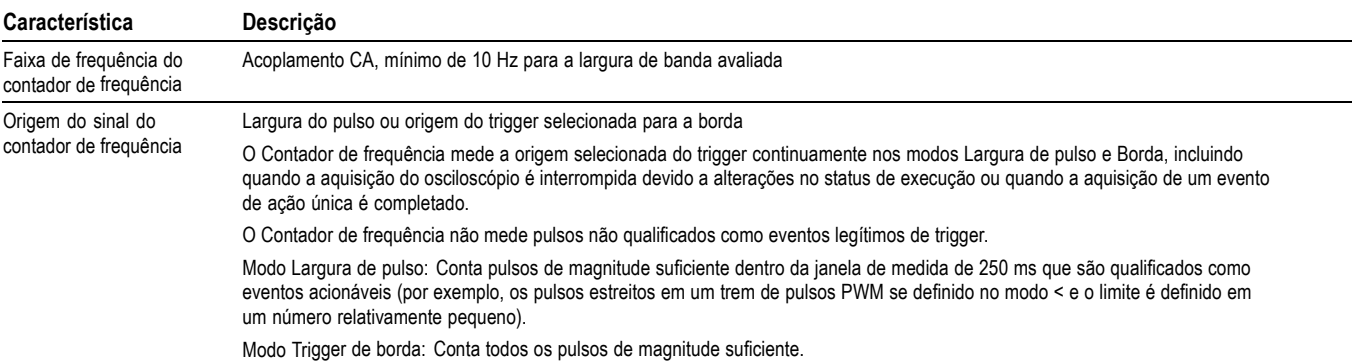

#### **Tabela 5: Especificações do trigger (continuação)**

#### **Tabela 6: Especificações gerais**

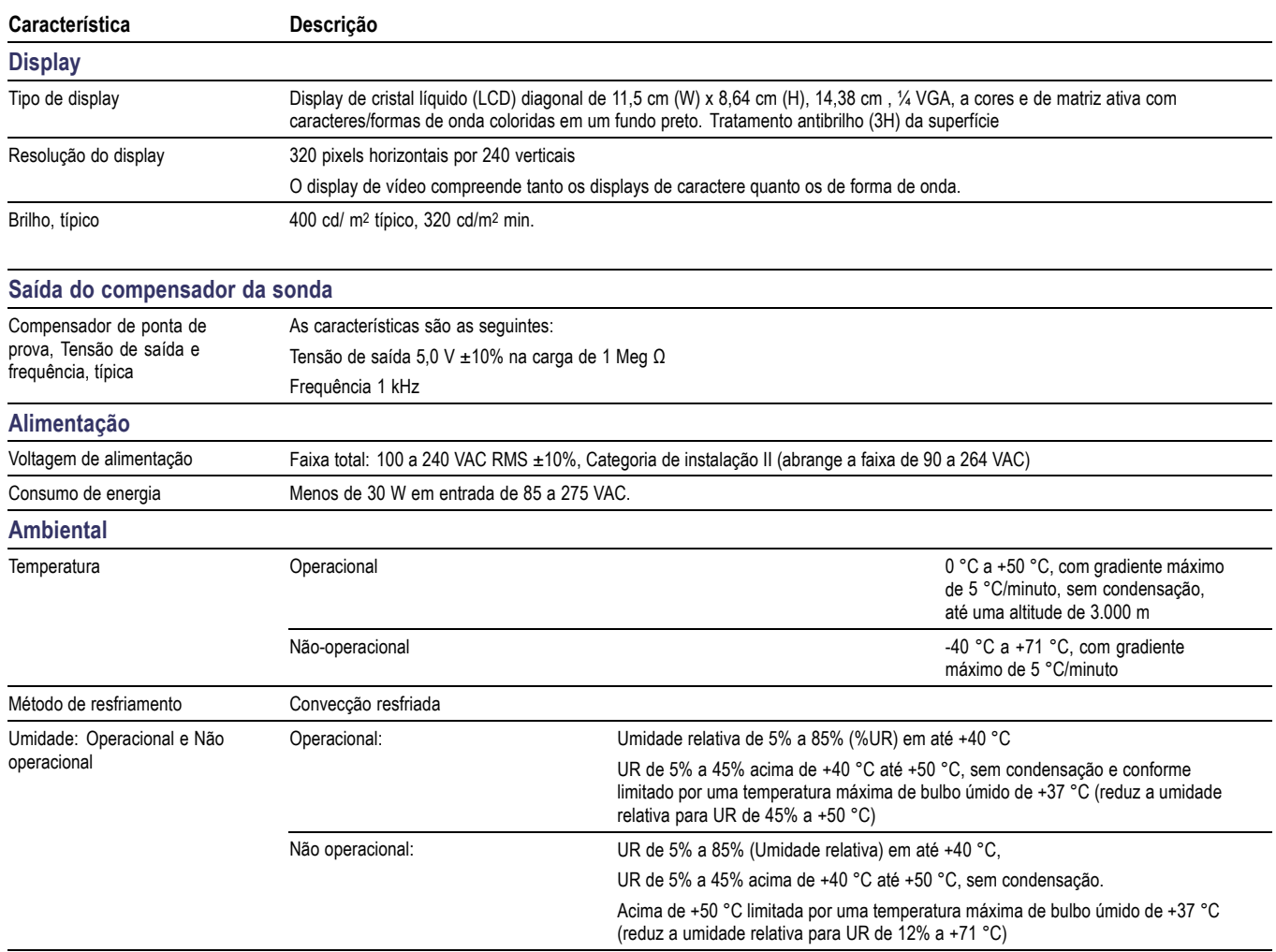

## **Tabela 6: Especificações gerais (continuação)**

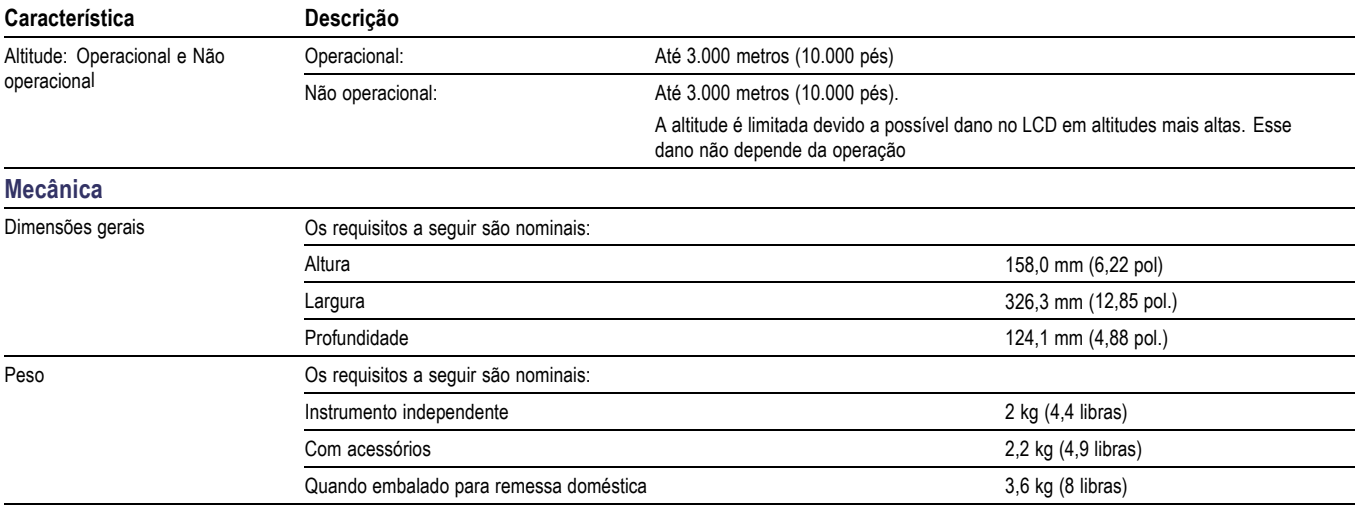

# **Apêndice B: Informações sobre as pontas de prova passivas 100 e 200 MHz 10X das séries TPP0101 e TPP0201**

As pontas de prova passivas 10X das séries TPP0101 e TPP0201 são de alta impedância com atenuação 10X projetadas para uso com os seguintes osciloscópios Tektronix:

■ Osciloscópios TDS1000C-EDU/TDS2000C com capacitância de entrada de 20 pF. A faixa de compensação dessas pontas de prova é 15–25 pF.

As pontas de prova não têm peças cuja manutenção possa ser realizada pelo usuário ou pela Tektronix.

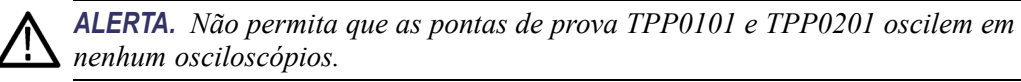

## **Conexão da ponta de prova ao osciloscópio**

Conecte a ponta de prova conforme indicado nas ilustrações abaixo.

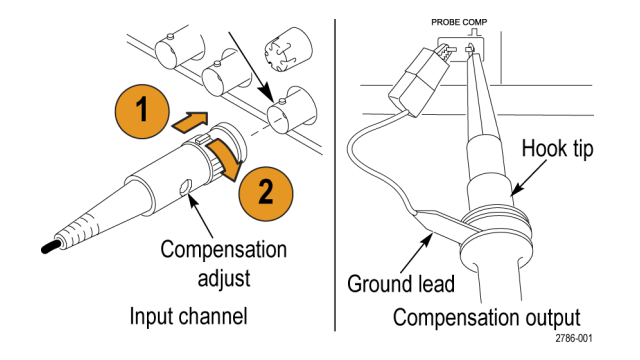

## **Compensação da ponta de prova**

Devido a variações nas características de entrada dos osciloscópios, a compensação de baixa frequência da ponta de prova pode necessitar de ajustes depois de a ponta de prova ter sido movida de um canal do osciloscópio para outro.

Se uma onda quadrada calibrada de 1 kHz exibida a 1 ms/divisão mostrar diferenças significativas entre as bordas de direção e de fuga, execute as etapas a seguir para otimizar a compensação de baixa frequência:

- **1.** Conecte a ponta de prova do canal do osciloscópio que você deseja usar para suas medições.
- **2.** Conecte a ponta de prova aos terminais de saída da compensação da ponta de prova no painel frontal do osciloscópio.

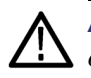

*ALERTA. Para evitar choques elétricos, conecte-se ao sinal COMP PROVA no osciloscópio apenas ao fazer esse ajuste.*

- **3.** Pressione **AutoSet** (Config. Auto.) ou ajuste seu osciloscópio para que exiba uma forma de onda estável.
- **4.** Ajuste o compensador na ponta de prova até que você possa ver uma onda quadrada com o topo perfeitamente plano no display. (Ver ilustração.)

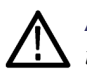

*ALERTA. Para evitar choques elétricos, use apenas a ferramenta de ajuste isolada ao fazer os ajustes de compensação.*

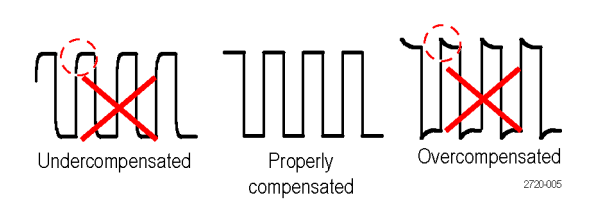

## **Conexão da ponta de prova ao circuito**

Use os acessórios padrão incluídos com a ponta de prova para conectar-se ao circuito.

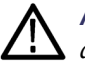

*ALERTA. Para evitar choques elétricos ao utilizar a ponta de prova ou os acessórios, mantenha os dedos atrás do anteparo para os dedos do corpo da ponta de prova e dos acessórios.*

*Para reduzir o risco de choques, certifique-se de que o terminal do terra e a mola de aterramento estejam completamente encaixadas antes de conectar a ponta de prova ao circuito em teste.*
# **Acessórios padrão**

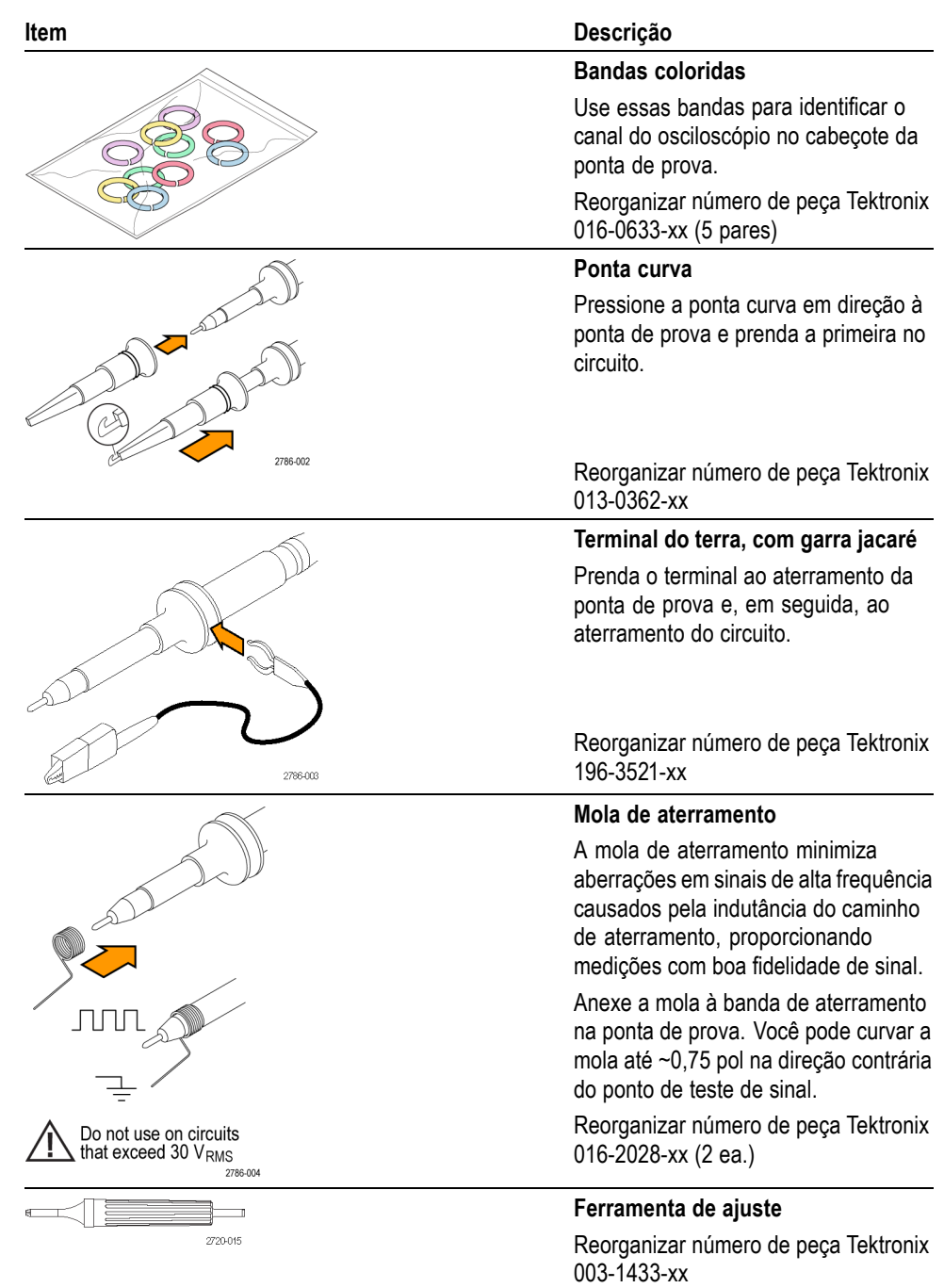

Os acessórios incluídos com a ponta de prova são mostrados abaixo.

# **Acessórios opcionais**

Você pode solicitar os seguintes acessórios para sua ponta de prova.

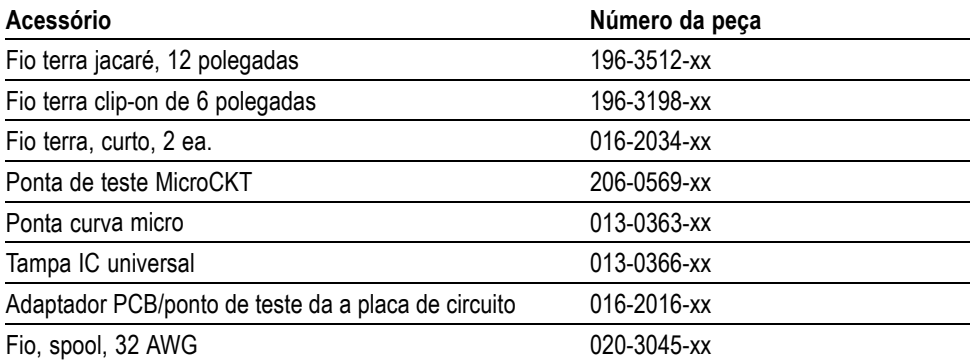

# **Especificações**

#### **Tabela 7: Especificações mecânicas e elétricas**

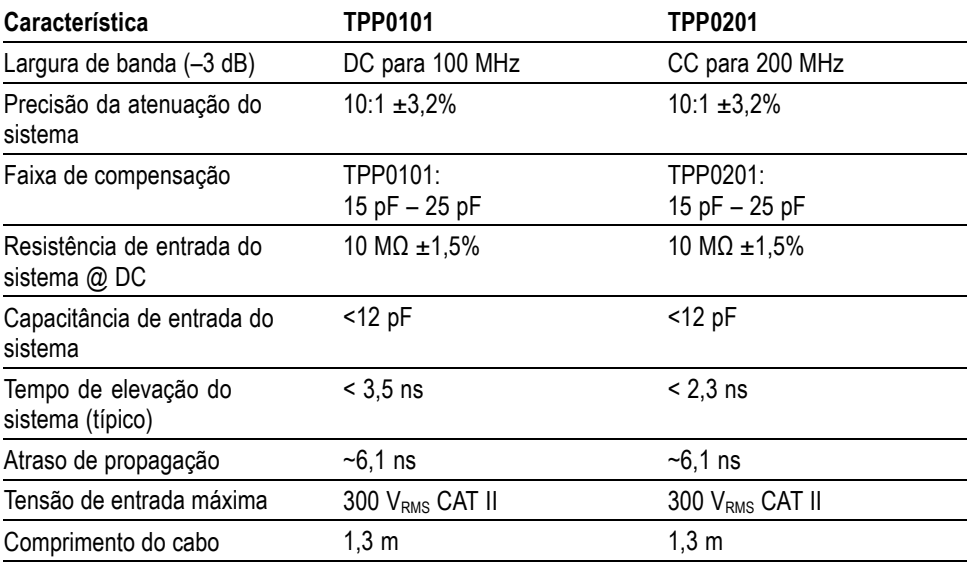

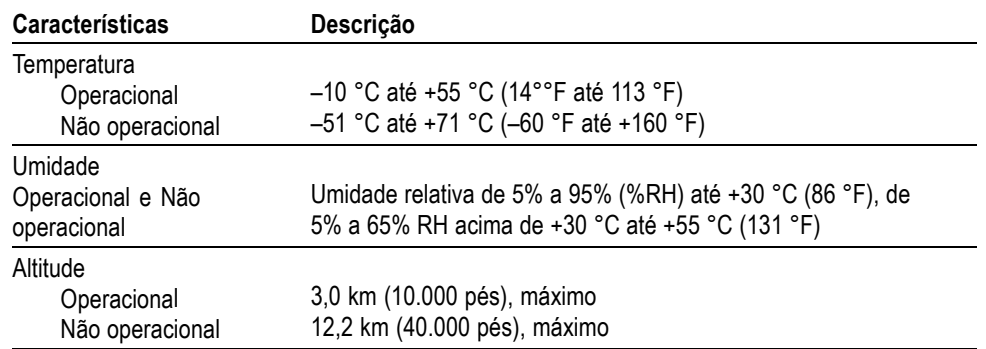

#### **Tabela 8: Especificações ambientais**

# **Gráficos de desempenho**

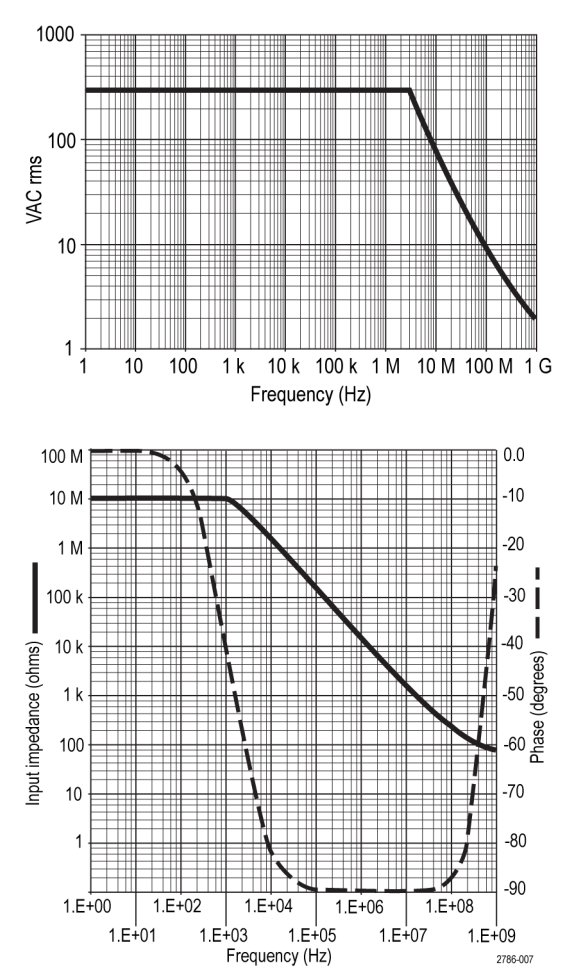

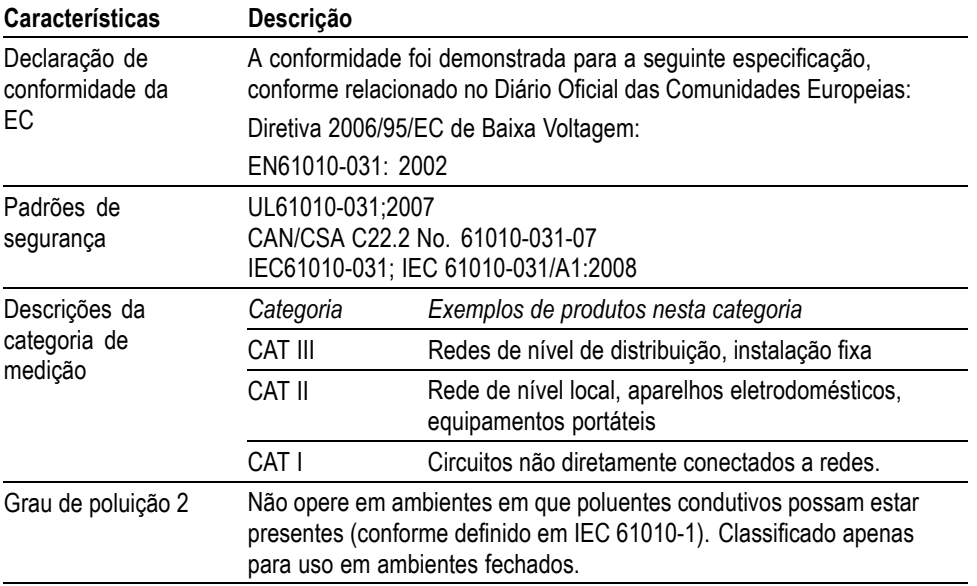

#### **Tabela 9: Certificados e conformidades**

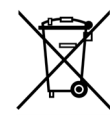

*Reciclagem de equipamento.* Este produto é compatível com os requisitos da União Europeia, de acordo com a Diretiva 2002/96/EC sobre o descarte de equipamentos elétricos e eletrônicos (WEEE). Para obter mais informações sobre as opções de reciclagem, verifique a seção de suporte e serviço no site da Tektronix (www.tektronix.com).

#### **Resumo sobre segurança**

Analise as precauções de segurança a seguir para evitar danos físicos e prevenir danos ao produto ou a quaisquer produtos conectados a ele. Para evitar riscos potenciais, use este produto somente conforme especificado. Usar a ponta de prova ou os acessórios de maneira não especificada pode resultar em risco de choque ou fogo.

**Para evitar fogo ou lesões físicas Uso do osciloscópio referente ao terra.** Não permita que o fio de referência dessa ponta de prova oscile ao usá-lo com osciloscópios referentes ao terra (por exemplo, osciloscópios da série TDS). O fio de referência deve estar conectado ao potencial terra (0 V).

> **Conecte e desconecte corretamente.** Conecte a saída de prova ao instrumento de medição antes de conectá-la ao circuito em teste. Desconecte a entrada da ponta de prova e seu fio de referência da ponta do circuito em teste antes de desconectar a ponta de prova do instrumento de medição.

**Evite choques elétricos.** Não conecte ou desconecte as pontas de prova ou os terminais de teste enquanto estiverem conectados a uma fonte de tensão.

**Observe todas as potências dos terminais.** Para evitar incêndio ou choque elétrico, observe todas as potências e marcações no produto. Consulte o manual do produto para obter informaçőes sobre potências antes de fazer conexőes com o produto.

**Evite choques elétricos.** Ao usar acessórios da ponta de prova, nunca exceda a menor classificação da ponta de prova ou de seus acessórios, o que for menor, inclusive a medição de categoria e a classificação de tensão.

**Acessórios da ponta de prova e de inspeção.** Antes de cada uso, verifique se há danos na ponta de prova ou em seus acessórios (cortes, rasgos, defeitos no corpo da ponta de prova, dos acessórios, no revestimento do cabo, etc). Não use se estiver danificado.

**Não use em ambiente molhado/úmido.**

**Não use em ambiente explosivo.**

**Mantenha as superfícies do produto limpas e secas.**

Esses termos podem aparecer neste manual:

**Termos de segurança e termos de símbolos deste manual**

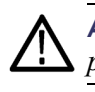

*ALERTA. As declarações de garantia identificam condições ou práticas que poderiam resultar em lesão ou morte.*

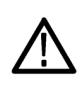

*CUIDADO. As declaraçőes de garantia identificam condiçőes ou práticas que poderiam resultar em dano a este ou a outros pertences.*

**Símbolos do produto.** Estes símbolos podem aparecer no produto:

Caution

Refer to Manual

Earth Terminal

# <span id="page-150-0"></span>**Apêndice C: Acessórios**

Todos os acessórios (padrão e opcional) podem ser fornecidos. Basta entrar em contato com o escritório Tektronix mais próximo.

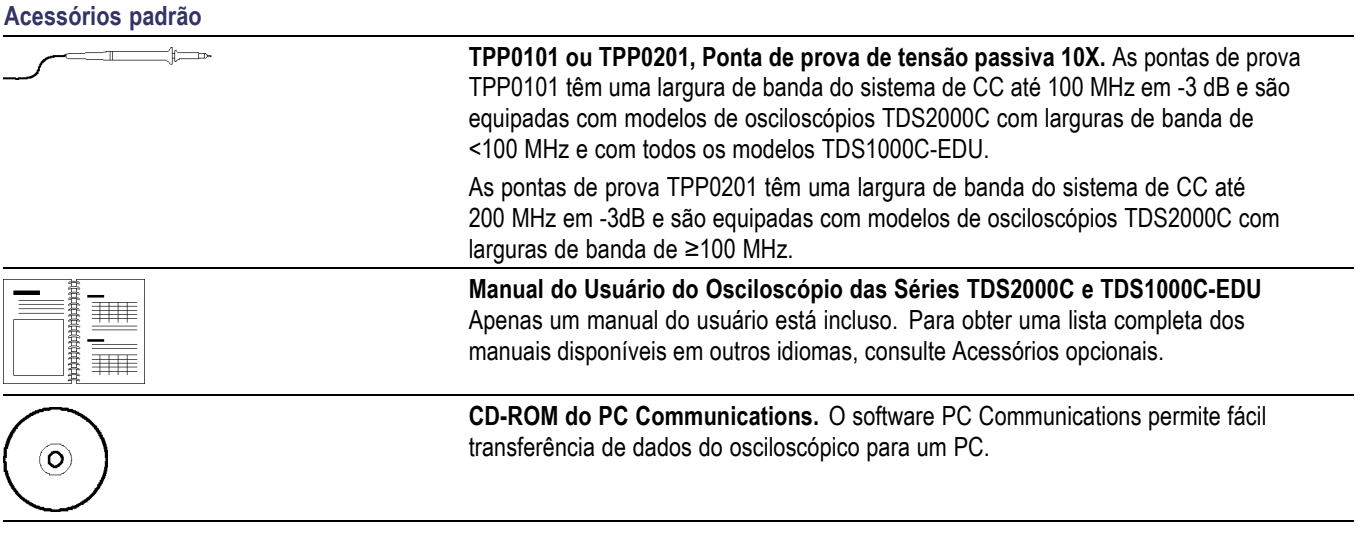

#### **Acessórios opcionais**

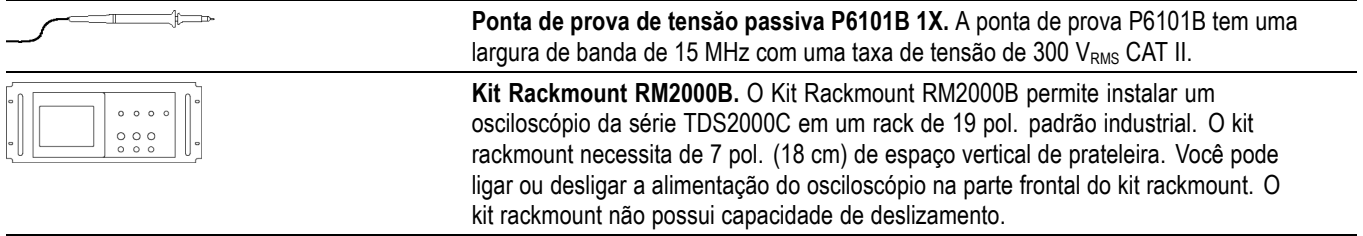

<span id="page-151-0"></span>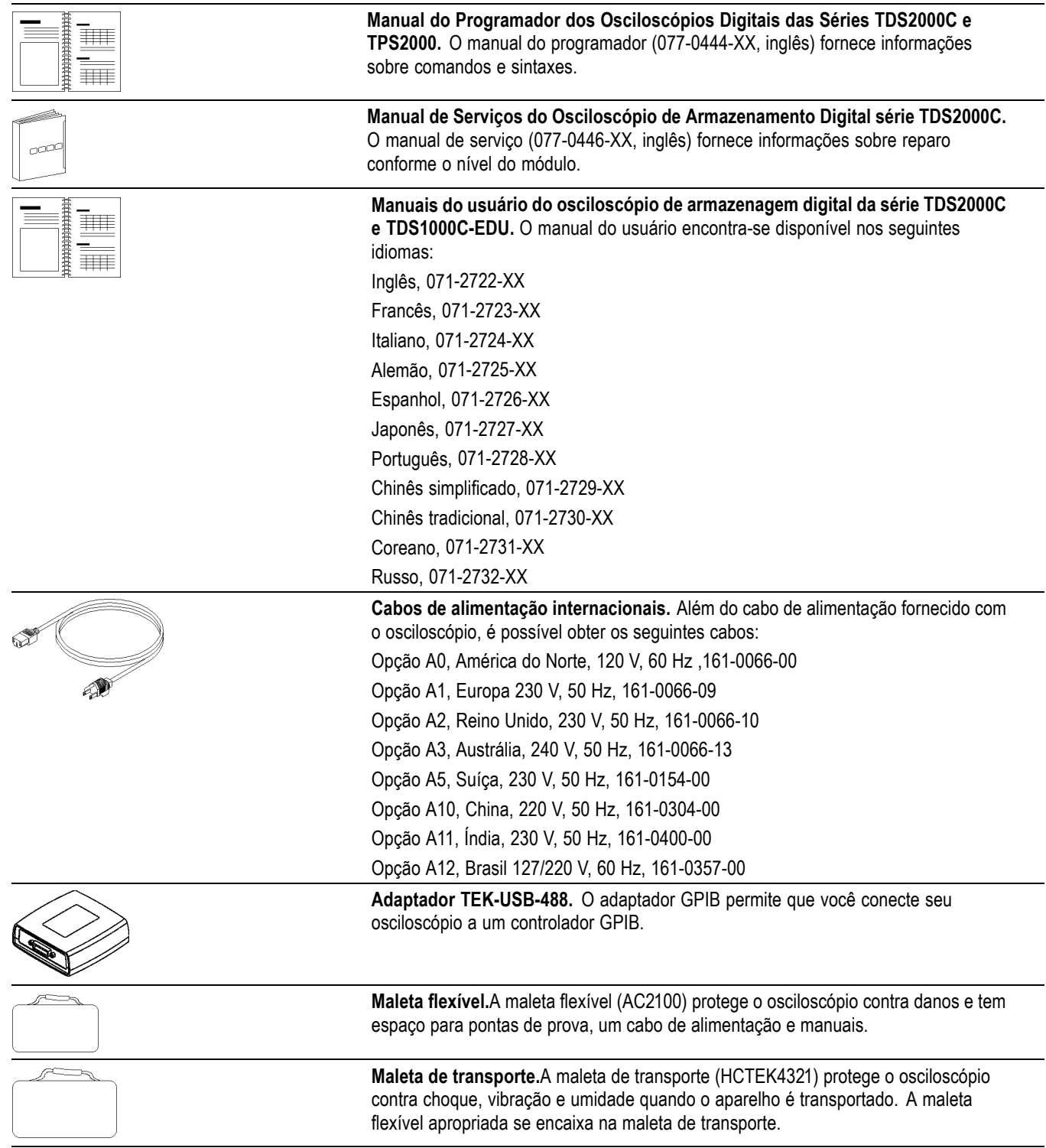

# <span id="page-152-0"></span>**Apêndice D: Limpeza**

## **Cuidados gerais**

Não guarde nem deixe o osciloscópio em um local onde o display luminoso de cristal líquido (LCD) fique exposto à luz direta do sol durante longos períodos de tempo.

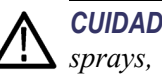

*CUIDADO. Para evitar danos ao osciloscópio ou às sondas, não os exponha a sprays, líquidos ou solventes.*

### **Limpeza**

Inspecione o osciloscópio e as sondas com a freqüência que as condições operacionais exigirem. Para limpar a superfície externa do osciloscópio, execute as etapas a seguir:

- **1.** Remova a poeira da parte externa do instrumento e das sondas com um pano que não solte fiapos. Cuidado para não arranhar o filtro do display de vidro transparente.
- **2.** Use um tecido macio umedecido com água para limpar o instrumento. Use uma solução aquosa de 75% de álcool isopropílico para uma limpeza mais eficiente.

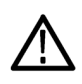

*CUIDADO. Para evitar danos na superfície do osciloscópio ou das sondas, não use produtos abrasivos nem agentes de limpeza químicos.*

# <span id="page-154-0"></span>**Apêndice E: Configuração Padrão**

Este apêndice descreve as opçőes, os botőes e os controles que alteram as configuraçőes quando você pressiona o botão **Conf. Padrão** . A última página deste apêndice lista as configurações que não podem ser alteradas.

*NOTA. Quando você pressiona o botão Conf. Padrão, o osciloscópio exibe a forma de onda do CH1 e remove todas as outras formas de onda.*

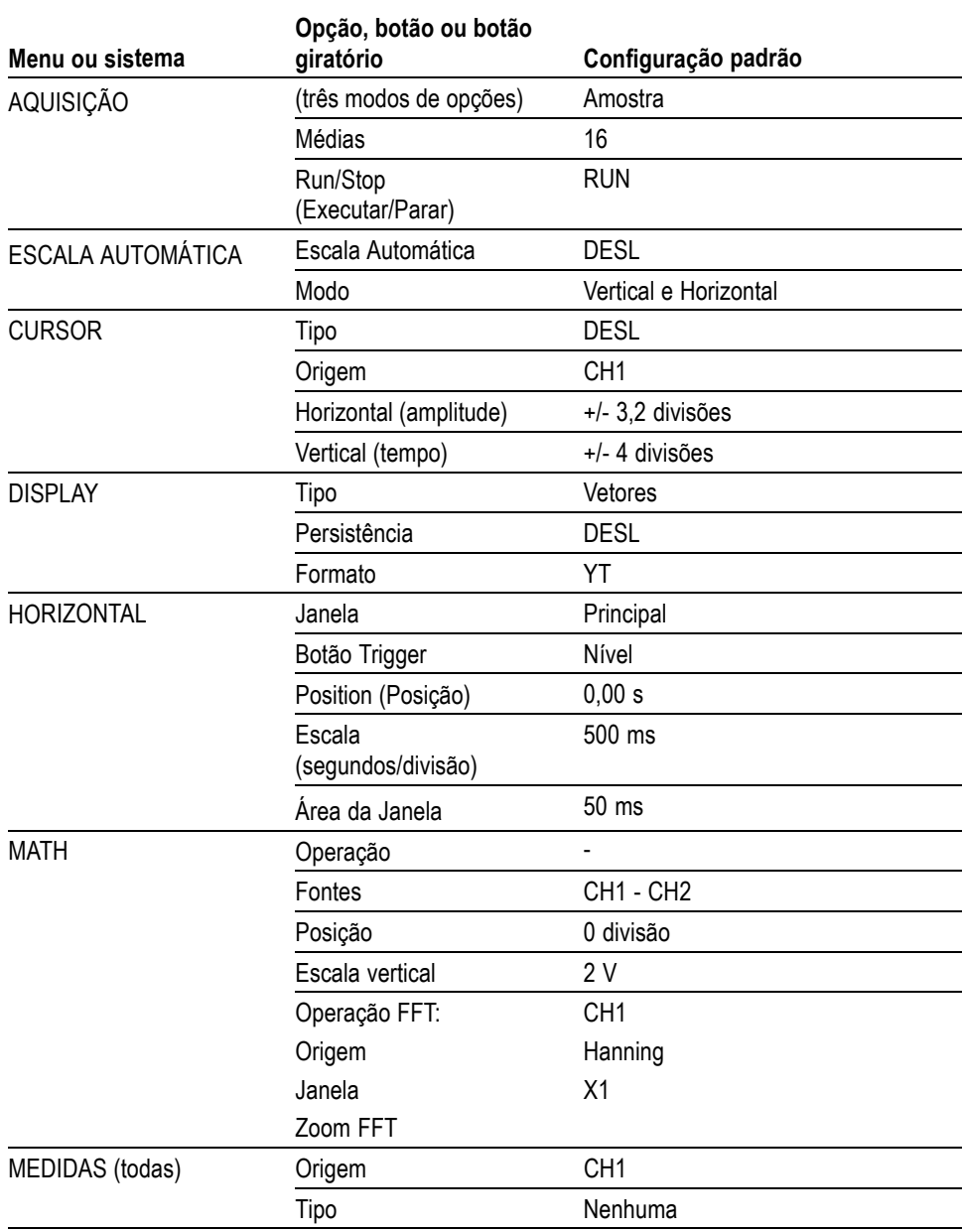

<span id="page-155-0"></span>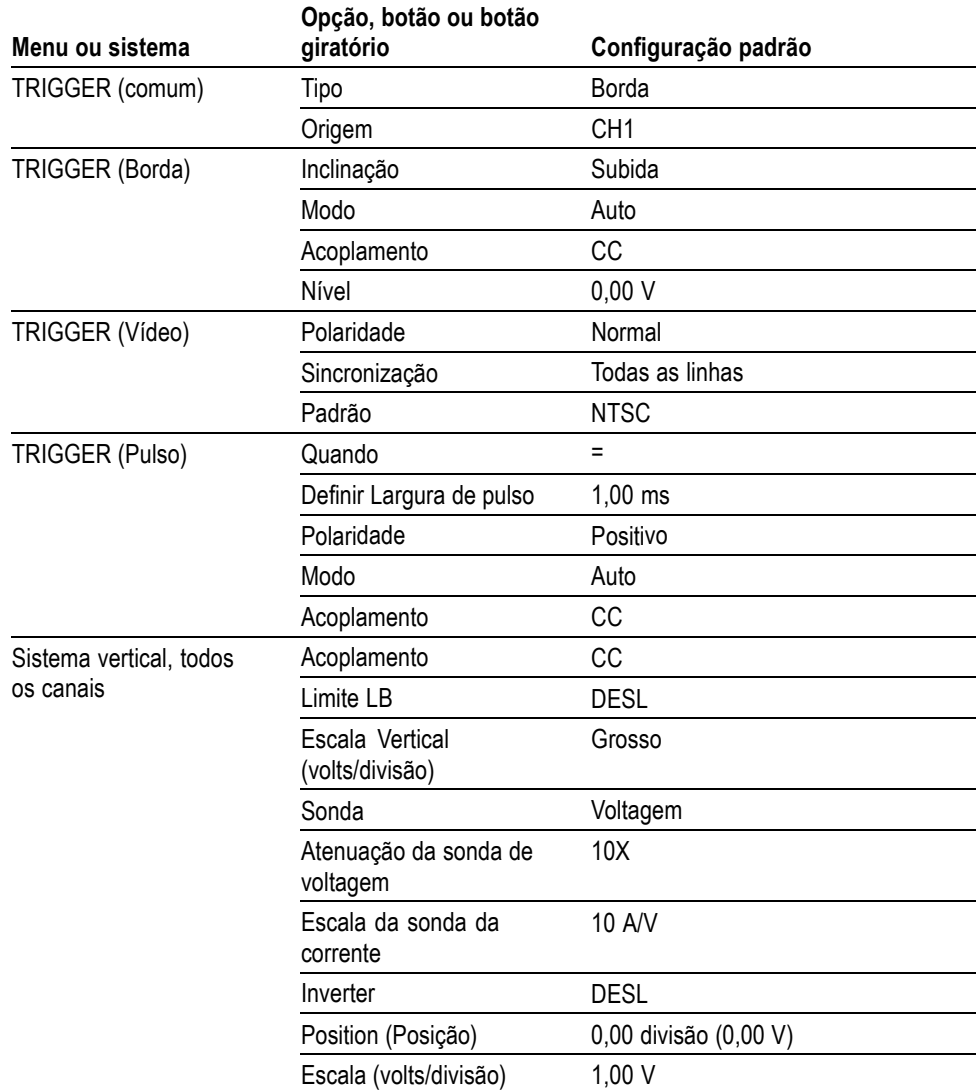

O botão **Conf. Padrão** não redefine as configuraçőes a seguir:

- $\overline{\phantom{a}}$ Opção de idioma
- $\overline{\phantom{a}}$ Configurações salvas
- Formas de onda de referência salvas  $\mathcal{L}_{\mathcal{A}}$
- Dados de calibração  $\overline{\phantom{a}}$
- $\overline{\phantom{a}}$ Configuração da impressora
- $\mathcal{L}_{\mathcal{A}}$ configuração GPIB
- Configuração de sonda (fator de atenuação e tipo)  $\mathcal{L}_{\mathcal{A}}$
- Data e hora  $\Box$
- Pasta atual na USB flash drive  $\mathcal{L}_{\mathcal{A}}$

# **Apêndice F: Licenças de fontes**

Os acordos de licenças a seguir se aplicam às fontes asiáticas usadas nos osciloscópios da série TDS2000C e TDS1000C-EDU.

Copyright © 1988 The Institute of Software, Academia Sinica.

Endereço para correspondência: P.O.Box 8718, Beijing, China 100080.

A permissão para usar, copiar, modificar e distribuir este software e sua documentação para qualquer propósito e sem tarifação é concedida aqui, contanto que os avisos de copyright anteriores apareçam em todas as cópias e que tanto os avisos de copyright e esse aviso de permissão apareçam na documentação de suporte e que o nome do "Institute of Software, Academia Sinica" não seja usado em propaganda ou publicidade pertencente à distribuição do software sem a permissão prévia específica por escrito. O Institute of Software, Academia Sinica não fazem representações sem adequação deste software para qualquer propósito. Ele é fornecido no estado em que se encontra, sem qualquer garantia expressa ou implícita.

O INSTITUTE OF SOFTWARE, ACADEMIA SINICA NEGA TODAS AS GARANTIAS RELACIONADAS A ESTE SOFTWARE, INCLUINDO TODAS AS GARANTIAS IMPLÍCITAS DE COMERCIABILIDADE E ADEQUAÇÃO, E EM NENHUMA HIPÓTESE O INSTITUTE OF SOFTWARE, ACADEMIA SINICA DEVE SER RESPONSABILIZADO POR QUAISQUER DANOS ESPECIAIS, DIRETOS OU CONSEQÜENCIAIS NEM QUAISQUER OUTROS DADOS DE NENHUMA NATUREZA RESULTANTES DA INCAPACIDADE DE USO, PERDA DE DADOS OU LUCROS, QUER EM UMA AÇÃO DE CONTRATO, NEGLIGÊNCIA OU OUTRA AÇÃO PREJUDICIAL, DECORRENTE DE OU LIGADA AO USO OU AO DESEMPENHO DESTE SOFTWARE.

© Copyright 1986-2000, Hwan Design Inc.

Por meio deste você recebe a permissão sob todos os direitos de propriedade da Hwan Design para usar, copiar, modificar, sublicensiar, vender e redistribuir as fontes truetype 4 Baekmuk para qualquer propósito e sem restrição; contanto que esse aviso permaneça intacto em todas as cópias de tais fontes e que a marca registrada da Hwan Design Int. seja reconhecida como pode ser vista a seguir em todas as cópias das fontes truetype 4 Baekmuk.

BAEKMUK BATANG é uma marca registrada da Hwan Design Inc. BAEKMUK GULIM é uma marca registrada da Hwan Design Inc. BAEKMUK DOTUM é uma marca registrada da Hwan Design Inc. BAEKMUK HEADLINE é uma marca registrada da Hwan Design Inc.

© Copyright 2000-2001 /efont/ The Electronic Font Open Laboratory. Todos os direitos reservados.

A redistribuição e o uso em formas originais ou binárias, com ou sem modificação, são permitidas contanto que as seguintes condições sejam atendidas:

- A redistribuição do código-fonte deve manter o aviso de copyright acima, esta  $\mathcal{C}^{\mathcal{A}}$ lista de condições e o seguinte aviso de isenção.
- As redistribuições em formas binárias devem reproduzir o aviso de copyright **The State** acima, esta lista de condições e o seguinte aviso de isenção na documentação e/ou em outros materiais fornecidos com a distribuição.
- п Nem o nome da equipe nem os nomes dos colaboradores pode ser usado para endossar nem promover os produtos derivados desta fonte, sem permissão prévia por escrito específica.

ESTA FONTE É FORNECIDA PELA EQUIPE E PELOS COLABORADORES NO ESTADO EM QUE SE ENCONTRA E QUAISQUER GARANTIAS EXPRESSAS OU IMPLÍCITAS, INCLUINDO, MAS NÃO SE LIMITANDO A, GARANTIAS IMPLÍCITAS DE COMERCIABILIDADE E ADEQUAÇÃO PARA UMA DETERMINADA FINALIDADE SÃO NEGADAS. EM NENHUMA HIPÓTESE A EQUIPE OU OS COLABORADORES DEVEM SER RESPONSABILIZADOS POR QUAISQUER DANOS DIRETOS, INDIRETOS, INCIDENTAIS, ESPECIAIS, EXEMPLARES OU CONSEQÜENCIAIS (INCLUINDO, MAS NÃO SE LIMITANDO A, AQUISIÇÃO DE MERCADORIAS OU SERVIÇOS SUBSTITUTOS; INCAPACIDADE DE USO, PERDA DE DADOS OU LUCROS; OU DESCONTINUIDADE DE NEGÓCIOS) CAUSADOS DE QUALQUER MODO NEM POR QUALQUER TEORIA DE RESPONSABILIDADE, QUER EM CONTRATO, RESPONSABILIDADE ESTRITA OU PREJUÍZO (INCLUINDO NEGLIGÊNCIA OU QUALQUER OUTRA) DECORRENTE DE QUALQUER FORMA DE USO DESTA FONTE, MESMO MEDIANTE AVISO DA POSSIBILIDADE DE TAL DANO.

# **Índice Remissivo**

### **Símbolos e Números**

[1, 2, 3 ou 4](#page-34-0) [botões do menu de canal, 13](#page-34-0) [conectores de canal](#page-39-0), [18](#page-39-0)

### **A**

[Acessórios](#page-150-0), [129](#page-150-0) Acoplamento trigger, [23](#page-44-0), [103](#page-124-0) vertical, [111](#page-132-0), [112](#page-133-0) [Acoplamento CA](#page-123-0) [trigger, 102](#page-123-0) [vertical](#page-132-0), [111](#page-132-0) [Acoplamento CC](#page-123-0) [trigger, 102](#page-123-0) [vertical](#page-132-0), [111](#page-132-0) [Acoplamento terra, 111](#page-132-0) [Adaptador GPIB](#page-151-0) [encomendando, 130](#page-151-0) [Adaptador TEK-USB-488](#page-96-0) [conectando](#page-96-0), [75](#page-96-0) [encomendando, 130](#page-151-0) [Adicionar formas de onda](#page-114-0) [Matem.](#page-114-0), [93](#page-114-0) [Adquirir sinais](#page-45-0) [conceitos básicos](#page-45-0), [24](#page-45-0) [Ajustando a escala das formas de](#page-46-0) [onda](#page-46-0) [conceitos básicos](#page-46-0), [25](#page-46-0) [Aliasing](#page-47-0) [domínio do tempo](#page-47-0), [26](#page-47-0) [FFT](#page-82-0), [61](#page-82-0) [verificação de, 26](#page-47-0) [Aliasing FFT](#page-82-0), [61](#page-82-0) [soluções](#page-83-0), [62](#page-83-0) [Alimentação](#page-23-0), [2](#page-23-0) [especificações](#page-140-0), [119](#page-140-0) [Ampliar horizontal](#page-112-0) [janela](#page-112-0), [91](#page-112-0)

[Aquisição](#page-63-0) [exemplo de ocorrência](#page-63-0) [única](#page-63-0), [42](#page-63-0) [exibição ao vivo](#page-102-0), [81](#page-102-0) [parando, 81](#page-102-0) [Área da janela](#page-112-0), [91](#page-112-0) [Área da Janela, 92](#page-113-0) [Armazenamento em arquivo](#page-86-0) [removível](#page-86-0) USB [flash drive](#page-86-0), [65](#page-86-0) [Assistente de verificação de sonda](#page-25-0) [sondas de voltagem](#page-25-0), [4](#page-25-0) Atenuação sonda de voltagem, [4,](#page-25-0) [7,](#page-28-0) [111](#page-132-0) [Atualizaç](#page-131-0)őes do firmware, [110](#page-131-0) [Atualização de](#page-20-0) firmware [Internet](#page-20-0), [xiii](#page-20-0) [Autocalibração](#page-29-0), [8](#page-29-0) [AutoSet \(Config. Auto.\)](#page-38-0) [botão, 17](#page-38-0)

#### **B**

[Base de tempo, 24](#page-45-0) Janela, [14,](#page-35-0) [91](#page-112-0) [leitura](#page-32-0), [11](#page-32-0) Principal, [14](#page-35-0), [91](#page-112-0) Base de tempo da Janela, [14,](#page-35-0) [91](#page-112-0) [leitura](#page-32-0), [11](#page-32-0) Base de tempo dupla, [14,](#page-35-0) [91](#page-112-0) Base de tempo principal, [14](#page-35-0), [91](#page-112-0) Botő[es de opção](#page-21-0), [xiv](#page-21-0) Botő[es de tela](#page-21-0), [xiv](#page-21-0) Botő[es do menu lateral](#page-21-0), [xiv](#page-21-0) Botão Aquisição, [17](#page-38-0), [79](#page-100-0) [Botão CONF. PADRÃO](#page-155-0) [configuração das opções](#page-155-0) [guardadas](#page-155-0), [134](#page-155-0) [configurações de opção e de](#page-154-0) [controle](#page-154-0), [133](#page-154-0) botão Cursores, [17](#page-38-0), [87](#page-108-0)

Botão de opção IMPRIMIR, [95,](#page-116-0) [97](#page-118-0) [salvando em uma USB](#page-90-0) flash [drive, 69](#page-90-0) [Botão Definir Em Zero](#page-35-0), [14](#page-35-0) botão Display, [17](#page-38-0), [88](#page-109-0) [Botão Escala Automática](#page-38-0), [17](#page-38-0) [Botão Force Trig](#page-36-0), [15](#page-36-0) [Botão giratório com múltiplas](#page-37-0) [funções, 16](#page-37-0) [botão Gravar/Restaurar](#page-38-0), [17](#page-38-0) [botão Horiz Menu](#page-35-0), [14](#page-35-0) [botão Imprimir, 18](#page-39-0) [botão Matem., 14](#page-35-0) [Botão Medidas, 17](#page-38-0) [botão Nível a 50%., 15](#page-36-0) Botão [PROBE CHECK](#page-26-0) [\(VERIFIC. de PONTA\)](#page-26-0), [5](#page-26-0) [Botão REF, 17](#page-38-0) Botão Run/Stop (Executar/Parar), [18](#page-39-0), [81](#page-102-0) [etapas percorridas pelo](#page-43-0) [osciloscópio quando o](#page-43-0) [botão é pressionado, 22](#page-43-0) [Botão Seq. Única](#page-102-0), [81](#page-102-0) [etapas percorridas pelo](#page-43-0) [osciloscópio quando o](#page-43-0) [botão é pressionado, 22](#page-43-0) [botão Trig Menu, 15](#page-36-0) [Botão Utilitário, 17](#page-38-0) [Botão Visualiz de Trig](#page-36-0), [15](#page-36-0) [Botões de moldura, xiv](#page-21-0)

## **C**

[Cabos de alimentação](#page-23-0), [2](#page-23-0) [encomendando, 130](#page-151-0) [Calendário, 109](#page-130-0) [Calibração](#page-129-0), [108](#page-129-0) [rotina automática](#page-29-0), [8](#page-29-0) [Calibração de fábrica, 109](#page-130-0) [Canal](#page-132-0) [Acoplamento](#page-132-0), [111](#page-132-0) [escala, 11](#page-32-0) [menu](#page-131-0), [110](#page-131-0) Cancelar impressão, [77,](#page-98-0) [95](#page-116-0) [Chave de atenuação](#page-28-0), [7](#page-28-0) [Chaves de função](#page-21-0), [xiv](#page-21-0) [Circuito de segurança](#page-23-0), [2](#page-23-0) [Compensação](#page-25-0) [Assistente de verificação de](#page-25-0) [sonda de voltagem, 4](#page-25-0) [conector de PROBE COMP](#page-39-0) [\(COMP de PONTA\)](#page-39-0), [18](#page-39-0) [sonda de voltagem manual](#page-27-0), [6](#page-27-0) [Comunicação](#page-94-0) [Instalação do software](#page-94-0) [OpenChoice, 73](#page-94-0) [conector Ext Trig](#page-39-0), [18](#page-39-0) [compensação da sonda, 5](#page-26-0) [Conectores](#page-39-0) [Canais 1, 2, 3 e 4, 18](#page-39-0) [COMP de PONTA, 18](#page-39-0) [Ext Trig, 18](#page-39-0) [Porta da USB Flash Drive](#page-86-0), [65](#page-86-0) [Porta do Dispositivo USB](#page-93-0), [72](#page-93-0) Conexő[es COMP de PONTA, 19](#page-40-0) [Configuração de fábrica, 133](#page-154-0) [restaurando](#page-122-0), [101](#page-122-0) [Configuração padrão](#page-155-0) [Pulso, trigger](#page-155-0), [134](#page-155-0) [restaurando](#page-122-0), [101](#page-122-0) [Trigger de borda, 134](#page-155-0) [Trigger de vídeo](#page-155-0), [134](#page-155-0) [Configurações](#page-42-0) [conceitos básicos, 21](#page-42-0) [salvando e recuperando, 96](#page-117-0) [Contagem de acionamentos](#page-129-0), [108](#page-129-0) [Controle de escala horizontal](#page-35-0), [14](#page-35-0) [Controle de Escala Horizontal](#page-113-0), [92](#page-113-0) [Controle de Interrupção](#page-36-0), [15](#page-36-0) [controle Nível](#page-36-0), [15](#page-36-0) [controle Position](#page-35-0) [horizontal](#page-35-0), [14](#page-35-0) [vertical, 13](#page-34-0) [Controle remoto usando a interface](#page-96-0) [GPIB, 75](#page-96-0)

[Convenções usadas neste](#page-21-0) [manual](#page-21-0), [xiv](#page-21-0) [Cursores](#page-108-0) [ajustando, 87](#page-108-0) Amplitude, [29](#page-50-0), [87](#page-108-0) [Amplitude para FFT, 87](#page-108-0) [conceitos básicos, 29](#page-50-0) [exemplos de medição](#page-58-0), [37](#page-58-0) [Freqüência para FFT](#page-108-0), [87](#page-108-0) [medindo um espectro FFT](#page-84-0), [63](#page-84-0) Tempo, [29](#page-50-0), [87](#page-108-0) [usando, 87](#page-108-0) Cursores de amplitude, [29](#page-50-0), [87](#page-108-0) [Cursores de freqüência](#page-50-0), [29](#page-50-0) [Espectro FFT](#page-84-0), [63](#page-84-0) [Cursores de magnitude, 29](#page-50-0) [Espectro FFT](#page-84-0), [63](#page-84-0) Cursores de tempo, [29,](#page-50-0) [87](#page-108-0)

## **D**

[Data,](#page-129-0) [108](#page-129-0) [Definir Data e Hora](#page-129-0), [108](#page-129-0) [Descrição](#page-22-0) [geral, 1](#page-22-0) [Diferenças de fase](#page-110-0), [89](#page-110-0) [Digitalizando formas de onda](#page-113-0), [92](#page-113-0) Diretórios excluindo, [106,](#page-127-0) [110](#page-131-0) [Display](#page-132-0) [estilo \(Inverter\), 111](#page-132-0) [estilo de formas de onda, 88](#page-109-0) [formato XY, 88](#page-109-0) [formato YT](#page-109-0), [88](#page-109-0) [intensidade](#page-109-0), [88](#page-109-0) [leituras](#page-30-0), [9](#page-30-0) [menu](#page-109-0), [88](#page-109-0) [persistência, 88](#page-109-0) [tipo: vetores ou pontos, 88](#page-109-0) [Domínio do tempo](#page-78-0) [forma de onda, 57](#page-78-0)

### **E**

[Escala](#page-34-0) [controle, 13](#page-34-0) [Curso](#page-132-0), [111](#page-132-0) [horizontal,](#page-46-0) [25](#page-46-0) [Ótima](#page-132-0), [111](#page-132-0) sonda da corrente, [7](#page-28-0), [111](#page-132-0) [vertical, 25](#page-46-0) [Especificações](#page-134-0) [osciloscópio, 113](#page-134-0) [Espectro FFT](#page-83-0) [ampliar, 62](#page-83-0) [aplicações, 57](#page-78-0) [exibindo](#page-80-0), [59](#page-80-0) [Freqüência de Nyquist, 58](#page-79-0) [janela](#page-81-0), [60](#page-81-0) [leituras](#page-81-0), [60](#page-81-0) [medindo a magnitude e](#page-84-0) [a freqüência com os](#page-84-0) [cursores, 63](#page-84-0) [processo](#page-78-0), [57](#page-78-0) [Eventos pouco freqüentes](#page-110-0) [persistência infinita, 89](#page-110-0) [Excluindo](#page-131-0) [arquivos ou pastas](#page-131-0), [110](#page-131-0) [Excluindo arquivos ou pastas, 106](#page-127-0) [Exemplos de aplicação](#page-62-0) [analisando o detalhe do](#page-62-0) [sinal, 41](#page-62-0) [analisando um sinal](#page-71-0) [de comunicação](#page-71-0) [diferencial](#page-71-0), [50](#page-71-0) [calculando o ganho do](#page-56-0) [amplificador, 35](#page-56-0) [Capturando um sinal de](#page-63-0) [ocorrência única](#page-63-0), [42](#page-63-0) [configuração automática,](#page-53-0) [usando](#page-53-0), [32](#page-53-0) [cursores, usando](#page-58-0), [37](#page-58-0) [detecção de pico, usando, 41](#page-62-0) [efetuando medições](#page-54-0) [automáticas](#page-54-0), [33](#page-54-0) [examinando um sinal com](#page-62-0) [ruído](#page-62-0), [41](#page-62-0) [fazendo a média, usando, 42](#page-63-0) [fazendo medições com o](#page-58-0) [cursor](#page-58-0), [37](#page-58-0)

[log de dados](#page-75-0), [54](#page-75-0) [medições automáticas](#page-53-0), [32](#page-53-0) [medindo a amplitude da](#page-58-0) [oscilação](#page-58-0), [37](#page-58-0) [medindo a freqüência de](#page-58-0) [oscilação](#page-58-0), [37](#page-58-0) [medindo a largura de](#page-59-0) [pulso](#page-59-0), [38](#page-59-0) [medindo dois sinais, 34](#page-55-0) [medindo o atraso de](#page-65-0) [propagação, 44](#page-65-0) [medindo o tempo de](#page-60-0) [subida](#page-60-0), [39](#page-60-0) [otimizando a aquisição, 43](#page-64-0) [reduzindo o ruído, 42](#page-63-0) [teste de limite](#page-76-0), [55](#page-76-0) [triggering em campos do](#page-68-0) [vídeo, 47](#page-68-0) [triggering em linhas do](#page-69-0) [vídeo, 48](#page-69-0) [triggering em um sinal de](#page-67-0) [vídeo, 46](#page-67-0) [triggering em uma largura de](#page-66-0) [pulso específica](#page-66-0), [45](#page-66-0) [usando a Autoranging para](#page-57-0) [examinar pontos de](#page-57-0) [teste](#page-57-0), [36](#page-57-0) [usando a função de janela, 49](#page-70-0) [usando o modo XY, 53](#page-74-0) [usando persistência](#page-75-0), [54](#page-75-0) [visualizando as alterações](#page-73-0) [de impedância em uma](#page-73-0) [rede](#page-73-0), [52](#page-73-0) [Exibindo formas de onda](#page-131-0), [110](#page-131-0) [referência](#page-117-0), [96](#page-117-0)

### **F**

[Forma de onda inversa](#page-32-0) [leitura](#page-32-0), [11](#page-32-0) [forma de onda matemática](#page-114-0) [unidades permitidas, 93](#page-114-0) [Formas de onda](#page-45-0) [adquirir dados, 24](#page-45-0) [compressão](#page-113-0), [92](#page-113-0) [digitalização](#page-102-0), [81](#page-102-0) [digitalizada, 24](#page-45-0) [domínio do tempo](#page-78-0), [57](#page-78-0) [efetuar medições](#page-49-0), [28](#page-49-0) [escala](#page-46-0), [25](#page-46-0) [expansão](#page-113-0), [92](#page-113-0) [posição, 25](#page-46-0) [remover da tela](#page-133-0), [112](#page-133-0) [significado do estilo do](#page-109-0) [display](#page-109-0), [88](#page-109-0) [Formas de onda de referência](#page-117-0) [exibindo e removendo, 96](#page-117-0) [leitura](#page-32-0), [11](#page-32-0) [salvando e recuperando](#page-122-0), [101](#page-122-0) [Formato](#page-92-0) [arquivo de imagem, 71](#page-92-0) [display](#page-109-0), [88](#page-109-0) USB [flash drive](#page-87-0), [66](#page-87-0) [Formato de arquivo BMP](#page-92-0), [71](#page-92-0) [Formato de arquivo CSV](#page-120-0), [99](#page-120-0) [Formato de arquivo](#page-92-0) [EPSIMAGE](#page-92-0), [71](#page-92-0) [Formato de arquivo JPG](#page-92-0), [71](#page-92-0) [Formato de arquivo PCX](#page-92-0), [71](#page-92-0) [Formato de arquivo RLE, 71](#page-92-0) [Formato de arquivo TIFF, 71](#page-92-0) [Formatos de arquivo de](#page-92-0) [imagem, 71](#page-92-0) [Formatos de arquivo para](#page-92-0) [imagens](#page-92-0), [71](#page-92-0) Freqüência leitura de trigger, [11](#page-32-0), [102](#page-123-0) Funçő[es de Autorange, 21](#page-42-0) Funçő[es de Autoset](#page-42-0), [21](#page-42-0) Funçő[es de Config. Auto](#page-105-0) [nível CC](#page-105-0), [84](#page-105-0) [ruído](#page-106-0), [85](#page-106-0) [visão geral, 84](#page-105-0)

Funçő[es de Config. Auto.](#page-106-0) [Desfazer](#page-106-0), [85](#page-106-0) [FFT](#page-106-0), [85](#page-106-0) [onda quadrada](#page-106-0), [85](#page-106-0) [ondas senoidais, 85](#page-106-0) [quando usar](#page-106-0), [85](#page-106-0) [sinal de pulso](#page-106-0), [85](#page-106-0) [sinal de vídeo](#page-107-0), [86](#page-107-0) Funçő[es de escala automática](#page-104-0) [desativando, 83](#page-104-0) [visão geral, 82](#page-103-0) [Funções](#page-114-0) [matemáticas](#page-114-0), [93](#page-114-0) [menu, 93](#page-114-0)

# **G**

[Ganho variável](#page-132-0) [Grosso, 111](#page-132-0) [Ótima, 111](#page-132-0) Gratícula, [29](#page-50-0), [88](#page-109-0) [Gravando](#page-121-0) [configurações](#page-121-0), [100](#page-121-0) [formas de onda, 101](#page-122-0)

### **H**

[Hiperlinks em tópicos de](#page-19-0) [ajuda](#page-19-0), [xii](#page-19-0) Holdoff, [92](#page-113-0), [107](#page-128-0) [Horizontal](#page-47-0) [aliasing, domínio do](#page-47-0) [tempo, 26](#page-47-0) [escala](#page-46-0), [25](#page-46-0) [marcador de posição, 10](#page-31-0) [menu, 91](#page-112-0) Modo de digitalização, [81,](#page-102-0) [92](#page-113-0) [posição, 25](#page-46-0) [status](#page-129-0), [108](#page-129-0)

#### **I**

[Ícones](#page-32-0) [escala dos canais](#page-32-0), [11](#page-32-0) [escala vertical, 11](#page-32-0) [leitura da base de tempo, 11](#page-32-0) [leitura da base de tempo da](#page-32-0) [janela](#page-32-0), [11](#page-32-0) [leitura de data e hora, 11](#page-32-0) [leitura de forma de onda](#page-32-0) [inversa, 11](#page-32-0) leitura de [formas de onda de](#page-32-0) [referência, 11](#page-32-0) [leitura limitada por largura de](#page-32-0) [banda](#page-32-0), [11](#page-32-0) [marcador de posição do](#page-31-0) [trigger](#page-31-0), [10](#page-31-0) [marcador de posição](#page-31-0) [horizontal](#page-31-0), [10](#page-31-0) [marcador de referência](#page-32-0), [11](#page-32-0) [modos de aquisição,](#page-31-0) [Amostra, 10](#page-31-0) [modos de aquisição, Detecção](#page-31-0) [de pico](#page-31-0), [10](#page-31-0) [modos de aquisição,](#page-31-0) [Média, 10](#page-31-0) [status do trigger, Aquis.](#page-31-0) [Completa, 10](#page-31-0) [status do trigger, Armado, 10](#page-31-0) [status do trigger, modo](#page-31-0) [Auto, 10](#page-31-0) [status do trigger, modo](#page-31-0) [Digitalização](#page-31-0), [10](#page-31-0) [status do trigger, Parado](#page-31-0), [10](#page-31-0) [status do trigger, Pronto](#page-31-0), [10](#page-31-0) [status do trigger, Trigado](#page-31-0), [10](#page-31-0) [tipo de trigger, Borda](#page-32-0), [11](#page-32-0) [tipo de trigger, Largura de](#page-32-0) [pulso, 11](#page-32-0) [tipo de trigger, Vídeo](#page-32-0), [11](#page-32-0) [trigger, leitura de](#page-32-0) [freqüência](#page-32-0), [11](#page-32-0) [trigger, leitura de nível](#page-32-0), [11](#page-32-0) [trigger, leitura de posição, 11](#page-32-0) [trigger, marcador de nível, 11](#page-32-0) [trigger, origem, 11](#page-32-0)

[Idiomas](#page-129-0), [108](#page-129-0) [Imagem de tela](#page-97-0) [enviando para uma](#page-97-0) [impressora](#page-97-0), [76](#page-97-0) [salvando em um arquivo](#page-92-0), [71](#page-92-0) [Impressora](#page-97-0) [Compatível](#page-97-0) com [PictBridge, 76](#page-97-0) [conectando, 76](#page-97-0) [configuração, 76](#page-97-0) Imprimindo cancelar, [77](#page-98-0), [95](#page-116-0) [dados da tela, 95](#page-116-0) [imagem de tela, 76](#page-97-0) [Inclinação, 24](#page-45-0) [Indicador M para base de tempo](#page-112-0) [Principal, 91](#page-112-0) [Indicador W para base de tempo](#page-112-0) [Janela](#page-112-0), [91](#page-112-0) [Indicadores](#page-31-0), [10](#page-31-0) [Índice para os tópicos de ajuda, xii](#page-19-0) [Instalação](#page-94-0) [Software OpenChoice no](#page-94-0) [PC](#page-94-0), [73](#page-94-0) [Intensidade](#page-109-0), [88](#page-109-0) [Interpolação, 80](#page-101-0)

#### **J**

[janela FFT](#page-82-0) [Flattop, 61](#page-82-0) [Hanning, 61](#page-82-0) [Retangular](#page-82-0), [61](#page-82-0) [Janela Flattop](#page-82-0), [61](#page-82-0) [Janela Hanning](#page-82-0), [61](#page-82-0) [Janela Retangular, 61](#page-82-0) [Janelas](#page-81-0) [Espectro FFT](#page-81-0), [60](#page-81-0)

#### **L**

[LED de rolagem da Ajuda](#page-19-0), [xii](#page-19-0) [Leitura de data e hora](#page-32-0), [11](#page-32-0) [Leituras](#page-81-0) [FFT \(Matem.\)](#page-81-0), [60](#page-81-0) [geral, 9](#page-30-0)

[Leituras delta](#page-108-0) no menu [Cursores](#page-108-0), [87](#page-108-0) [Limitado por largura de banda](#page-32-0) [leitura](#page-32-0), [11](#page-32-0) [Limite de largura de banda](#page-132-0) [vertical, 111](#page-132-0) [Limite de Largura de Banda](#page-123-0) [trigger](#page-123-0), [102](#page-123-0) [Limite LB para vertical, 111](#page-132-0) [Limpeza](#page-152-0), [131](#page-152-0) [Linhas diagonais em forma de](#page-101-0) [onda](#page-101-0) [detecção](#page-101-0) de pico, [80](#page-101-0) [Log de dados](#page-75-0) [exemplos de aplicação, 54](#page-75-0)

## **M**

Matemática FFT, [57](#page-78-0), [59](#page-80-0) [Média](#page-115-0) [Medição de média, 94](#page-115-0) [modo de aquisição, 79](#page-100-0) mediçő[es da largura de pulso](#page-59-0) [usando cursores, 38](#page-59-0) Mediçő[es de amplitude](#page-58-0) [usando cursores, 37](#page-58-0) Mediçő[es de freqüência](#page-115-0), [94](#page-115-0) [cursores FFT, 63](#page-84-0) [usando cursores, 37](#page-58-0) Mediçő[es de largura negativas](#page-115-0), [94](#page-115-0) Mediçő[es de largura positivas](#page-115-0), [94](#page-115-0) Mediçő[es de períodos, 94](#page-115-0) Mediçő[es de tempo de descida](#page-115-0), [94](#page-115-0) Mediçő[es de tempo de subida](#page-115-0) [automáticas](#page-115-0), [94](#page-115-0) [usando cursores, 39](#page-60-0) Mediçő[es do ciclo RMS, 94](#page-115-0) Mediçő[es do RMS, 94](#page-115-0) Mediçő[es máximas](#page-115-0), [94](#page-115-0) Mediçő[es mínimas](#page-115-0), [94](#page-115-0) Mediçő[es pico a pico](#page-115-0), [94](#page-115-0)

[atraso](#page-116-0), [95](#page-116-0) automáticas, [30,](#page-51-0) [94](#page-115-0) [ciclo de tarefas](#page-115-0), [94](#page-115-0) [conceitos básicos](#page-49-0), [28](#page-49-0) [cursor RMS](#page-115-0), [94](#page-115-0) cursores, [29](#page-50-0), [37](#page-58-0) [Espectro FFT, 63](#page-84-0) [fase, 95](#page-116-0) [freqüência, 94](#page-115-0) [gratícula, 29](#page-50-0) [largura negativa](#page-115-0), [94](#page-115-0) [largura positiva](#page-115-0), [94](#page-115-0) [máximo](#page-115-0), [94](#page-115-0) [média](#page-115-0), [94](#page-115-0) [mínimas](#page-115-0), [94](#page-115-0) [período, 94](#page-115-0) [pico a pico](#page-115-0), [94](#page-115-0) [RMS](#page-115-0), [94](#page-115-0) [tempo de descida](#page-115-0), [94](#page-115-0) [tempo de subida, 94](#page-115-0) [tipos, 94](#page-115-0) [Medições automáticas](#page-115-0), [94](#page-115-0) [conceitos básicos](#page-51-0), [30](#page-51-0) [Medições com atraso](#page-116-0), [95](#page-116-0) [Medições de fase](#page-116-0), [95](#page-116-0) [Medições do ciclo de tarefas](#page-115-0), [94](#page-115-0) [Medições do Cursor RMS, 94](#page-115-0) [Memória](#page-117-0) [configurações](#page-117-0), [96](#page-117-0) [formas de onda, 96](#page-117-0) [imagens da tela](#page-117-0), [96](#page-117-0) USB [flash drive, 65](#page-86-0) [Memória não-volátil](#page-118-0) [arquivos de configuração, 97](#page-118-0) [arquivos de forma de onda de](#page-118-0) [referência](#page-118-0), [97](#page-118-0) [Mensagens, 11](#page-32-0) [Mensagens úteis](#page-32-0), [11](#page-32-0) [menu Aquisição](#page-100-0), [79](#page-100-0) [Menu Autoranging](#page-103-0), [82](#page-103-0) [Menu Config. Auto, 84](#page-105-0) [Menu Cursores, 87](#page-108-0) [Menu Gravar Config](#page-119-0), [98](#page-119-0) [Menu Gravar Fdo](#page-120-0), [99](#page-120-0) [Menu Gravar Imagem](#page-118-0), [97](#page-118-0) [menu Gravar Todos, 97](#page-118-0)

[Medições](#page-116-0)

[Menu Medidas, 94](#page-115-0) [Menu Ref., 96](#page-117-0) [Menu Restaurar Config, 99](#page-120-0) [Menu Restaurar Fdo, 100](#page-121-0) [Menu Salvar/Recuperar](#page-117-0), [96](#page-117-0) [salvando em uma USB](#page-88-0) flash [drive, 67](#page-88-0) [Menus](#page-112-0) [Ajuda](#page-112-0), [91](#page-112-0) [Aquisição, 79](#page-100-0) [Config. Auto, 84](#page-105-0) [Cursores](#page-108-0), [87](#page-108-0) [Display,](#page-109-0) [88](#page-109-0) [Escala Automática](#page-103-0), [82](#page-103-0) [Funções, 93](#page-114-0) [Horizontal](#page-112-0), [91](#page-112-0) [Imprimir, 95](#page-116-0) [Matem. FFT, 59](#page-80-0) [Medidas](#page-115-0), [94](#page-115-0) [Ref](#page-117-0), [96](#page-117-0) [Salvar/Recuperar, 96](#page-117-0) [Trigger, 101](#page-122-0) [Utilitário, 107](#page-128-0) [Vertical, 110](#page-131-0) [Menus de utilitários, 107](#page-128-0) [Modo Amostra](#page-31-0) [ícone](#page-31-0), [10](#page-31-0) Modo de aquisição Amostra, [24](#page-45-0), [79](#page-100-0) Modo de aquisição Detecção de pico, [24](#page-45-0), [80](#page-101-0) Modo de aquisição Média, [24](#page-45-0), [81](#page-102-0) Modo de digitalização, [81](#page-102-0), [92](#page-113-0) Modo de rolagem *Consulte* Modo de digitalização [Modo de trigger auto, 102](#page-123-0) [Modo de trigger normal, 102](#page-123-0) [Modo Detecção de Pico](#page-100-0), [79](#page-100-0) [ícone](#page-31-0), [10](#page-31-0) [Modo Média](#page-31-0) [ícone](#page-31-0), [10](#page-31-0) Modos de aquisição, [24,](#page-45-0) [79](#page-100-0) Amostra, [24](#page-45-0), [79](#page-100-0) Detecção de Pico, [24](#page-45-0), [80](#page-101-0) [indicadores, 10](#page-31-0) Média, [24,](#page-45-0) [81](#page-102-0)

[Multiplicar formas de onda](#page-114-0) [Matem.](#page-114-0), [93](#page-114-0)

#### **N**

[Navegação](#page-130-0) [sistema de arquivos](#page-130-0), [109](#page-130-0) Nível, [15,](#page-36-0) [24](#page-45-0) [Nomes de botão](#page-21-0), [xiv](#page-21-0) [Nyquist](#page-79-0) [freqüência, 58](#page-79-0)

# **O**

[Onda quadrada](#page-106-0) [Função Config. Auto., 85](#page-106-0) [Ondas senoidais](#page-106-0) [Função Config. Auto., 85](#page-106-0) [Opção Executar](#page-29-0) [Autocalibração, 8](#page-29-0) [Opção sonda](#page-28-0) [corresponder a atenuação da](#page-28-0) [sonda de voltagem](#page-28-0), [7](#page-28-0) [Opção Sonda](#page-28-0) [corresponder a escala da sonda](#page-28-0) [da corrente, 7](#page-28-0) [Operação normal](#page-43-0) [restaurar a configuração](#page-43-0) [padrão](#page-43-0), [22](#page-43-0) [Origem](#page-124-0) [Ext, 103](#page-124-0) [Ext/5](#page-124-0), [103](#page-124-0) [Linha](#page-125-0), [104](#page-125-0) trigger, [23,](#page-44-0) [102,](#page-123-0) [104](#page-125-0) [Osciloscópio](#page-97-0) [conectando-se à](#page-97-0) [impressora, 76](#page-97-0) [conectando-se ao PC, 73](#page-94-0) [conectando-se ao sistema](#page-96-0) [GPIB](#page-96-0), [75](#page-96-0) [definir data e hora, 108](#page-129-0) [entendendo as funções](#page-42-0), [21](#page-42-0) [especificações](#page-134-0), [113](#page-134-0) [painéis frontais](#page-30-0), [9](#page-30-0)

### **P**

[padrão de Lissajous](#page-110-0) [formato XY](#page-110-0), [89](#page-110-0)

[Padrão de vídeo](#page-125-0) NTSC, [104](#page-125-0) [Padrão de vídeo PAL, 104](#page-125-0) [Padrão de vídeo SECAM](#page-125-0), [104](#page-125-0) [Pan](#page-46-0) [horizontal](#page-46-0), [25](#page-46-0) [vertical, 25](#page-46-0) Pasta atual, [67,](#page-88-0) [109](#page-130-0) [Pastas](#page-131-0) [criando, 110](#page-131-0) excluindo, [106,](#page-127-0) [110](#page-131-0) [renomeando](#page-131-0), [110](#page-131-0) [PC](#page-94-0) [conectando-se ao](#page-94-0) [osciloscópio, 73](#page-94-0) [Pedido de maleta de](#page-151-0) [transporte, 130](#page-151-0) [Pedido de maleta](#page-151-0) flexível, [130](#page-151-0) [Pedido de manuais](#page-151-0), [130](#page-151-0) [Pedido de manual de serviço](#page-151-0), [130](#page-151-0) [Pedido de manual do](#page-151-0) [programador, 130](#page-151-0) Persistência, [88](#page-109-0), [89](#page-110-0) [Polaridade](#page-125-0) [Sincronização de trigger de](#page-125-0) [vídeo](#page-125-0), [104](#page-125-0) [Trigger de Largura de](#page-126-0) [pulso, 105](#page-126-0) [Porta da USB Flash Drive, 65](#page-86-0) [Porta do Dispositivo USB, 72](#page-93-0) [Portas](#page-86-0) USB [flash drive, 65](#page-86-0) Posição horizontal, [25,](#page-46-0) [91](#page-112-0) [trigger](#page-124-0), [103](#page-124-0) [vertical, 110](#page-131-0) [Pré-trigger](#page-43-0), [22](#page-43-0) [Pulso de Sincronização, 104](#page-125-0)

### **R**

[Recursos](#page-22-0) [visão geral](#page-22-0), [1](#page-22-0) [Redução de ruído](#page-123-0) [acoplamento de trigger](#page-123-0), [102](#page-123-0) [limite de largura de banda](#page-132-0) [vertical, 111](#page-132-0) [Modo Média](#page-100-0), [79](#page-100-0) [Subtração matemática](#page-114-0), [93](#page-114-0)

[Referência](#page-25-0) [fio para sonda](#page-25-0), [4](#page-25-0) [marcador](#page-32-0), [11](#page-32-0) [terminal, 19](#page-40-0) [terminal da sonda](#page-25-0), [4](#page-25-0) [Registro de Erro, 108](#page-129-0) [Relógio](#page-129-0) [definir data e hora](#page-129-0), [108](#page-129-0) [Removendo formas de onda, 110](#page-131-0) [Removendo formas de onda de](#page-117-0) [referência, 96](#page-117-0) [Renomeando arquivos ou](#page-131-0) [pastas, 110](#page-131-0) [Resfriamento por convecção, 3](#page-24-0) [Resolução](#page-133-0) [fina](#page-133-0), [112](#page-133-0) [Resolução](#page-132-0) fina, [111](#page-132-0) [Resolução grossa, 111](#page-132-0) [Restaurar](#page-43-0) [configuração de fábrica](#page-43-0) [\(padrão\)](#page-43-0), [22](#page-43-0) configurações, [22](#page-43-0), [100](#page-121-0) [formas de onda](#page-122-0), [101](#page-122-0) [Resumo sobre segurança](#page-11-0), [iv](#page-11-0) [Ruído pico a pico](#page-110-0), [89](#page-110-0)

# **S**

[Salvando](#page-92-0) [Imagens de tela em uma USB](#page-92-0) [flash drive](#page-92-0),  $71$ [todos os arquivos em uma](#page-90-0) USB [flash drive](#page-90-0), [69](#page-90-0) [Salvar](#page-43-0) [configurações, 22](#page-43-0) [Salvar em uma USB](#page-87-0) flash [drive](#page-87-0), [66](#page-87-0) [Serviço](#page-129-0) [registro de erros como](#page-129-0) [referência, 108](#page-129-0) [Sinal de ocorrência única](#page-63-0) [exemplos de aplicação, 42](#page-63-0) [Sinal de pulso](#page-106-0) [Função Config. Auto.](#page-106-0), [85](#page-106-0) [Sinal de Vídeo](#page-107-0) [Função Config. Auto.](#page-107-0), [86](#page-107-0)

[Sincronização](#page-125-0) [polaridade de vídeo, 104](#page-125-0) [trigger de vídeo \(linha ou](#page-125-0) [campo\), 104](#page-125-0) [Sistema de ajuda, xii](#page-19-0) [Sistema de menu](#page-33-0) [usando](#page-33-0), [12](#page-33-0) [sistema GPIB](#page-96-0) [conectando-se ao](#page-96-0) [osciloscópio, 75](#page-96-0) [Software](#page-150-0) [OpenChoice, 129](#page-150-0) Software [OpenChoice](#page-150-0), [129](#page-150-0) [instalação, 73](#page-94-0) [Sondas](#page-25-0) [Assistente de verificação de](#page-25-0) [sonda de voltagem, 4](#page-25-0) [Chave de atenuação](#page-28-0), [7](#page-28-0) [compensação](#page-40-0), [19](#page-40-0) [compensação manual da sonda](#page-27-0) [de voltagem](#page-27-0), [6](#page-27-0) [corrente e sonda](#page-28-0), [7](#page-28-0) [segurança, 4](#page-25-0) [voltagem e atenuação](#page-132-0), [111](#page-132-0) Sondas da corrente configuração da escala, [7,](#page-28-0) [111](#page-132-0) [Status](#page-129-0) [diversos, 108](#page-129-0) [sistema, 107](#page-128-0) [Subtrair formas de onda](#page-114-0) Matem<sub>u</sub> 93

## **T**

[Taxa de amostragem](#page-101-0) [máximo, 80](#page-101-0) [Teste de limite](#page-76-0) [exemplos de aplicação, 55](#page-76-0) [Tipo de exibição de pontos, 88](#page-109-0) [Tipos de opção](#page-34-0) [ação](#page-34-0), [13](#page-34-0) [lista circular, 12](#page-33-0) [rádio](#page-34-0), [13](#page-34-0) [seleção de página, 12](#page-33-0) [Tópicos de ajuda sensíveis ao](#page-19-0) [contexto, xii](#page-19-0)

Índice Remissivo

[Trigger](#page-123-0) [Acoplam.](#page-123-0), [102](#page-123-0) Acoplamento, [23,](#page-44-0) [103](#page-124-0) [borda](#page-123-0), [102](#page-123-0) [definição, 22](#page-43-0) [force, 106](#page-127-0) holdoff, [15,](#page-36-0) [92](#page-113-0), [107](#page-128-0) inclinação, [24,](#page-45-0) [102](#page-123-0) [indicador de tipo](#page-32-0), [11](#page-32-0) [indicadores de status](#page-31-0), [10](#page-31-0) [informações do](#page-124-0) [pré-trigger](#page-124-0), [103](#page-124-0) leitura de freqüência, [11](#page-32-0), [102](#page-123-0), [105](#page-126-0) [leitura de nível, 11](#page-32-0) [leitura de posição](#page-32-0), [11](#page-32-0) [marcador de nível](#page-32-0), [11](#page-32-0) [marcador de posição](#page-31-0), [10](#page-31-0) [menu,](#page-122-0) [101](#page-122-0) [modos, 23](#page-44-0) [modos: Auto, 102](#page-123-0) [modos: Normal](#page-123-0), [102](#page-123-0) nível, [15](#page-36-0), [24](#page-45-0), [101](#page-122-0) origem, [11](#page-32-0), [23,](#page-44-0) [102](#page-123-0), [104](#page-125-0) [polaridade, 105](#page-126-0) [posição, 23](#page-44-0) [sincronização, 104](#page-125-0) [status](#page-129-0), [108](#page-129-0) [tipos, 23](#page-44-0) [vídeo, 104](#page-125-0) visualizar, [15,](#page-36-0) [106](#page-127-0) [Trigger de borda](#page-122-0), [101](#page-122-0) [Trigger de largura de pulso](#page-125-0), [104](#page-125-0) [Trigger de tempo limite, 118](#page-139-0) [Trigger de vídeo, 104](#page-125-0) [exemplos de aplicação](#page-67-0), [46](#page-67-0) [Trigger de vídeo de campo](#page-125-0), [104](#page-125-0)

[Trigger de vídeo de linha](#page-125-0), [104](#page-125-0)

#### **U**

USB [flash drive](#page-90-0) [botão Imprimir](#page-90-0), [69](#page-90-0) [capacidade de](#page-87-0) [armazenamento, 66](#page-87-0) [formatando, 66](#page-87-0) [gerenciamento de](#page-88-0) [arquivos](#page-88-0), [67](#page-88-0) [gravando arquivos, formas de](#page-91-0) [onda, 70](#page-91-0) [gravando arquivos, todos](#page-91-0), [70](#page-91-0) [Indicador de operação](#page-87-0) [Salvar](#page-87-0), [66](#page-87-0) [instalação](#page-86-0), [65](#page-86-0) [localização da porta, 18](#page-39-0) [Menu Salvar/Recuperar](#page-88-0), [67](#page-88-0) [salvando arquivos,](#page-91-0) [configurações](#page-91-0), [70](#page-91-0) [salvando arquivos,](#page-92-0) [imagens](#page-92-0), [71](#page-92-0) [Utilitários de Arquivos, 109](#page-130-0) [Utilitários de Arquivos, 109](#page-130-0) [Conteúdo da USB](#page-130-0) flash [drive, 109](#page-130-0) [criando arquivos ou](#page-131-0) [pastas](#page-131-0), [110](#page-131-0) excluindo arquivos ou pastas, [106](#page-127-0), [110](#page-131-0) [navegando pela estrutura de](#page-130-0) [diretórios](#page-130-0), [109](#page-130-0) [renomeando arquivos ou](#page-131-0) [pastas](#page-131-0), [110](#page-131-0) [selecionando arquivos ou](#page-130-0) [pastas](#page-130-0), [109](#page-130-0)

#### **V**

[Varredura](#page-112-0) [atrasada](#page-112-0), [91](#page-112-0) [escala horizontal, 91](#page-112-0) [Varredura atrasada, 91](#page-112-0) [Ventilação, 3](#page-24-0) [Verificação funcional](#page-24-0), [3](#page-24-0) **[Vertical](#page-34-0)** [botão de posição, 13](#page-34-0) [escala](#page-46-0), [25](#page-46-0) [menu, 110](#page-131-0) [posição, 25](#page-46-0) [status](#page-129-0), [108](#page-129-0) [Vetores](#page-109-0), [88](#page-109-0) [Visualização do pré-trigger, 103](#page-124-0) [Volts/divisão](#page-34-0) [controle](#page-34-0), [13](#page-34-0)

#### **X** [XY](#page-74-0)

[exemplos de aplicação](#page-74-0), [53](#page-74-0) formato de exibição, [88,](#page-109-0) [89](#page-110-0)

#### **Y**

[YT](#page-109-0) [formato de exibição, 88](#page-109-0)

### **Z**

[Zoom, 49](#page-70-0) área da janela, [91](#page-112-0), [92](#page-113-0) [FFT](#page-83-0), [62](#page-83-0) [menu Horiz., 91](#page-112-0) [Zoom FFT](#page-80-0) [horizontal, 59](#page-80-0) [vertical](#page-80-0), [59](#page-80-0)